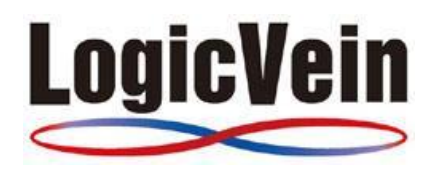

# **Net LineDancer**

# **User's Manual**

#### <span id="page-0-0"></span>Table of Contents

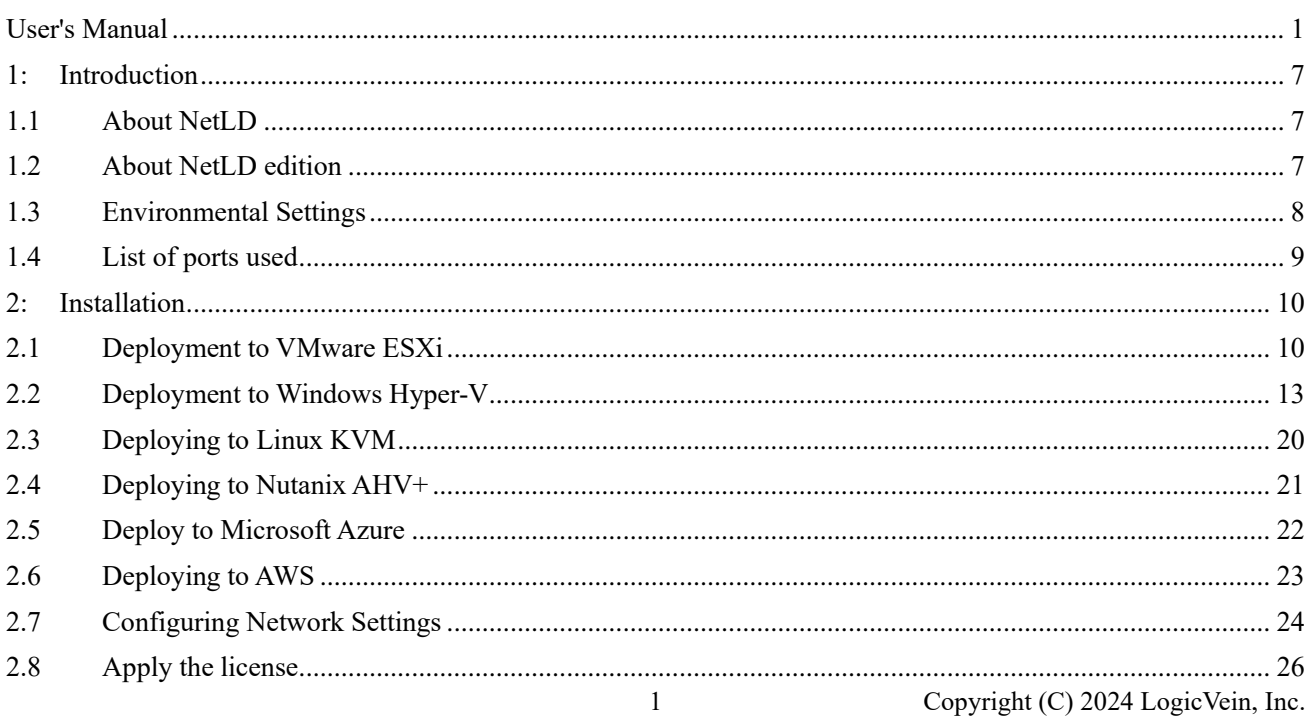

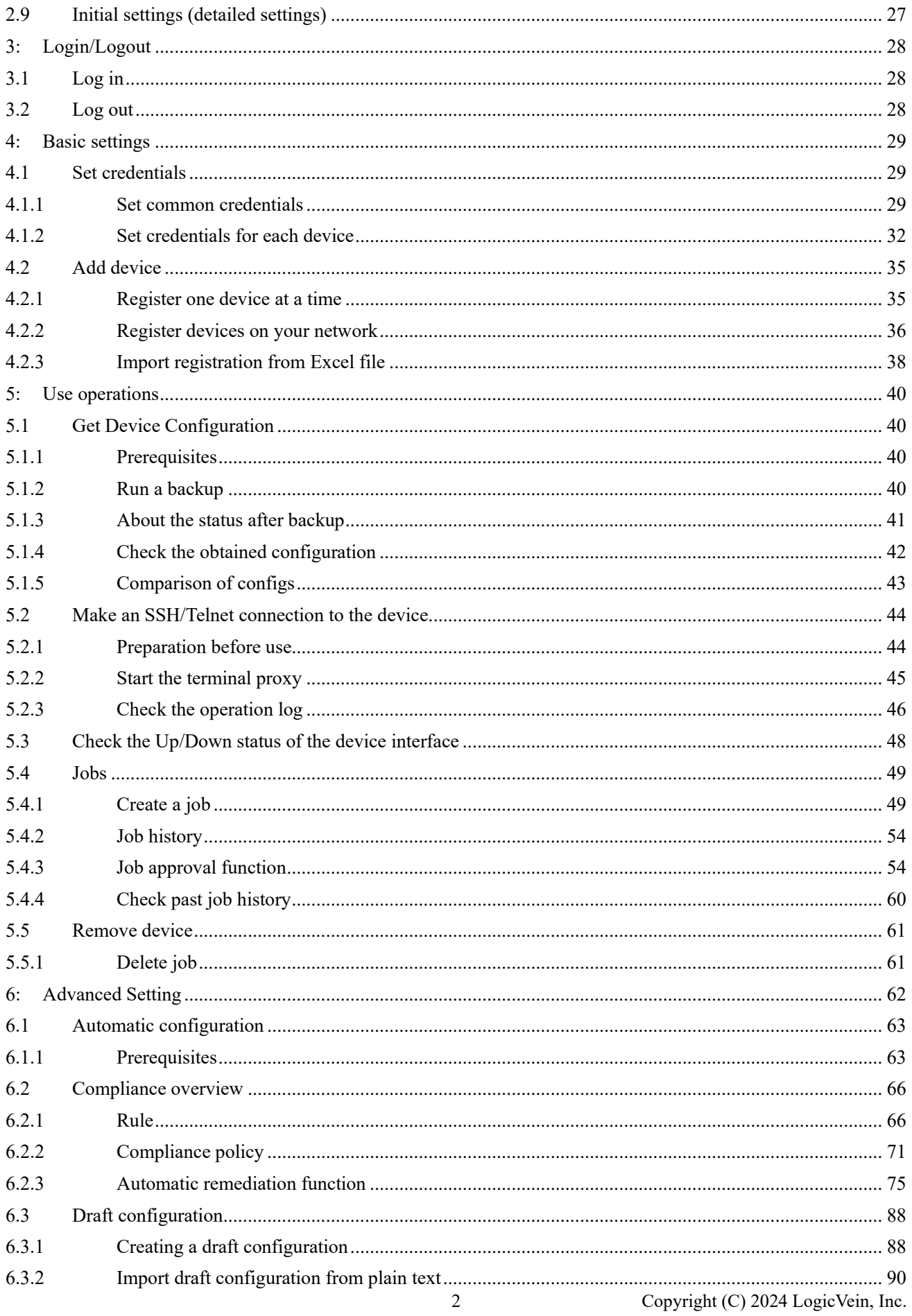

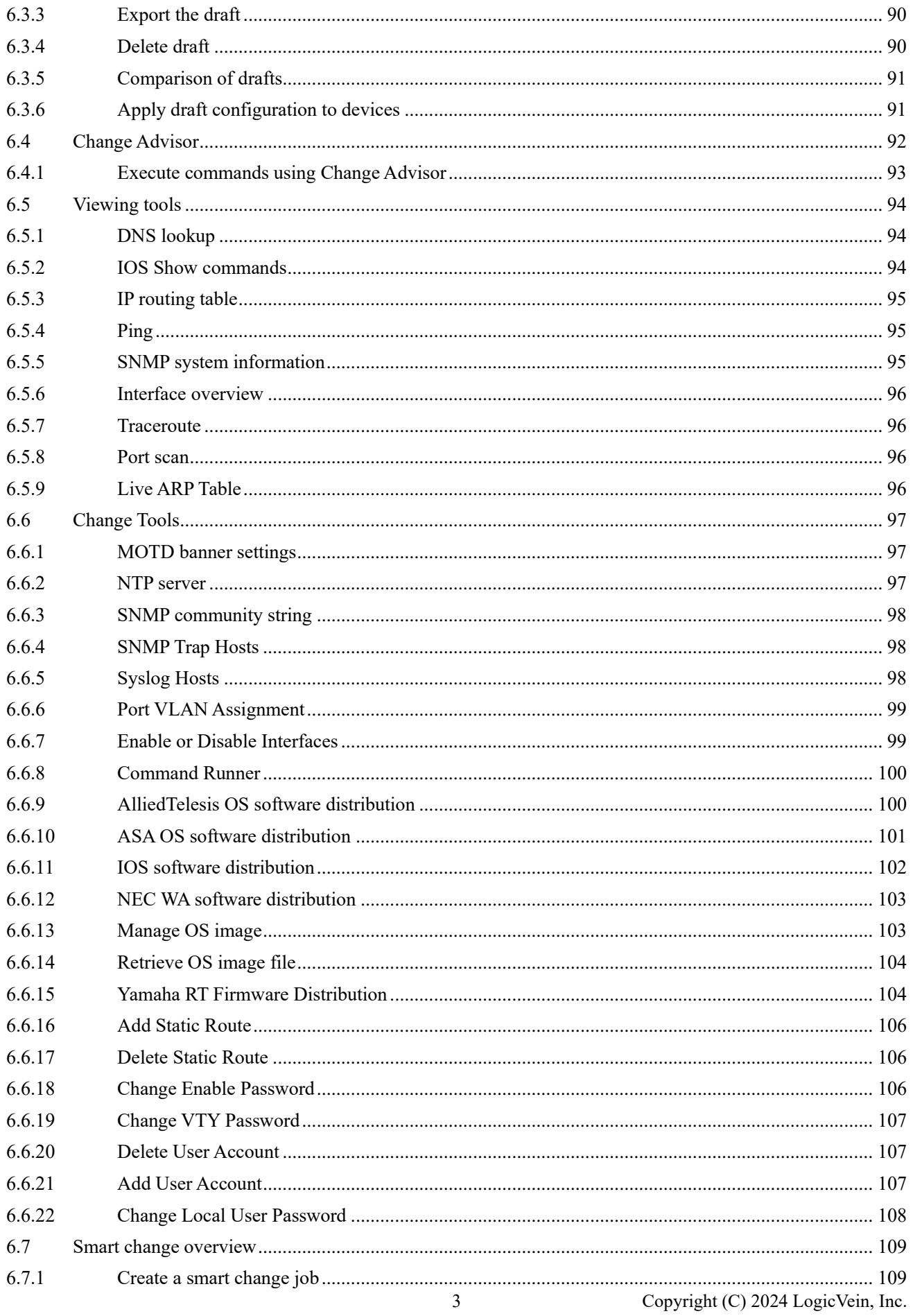

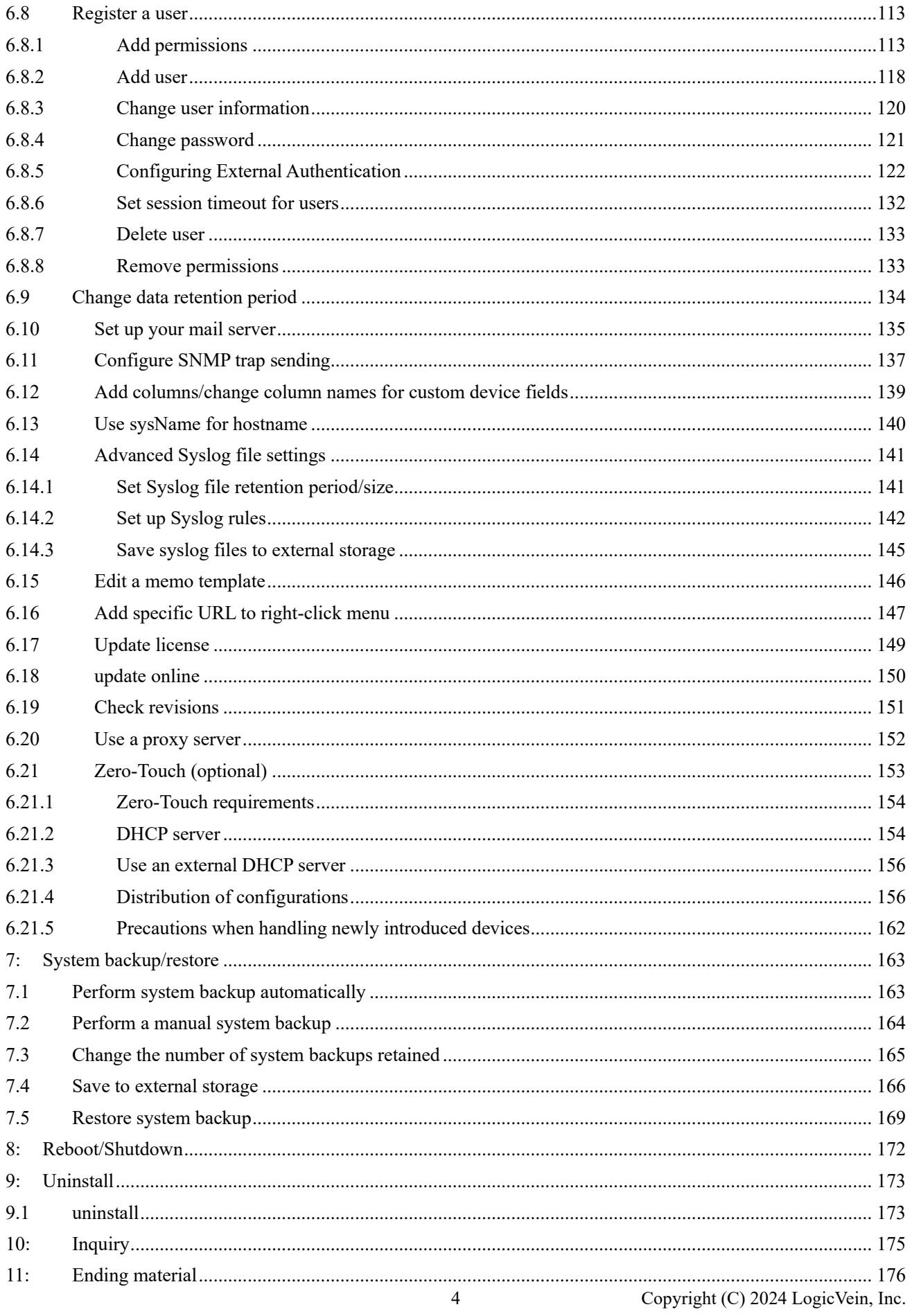

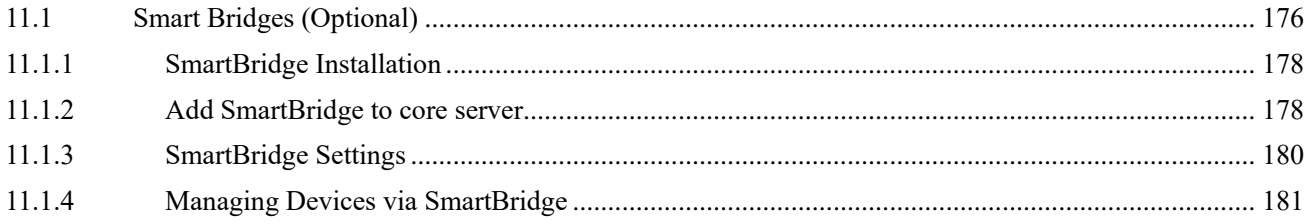

# **Revision history**

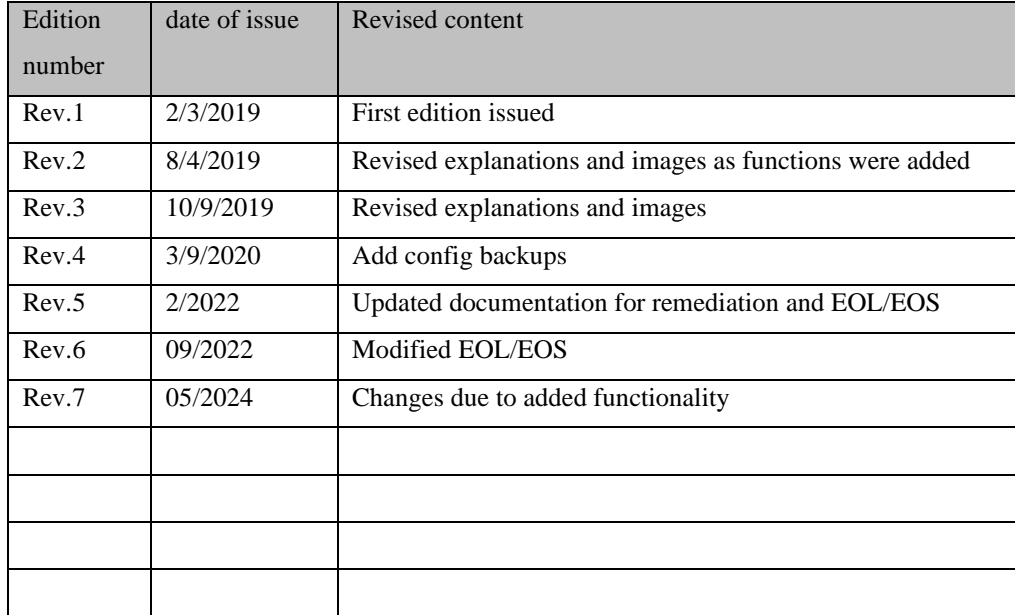

# <span id="page-6-0"></span>**1: Introduction**

This document is a manual for the network fault monitoring software "NetLD." This section explains various settings and operation methods for NetLD.

#### <span id="page-6-1"></span>**1.1 About NetLD**

NetLD is a network configuration management tool that can be used in a wide range of environments, from small to large network environments. With NetLD, you can:

- Inventory management (customize display, sort, search)
- Trail management with terminal proxy
- Email notifications
- Configuration backup and generation management
- Change settings of network devices (router/switch/firewall, etc.)
- Syslog monitoring
- Command runner
- OS updates

# Function Enterprise Discovery and the set of  $\sim$ Config management config backup generational management  $\circ$ Compare | ○  $\epsilon$  export  $\vert \circ$ Config change bulk change  $\vert \circ \vert$ restoration ○ change tools **b** o  $draff config$   $\qquad$   $\circ$ Terminal proxy Telnet/SSH connection  $\circ$ Saving operation history  $\circ$ Job ○ Compliance ○  $\blacksquare$  Report  $\blacksquare$ Zero-touch (optional) ○

#### <span id="page-6-2"></span>**1.2 About NetLD edition**

# <span id="page-7-0"></span>**1.3 Environmental Settings**

NetLD is available as a virtual appliance and supports below platforms:

- VMware ESXi (version 7.0 or higher)
- Windows Hyper-V (Windows Server 2016 or later)
- Amazon Web Services ※
- Nutanix AHV
- Linux KVM
- Microsoft Azure

To use NetLD, you need the following environment:

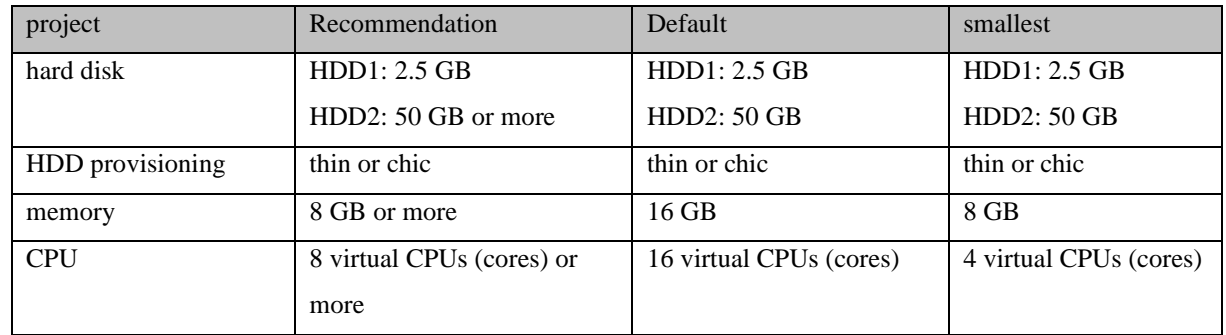

other noteworthy things

Both thin and thick HDD provisioning types are supported.

# <span id="page-8-0"></span>**1.4 List of ports used**

The ports that NetLD uses for communication are shown below. If you need to access your device through a firewall, change your firewall's communication settings to ensure the required ports are open.

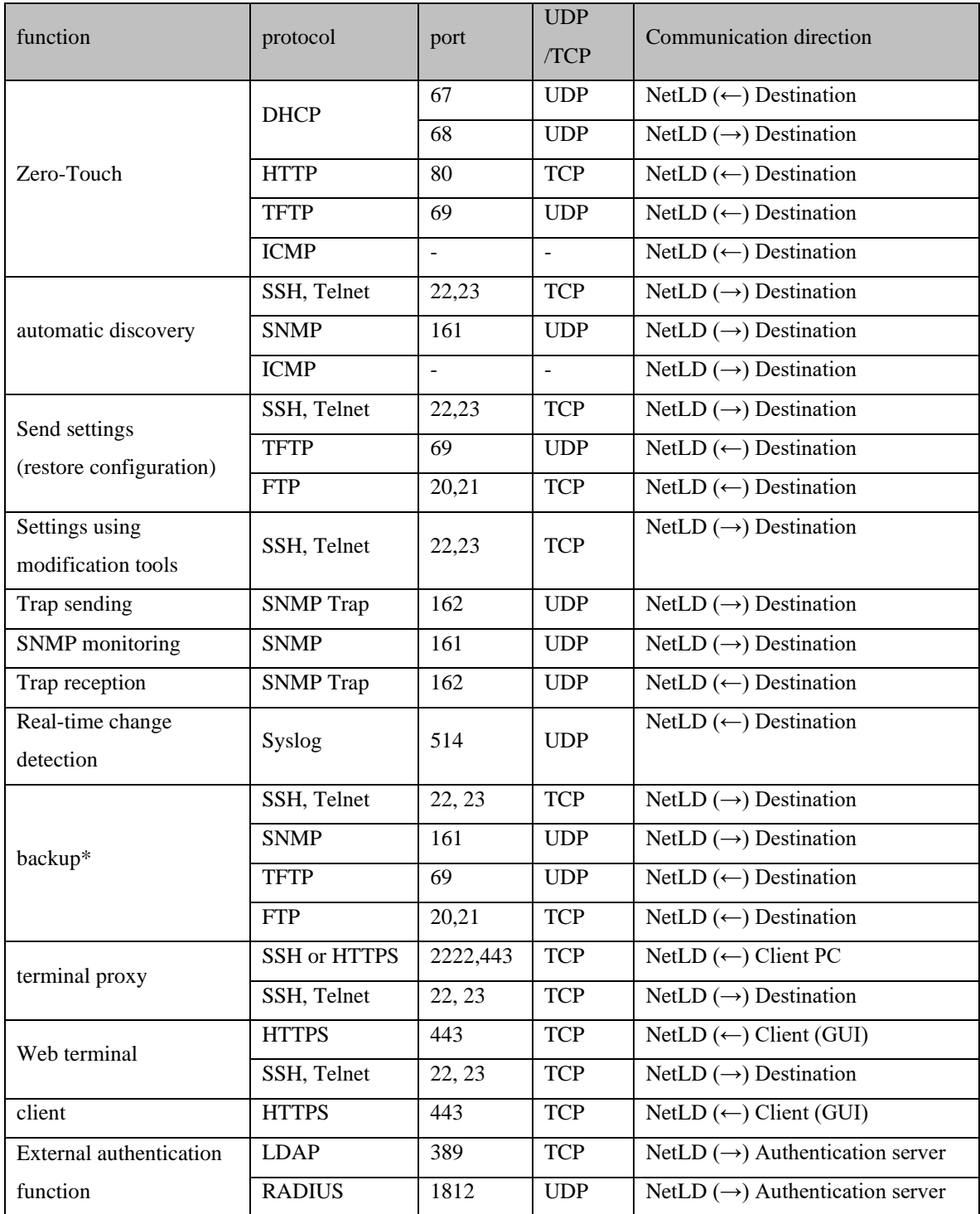

\* The appropriate settings for the protocol you use will depend on the type of device you are using. For example, for IOS devices, "CLI (Telnet, SSH) only or both CLI and TFTP"

# <span id="page-9-0"></span>**2: Installation**

#### <span id="page-9-1"></span>**2.1 Deployment to VMware ESXi**

This section describes the deployment procedure to VMware ESXi. Here we will explain using ESXi 6.5 as an example.

1. Log in to the Web UI and click "Create/Register Virtual Machine" from the virtual machine.

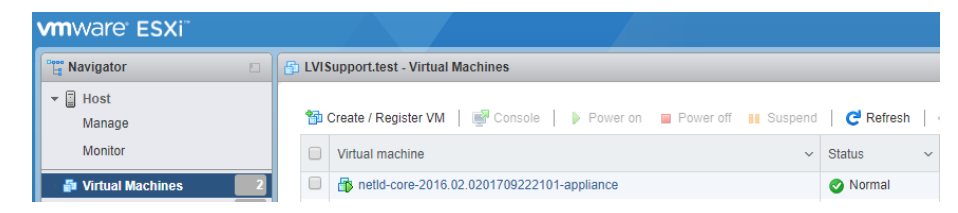

2. Select Deploy a virtual machine from an OVF or OVA file and click Next.

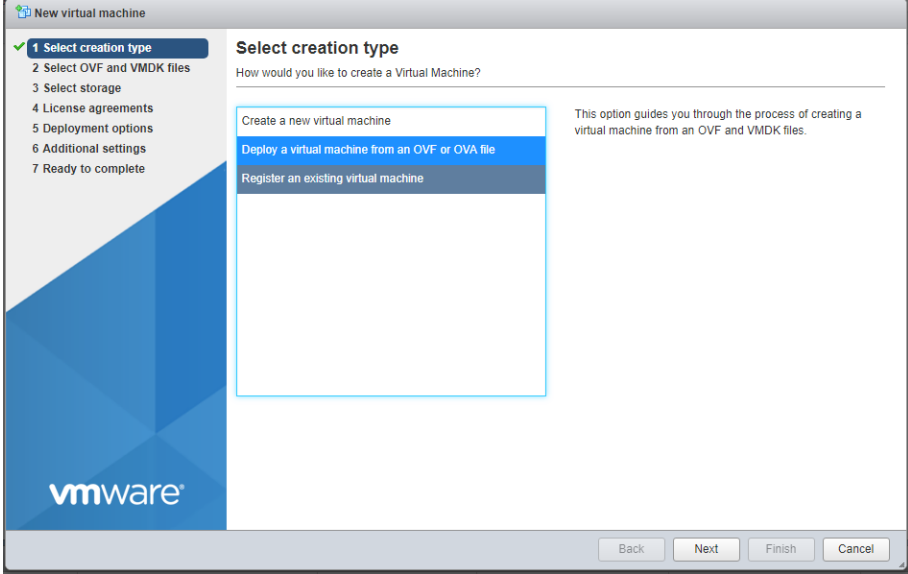

3. After entering the desired virtual machine name, drag and drop the OVA file "lvi-core-\*\*\*\* appliance.ova" and click Next.

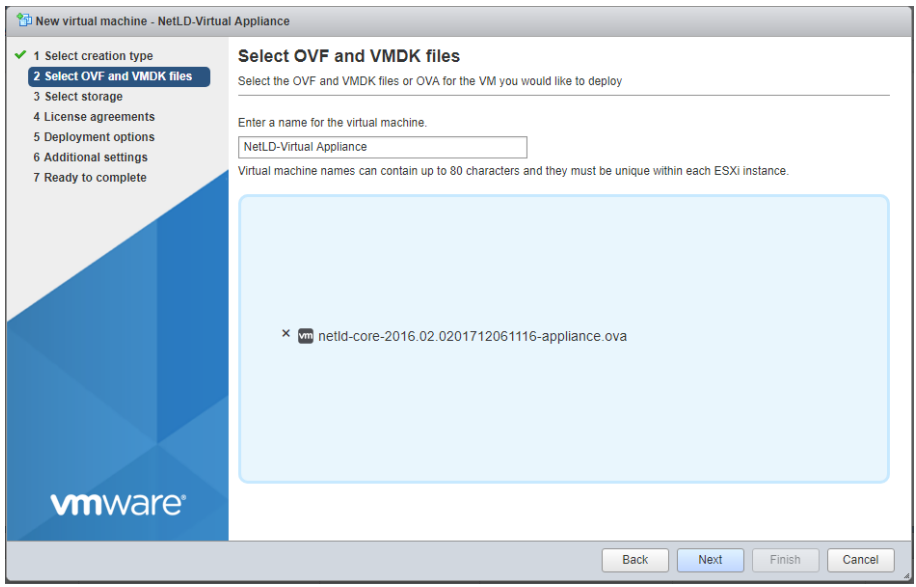

#### 4. Select your storage and click Next.

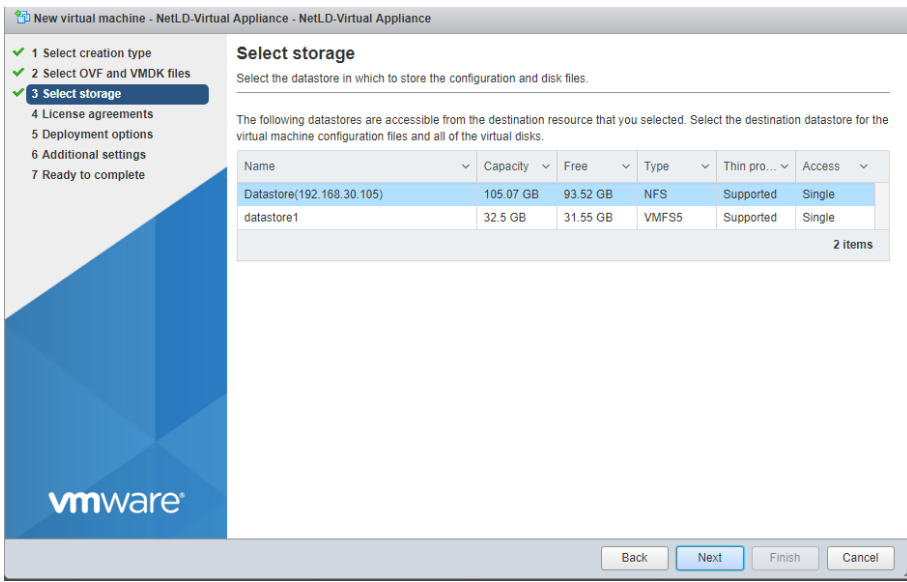

5. Select the network and disk provisioning you want to deploy and click Next.

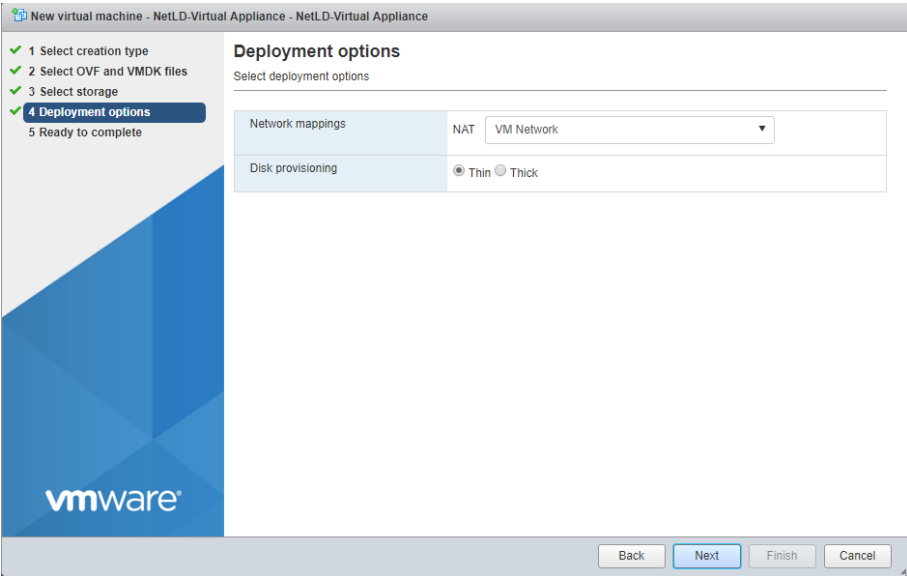

#### 6. Click Finish.

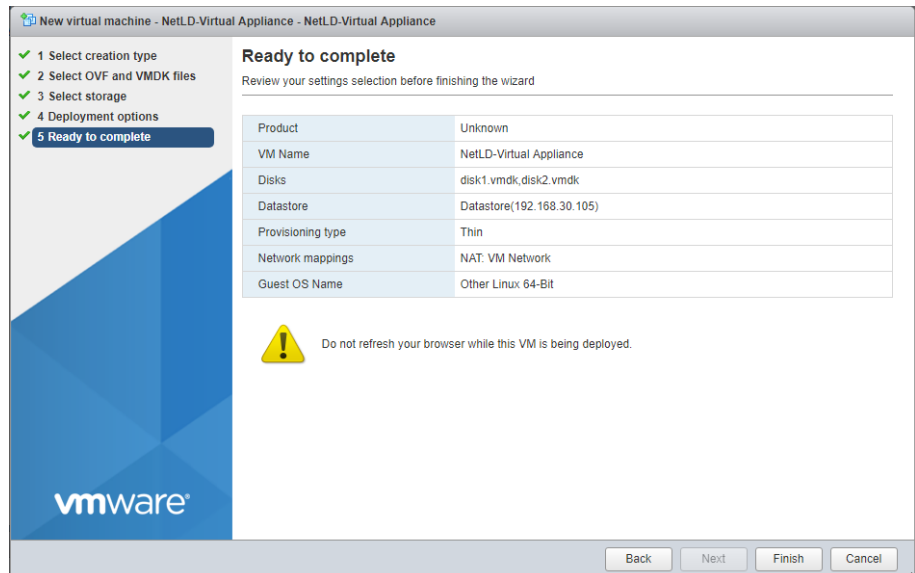

After deployment is completed, please start the new virtual machine.

# <span id="page-12-0"></span>**2.2 Deployment to Windows Hyper-V**

This section describes the deployment procedure to Windows Hyper-V. Here we will explain using Windows Server 2016 as an example.

#### **[Prerequisites]**

- Hyper-V must be installed in Roles and Features.
- At least one virtual switch is required.
	- 1. Start Hyper-V Manager and click New  $\rightarrow$  Virtual Machine.

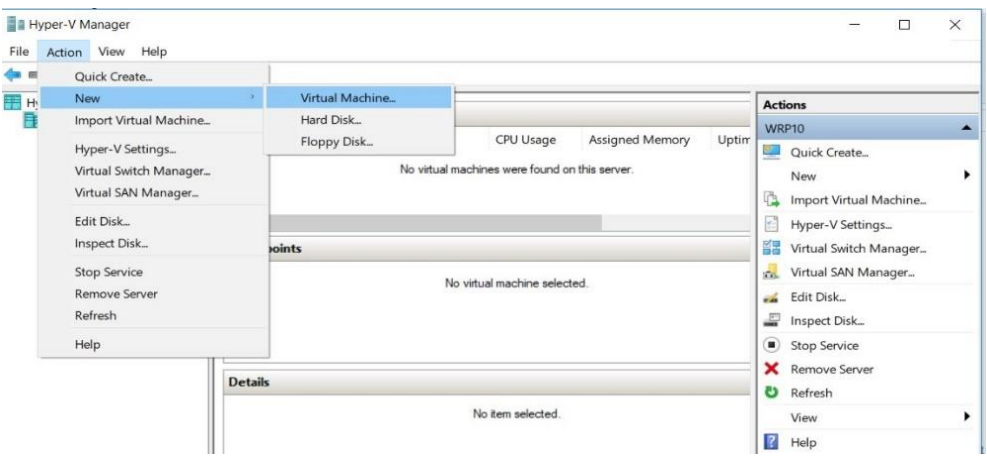

2. Enter a name for your virtual machine and click Next.

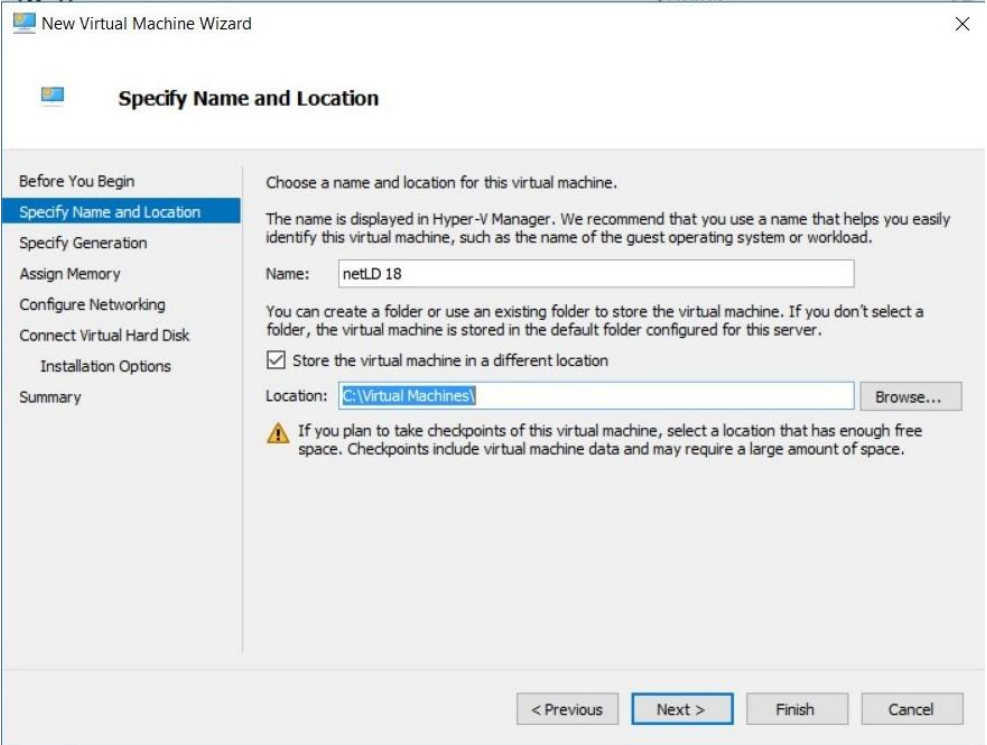

13 Copyright (C) 2024 LogicVein, Inc.

3. Select "1st generation" and click "Next".

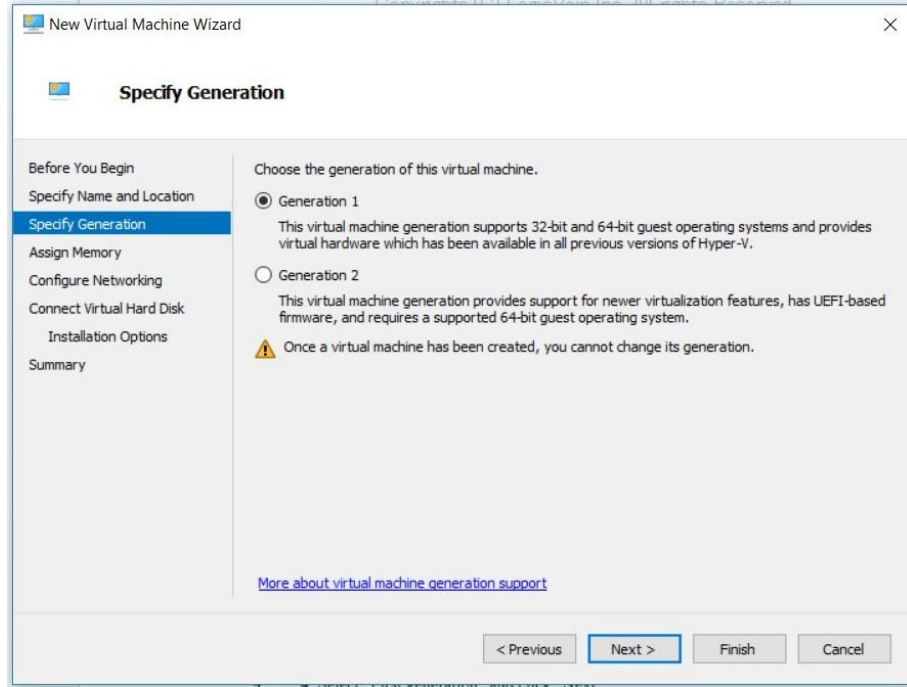

4. Set the startup memory and click Next.

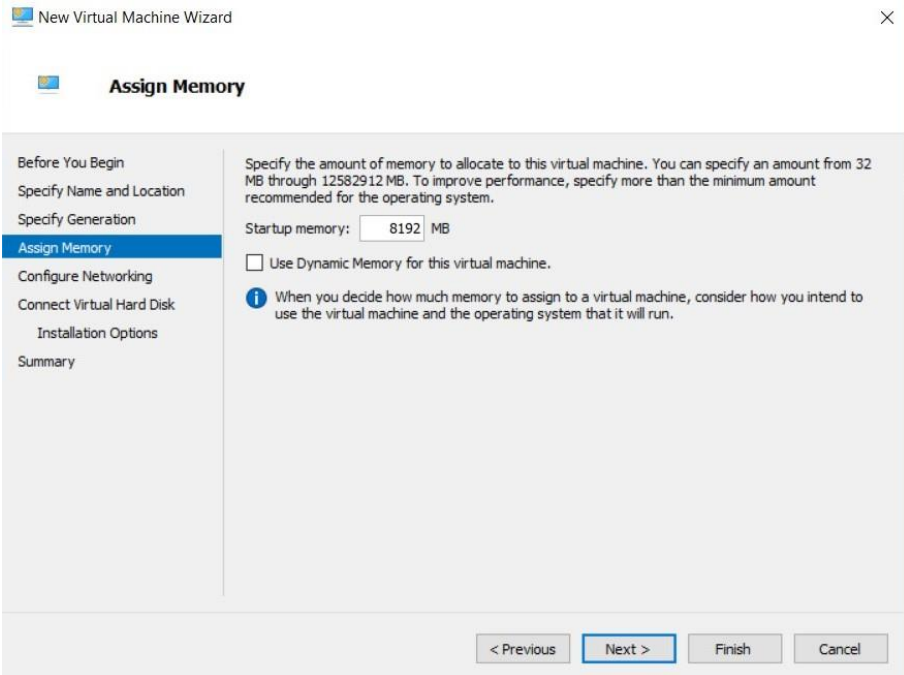

5. Select the virtual switch you want to connect to and click Next.

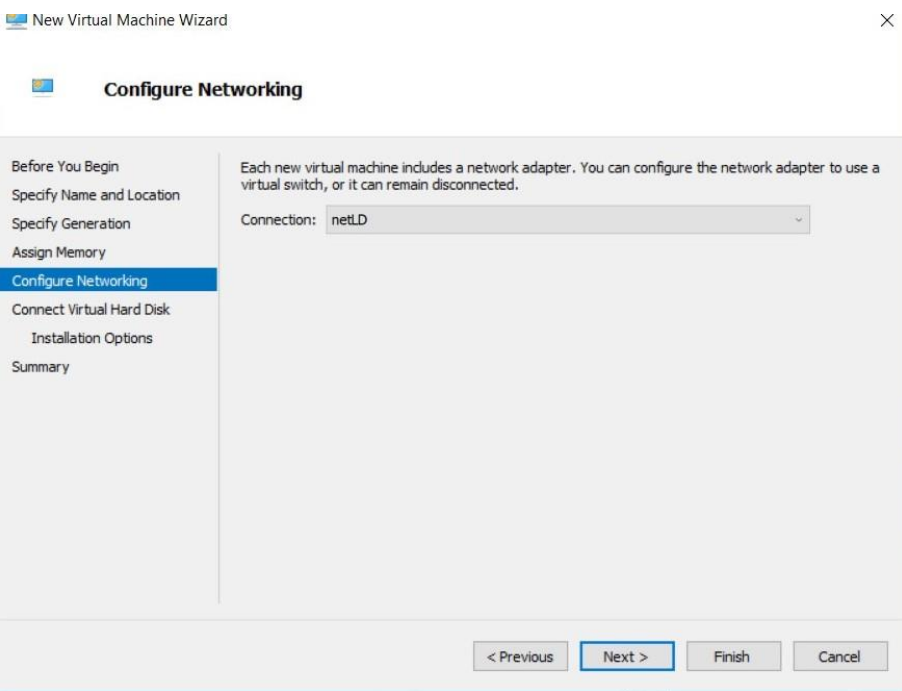

6. Select "Attach a virtual hard disk later" and click "Next".

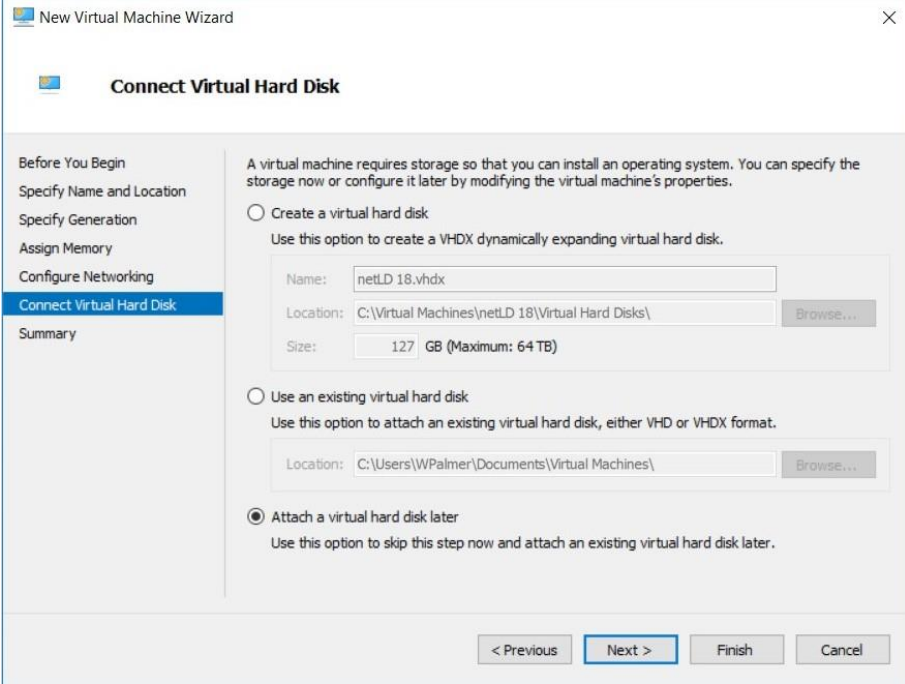

#### 7. Click Finish.

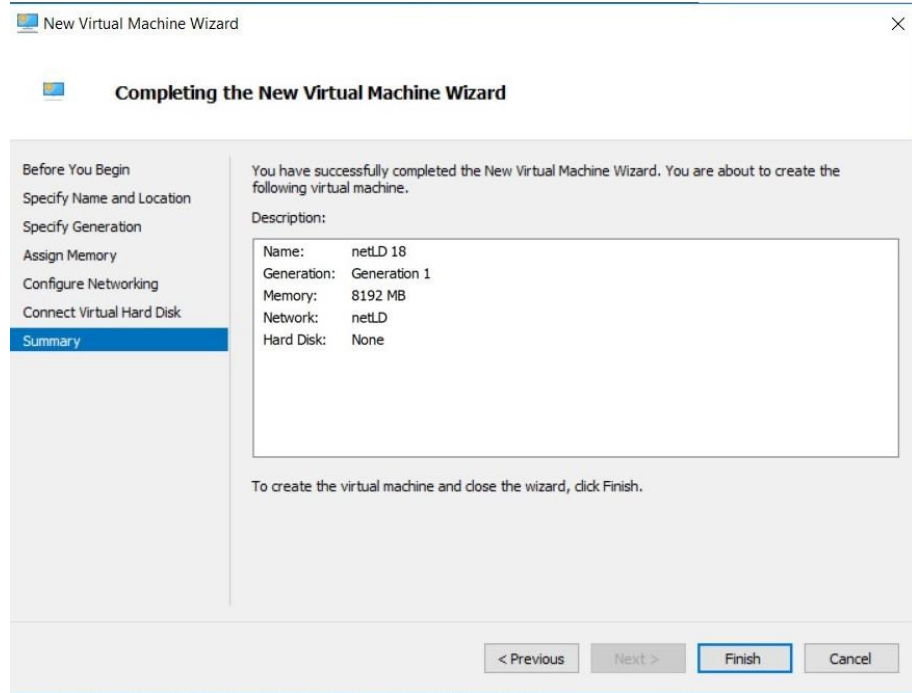

- 8. The virtual machine will now be created.
- 9. Next, assign the two VHDX files to the created virtual machine.
- 10. Right-click the virtual machine you created and click Settings.

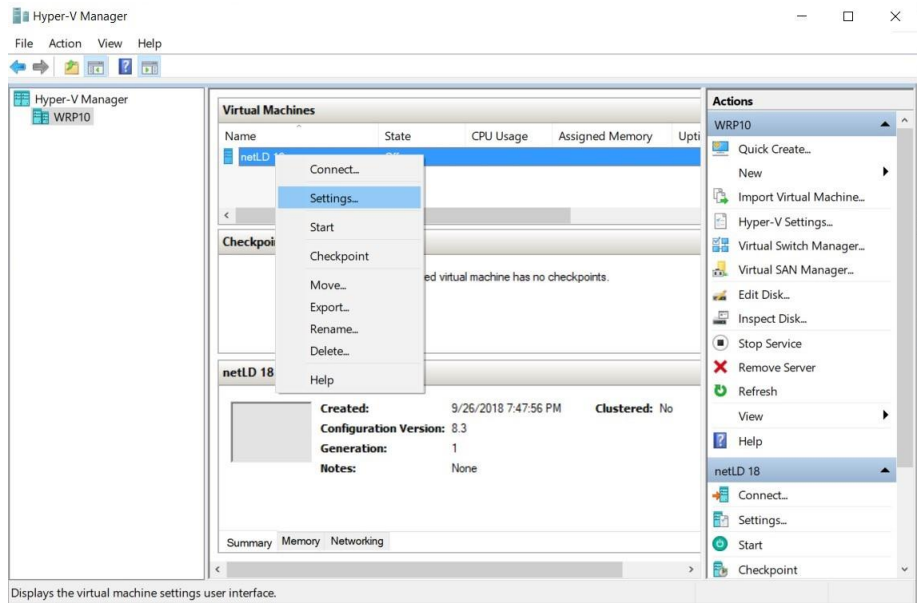

11. Select "Processor" and change "Number of virtual processors".

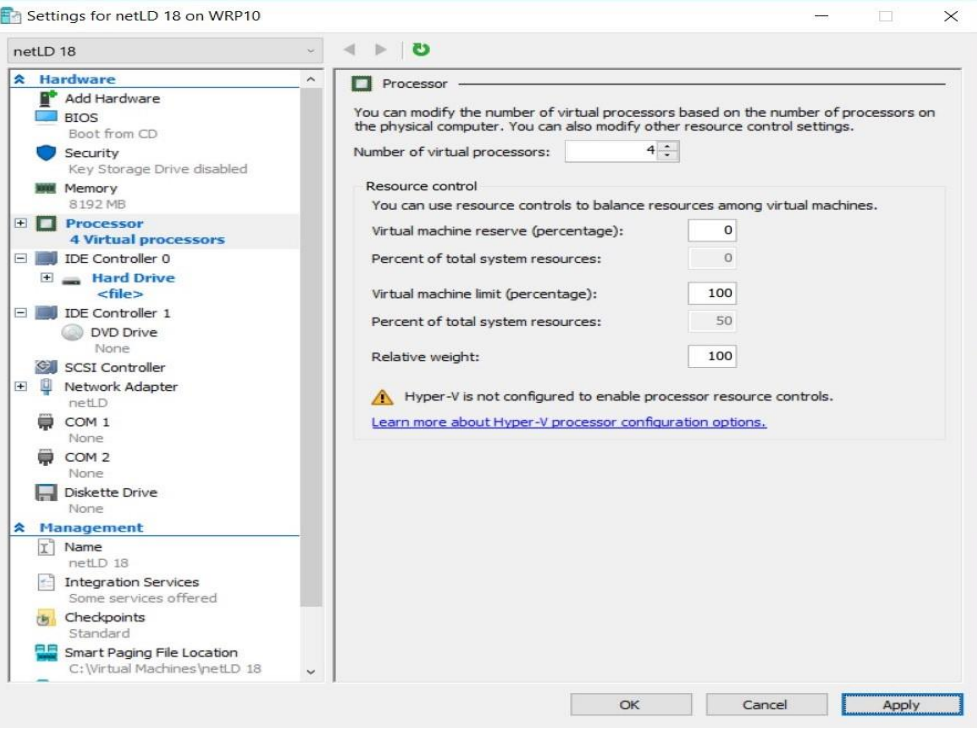

12. Select "IDE Controller 0" and click "Add".

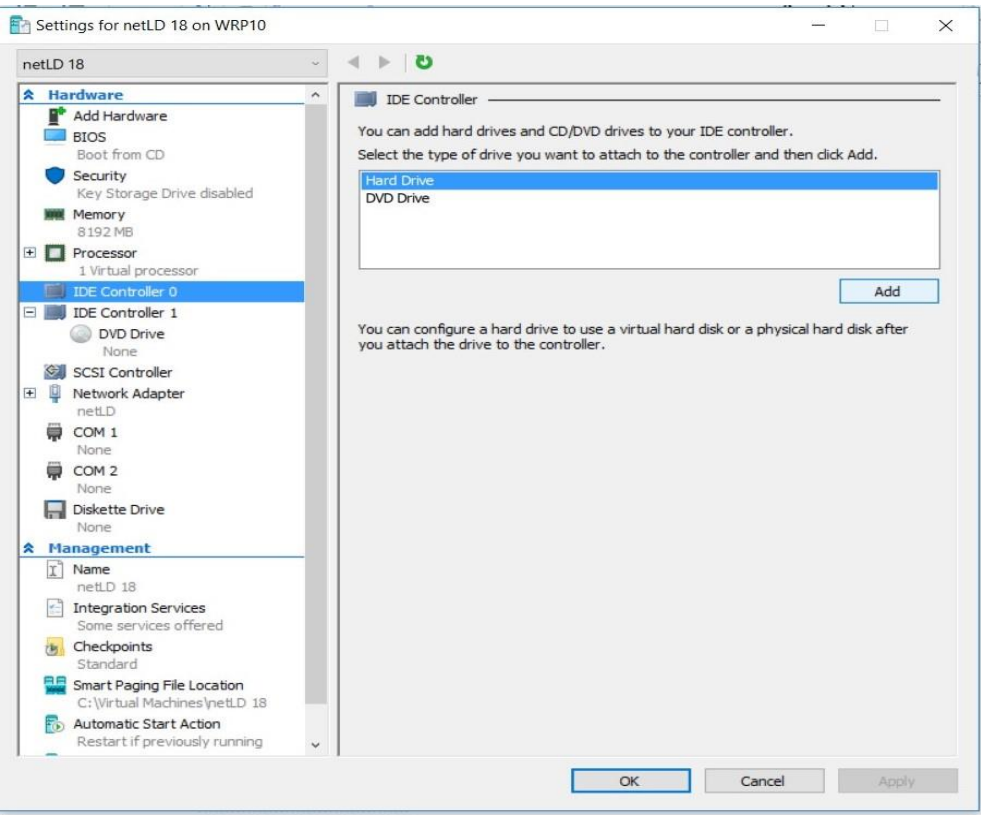

#### 13. Click Browse.

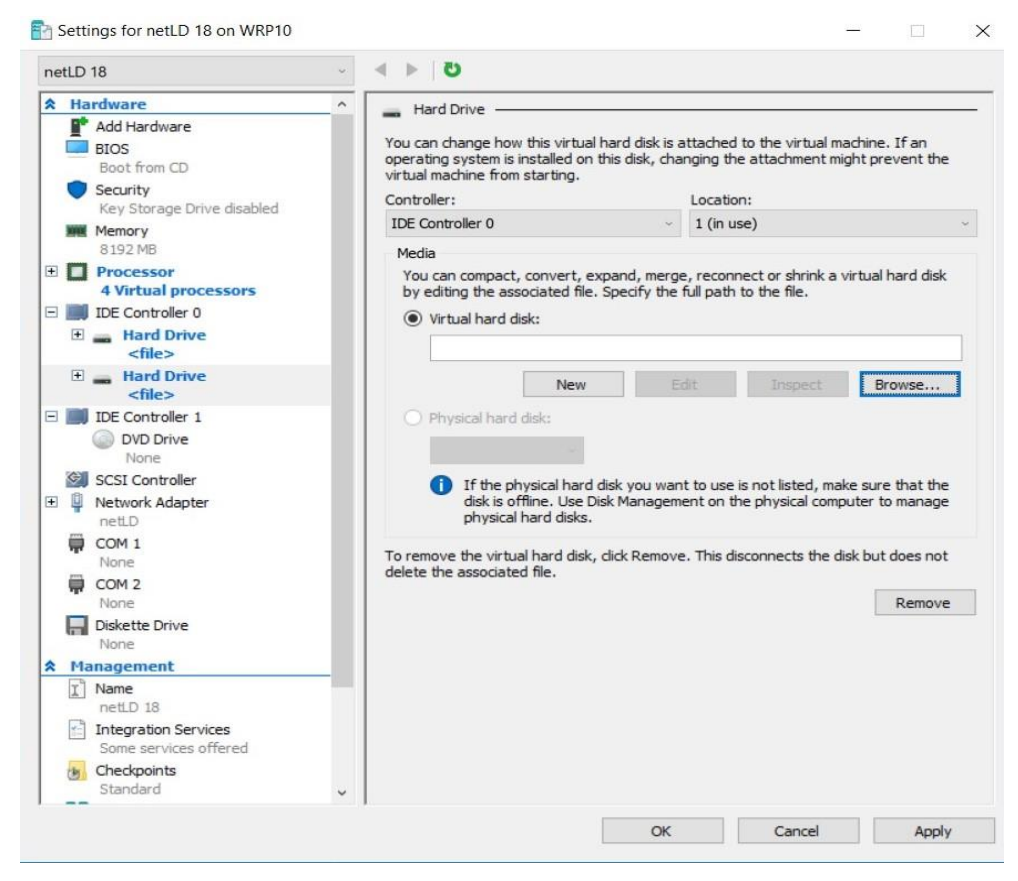

14. Add "disk1" and click "OK".

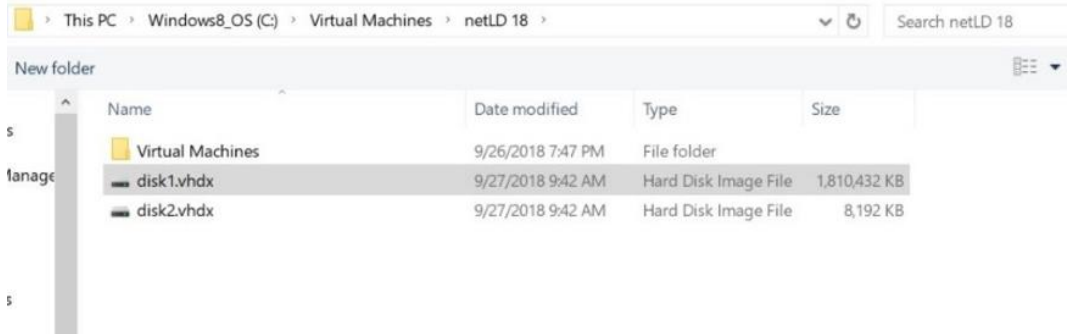

- 15. Repeat steps 15 to 18 to add disk2.vhdx.
- 16. Click "OK".

Settings for netLD 18 on WRP10

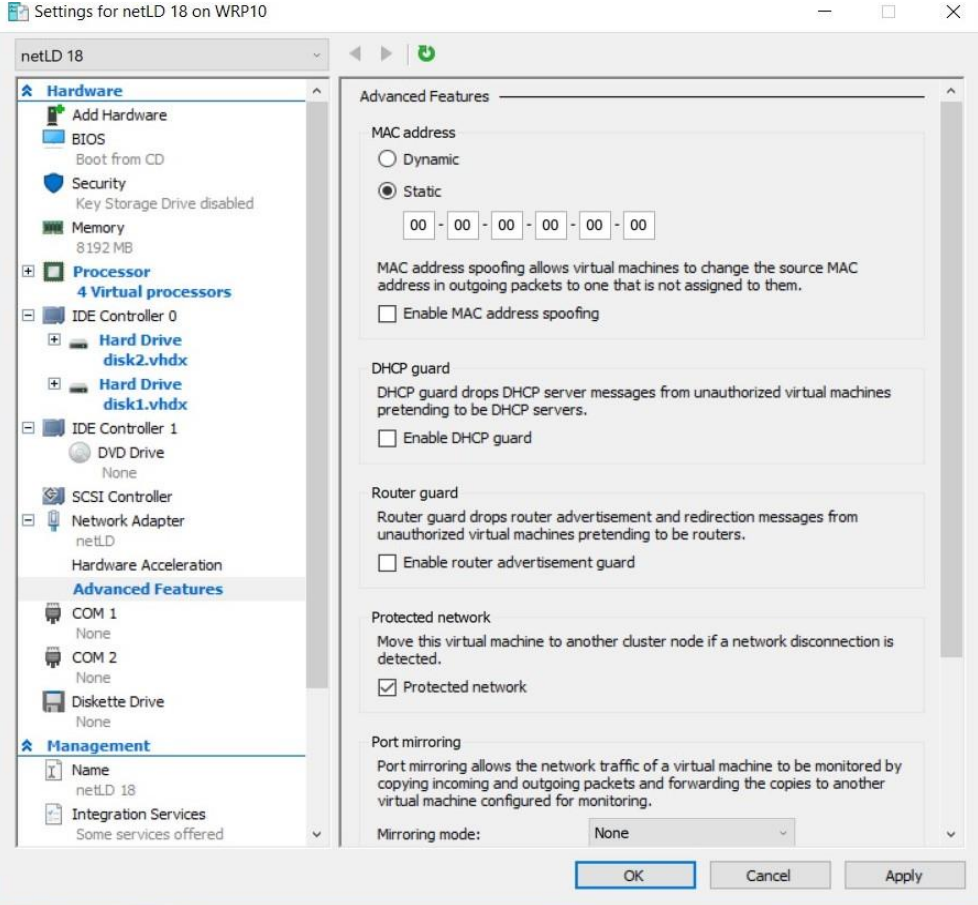

After deployment is completed, please start the added virtual machine.

## <span id="page-19-0"></span>**2.3 Deploying to Linux KVM**

This section describes the deployment procedure to Linux KVM.

- 1. Launch "Virtual Machine manager"
- 2. From the file menu, click New Virtual Machine
- 3. Select "Import an existing disk image" and click "Next"
- 4. Specify the uploaded file in "Specify the path of the existing storage"
- 5. In "select the operating system you want to install", select "Generic or unknown OS"
- 6. Enter the resources you want to assign and click Next
- 7. Enter a name for the virtual machine and check "Customize settings before installation"
- 8. Open Network Selection, select the device that matches your network environment and click "Finish"
- 9. Click on "IDE Disk1" and change the Disk Bus to "SCSI"
- 10. Click on "Add Hardware" and add at least 50GB of storage
- 11. Click Begin Installation

After deployment is completed, please start the added virtual machine.

## <span id="page-20-0"></span>**2.4 Deploying to Nutanix AHV+**

This section describes the deployment procedure to Nutanix AHV.

- 1. Login to Nutanix Prism and go to "Settings" from the pull-down menu at the top of the screen
- 2. Click "image settings" from the menu on the left
- 3. Click upload image
- 4. Enter a name and storage container
- 5. Specify the qcow2 file in "Upload a file" and click "Save"
- 6. Once the upload is complete, go to "Virtual Machines" from the drop-down menu at the top of the screen
- 7. Click Create Virtual Machine
- 8. Enter the VM name and resource you want to allocate
- 9. Click Add new Disk
- 10. Select "Clone from Image Service" from the Operation dropdown menu
- 11. Select the image you created from the Image dropdown and add it
- 12. Click "Add new Disk" again
- 13. Set the size to at least 50GB and add it
- 14. Add a NIC by clicking "Add New NIC"
- 15. Click Save

After deployment is completed, please start the added virtual machine.

#### <span id="page-21-0"></span>**2.5 Deploy to Microsoft Azure**

This section describes the deployment procedure to Microsoft Azure.

- 1. Log into Azure and go to the "Storage Accounts" service
- 2. Click an existing storage account or click "Create" to create a storage account
- 3. In the storage account menu, click "Data Storage" -> "containers
- 4. Click on an existing container or create a container from "containers"
- 5. Click upload
- 6. Select the VHD file you downloaded
- 7. Open "Advanced settings" and change the Blob type to "Page blob"
- 8. Click Upload
- 9. Once the upload is complete, go to the "disk" service
- 10. Click Create
- 11. Select your subscription resource group and region
- 12. Enter the disk name
- 13. Change the source type to "Storage Blob" and select the file where you uploaded the source blob
- 14. Change the OS type to "linux"
- 15. In the size section, click change size
- 16. Select the "storage type" that suits your environment (SSD is recommended)
- 17. Select the top 4GB and click ok
- 18. Click Review and create
- 19. Check the details and click "Create"
- 20. Once creation is complete, click Go to Resource
- 21. Click Create VM
- 22. Enter the virtual machine name
- 23. Select the resources you want to allocate to the virtual machine by size
- 24. Go to the disk tab
- 25. In the Data Disk section, click "Create and connect a new disk"
- 26. In the Size section, click change size
- 27. Select the "storage type" that suits your environment (SSD is recommended)
- 28. Select 64GB or larger disk and add a data disk
- 29. Verify that the host cache is "read/write"
- 30. Go to the "Network" tab and configure the network settings to suit your Azure environment
- 31. Click Review
- 32. Check the details and click "Create"

This completes the deployment on Azure.

# <span id="page-22-0"></span>**2.6 Deploying to AWS**

- 1. Login to AWS EC2 and click "launch Instance"
- 2. Set name and tags optionally
- 3. Click Browse more AMI at Application and OS images
- 4. Select Community AMIs, enter "lvi-core" in the search field, and perform a search

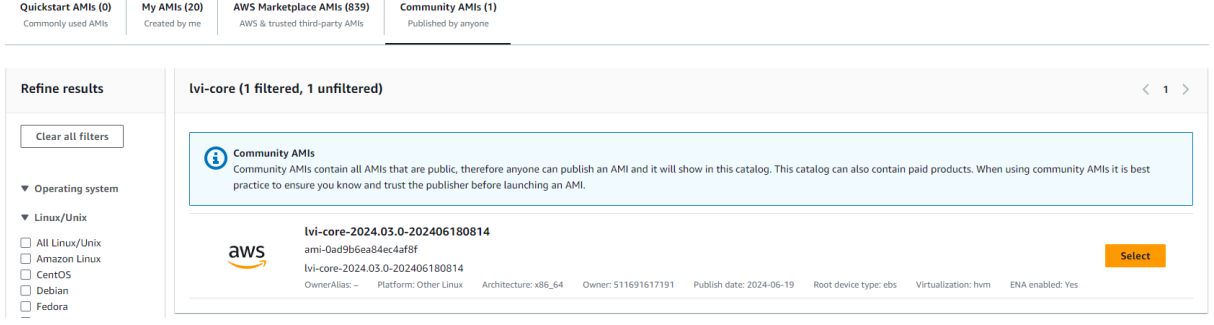

- 5. Select an instance type based on the sizing guidelines
- 6. After creating a key pair in Key Pair (login), click download key pair
- 7. In the network settings, assign a group. You can choose an existing security group or create one, you can add a new security group
- 8. Under Configure Storage, click add new volume and set the size to at least 50GB
- 9. Once configured, click launch instance

# <span id="page-23-0"></span>**2.7 Configuring Network Settings**

In the network settings, configure the host name and IP address to be given to NetLD. By default, the IP address etc. will be obtained from DHCP. In an environment without a DHCP server, perform various settings using the following steps.

\*Network settings are operated using the keyboard on the virtual machine console.

1. Press the "1" key on your keyboard [Static IP Address] and choose.

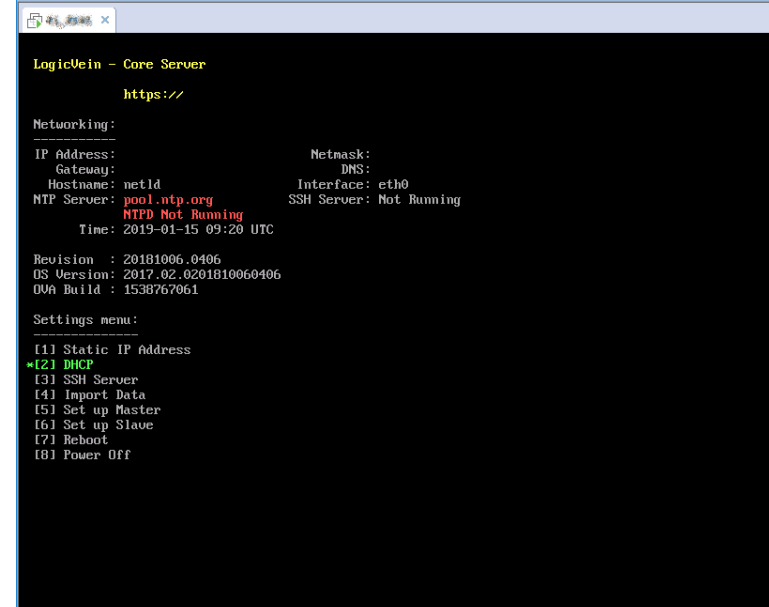

2. Press the "1" key on your keyboard [eth0 (Primary)] and choose.

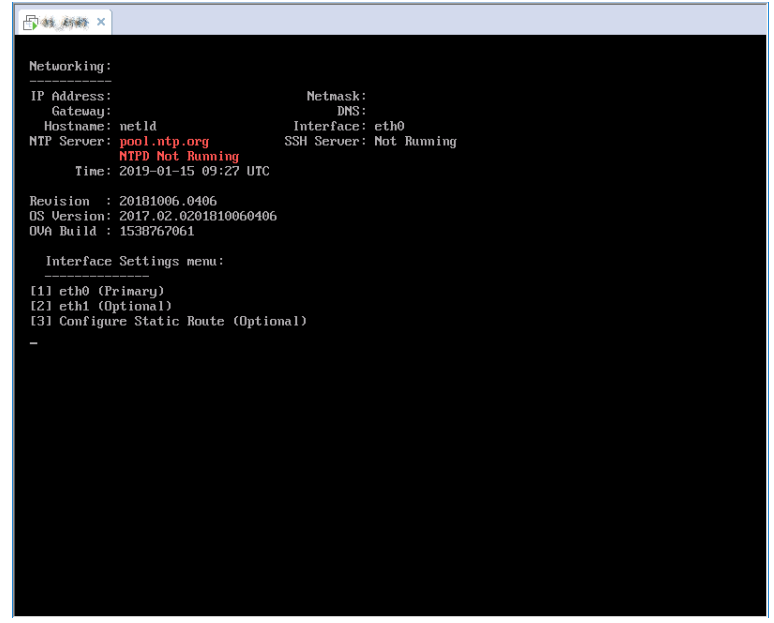

3. The following network setting items will be displayed in order. Enter the value using the keyboard and press the "Enter" key to proceed.

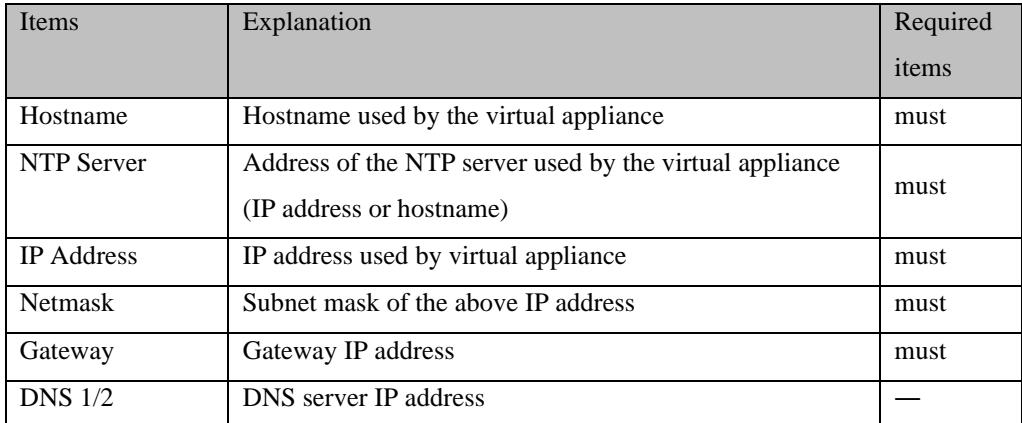

4. A confirmation message will be displayed. Press the "Y" key on your keyboard to save the settings.

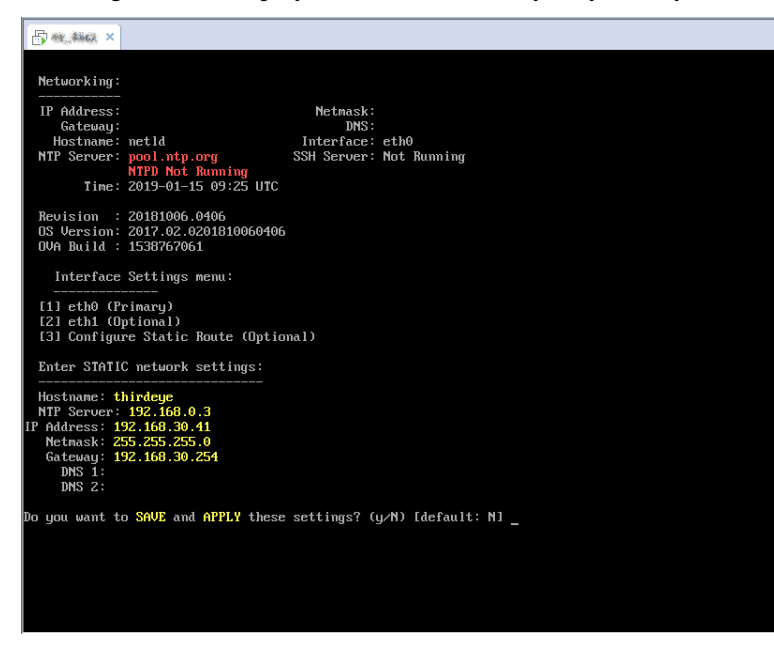

That's all for the settings. After configuration, the service will restart automatically.

### <span id="page-25-0"></span>**2.8 Apply the license**

Apply your license and activate your product.

1. Access NetLD by entering its address in your web browser.

https://*<Address>*/

※<*Address*>Specify the IP address or FQDN (Fully Qualified Domain Name).

- 2. The license authentication screen will be displayed. Copy and paste **activation key** or **serial number**, enter it, and click [Activate].
- If you can't connect to the internet :**activation key**
- If you can connect to the internet :**serial number** (Number consisting of 25 alphanumeric characters)

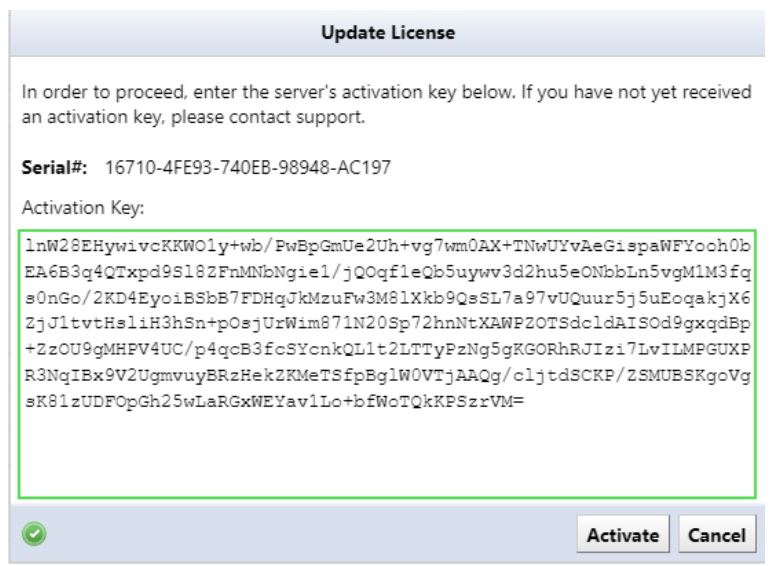

The service will restart automatically and license application will be completed.

# <span id="page-26-0"></span>**2.9 Initial settings (detailed settings)**

After applying the license, the [Advanced Settings] screen will be displayed the first time you access it. On this screen, you can set the admin user's password and mail server.

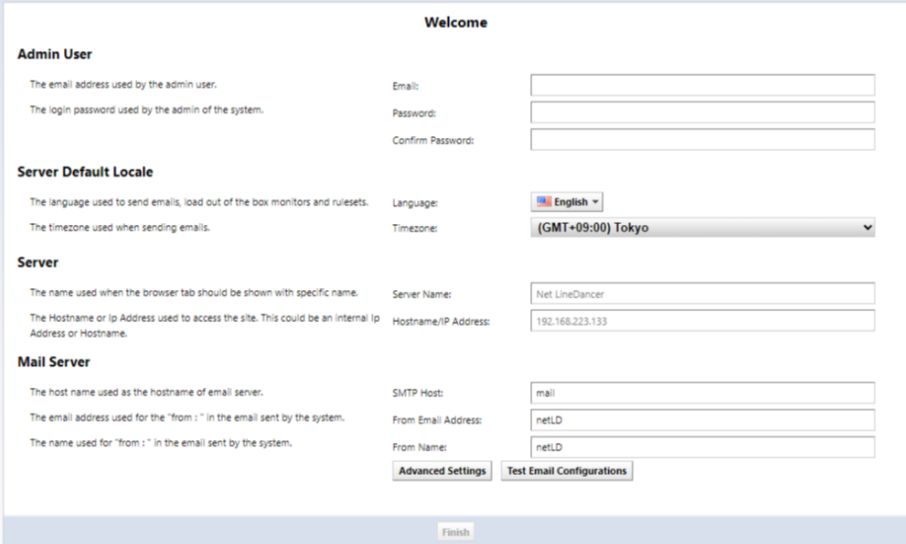

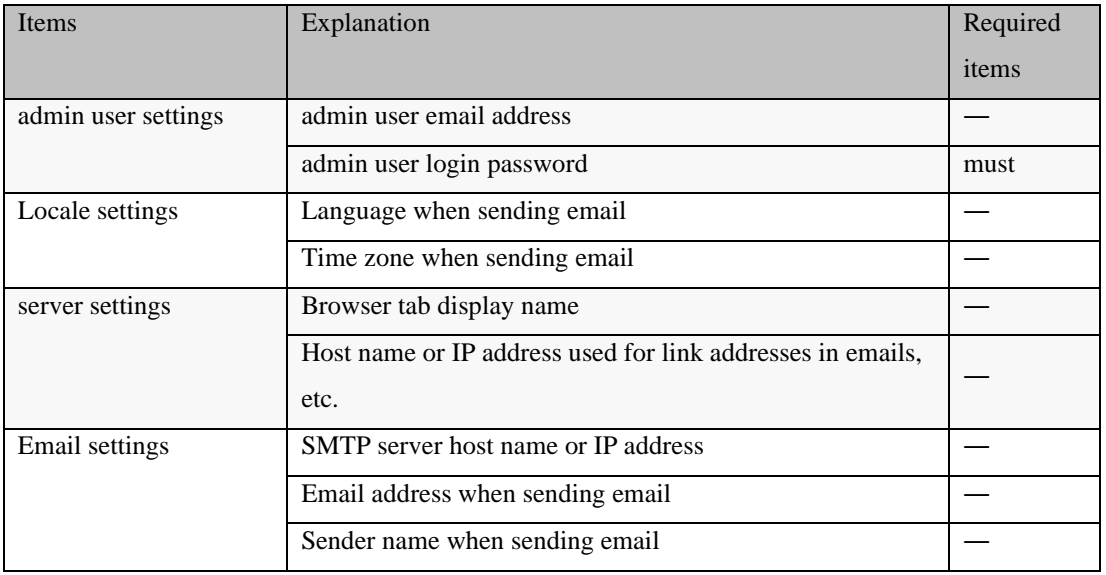

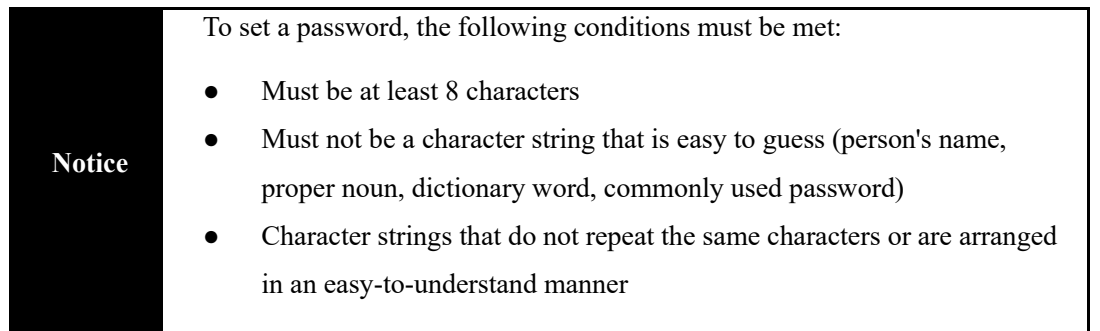

After setting, click [Finish] and proceed to the login screen.

# <span id="page-27-0"></span>**3: Login/Logout**

To log in/log out, please follow the steps below.

#### <span id="page-27-1"></span>**3.1 Log in**

1. Access NetLD by entering its address in your web browser.

https://*<Address>*/

※<*Address*>Specify the IP address or FQDN (Fully Qualified Domain Name).

2. On the login screen, enter your username and password to log in.

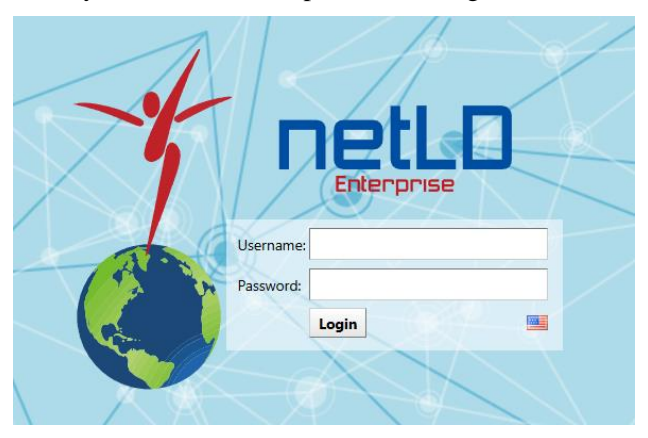

\*For a new installation, "2.4 Initial settings" to set the password for the admin user.

After logging in, the NetLD top screen will be displayed.

#### <span id="page-27-2"></span>**3.2 Log out**

1. Click [Logout] at the top right of the screen.

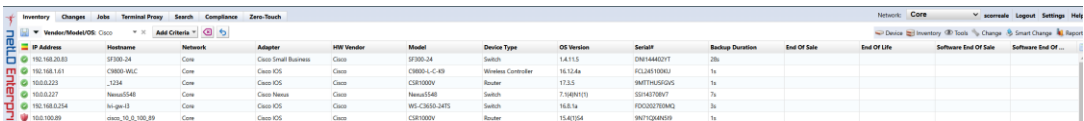

After logging out, the NetLD login screen will be displayed.

# <span id="page-28-0"></span>**4: Basic settings**

This section describes the basic settings for managing with NetLD.

#### <span id="page-28-1"></span>**4.1 Set credentials**

If you want to manage device, you need to set the credentials (VTY username/password, SNMP community etc.) set on the managed device in NetLD. Set the credentials on the device tab under [Inventory]  $\rightarrow$  [Credentials].

There are two ways to set credentials: "dynamic" and "static".

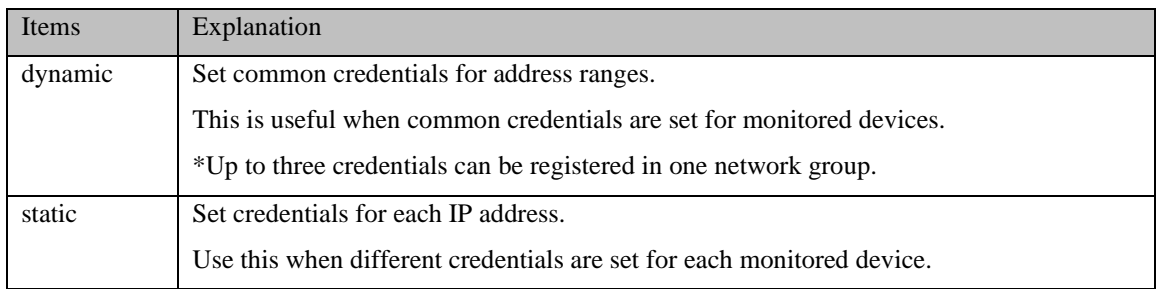

#### <span id="page-28-2"></span>**4.1.1 Set common credentials**

If you have set common credentials for monitored devices, use "Dynamic" to set them.

1. Select the Devices tab and click Inventory > Credentials.

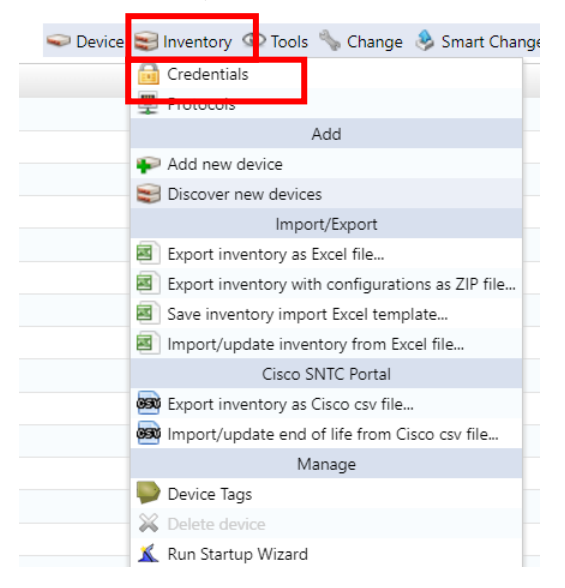

2. Click (Add) or Add new network group.

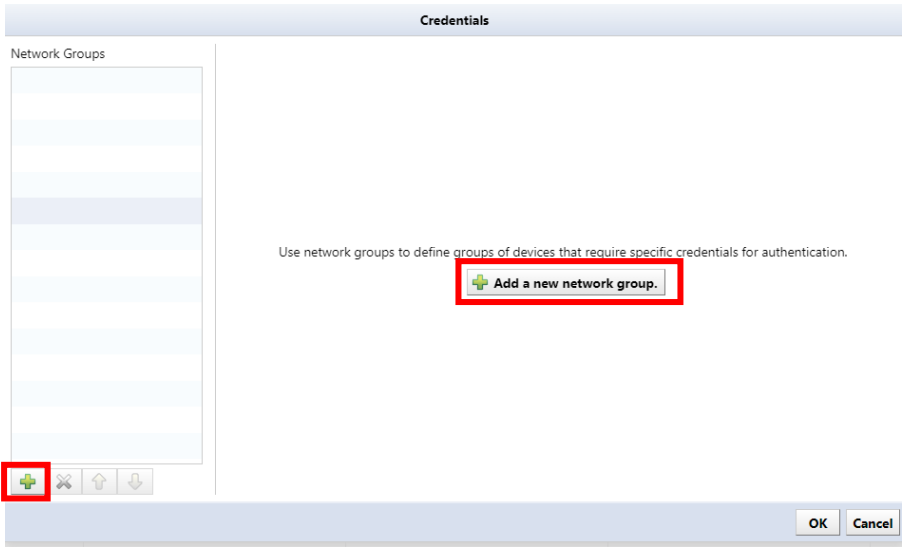

3. Enter the network group name, select Dynamic, and click OK.

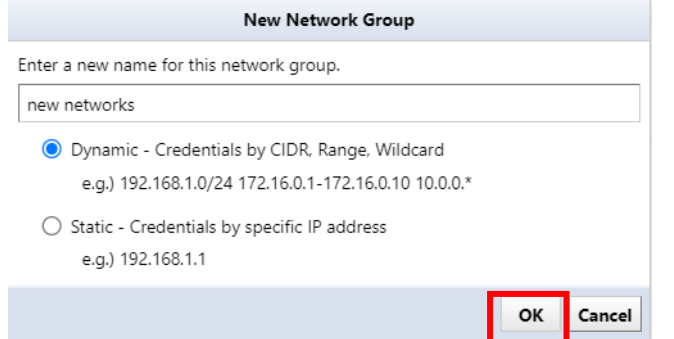

4. Enter the address range of the network group in the [Add Address] field, and click [+ (Add)].

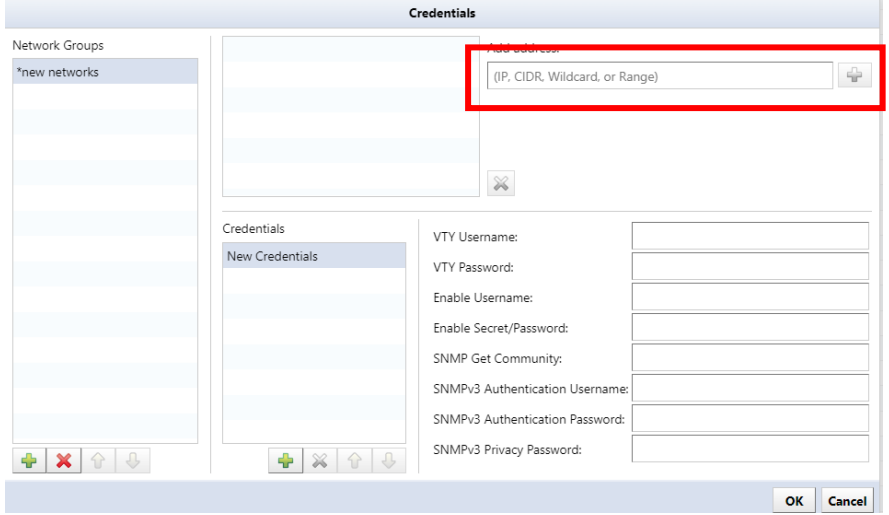

#### 5. Set each item.

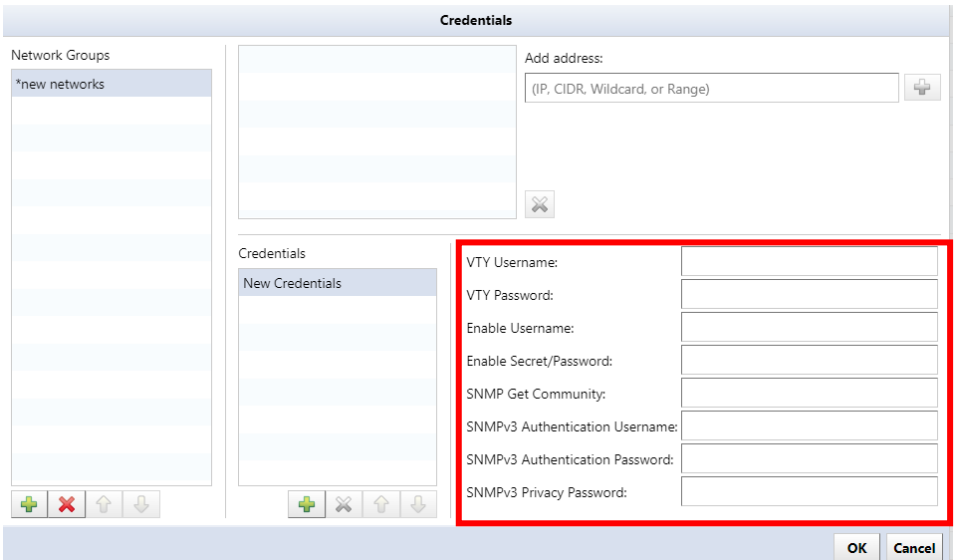

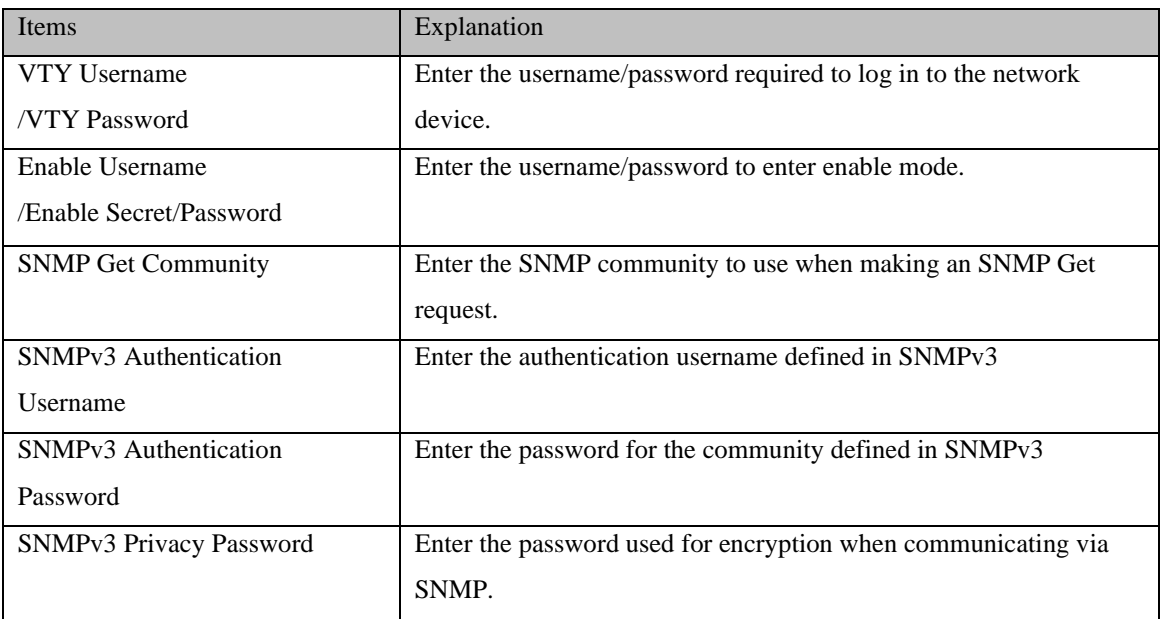

\*It is possible to omit inputting items that are not required.

<sup>6.</sup> Click OK to save your settings.

#### <span id="page-31-0"></span>**4.1.2 Set credentials for each device**

If you are setting different credentials for each monitored device, use "Static" to set them.

1. Select the Devices tab and click Inventory > Credentials.

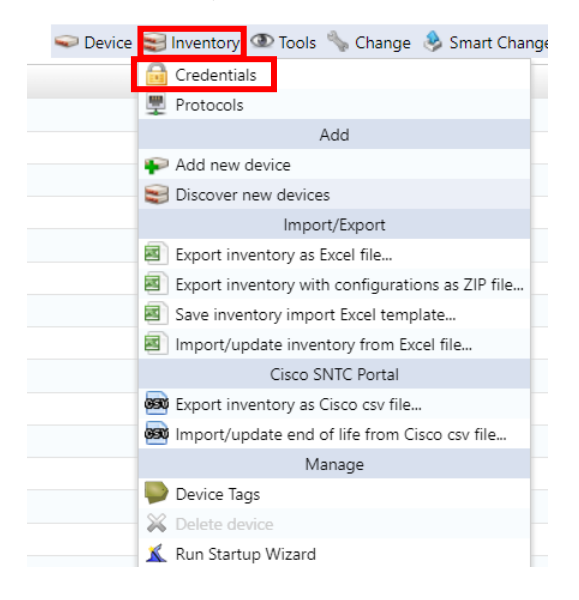

2. Click + or Add a new network group.

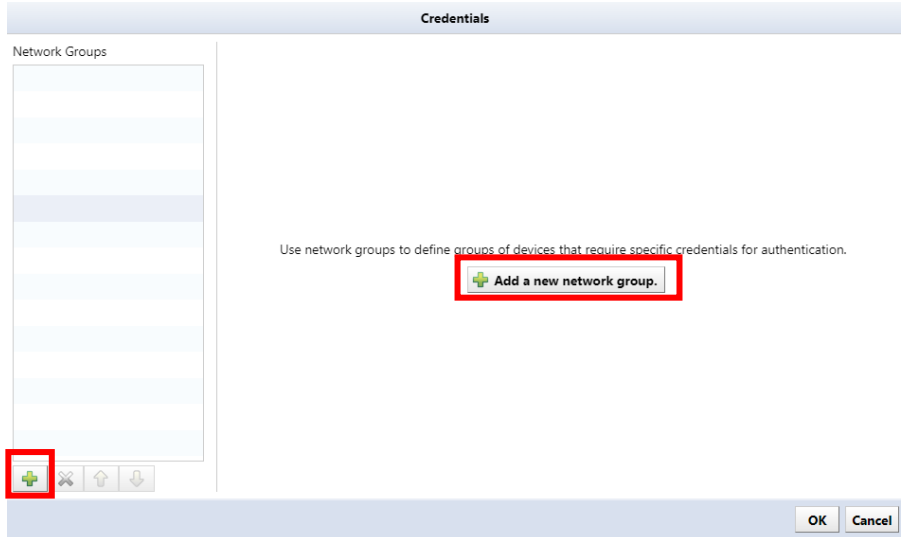

3. Enter the network group name, select Static, and click OK.

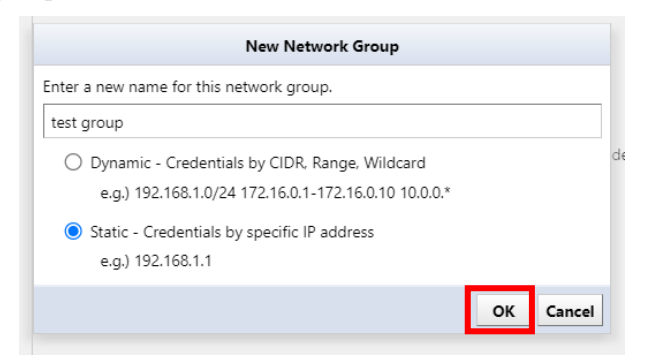

#### 4. Click +.

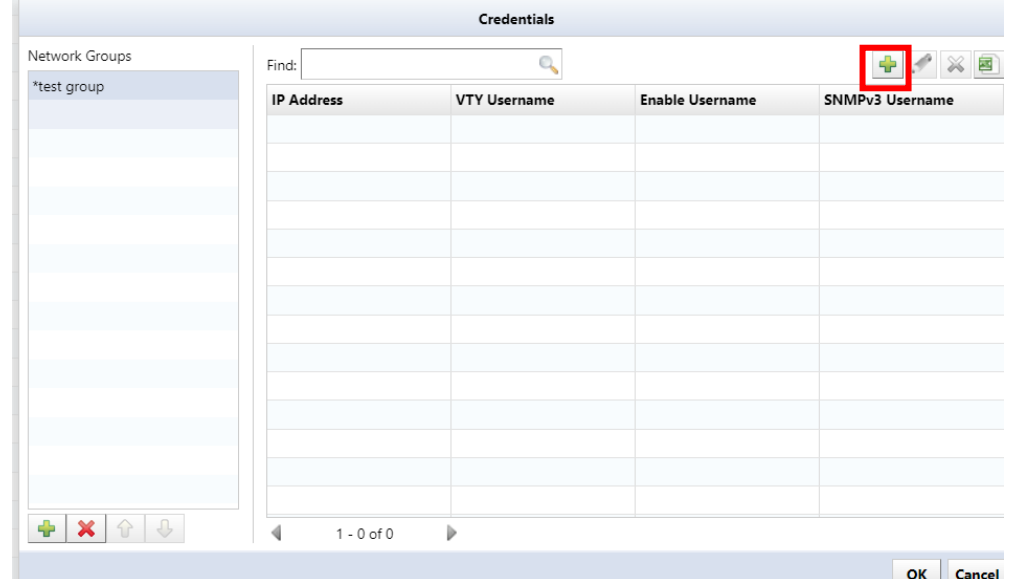

5. Enter the IP address and set each item.

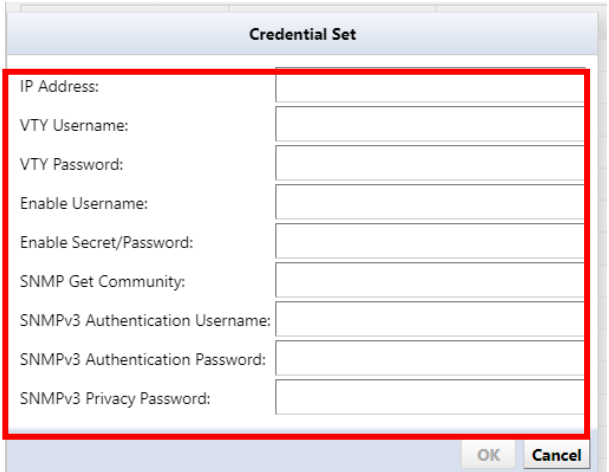

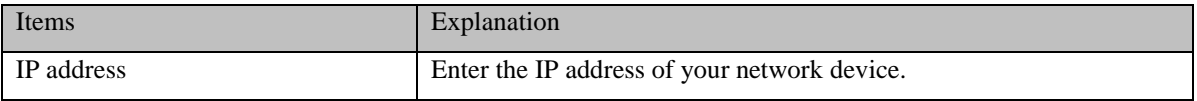

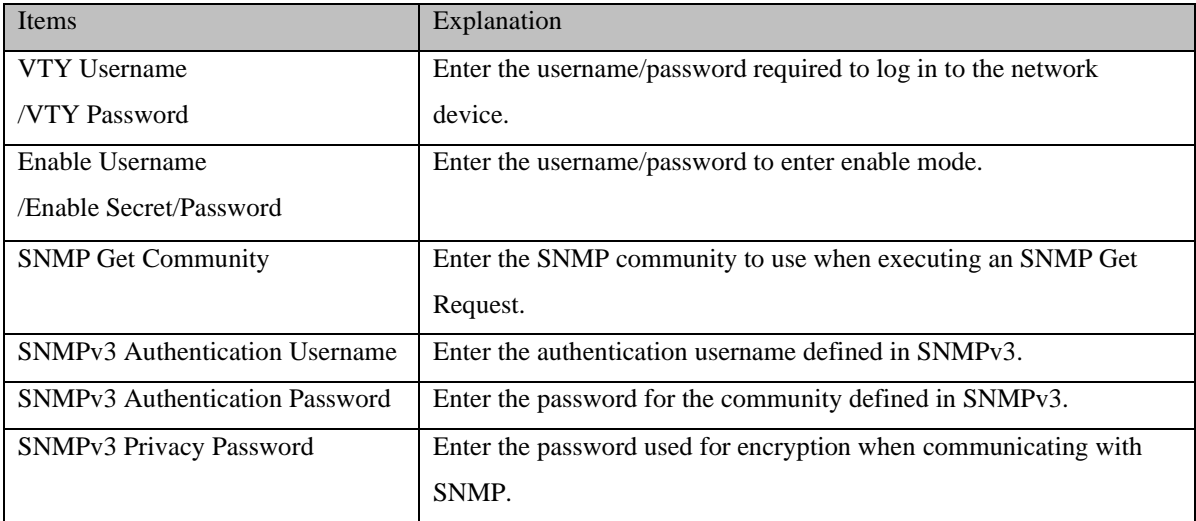

\*It is possible to omit inputting items that are not required.

- 6. Click OK.
- 7. Click OK to save your settings.

### <span id="page-34-0"></span>**4.2 Add device**

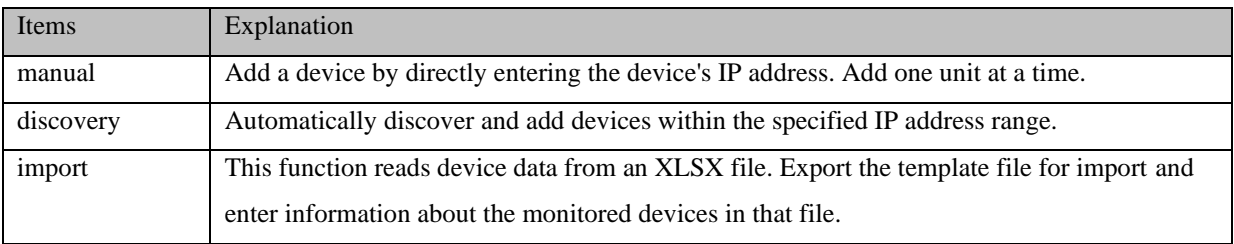

When adding devices to NetLD, use one of the following methods:

# <span id="page-34-1"></span>**4.2.1 Register one device at a time**

1. Select the Inventory button > Add new device.

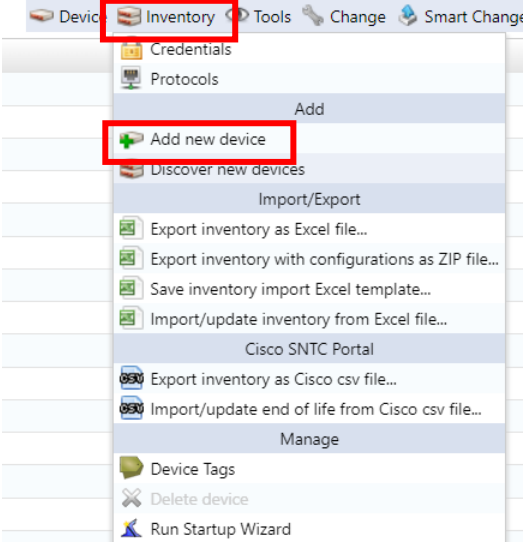

2. Enter the IP address of the device you want to add and click OK.

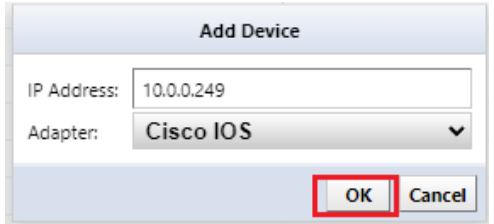

Once NetLD completes collecting information from the monitored devices, the added devices will be added to the device list.

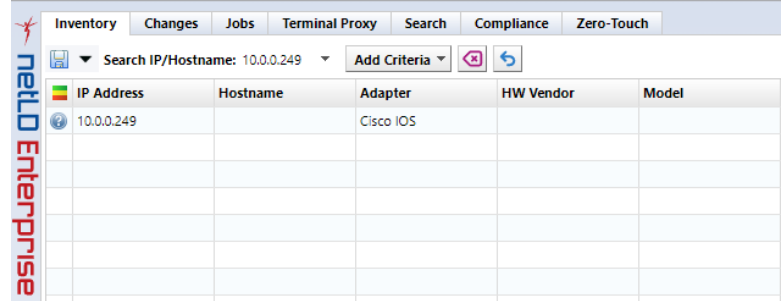

\*Even if it is not possible to communicate with the target IP address, the device will be added, but the host name and interface information will not be obtained.

# <span id="page-35-0"></span>**4.2.2 Register devices on your network**

1. Select the Inventory button and click Discover new device.

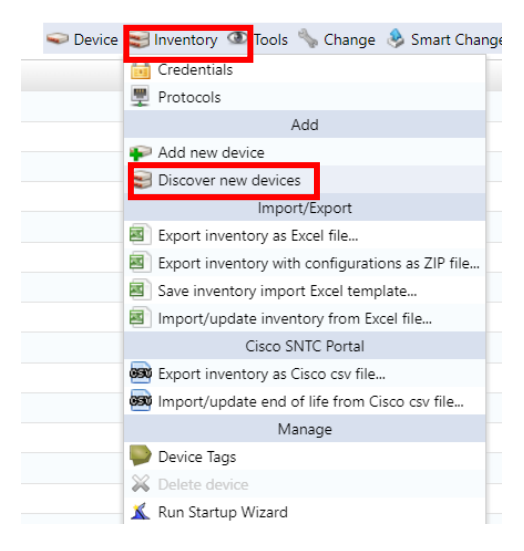

2. Specify the IP address range to discover, and click +.

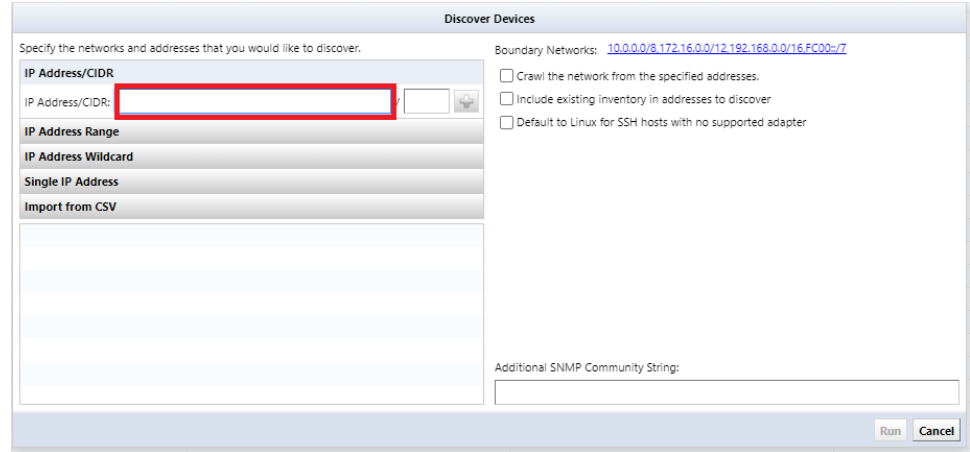
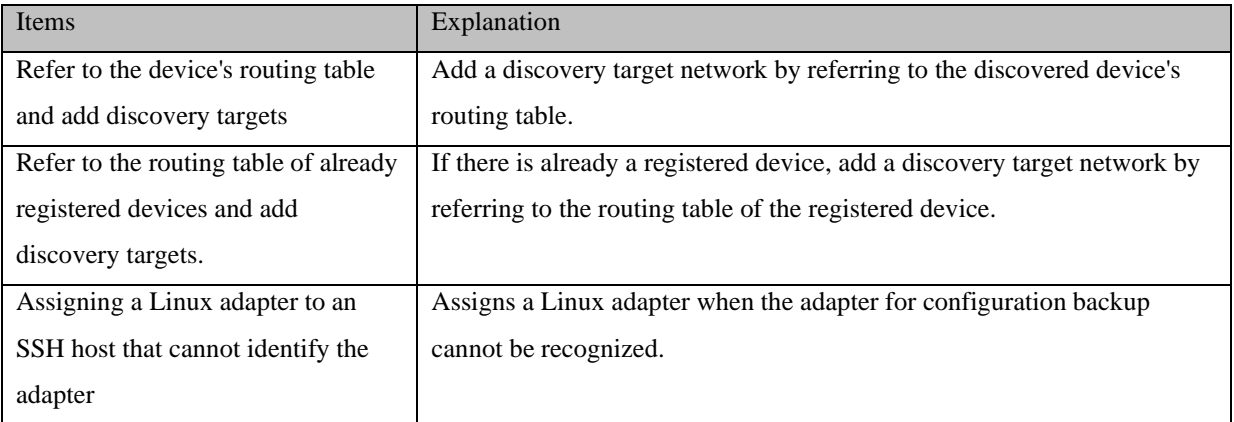

- 3. The input information will be added to the bottom left of the screen. Click Run.
- 4. Discovery will start and the discovery results will be displayed at the bottom of the screen.

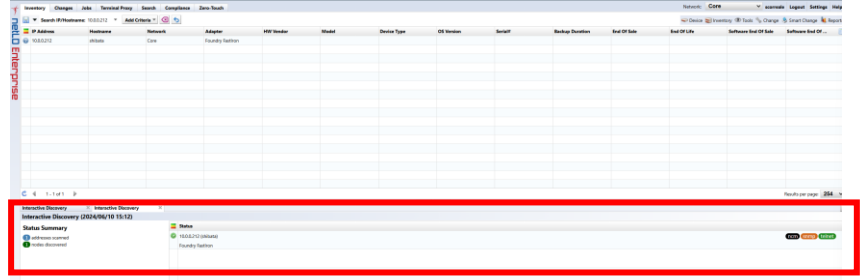

Once discovery is complete, discovered devices are automatically added to NetLD.

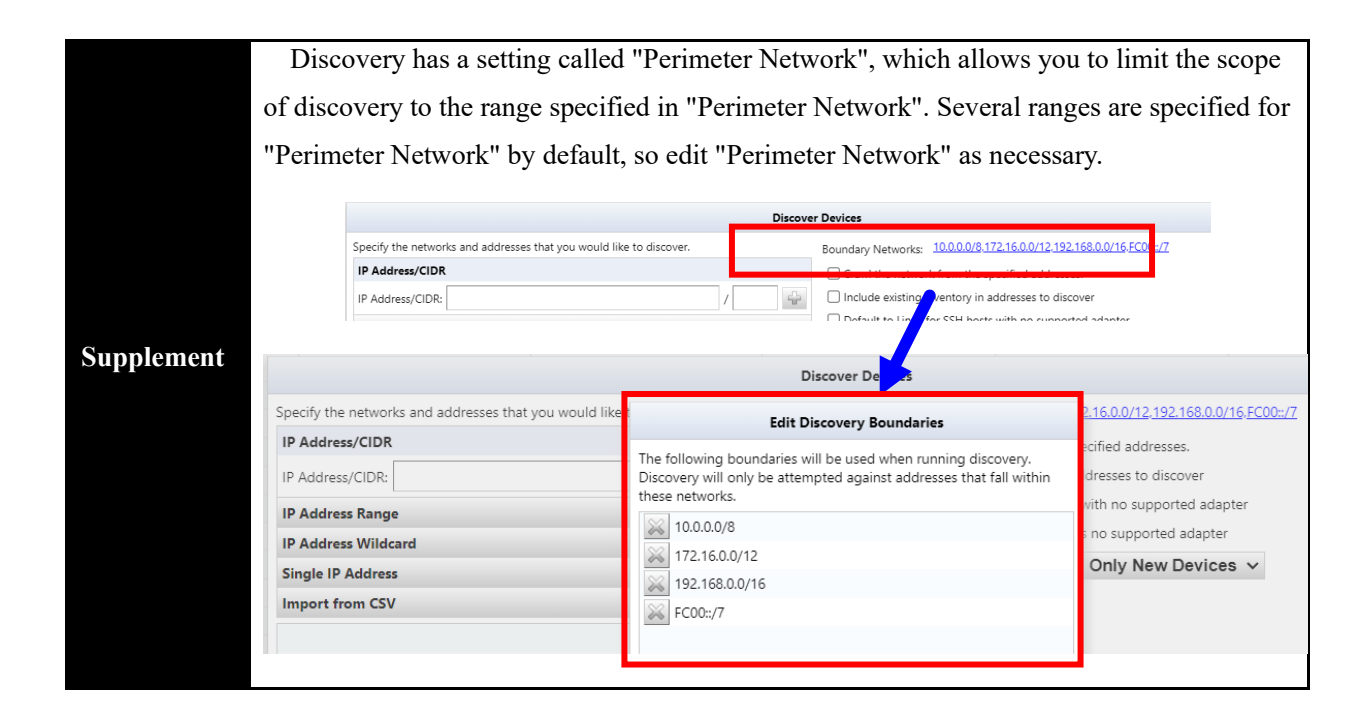

## **4.2.3 Import registration from Excel file**

Information on monitored devices can be imported from an Excel file. A template for import is provided, so please export the template file in advance, fill in the information of the monitored device in that file, and then import it.

1. Select the Inventory button and click  $\rightarrow$  [Save inventory import Excel Template].

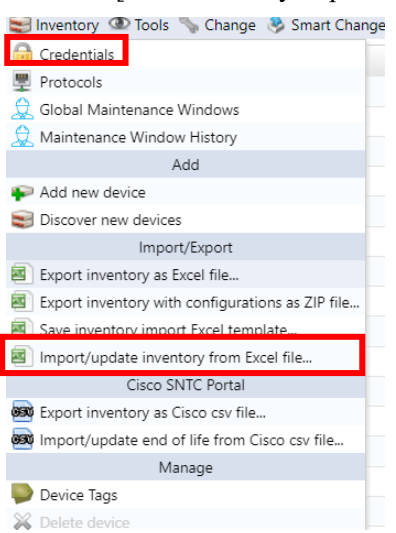

2. The file opening screen will be displayed. Select "Save file" and click [OK].

\*The file name will be "NetLD-inventory-template.xlsx" and will be saved in XLSX file format.

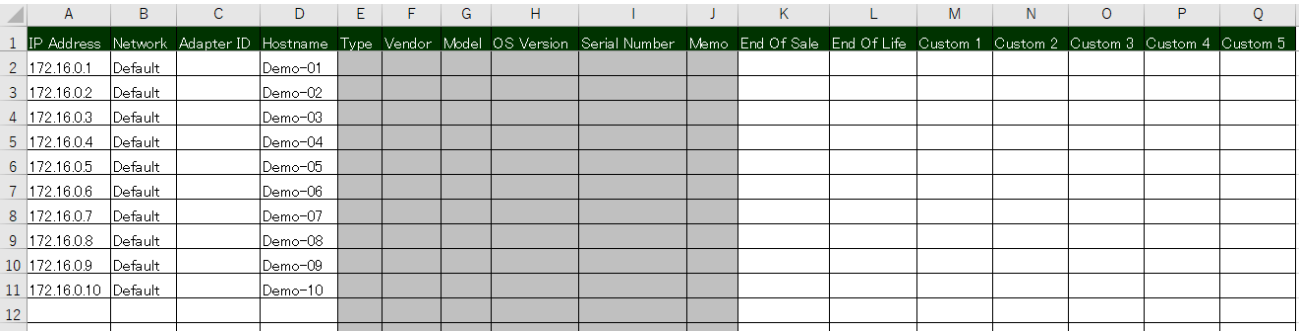

3. Edit the saved file, enter information in the following fields, and overwrite and save.

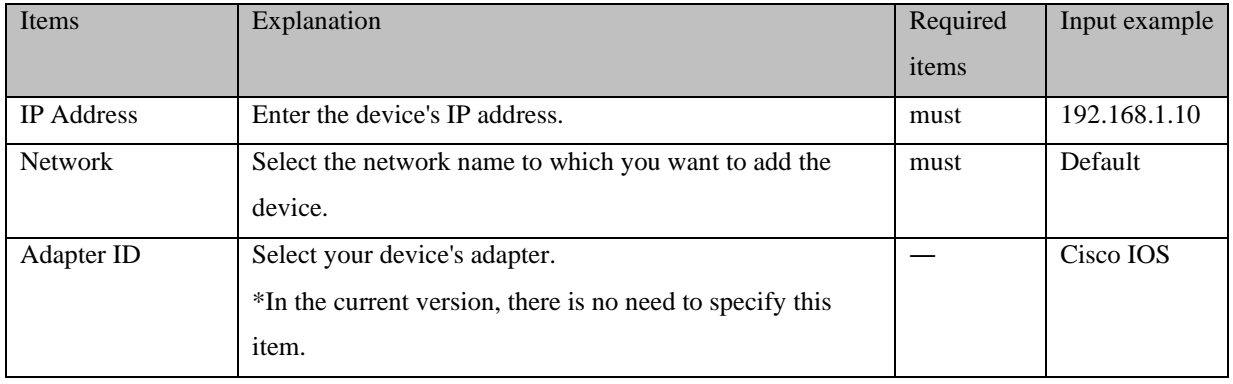

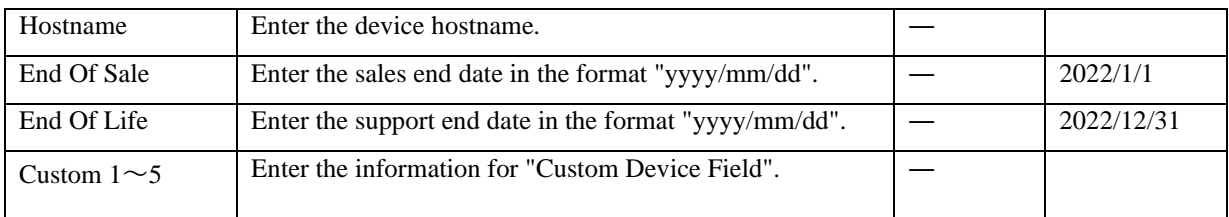

4. Click Inventory > Import/Update Inventory from Excel File.

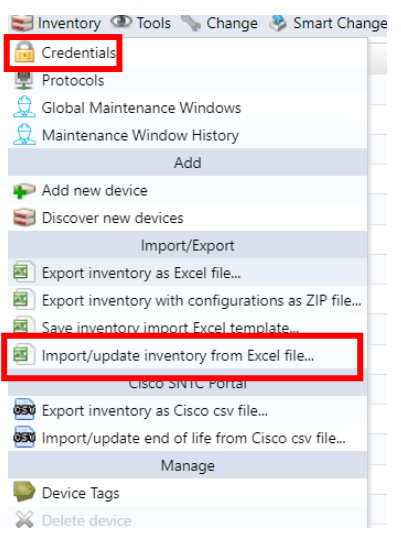

5. A file selection dialog will be displayed. Select the edited file and click Open.

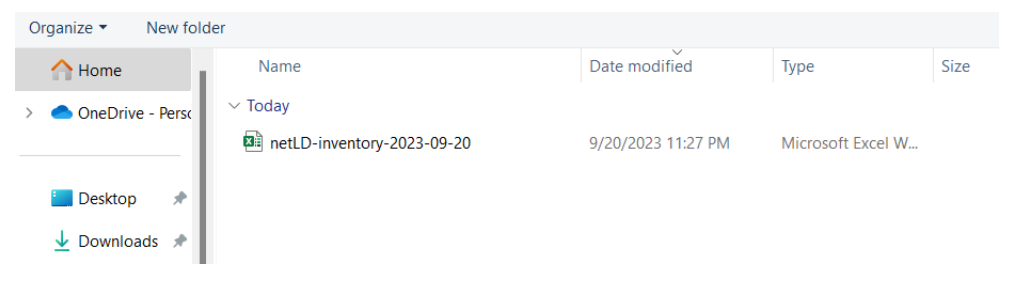

6. A confirmation message will be displayed. Click OK.

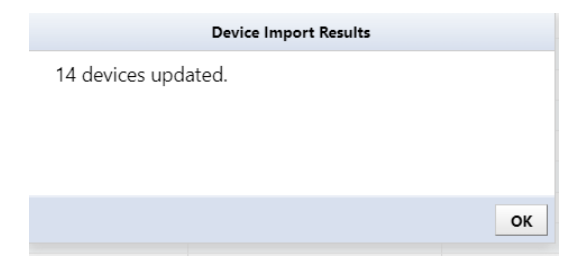

## **5: Use operations**

This section describes operations used in daily operations.

### **5.1 Get Device Configuration**

In NetLD, obtaining the device configuration is called a "Backup". To backup, NetLD connects to the device via SSH or Telnet and retrieves the configuration using show commands, tftp commands, etc.

#### **5.1.1 Prerequisites**

Before performing a configuration backup, ensure the following requirements are met:

● The username and password for logging in to the device have been set.

Refer t[o 4.1](#page-28-0) [Set credentials,](#page-28-0) and make sure that the credentials have been set.

The model supports configuration backup by NetLD.

For a list of supported devices, see the following web page:

https://logicvein.com/supported-devices

### **5.1.2 Run a backup**

To perform a backup, select the target device and click Backup from the device menu.

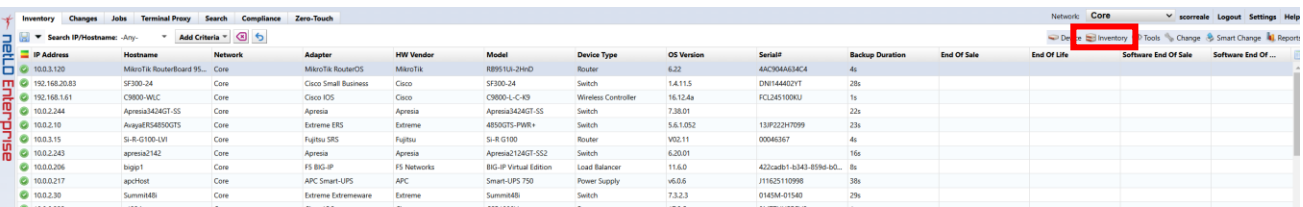

When you run the backup, the execution results will be displayed at the bottom of the screen.

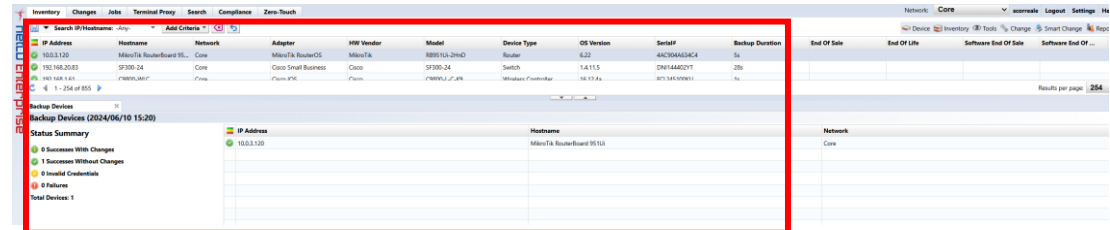

The status summary list for backup execution is as follows.

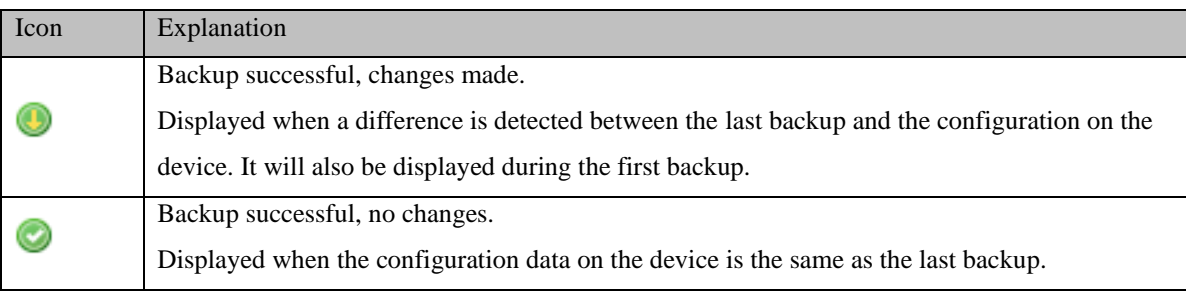

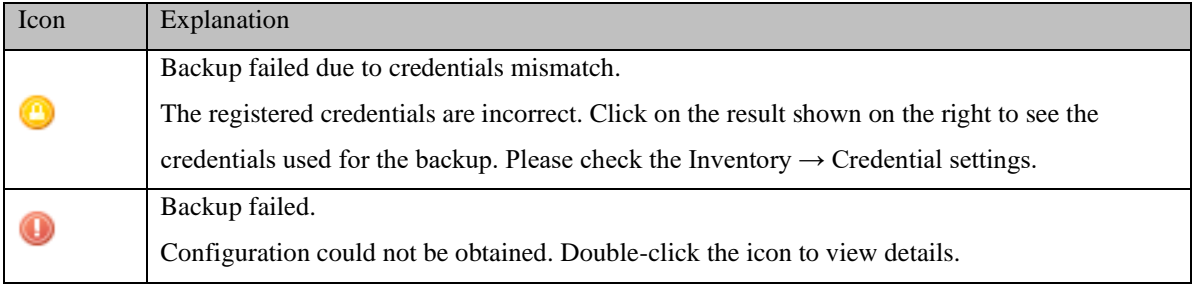

# **5.1.3 About the status after backup**

After the backup, the status icon displayed on the left side of the device view will change. The icons used for backup status are as follows.

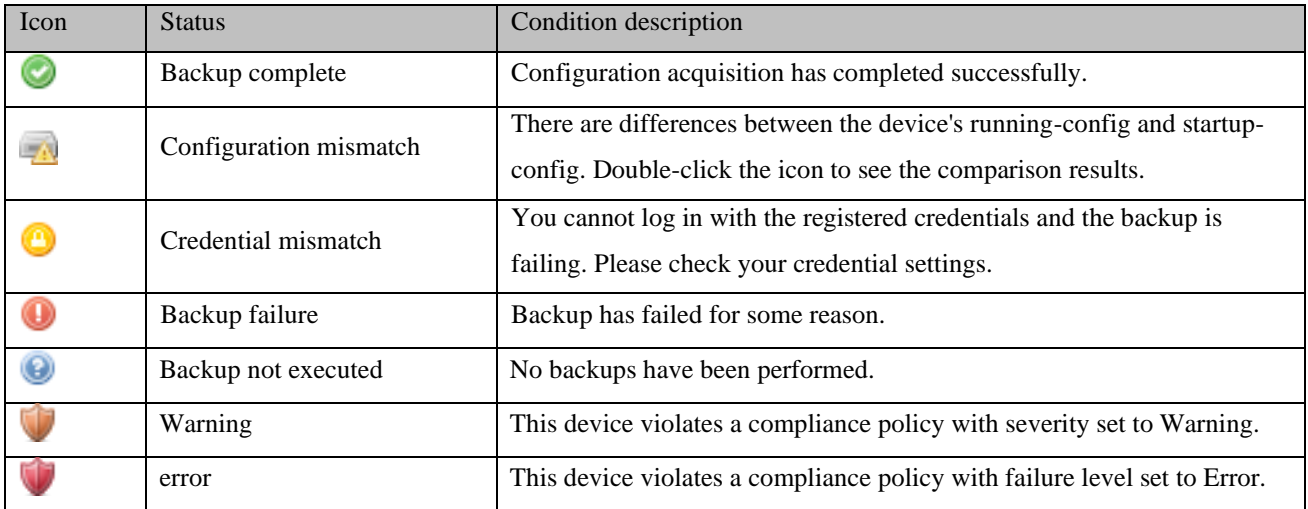

# **5.1.4 Check the obtained configuration**

You can check the acquired configuration from the device details screen.

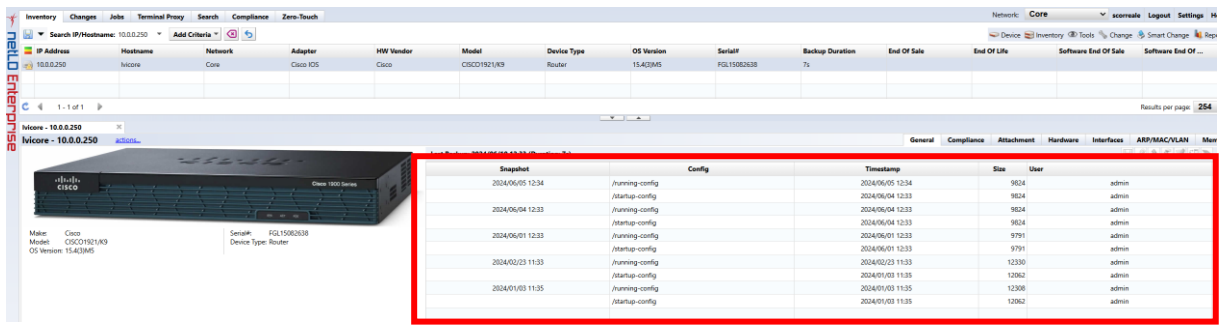

You can check the contents by double-clicking on the config.

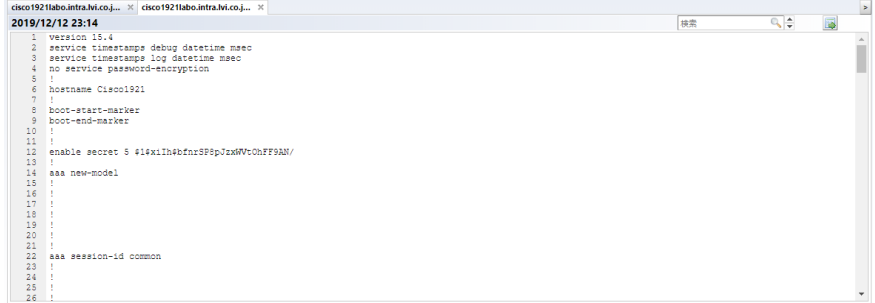

## **5.1.5 Comparison of configs**

You can compare the configurations by selecting two configurations and clicking [Compare button].

\*Multiple selections can be made by holding down the "Ctrl" key while selecting.

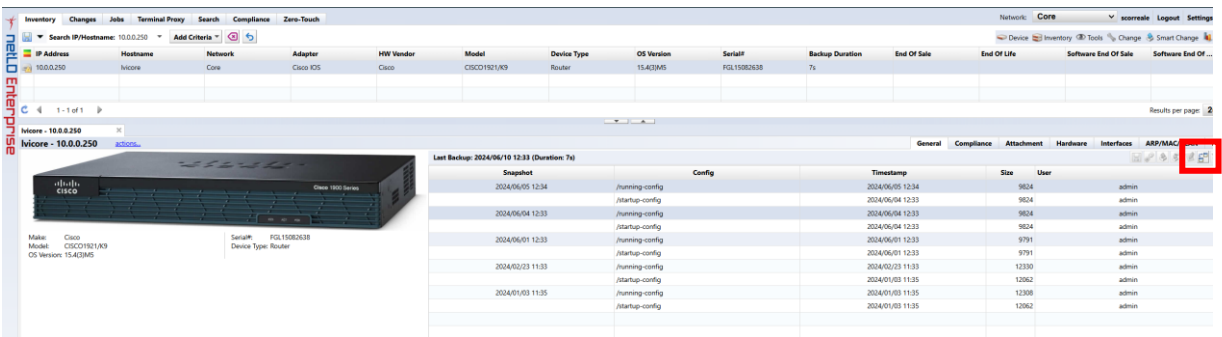

When you compare configurations, configuration differences are highlighted in color. Each type of difference is displayed in a different color, with red representing deleted parts, yellow representing changed parts, and green representing added parts.

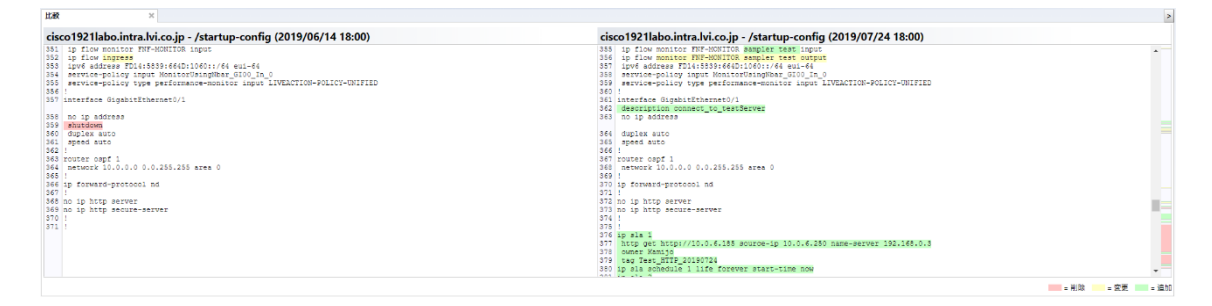

### **5.2 Make an SSH/Telnet connection to the device**

You can connect to monitored devices via SSH/Telnet from the device list. This feature is called "terminal proxy." A terminal proxy automatically saves the commands and output you run on your terminal.

#### **5.2.1 Preparation before use**

There are two ways to use terminal proxy: using a web browser and using Tera Term. When using Tera Term, the following preparations are required.

● Install Tera Term on the terminal to be operated

The terminal proxy calls Tera Term on the PC you are operating.

• Installing browser integration

It is necessary to link the browser connected to NetLD and Tera Term.

This preparation can be done from the screen that appears when you start the terminal proxy for the first time. The installation procedure for [Step 2] "Browser Integration" is described below. For information on installing Tera Term, please check the Tera Term manual.

1. Click Install Integration and download registration entries file.

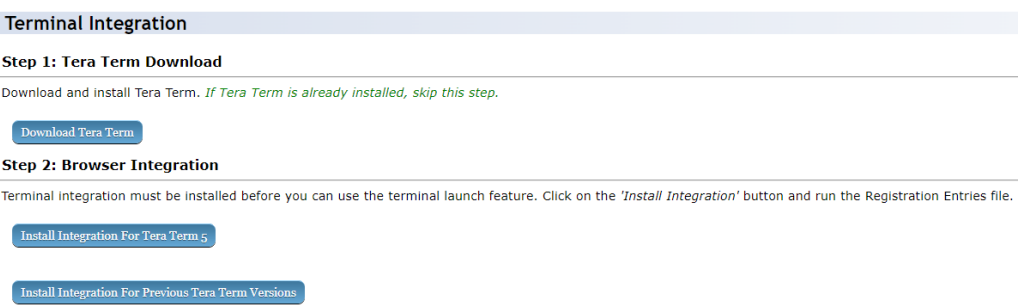

2. Run the downloaded registration entries file.

Preparation is now complete.

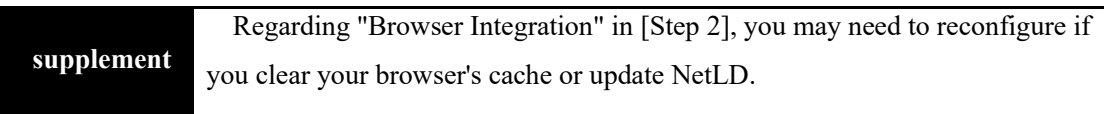

### **5.2.2 Start the terminal proxy**

\*If a device configuration backup has been obtained when you start the terminal proxy, you can skip selecting the protocol and entering the user name/password after starting the terminal proxy.

### **5.2.2.1 Use web browser**

- 1. Select the [Inventory] tab.
- 2. Right-click the device to which you want to connect the terminal and select [Open Terminal].

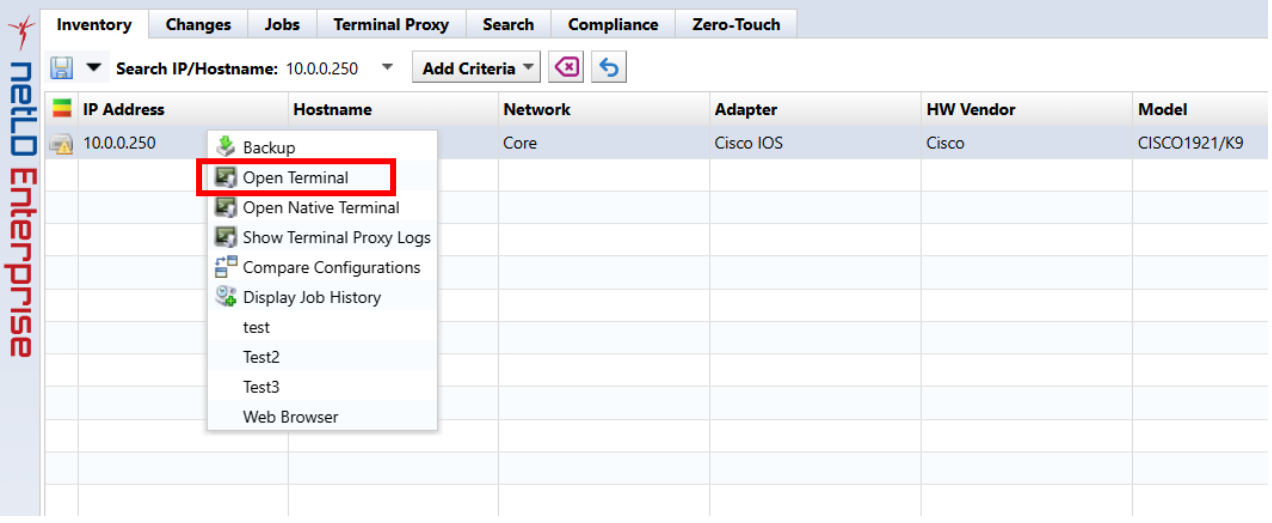

3. The terminal will open in a separate browser tab, and the device's login screen will be displayed. Enter your username and password to log into your device.

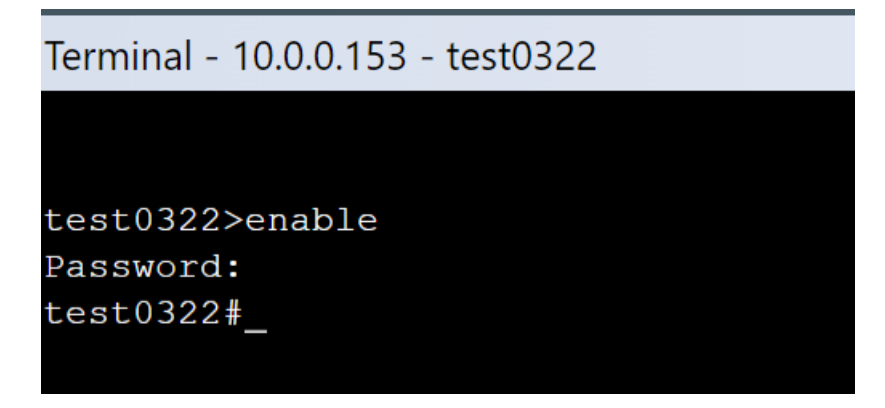

### **5.2.2.2 Use Tera Term**

- 1. Select the [Inventory] tab.
- 2. Right-click the device to which you want to connect the terminal and select [Open Native Terminal].
- 3. The Select Protocol screen is displayed. Select the connection protocol and click OK.

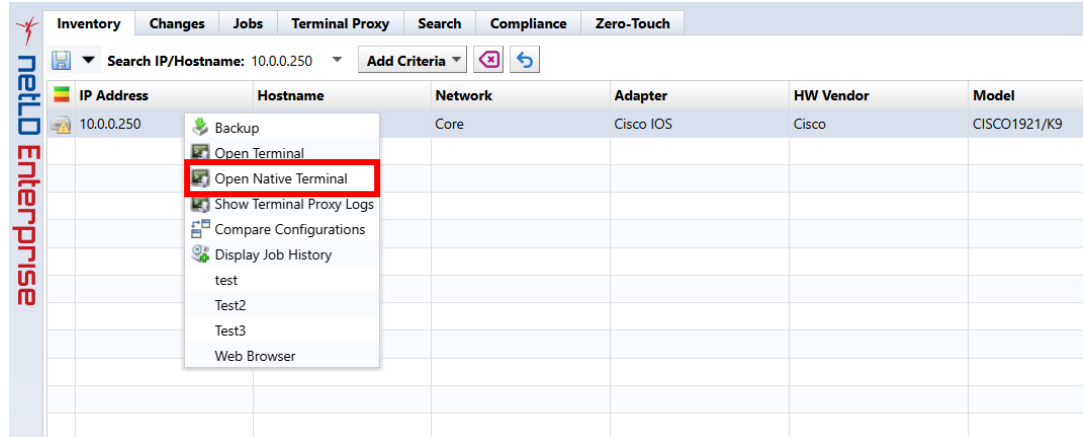

\*Tera Term will start and the device login screen will be displayed. Enter your username and password to log into your device.

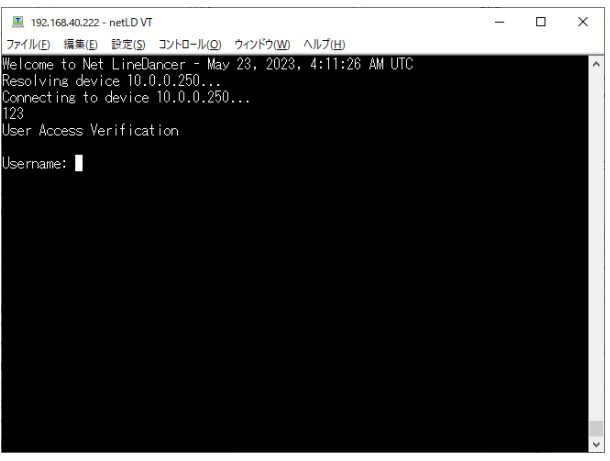

## **5.2.3 Check the operation log**

1. Select the Terminal Proxy tab.

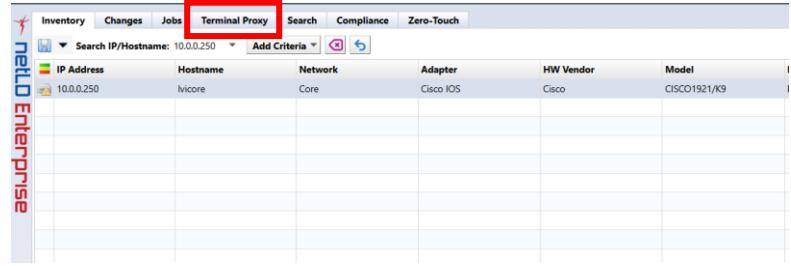

2. Double-click the log you want to view from the list.

\*You cannot check the session log while connected.

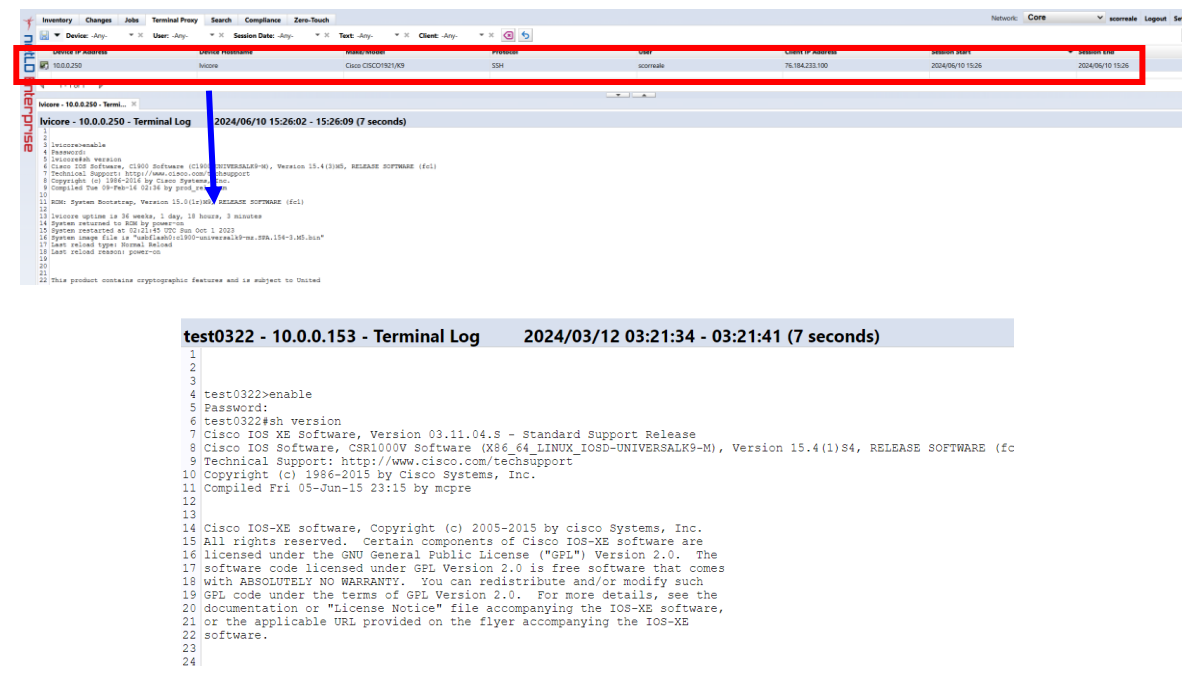

Click [ (Export)] at the top right of the log screen to save session data as a text file. The file name is "termlogs".*YYYY-MM-DD*.zip" and are compiled in ZIP file format. "*YYYY-MM-DD*" indicates the date of saving.

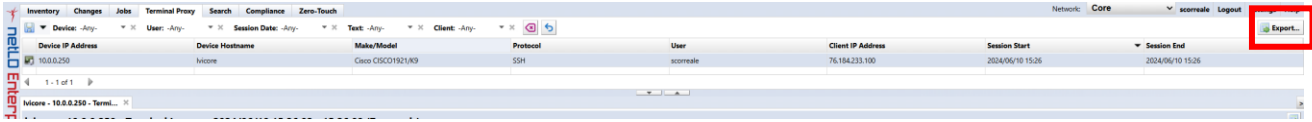

## **5.3 Check the Up/Down status of the device interface**

On the device details screen, you can check the status of the device's interface. To use this function, SNMP communication with the monitored device must be possible.

1. From the list of monitored devices on the [Inventory] tab, double-click the device for which you want to check interfaces.

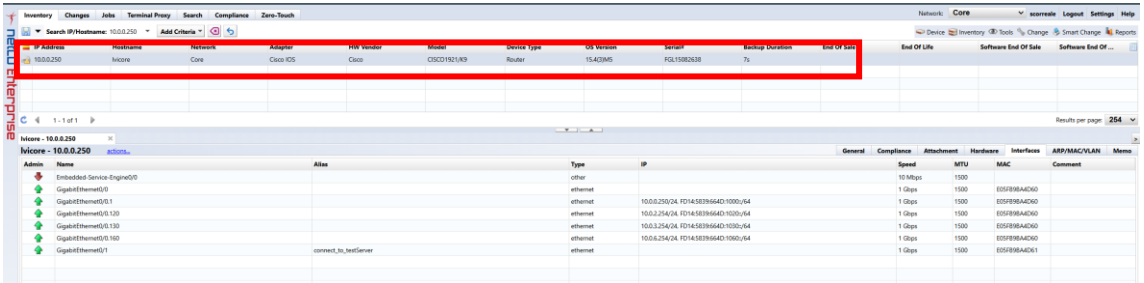

#### **5.4 Jobs**

The Jobs tab consists of a Job History tab and a Job Management tab. In the job history, you can view the results of past job executions. The Job Management tab allows you to create, edit, manage and run jobs. You can also set the created job to be automatically executed periodically.

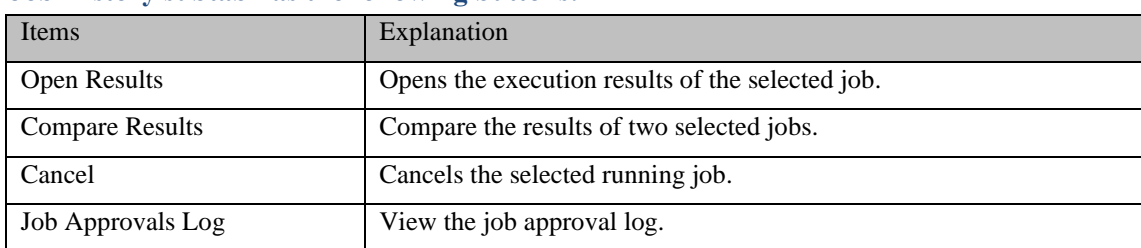

#### **The Job History subtab has the following buttons:**

#### **The Job Management subtab has the following buttons:**

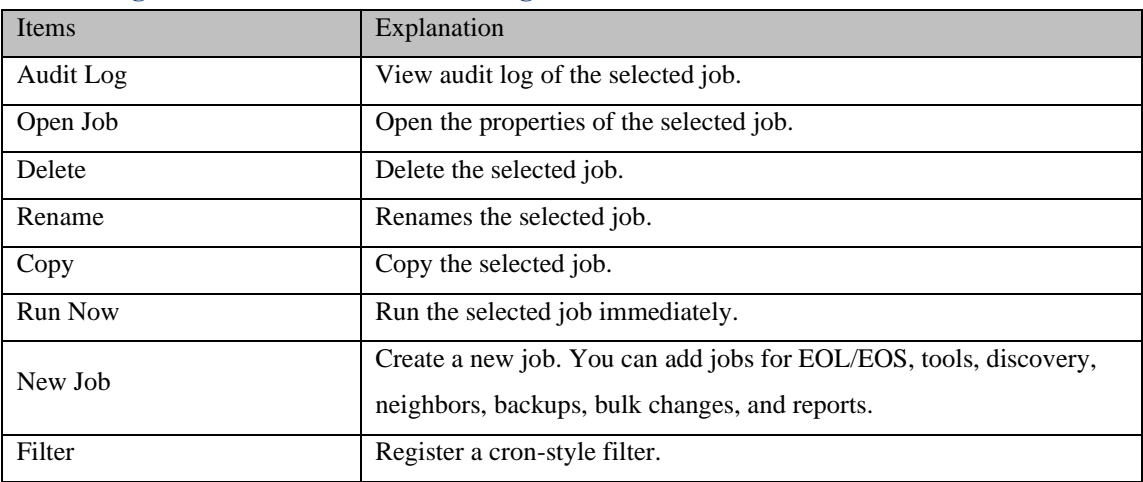

### **5.4.1 Create a job**

Jobs can be created from the submenu under Job Management → New Job. Various types of jobs are registered in this submenu, but the general flow of creating the job remains the same regardless of the type of job.

#### **[Flow of job creation procedure]**

- 1. Decide on a job name and select the functions you want to use.
- 2. Enter the required parameters.
- 3. Select the target device.
- 4. Finally, enter the job trigger (execution frequency).

Below, we will create a job as a trial and explain how it works screen by screen. Click New Job  $\rightarrow$  Tools.

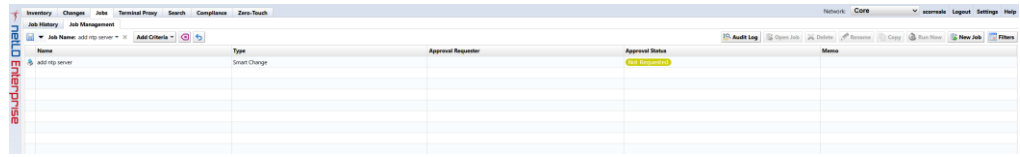

#### **5.4.1.1 Decide on a job name and choose a function**

First, enter a job name of your choice. It would be a good idea to add comments in the comments section that will be easy for others to understand later. Next, choose your tool. You can select almost all the available tools from the Tools menu → View tools and Change menu on the Device tab. This time, we choose to change Enable Password.

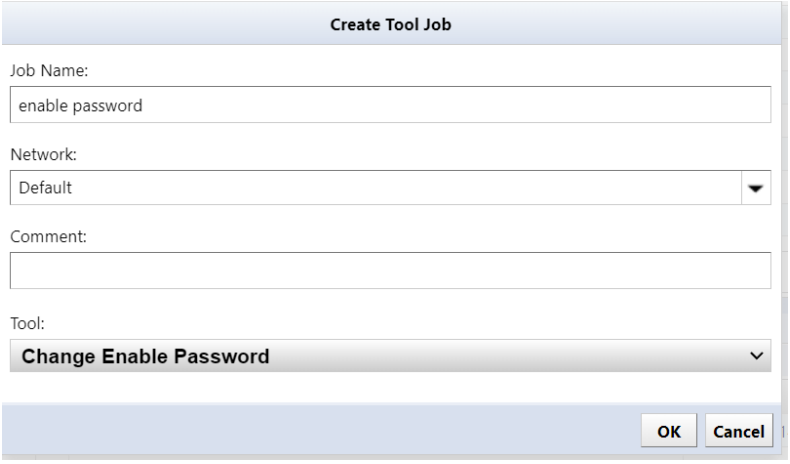

#### **5.4.1.2 Enter the required parameters**

Then, in the new tab that opens, enter the required parameters. To change Enable Password, enter the password string to be changed in the password field.

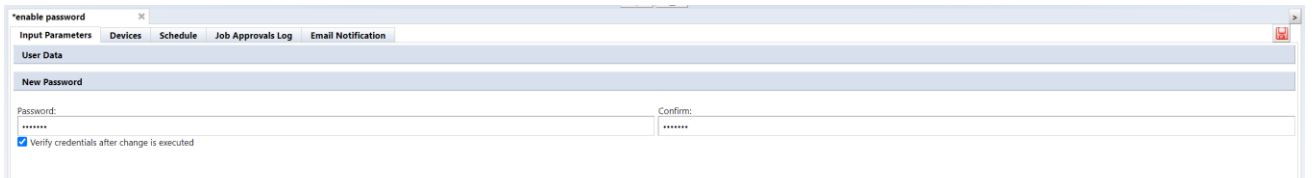

#### **5.4.1.3 Select target device**

Select the device on which you want to run this job on the Devices subtab. There are three selection methods: "All devices/Search/Static list".

## 【**All devices**】

This applies to all registered devices.

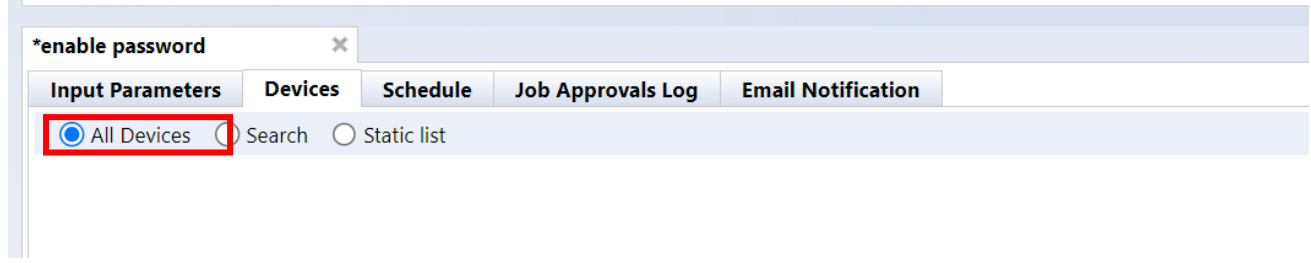

## 【**Search**】

Devices that match the search criteria will be targeted. However, since the search is performed when the job is executed, it does not only target devices that are displayed in the search results list when the job is created. If a device matching the search conditions is added after job creation, that device will also be targeted.

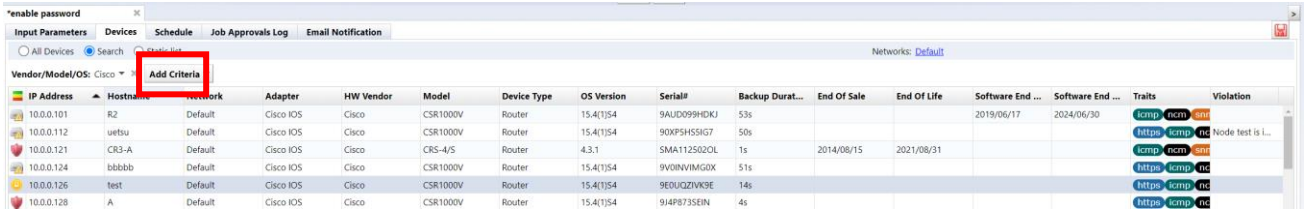

## 【**Static list**】

In the static list, you can add the devices selected in the Devices tab, and the added devices will be targeted.

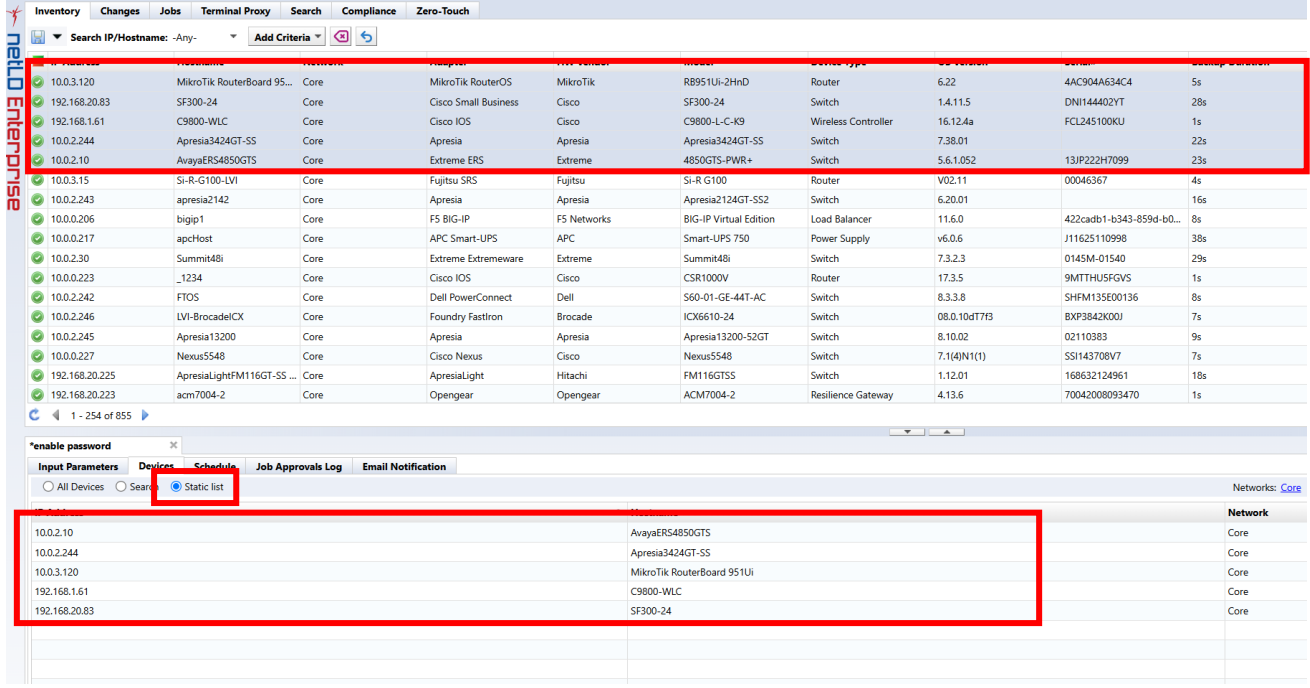

## **5.4.1.4 Add a trigger**

Finally, add the trigger. Click the Schedule subtab. You can add new triggers using the + button.

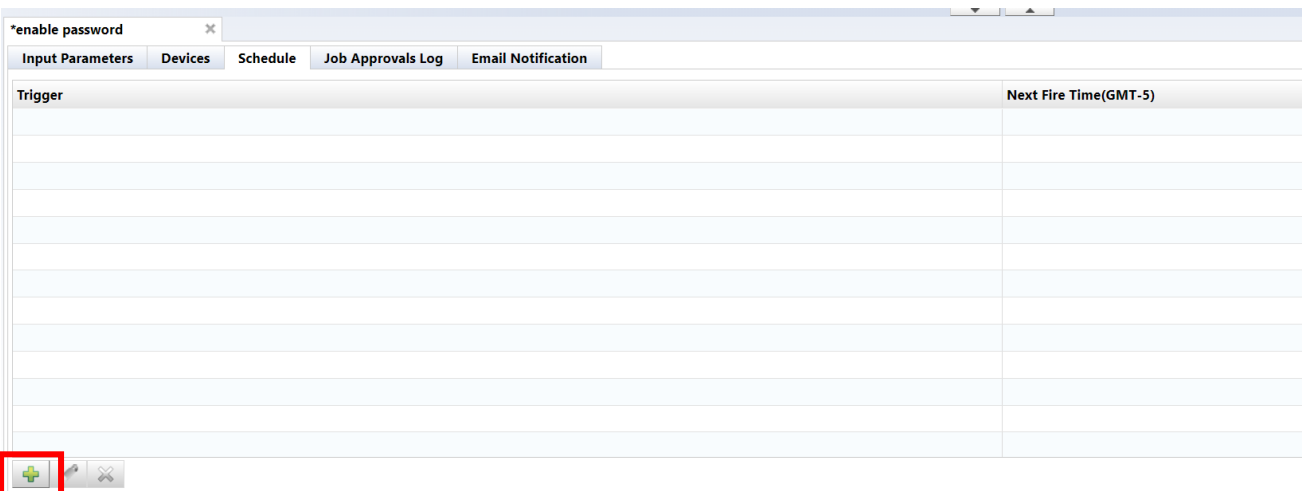

Create a trigger by setting the date and repeat frequency. When you have finished entering all information, click the Save button.

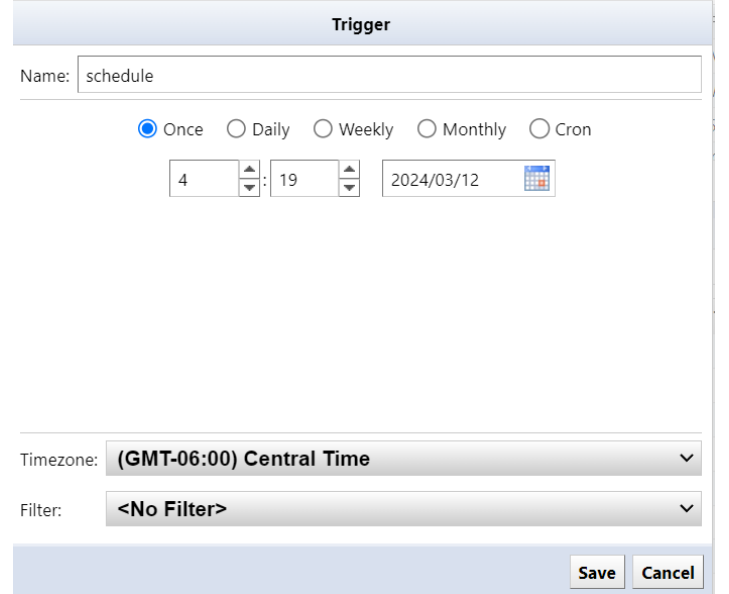

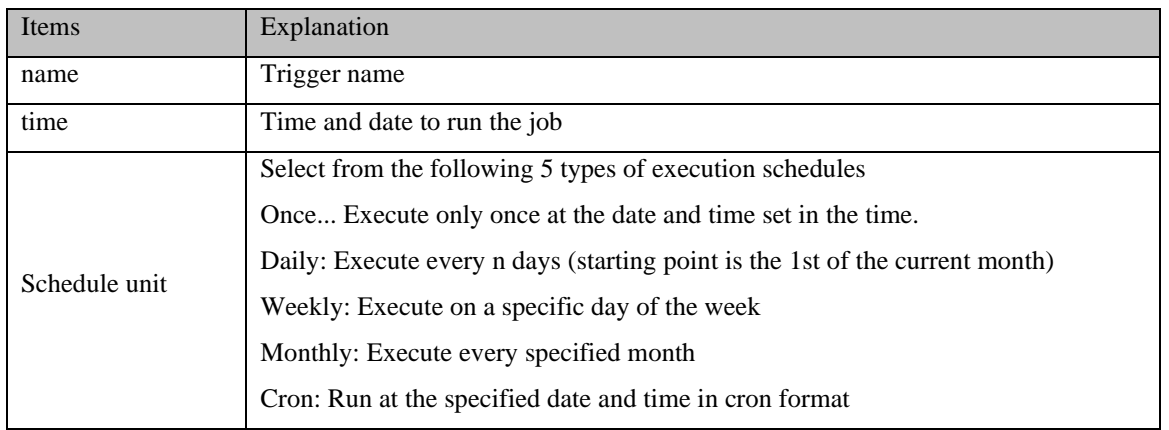

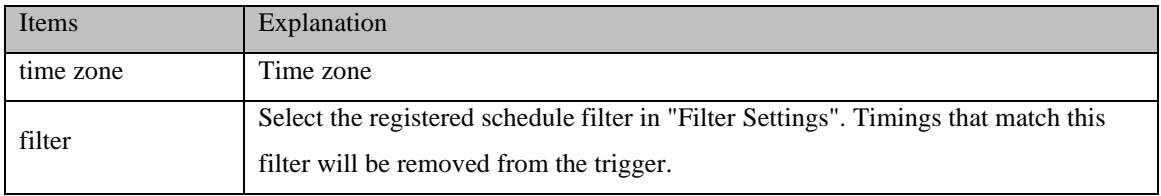

Finally, at the top right of the status pane Remember to press the button to save your job settings. Unsaved changes will still exist.

#### **5.4.2 Job history**

The  $[Job] \rightarrow [Job History]$  subtab displays a list of past job execution history. Past job execution status is recorded along with the status of whether the job was successful or failed.

The status icon is displayed on the left side of the job history list. The status icons and their meanings are as follows:

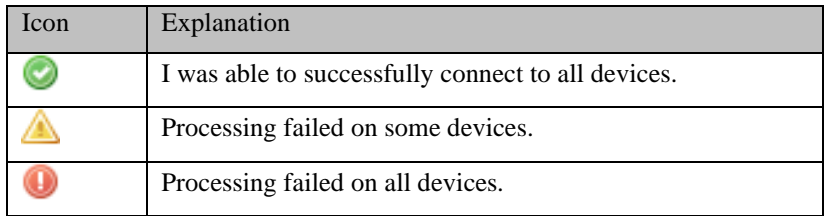

#### **5.4.3 Job approval function**

The approval function is a function that allows a job created or edited by an applicant to be executed when an approver such as a superior approves the job. Jobs that do not have approval will not be able to run. By using this function, you can achieve secure operations such as preventing erroneous operations and strengthening compliance.

\*This approval function is only valid for jobs that change the settings of network devices.

#### **Approval process**

- 1. The applicant creates/edits a job and makes an [approval request] (approval request)
- 2. The person in charge of approval checks the approval request from the [Job Approval Log] in the relevant job.
- 3. If there are no problems, perform [Approval]. If there is a problem, select [Reject] or [Comment] from the confirmation screen and contact the applicant.
- 4. After [approval] is performed, the applicant executes the corresponding job.

#### **5.4.3.1 Set permissions for approval function**

Set approvers for registered permissions. Users assigned the configured permissions can approve jobs.

- 1. Click Settings.
- 2. Select Permissions and select the desired permissions.
- 3. Specify the permission details and click [OK].

The authority related to the approval function consists of the following two authority contents.

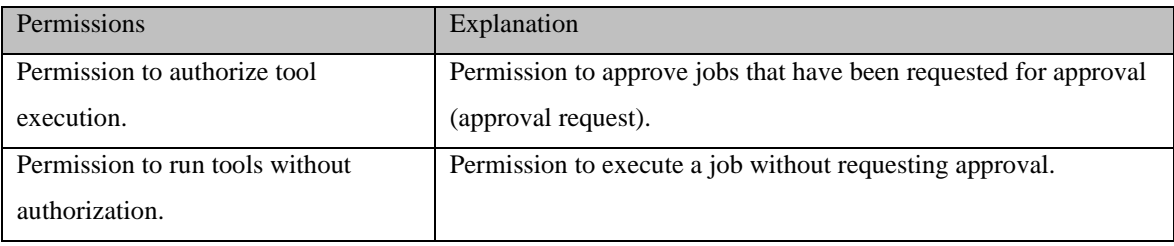

■When setting the approver's permission, check "Permission to approve tool execution."

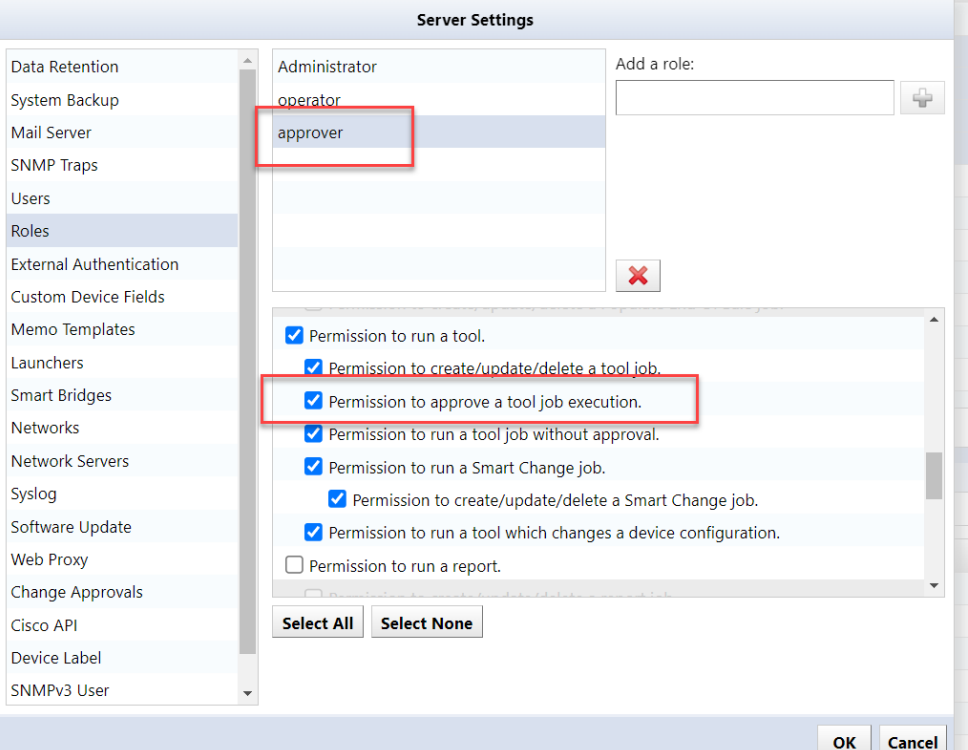

■When setting the requester's permission, uncheck "Permission to approve a tool job execution."

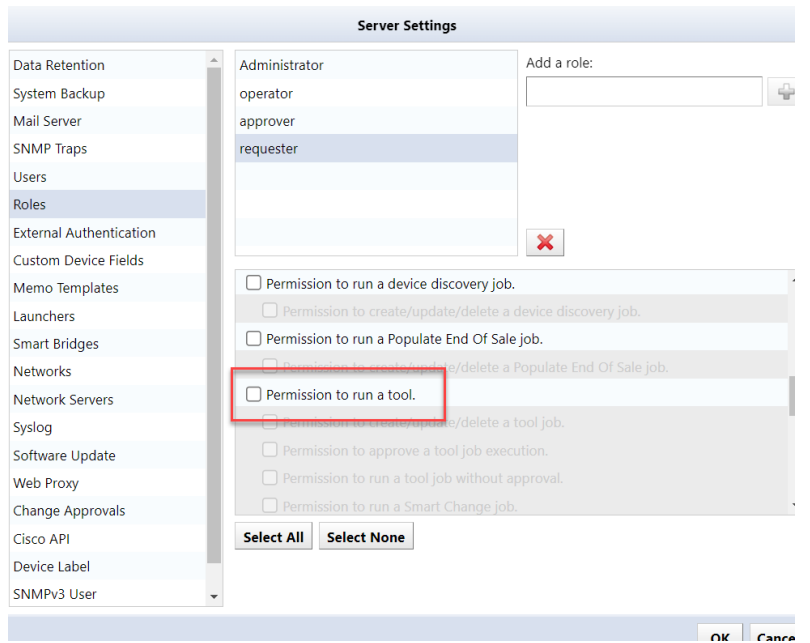

### **5.4.3.2 Submit an approval request (submit a job)**

Requester can request approval when creating or editing a job.

1. Create/edit jobs.

2. Open the [Job Approval Log] tab, enter a message in the message field, and click [Request Approval]. When the application is completed, "Request" is displayed in the [Job Approval Status] column.

■Display example of the [Job approval status] column

■List of display contents in the [Job approval status] column

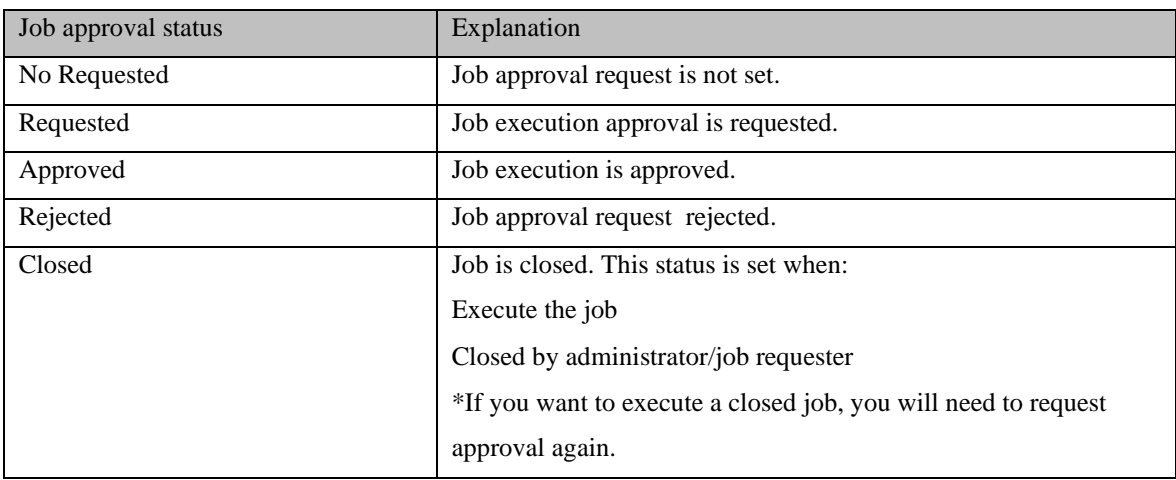

## **5.4.3.3 Approve an approval request (approve the job)**

Approver can approve jobs (approval requests) applied by requester.

- 1. Open the Job Management tab.
- 2. Open the job that has been requested for approval.

You can filter the jobs to be displayed from the "Job Execution Approval Status" at the top of the [Job Management] screen.

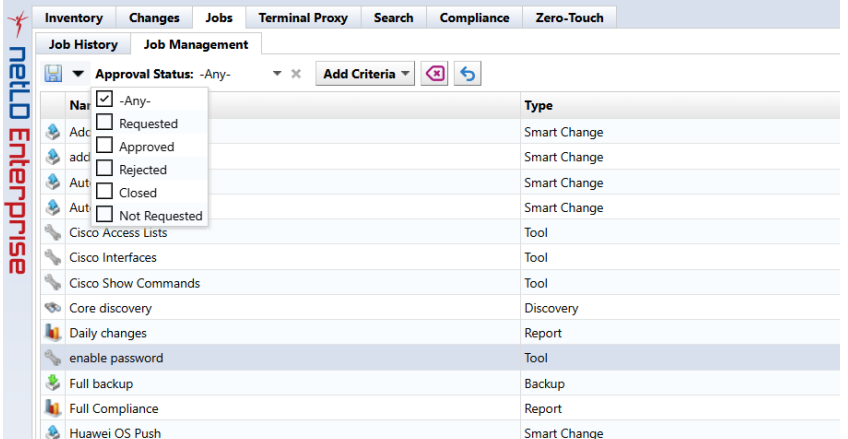

- 3. Check the job details and open the [Job Approval Log] tab.
- 4. Enter your message in the message field and click Approve.

If you have a problem, enter your message in the message field and click Reject or Comment.

#### **5.4.3.4 Check the record up to approval**

On the [Job History] screen, select the target job and click [Job Approval Log] to check the record (messages) up to approval.

\*The [Job Approval Log] button is enabled only for jobs executed after approval.

### **5.4.3.5 Notification of approval function**

When a job is applied for, executed, or completed, notifications can be sent via SNMP trap or email to the relevant job user.

#### **5.4.3.5.1 SNMP trap settings**

Send a trap when an approval event occurs from the SNMP trap settings on the server settings screen.

A trap is sent when a job is requested/executed/approved/rejected/closed.

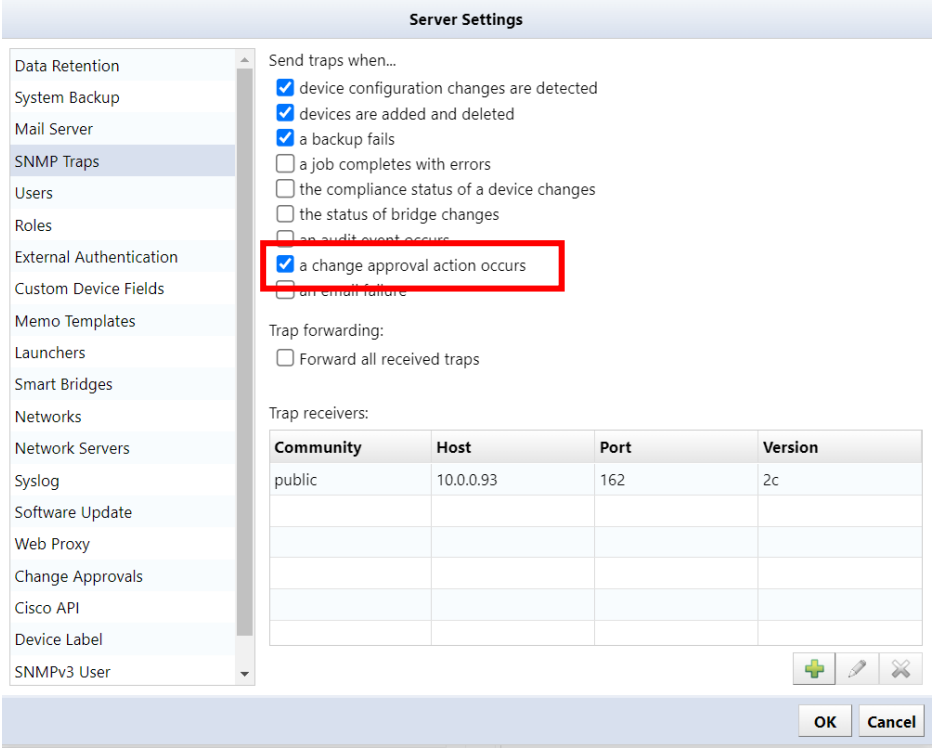

#### **5.4.3.5.2 send e-mail**

By setting the email address in the user edit on the server settings screen, you can send an email when an approval event occurs. An email will be sent when a job is requested/submitted/approved/rejected/closed. In order to send email, you need to configure the email server in advance.

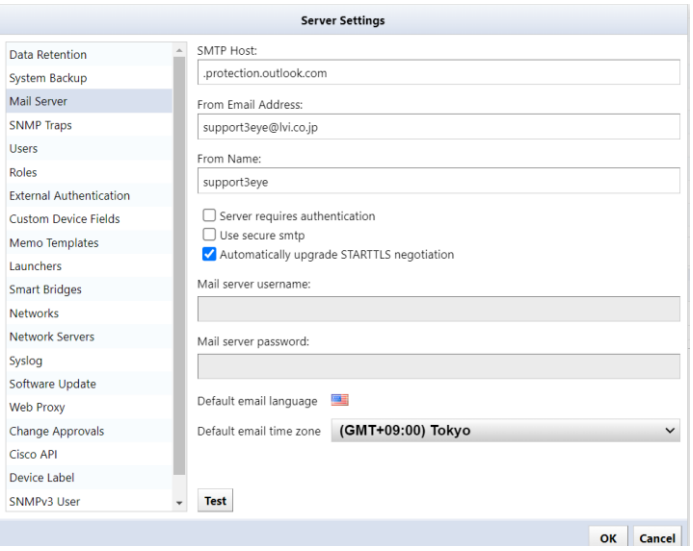

Additionally, if there is a job approval request, a banner will be displayed.

## **5.4.3.6 Change the number of required approvals**

You can specify the number of approvals required before a job created or edited by an applicant can be executed. The required number of approvals can be set from [Settings] → [Change Approvals]. The configurable range is 1 to 3.

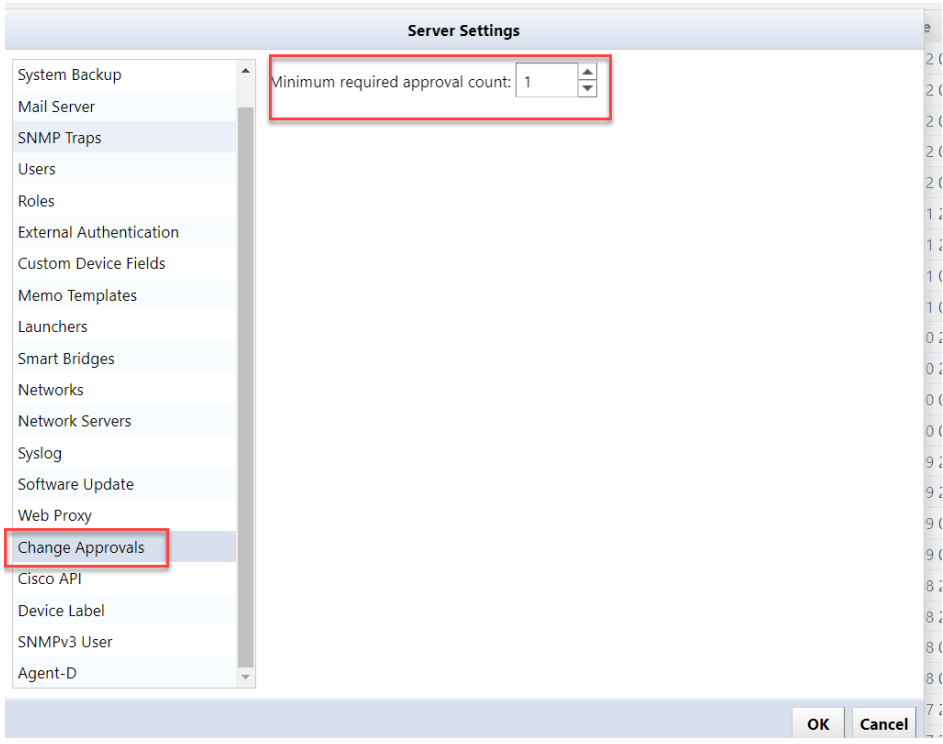

## **5.4.4 Check past job history**

You can check the job history from the [Job] tab  $\rightarrow$  [Job History], and the jobs that have been executed so far are displayed. Job types include Report/Discovery/Neighbor/Backup/Tool, and information such as "when", "who", and "what was done" is recorded. You can also view the published report by double-clicking on the report job.

[Column list]

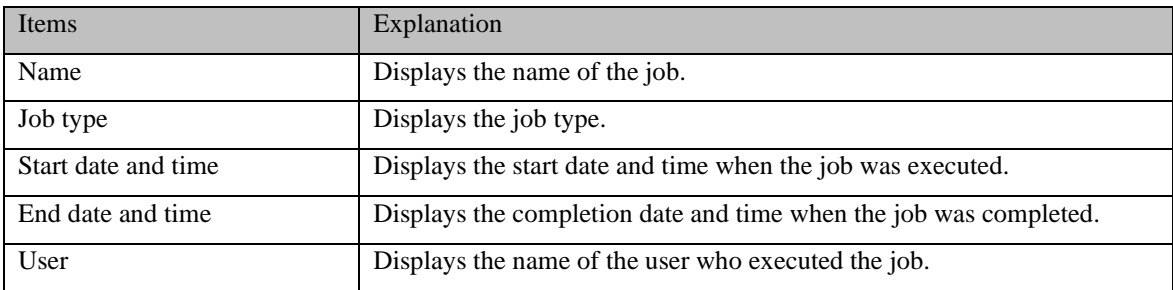

### **5.5 Remove device**

1. Select the device you want to delete on the Inventory tab. \*Multiple selections possible

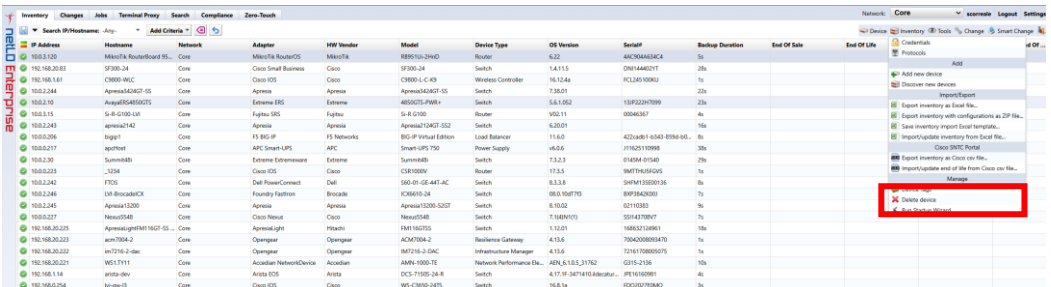

- 2. With the device selected, click Inventory > Delete Device.
- 3. A confirmation message will be displayed. Click Yes.

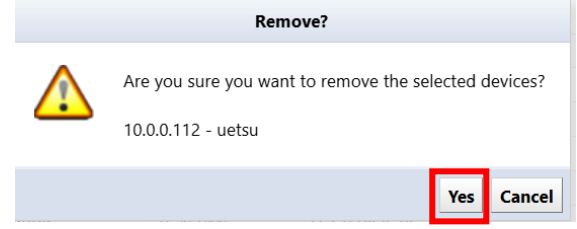

## **5.5.1 Delete job**

1. Click the [Jobs] tab  $\rightarrow$  [Job Management].

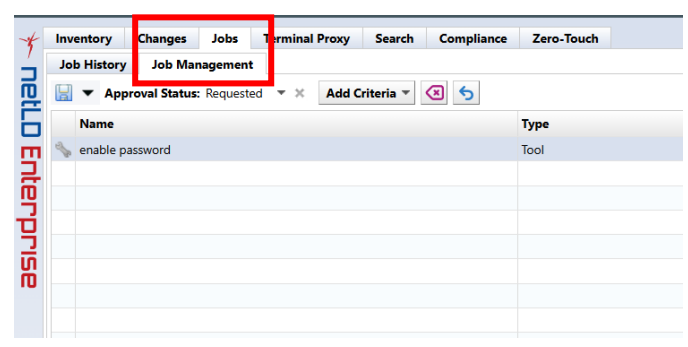

- 2. Select the job you want to delete and click [Delete].
- 3. Click Yes on the confirmation screen.

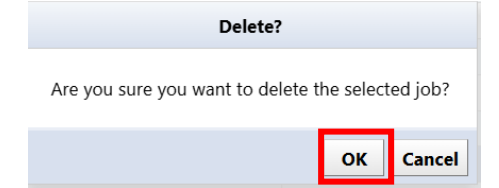

The selected job will be deleted from the job management list.

# **6: Advanced Setting**

1. Select the device to obtain EOS/EOL.

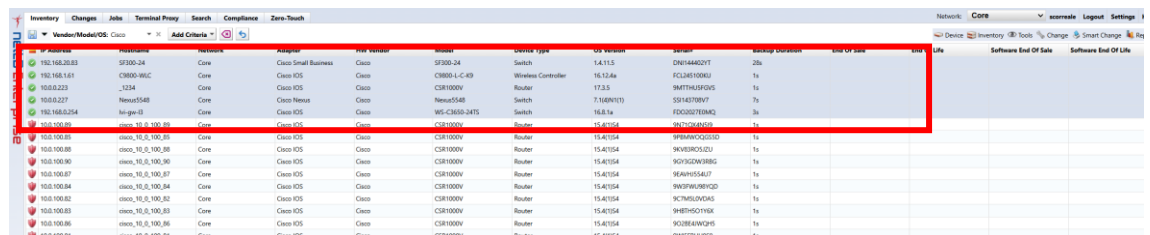

#### 2. Click Edit Device Properties from the device menu.

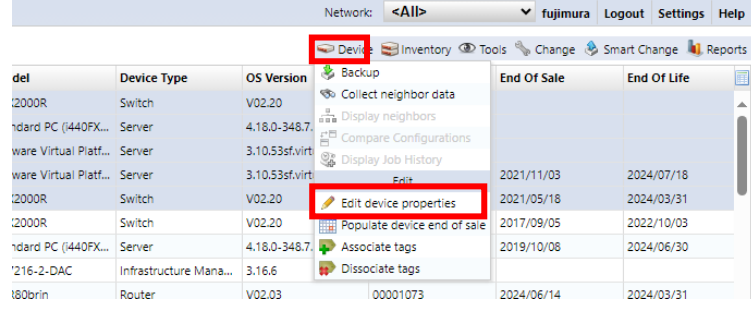

3. Select the product end of life and end of support dates and click Save.

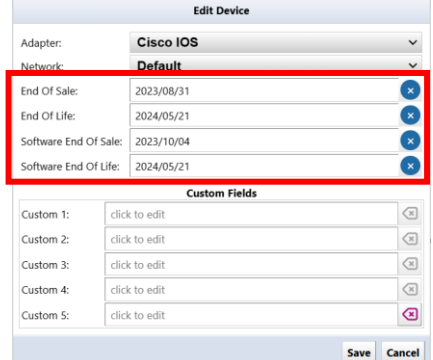

By following the above steps, the date set in the column will be displayed.

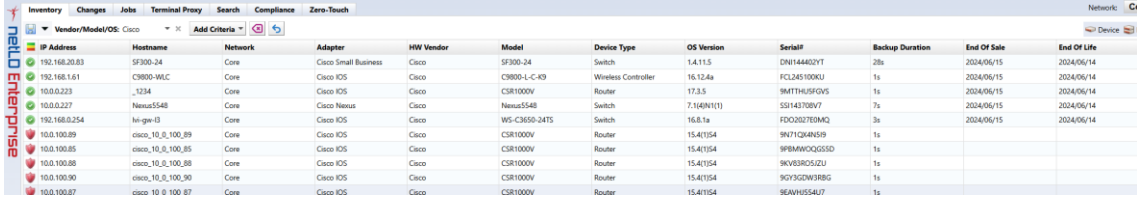

## **6.1 Automatic configuration**

### **6.1.1 Prerequisites**

The NetLD you are using must be able to connect to the Internet.

You must log in with your Cisco account and obtain an API key and secret code before accessing Cisco Smart Net Total Care.

\*Valid Cisco Smart Net Total Care (SNTC) required.

\*Please see below for information on obtaining API.

[\(https://developer.cisco.com/docs/support-apis/#!user-onboarding-process\)](https://developer.cisco.com/docs/support-apis/#!user-onboarding-process)

### **6.1.1.1 Procedure (online environment)**

1. Click Settings.

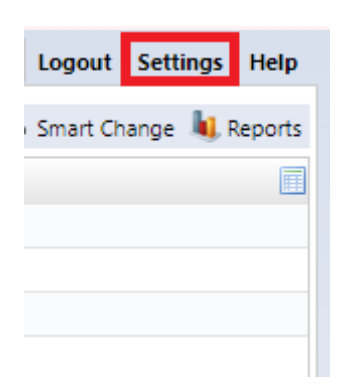

2. Click on Cisco API.

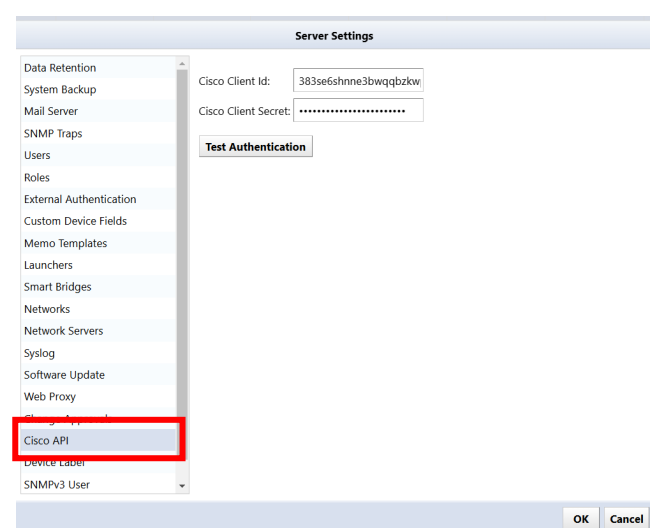

3. Enter your API key and secret code and click OK.

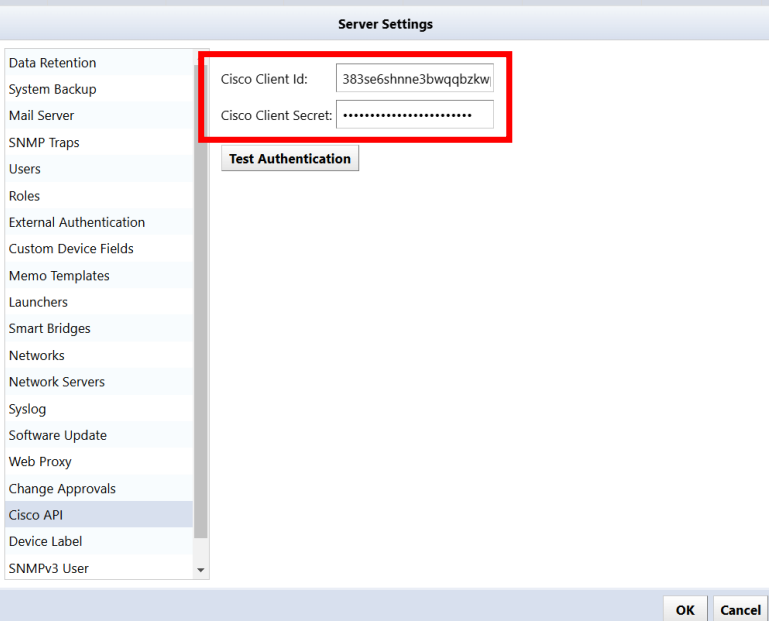

- 4. By clicking Test Authentication, you can check whether the ID and Secret code you entered can be used.
- 5. Select the device to obtain EOS/EOL.

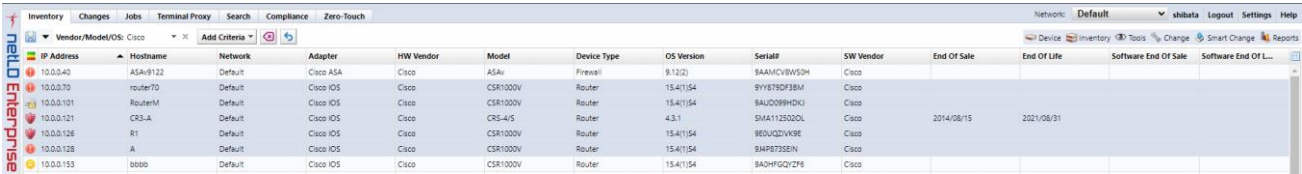

6. Click "Populate device end of sale" from the device menu.

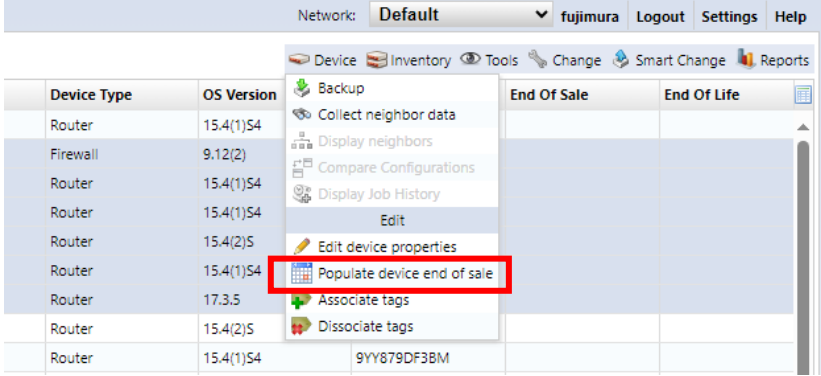

7. Click "Yes" on the screen below.

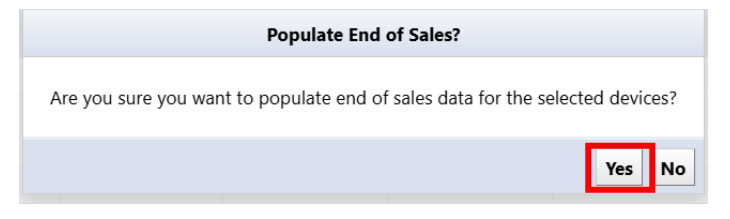

8. Using the above steps, EOS/EOL information will be automatically acquired and registered in the column.

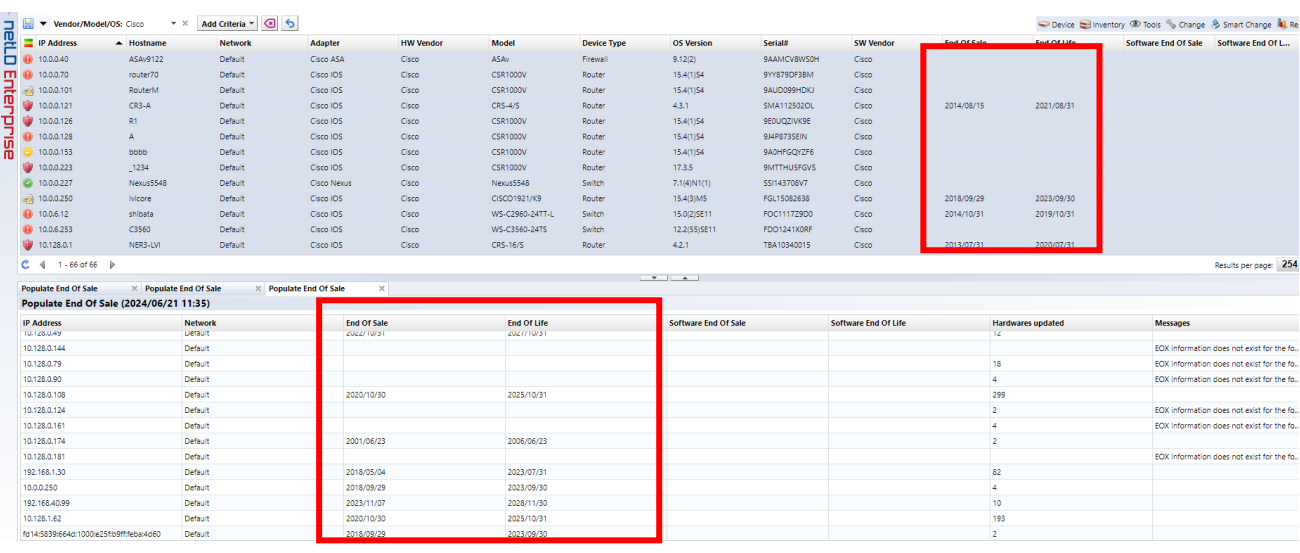

### **6.1.1.2 Procedure (offline environment)**

If NetLD cannot connect to the Internet, it will not be able to retrieve the end-of-sale date from the Cisco server. However, you can export your inventory as a csv file and use it for import into Cisco services. You can then export the csv file from your Cisco service and import it into NetLD to update the end of support date. Note that Cisco services do not include the end-of-sale date in the export file.

To export a csv file that can be used for import into Cisco services, select "Export Inventory as Cisco csv file" from the inventory menu.

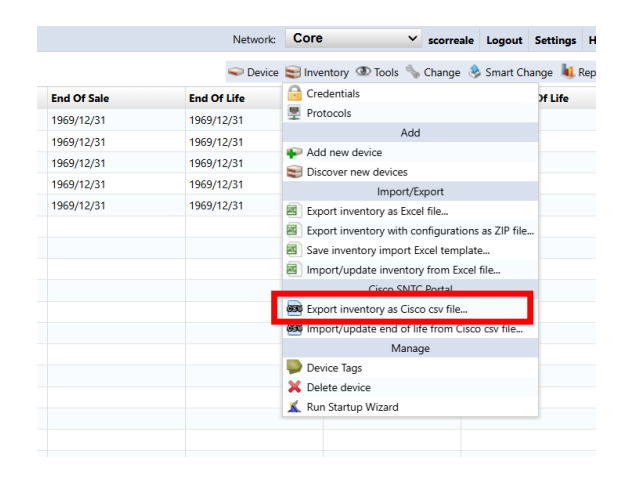

#### **6.2 Compliance overview**

By setting a compliance policy, you can automatically ensure that unintended settings are set on a device's configuration. For automatic detection, you need to create a compliance rule. A rule is constructed using the following four matching conditions.

- If matched, excluded
- If it doesn't match, it's not applicable
- If matched, violation
- If it doesn't match, it's a violation.

Each condition has a single search string and checks if the given configuration matches that string. A collection of compliance rules is called a ruleset. Rule sets can also be created freely.

In addition, policies are provided to manage compliance on a larger scale. A policy is created by combining multiple rule sets, but it also has information such as the list of devices to which it applies, the severity of violations (errors, warnings, or notifications), and the history of violations.

### **6.2.1 Rule**

### **6.2.1.1 Ruleset tab**

The Rulesets tab manages rulesets.

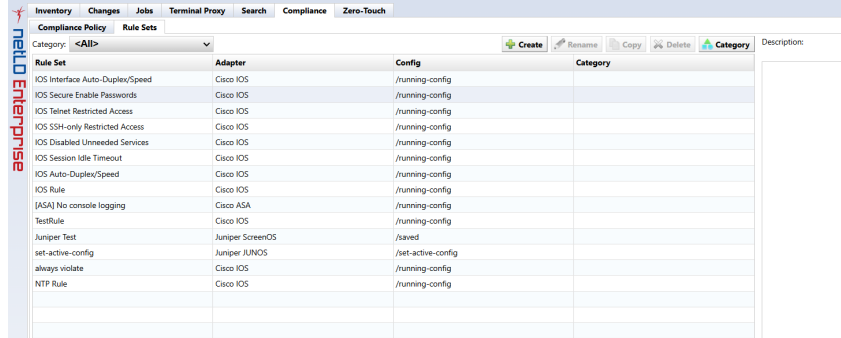

#### **Rules subtab**

Double-clicking each ruleset in the Rulesets subtab displays its contents in a new tab in the status pane. The new tab has two subtabs, the General subtab and the Rules subtab.

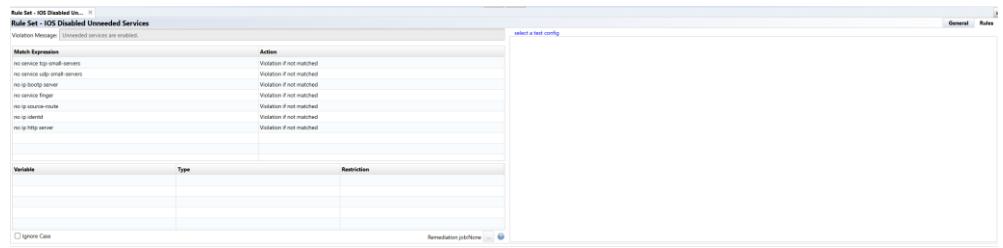

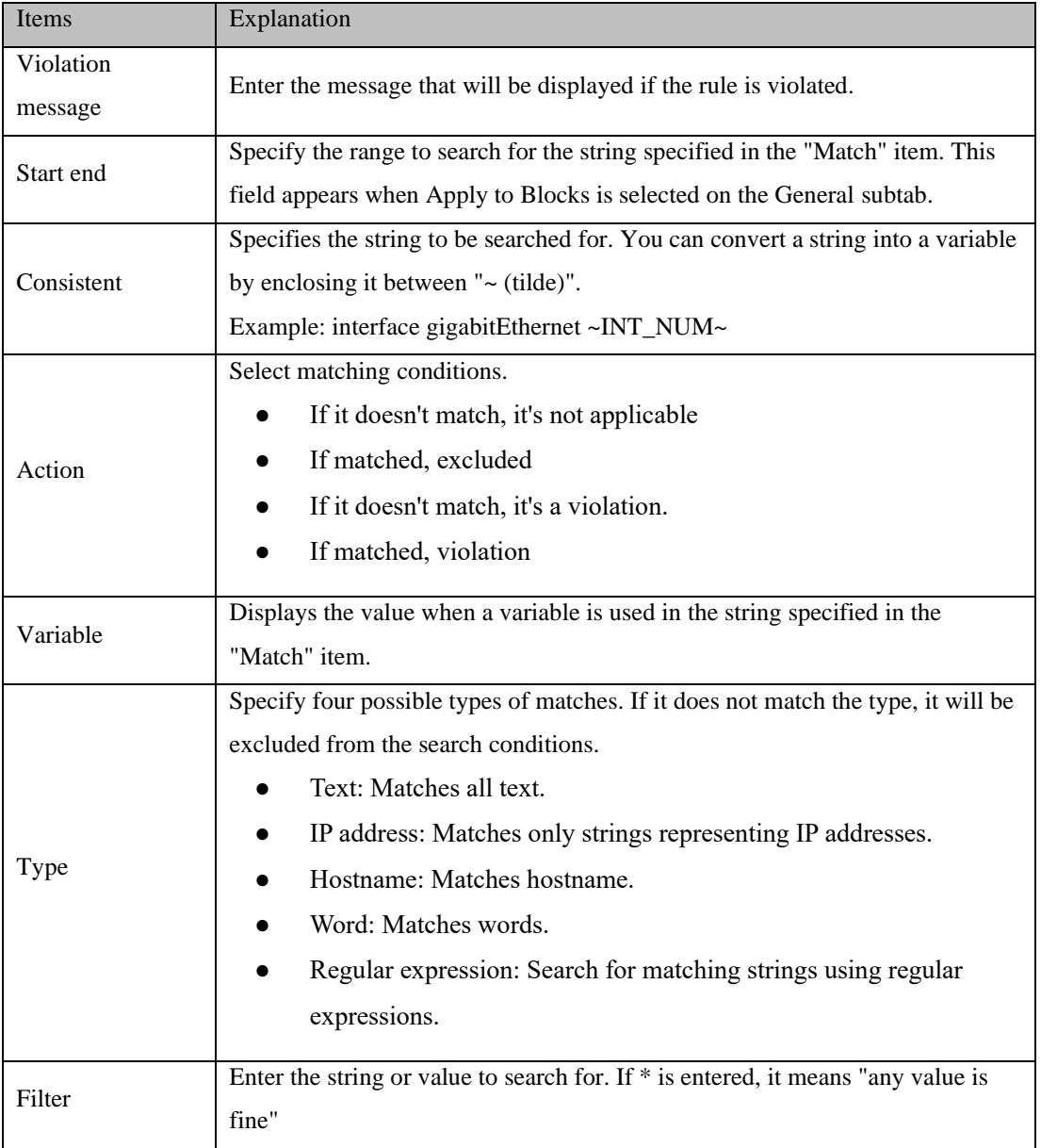

#### **General subtab**

The General subtab is a tab where you can set the rule description and scope of application. Writing explanations for rules is important for later maintenance. Consider what happens when your current administrator leaves your company. In order to properly manage compliance, successors must understand the written rules, but it is generally extremely difficult to infer the purpose of a rule just from its definition. That's it. In order to maintain stable maintenance no matter what happens, we add at least a minimum amount of explanation to the rules, and if possible, add an easy-to-understand explanation.

In addition to adding a description of the currently selected rule, you can also configure the rule itself.

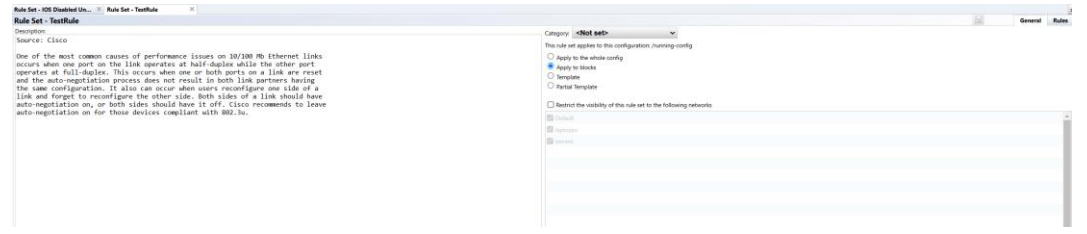

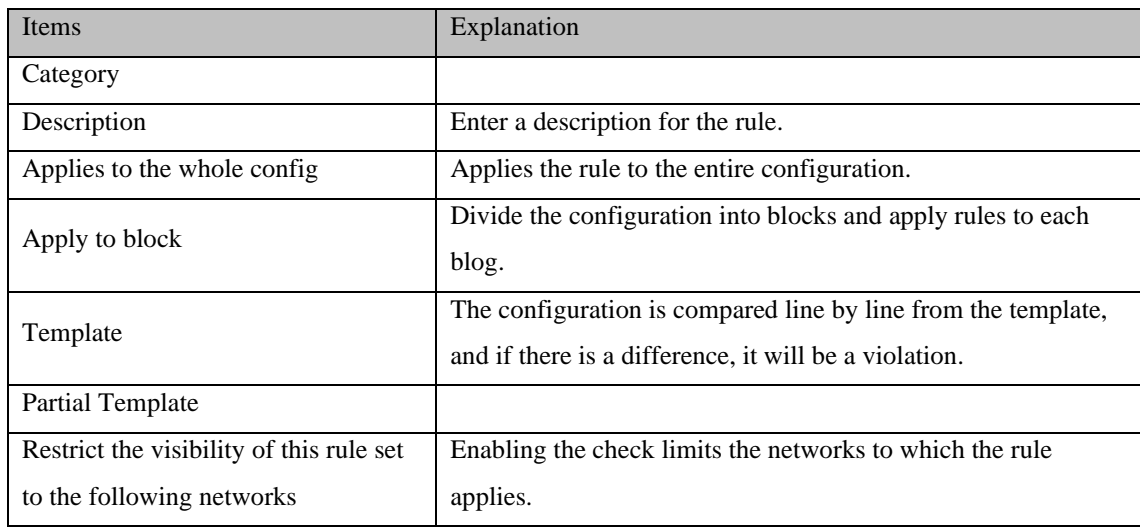

## **6.2.1.2 Creating a new rule**

Here, we will explain how to create a new rule with screenshots. As an example, let's generate a violation when the SNMP community setting is "public" in the Cisco IOS device configuration.

1. Click the button on the Compliance  $\rightarrow$  Rulesets tab.

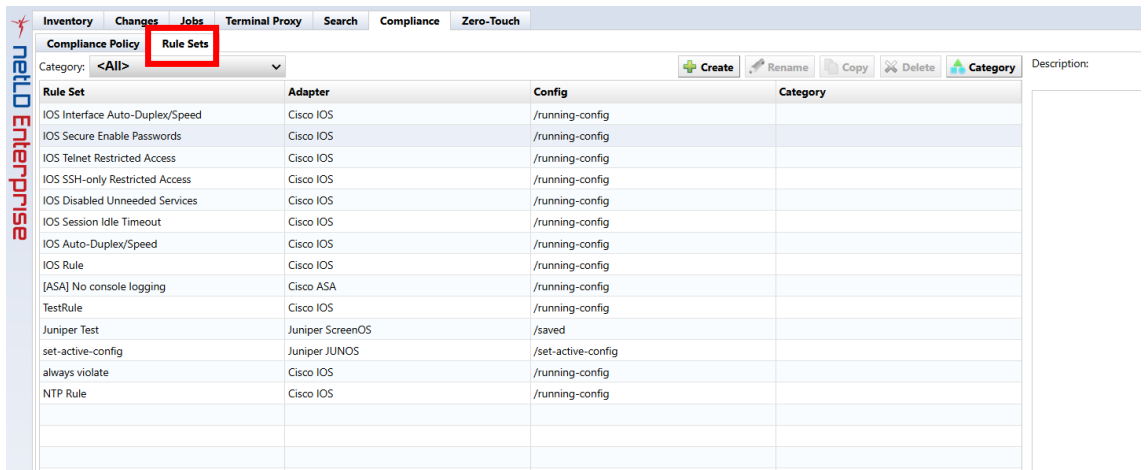

2. The name of the rule, the target adapter (model classification), and which configuration the rule applies to (running-config startup-config) and click the OK button.

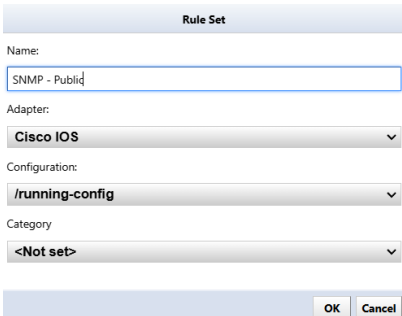

3. In the Violation Message field, enter the message that will be displayed when a violation is detected. In this example, the message is "SNMP community set to 'public'" when finished, click the button.

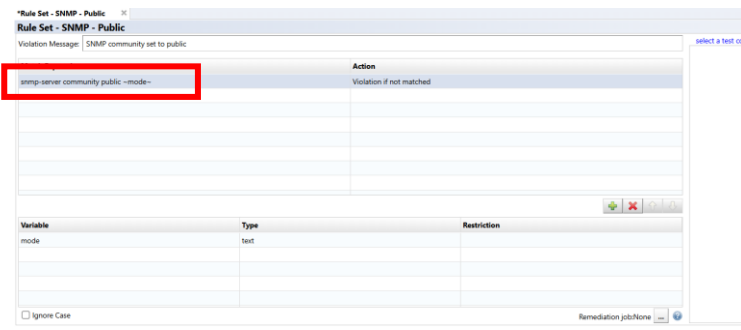

4. In Match, enter the text that is a violation, and in Action select ``Violate if matched.''

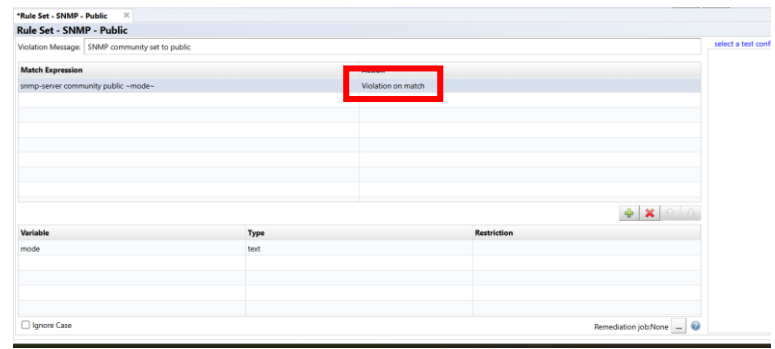

5. If you want to test the rule you created, click Select a configuration to test and select a configuration from your inventory.

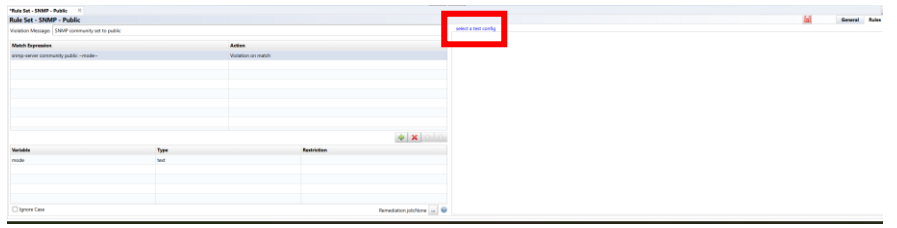

6. The configuration selection window displays a list of devices that apply to the adapter you selected when creating the rule.

This column only displays devices that match the IOS adapter you originally selected.

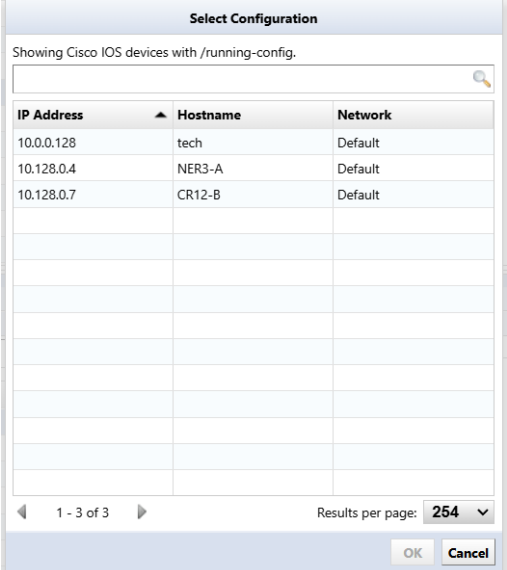

Violations will be searched for against this text rule, and if violations are found, they will be displayed in red. Once you're done, let's create a policy from this ruleset in the next chapter.

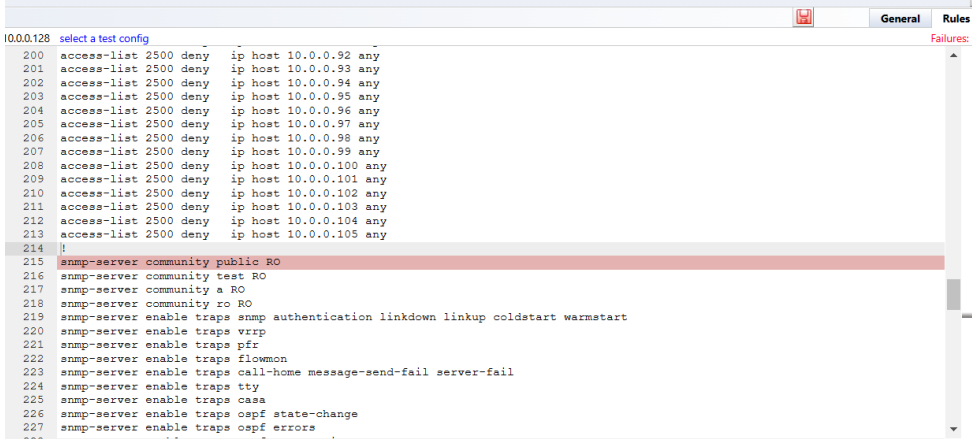

# **6.2.2 Compliance policy**

### **6.2.2.1 Compliance policy tab**

The Compliance Policy tab consists of the following subtabs:

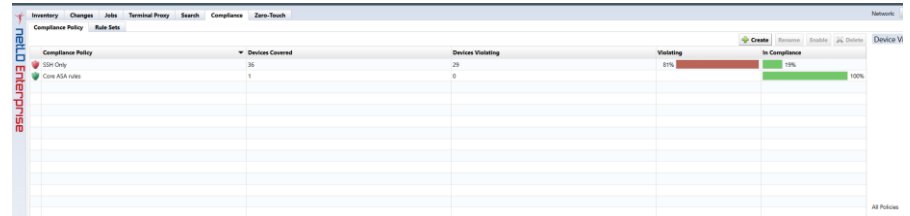

#### **Device subtab**

This tab selects which devices the policy applies to. The input interface is the same as that of job management. Select devices using three methods: static list, search, and all devices, using tab switching techniques accordingly.

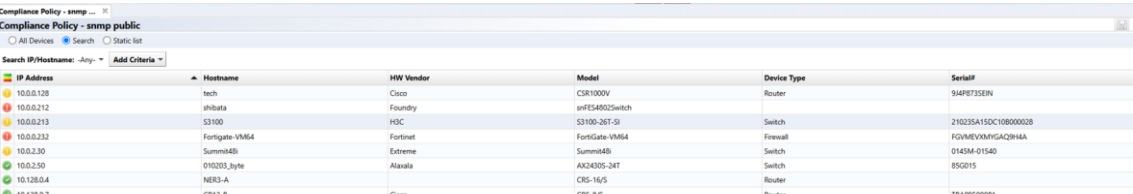

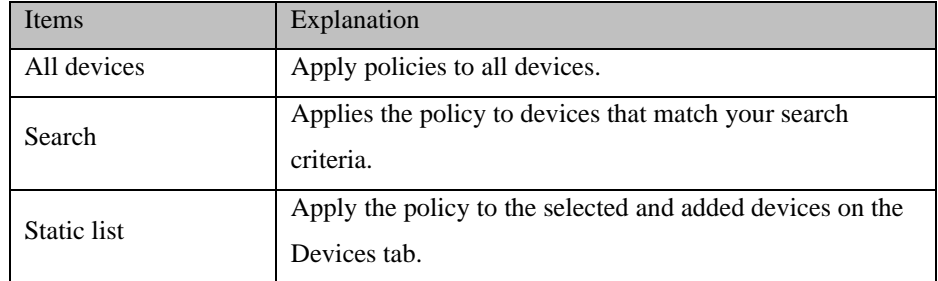

### **Ruleset subtab**

On this tab, register the created rule set to the policy.

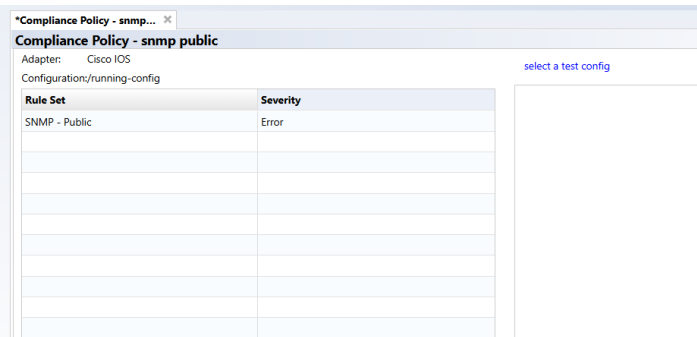

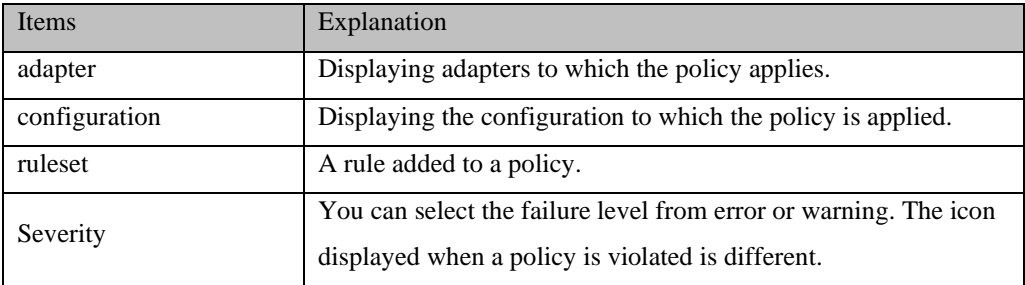

#### **6.2.2.2 Creating a new policy**

Let's create a policy for Cisco IOS device configuration using the rule set we created earlier.

1. Click the create button on the Compliance  $\rightarrow$  Compliance Policy tab.

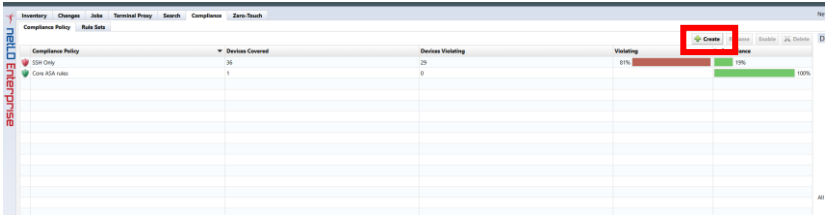

2. Enter the policy name, target adapter, and configuration type, and click OK.

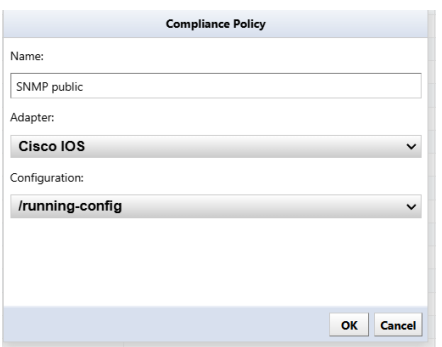
3. On the Devices subtab, select Search in this example.

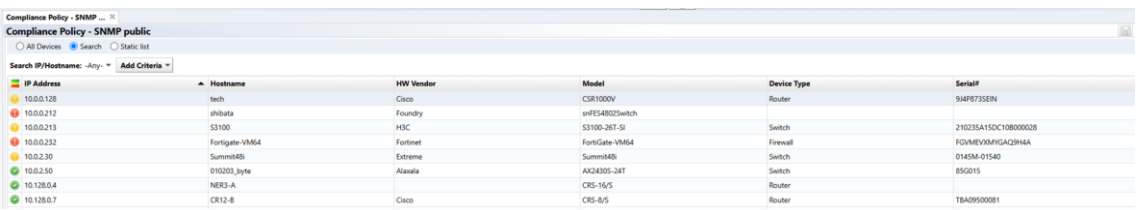

The setting behavior at search and static list at device sub tab is same as the behavior of Job Management. Devices will be searched every time violation check is activated when using search rule and violation check will be performed toward these devices. Please note search result is not saved when creating policy.

4. Click the button on the Ruleset subtab of the status pane.

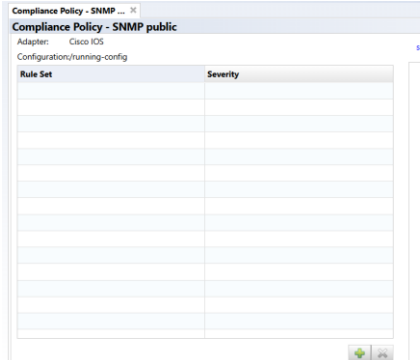

5. Select a ruleset and click Add button. In this example, we selected the SNMP community 'public' & IOS Secure Enable Password rule.

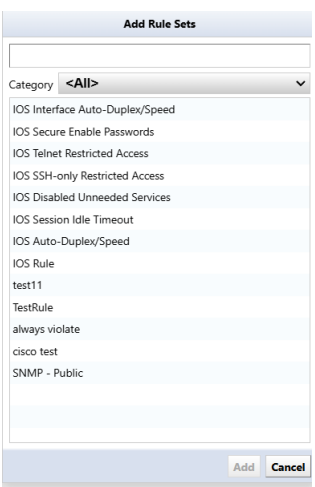

6. The rules that appear in this window are *w*hose adapter type matches the adapter type of the current policy associated to. If no rules are displayed, please review the policy or the adapter type of the rule. Select Action for the rule. Different action can be set per rule set.

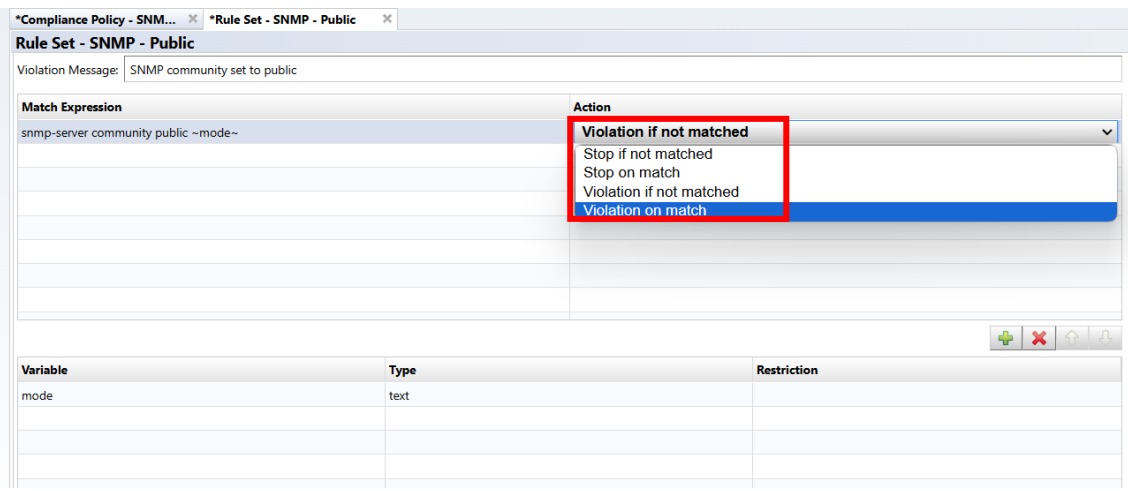

Save it. After saving, let's activate the policy. Simply creating a policy does not check for violations**.**

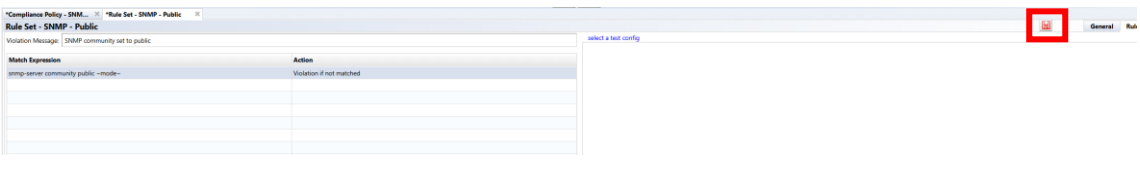

#### **6.2.2.3 Applying the created policy**

After you create a policy, you need to enable it. Make sure the subtab is open at Compliance  $\rightarrow$  Compliance Policy. Click Enable button with policy selected. A pie chart is displayed, it allows you to check the violation status.

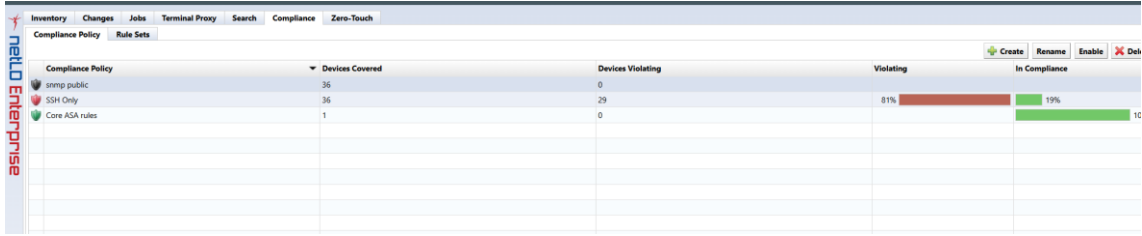

If a device violates the policy, the policy icon changes. Depending on the severity of the problem, an orange warning or red error icon will be displayed.

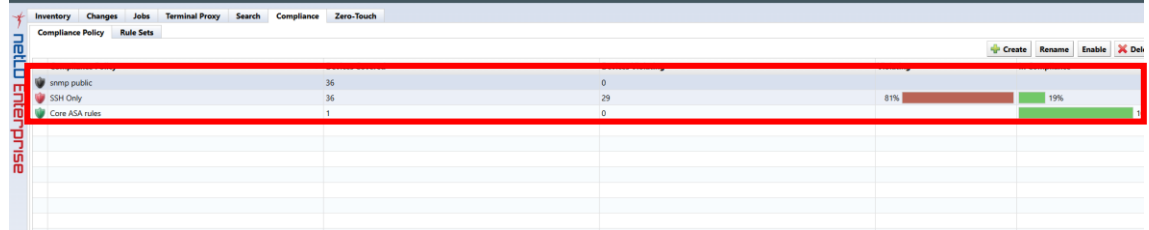

Double-click the changed icon. A subtab opens in the status pane*.* This subtab contains details of the violation.

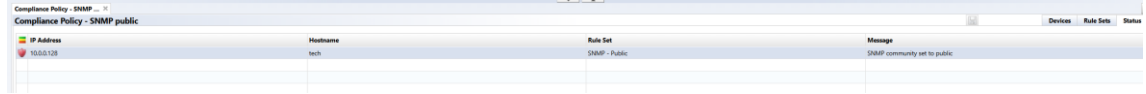

The violation icon also appears in the device view. Double-click the icon to learn more about the violation.

#### **6.2.3 Automatic remediation function**

By combining the compliance function and the smart change function, it is possible to automatically execute a pre-specified smart change job when a compliance violation is detected. This allows you to immediately resolve compliance violations.

[Setting flow]

1. Create smart change job

Create a smart change job to be executed when a compliance violation occurs.

- 2. Create rules for compliance violations Create a violation rule and link the rule to the smart change job.
- 3. Creating a compliance policy Associate compliance rules with devices and configure detection settings.

The following explains how to set it up using a setting example.

### **6.2.3.1 Case 1: When the use of Read-Write authority is prohibited in the SNMP community settings**

1. Go to Jobs -> Job Management and select New Job -> Smart Change.

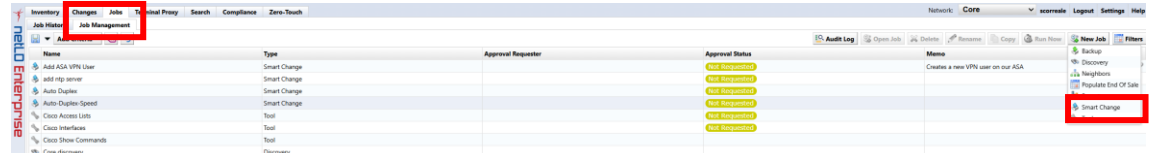

2. Enter the job name and comment (optional).

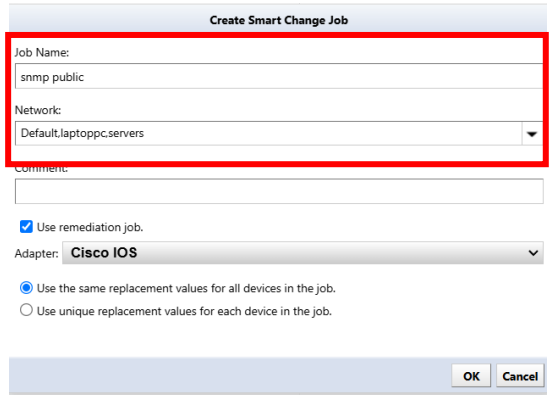

3. Check "Use remediation job", select the device adapter, and click OK.

\*Used for linking with rule sets.

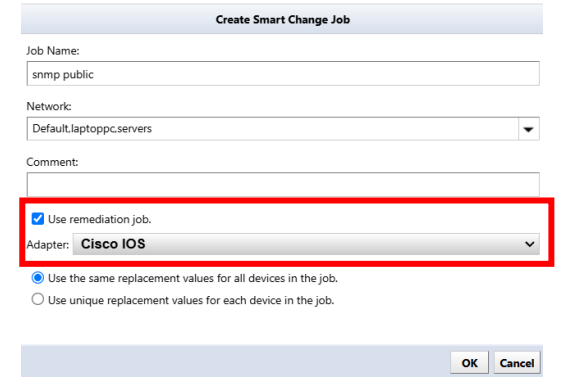

4. Enter the command you want the template to run.

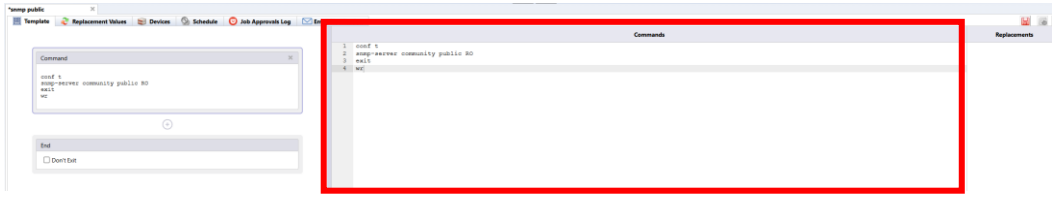

5. Select the part you want to convert into a variable and click +.

\*Skip this step if you want to execute the command as is without converting it to a variable.

\*In this case, the community name will be obtained from the config, so we will convert the community name part into a variable.

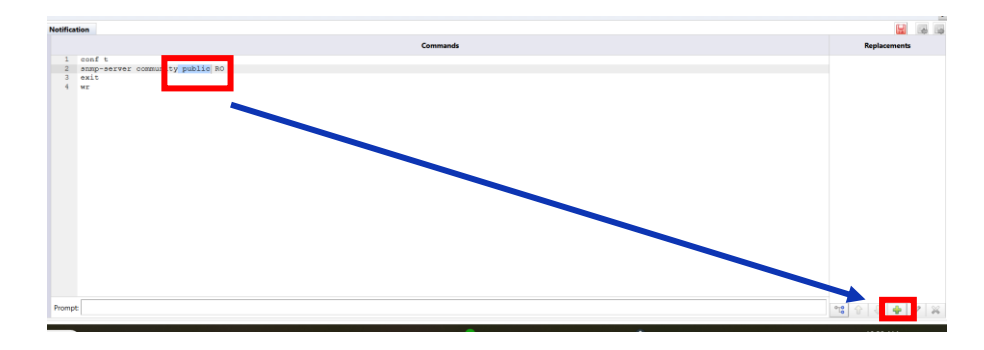

6. Enter the variable name and click OK.

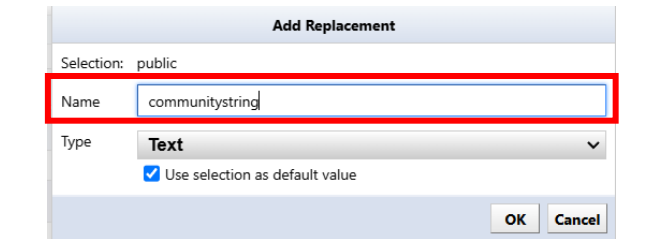

7. Save it.

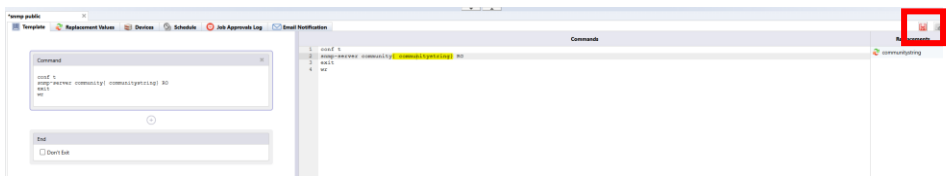

8. Go to Compliance -> Rule Sets and click Create.

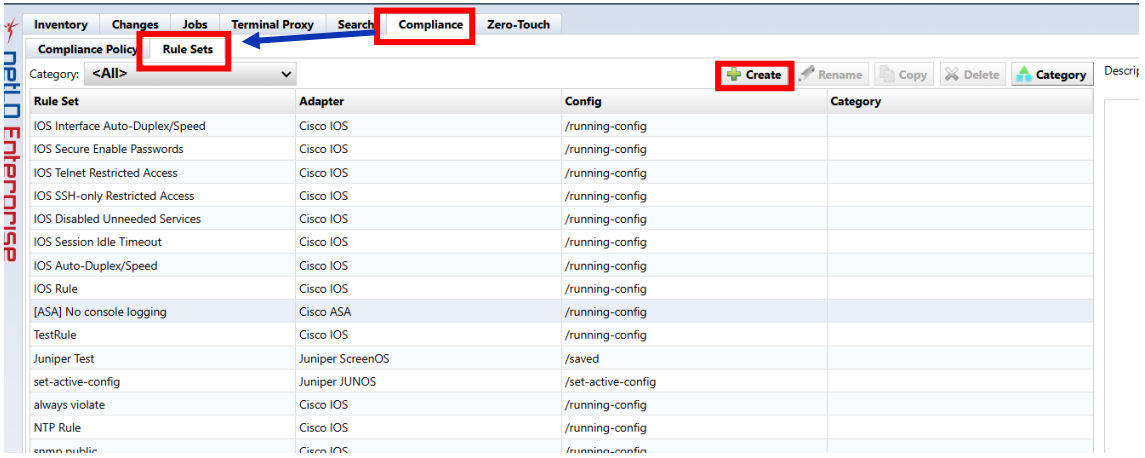

9. Enter the rule name, select the adapter, and click OK.

\*Please select the adapter you selected when creating the smart change.

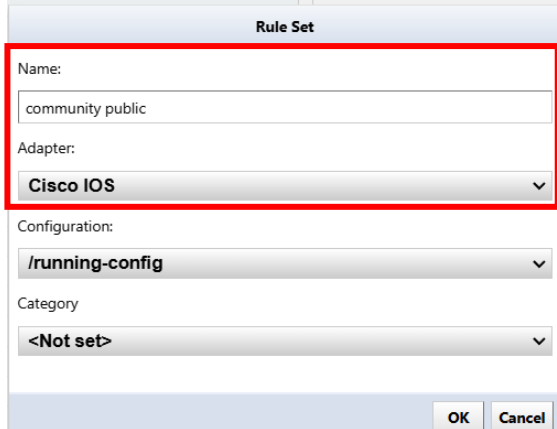

10. Click + to add matching conditions.

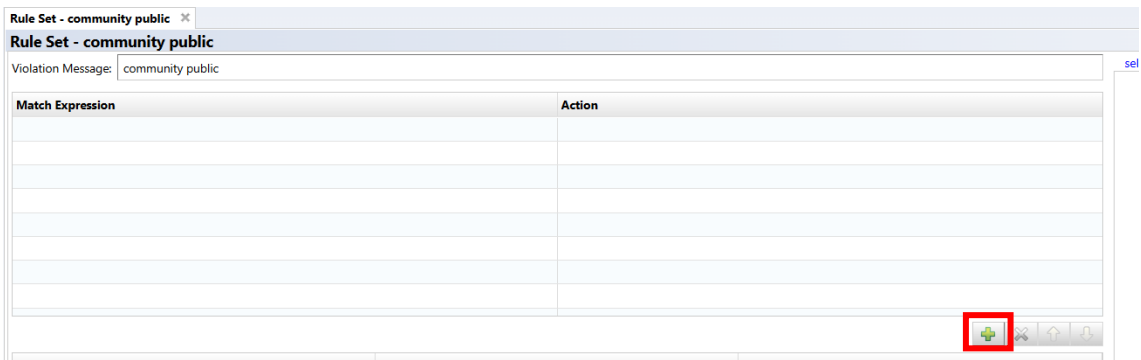

11. Specify the community name part as the smart change variable name and surround the variables name with  $"~$ .".

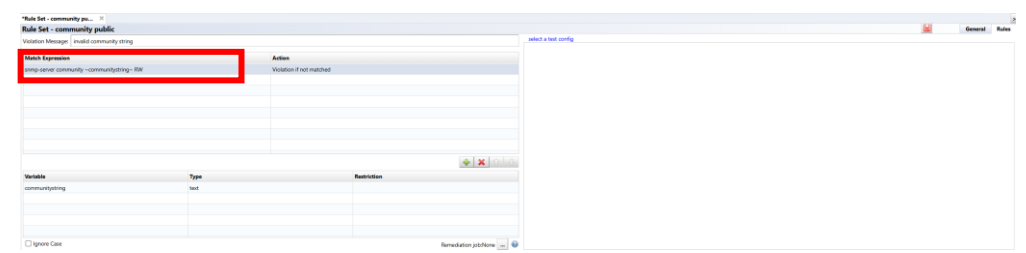

12. Set the Action to "Violation if not matched."

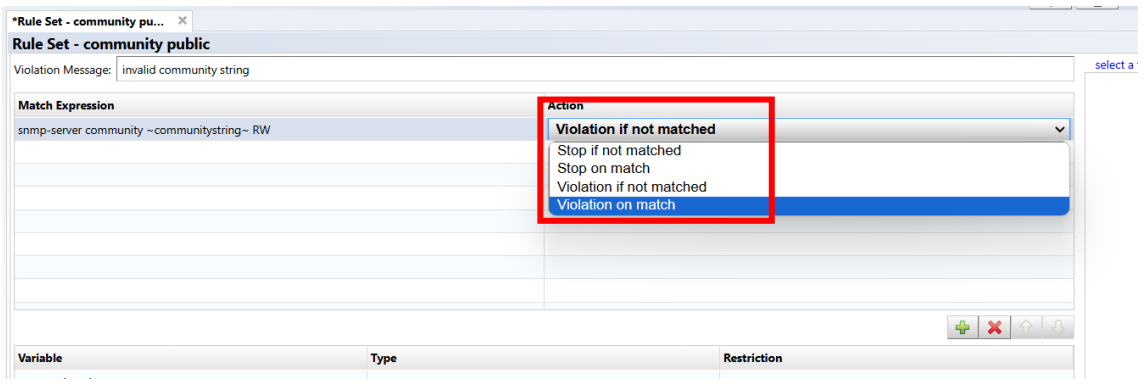

13. Click "…" next to the repair job and specify the smart change job to be executed in the event of a violation.

\*Only one job can be specified.

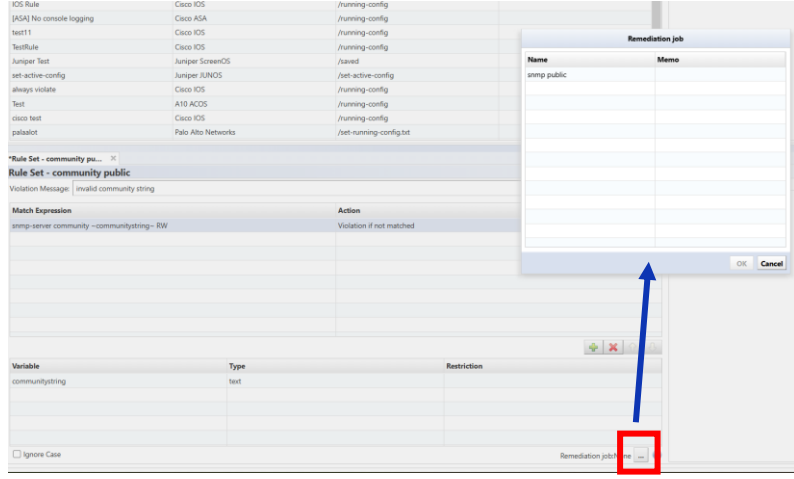

## 14. Save your settings.

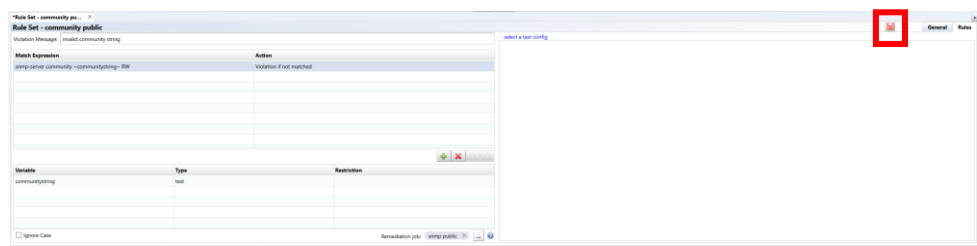

15. Go to Compliance -> Compliance Policy and click Create.

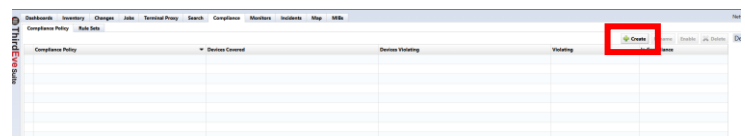

16. After entering the name, select the adapter and target configuration file, and click OK.

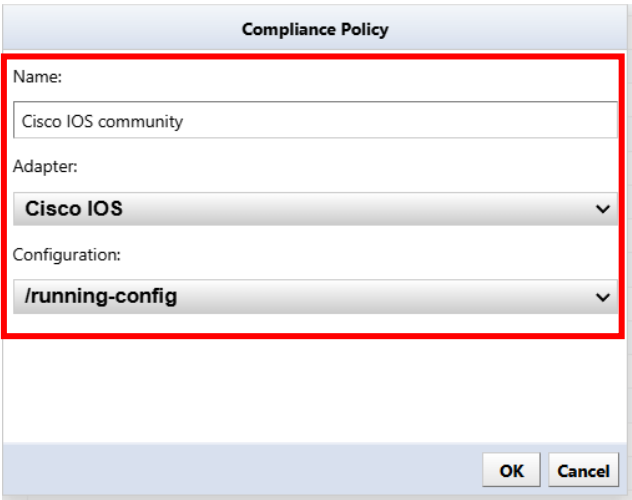

17. Click +.

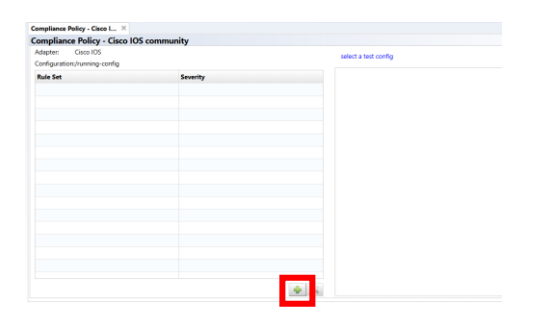

18. Select Ruleset and click Add.

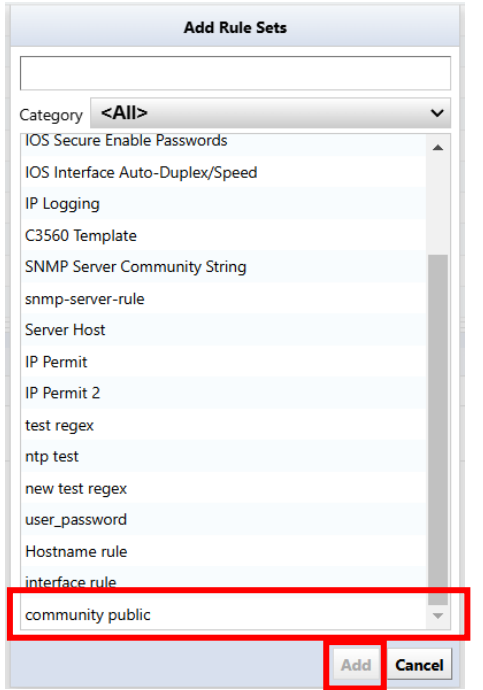

#### 19. Click Save.

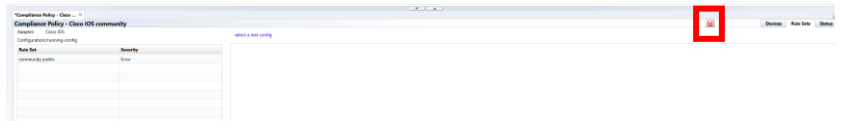

20. Select the compliance policy you created and click Enable.

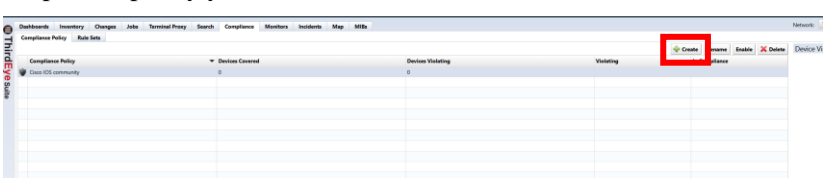

### **6.2.3.2 Case 2: No access list added to the interface**

1. Go to Jobs -> Job Management and select New Job -> Smart Change.

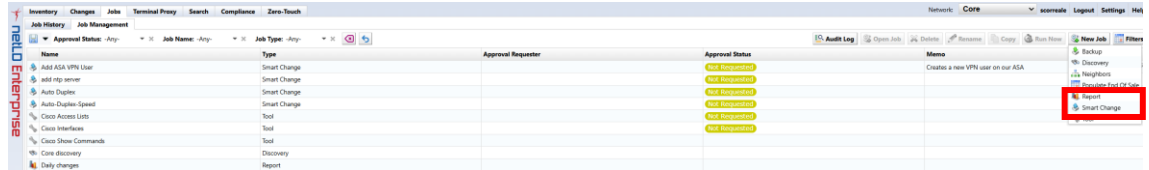

2. Enter the job name and comment (optional).

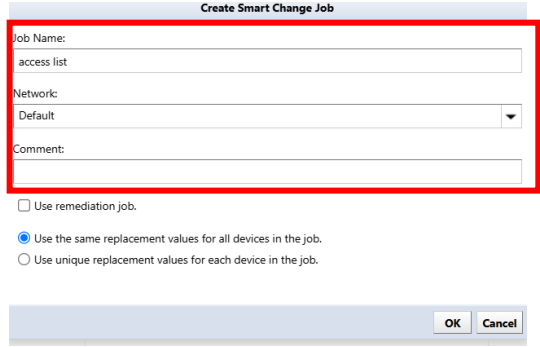

3. Check "Use remediation jobs", select the device adapter, and click OK.

\*Used for linking with rule sets.

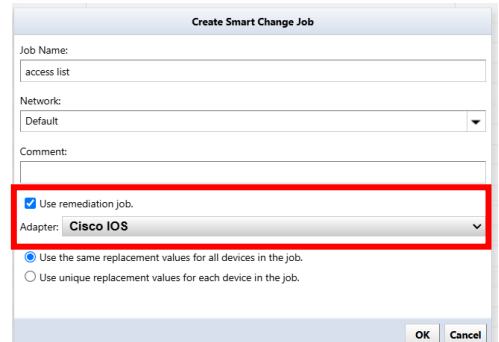

4. Enter the command you want the template to run.

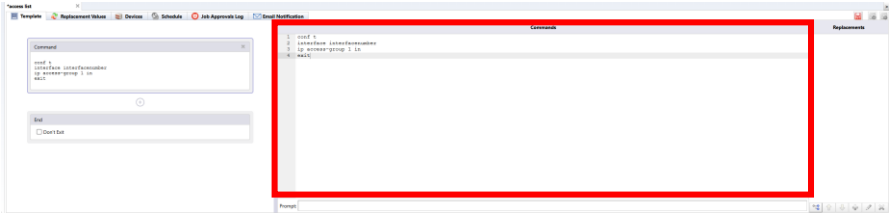

5. Select the part you want to convert into a variable and click +.

\*Skip this step if you want to execute the command as is without converting it to a variable.

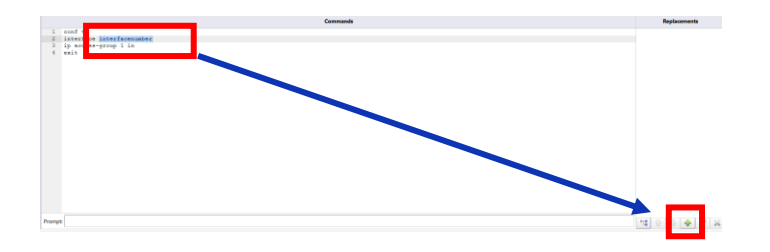

6. Enter the variable name and click OK.

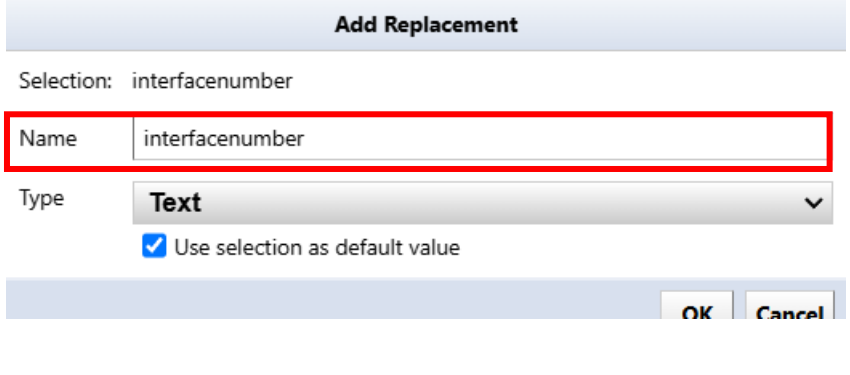

7. Save it.

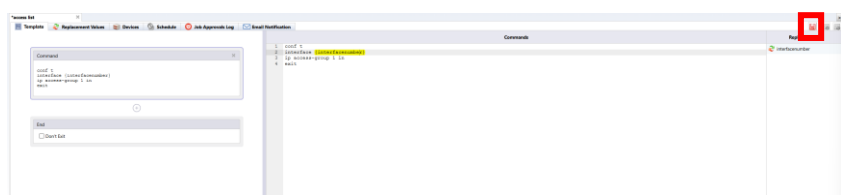

8. Go to Compliance -> Rulesets and click Create.

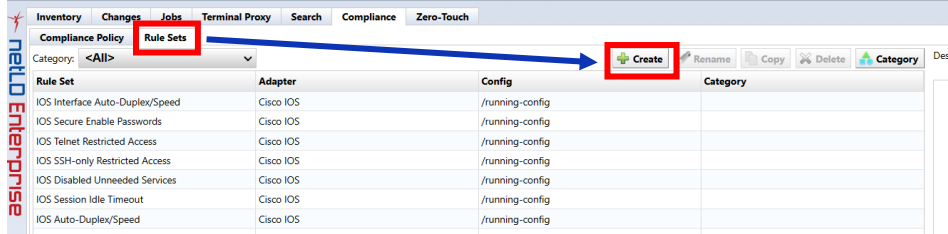

9. After entering the rule name, select the adapter and click OK.

\*Please select the adapter you selected when creating the smart change.

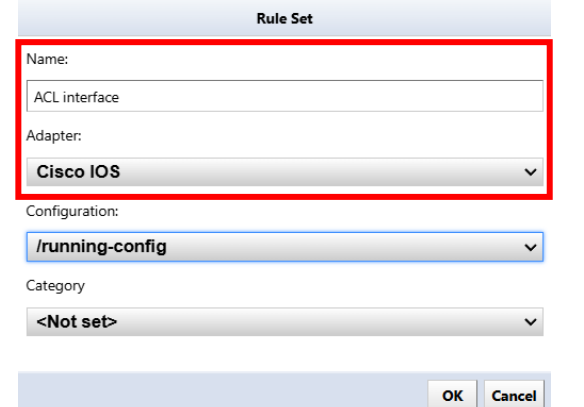

10. Go to the General tab and select Apply to Blocks.

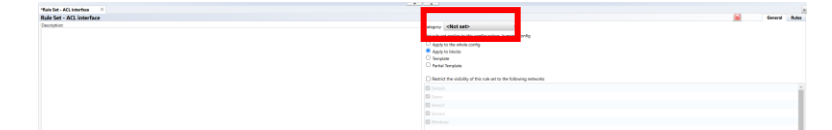

11. Specify the block to which the rule applies using "Start/End".

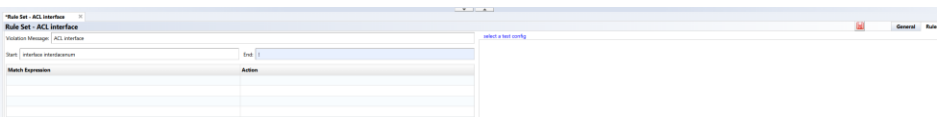

12. Specify the interface number part as the smart change variable name and surround the variable name by "~".

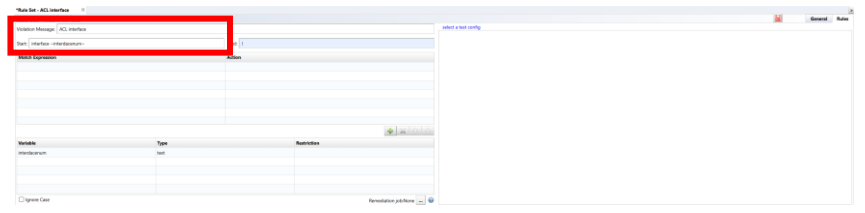

13. Double-click the added variable and add a text filter.

\*This time, we are targeting the GigabitEthernet interface, so specify "GigabitEthernet\*".

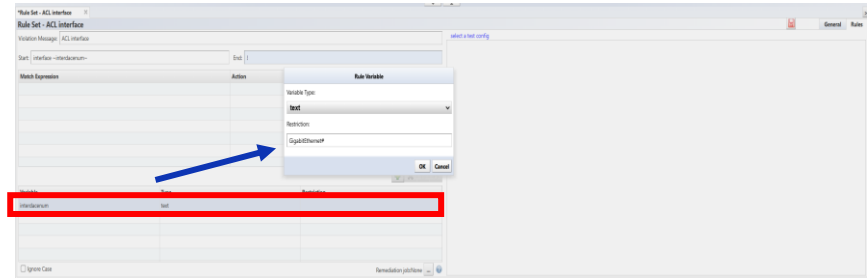

14. Click + to add matching conditions.

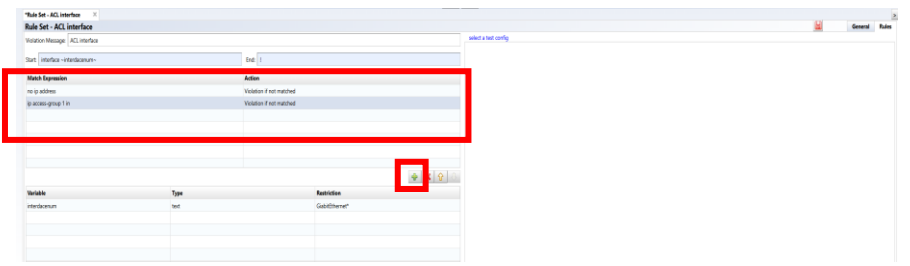

15. Click "…" next to the remediation job and specify the smart change job to be executed in the event of a violation.

## \*Only one job can be specified.

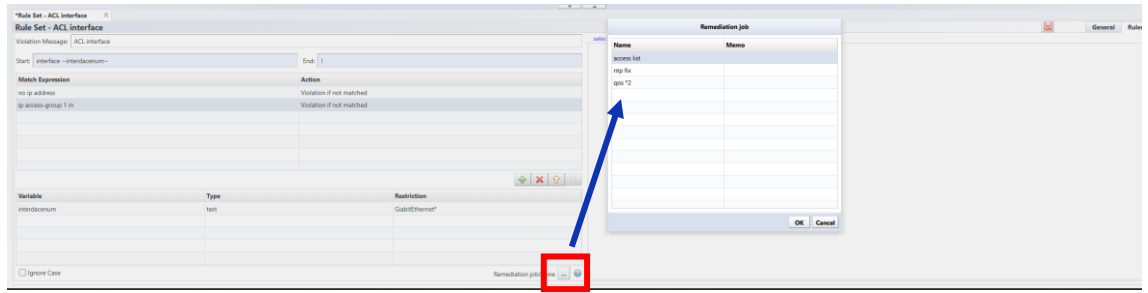

16. Save your settings.

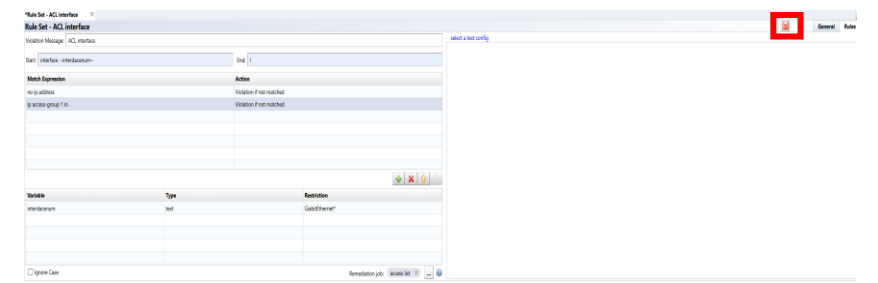

17. Go to Compliance -> Compliance Policy and click Create.

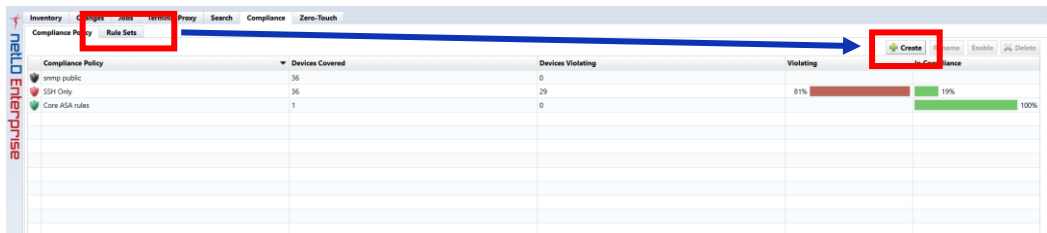

18. After entering the name, select the adapter and target configuration file, and click OK.

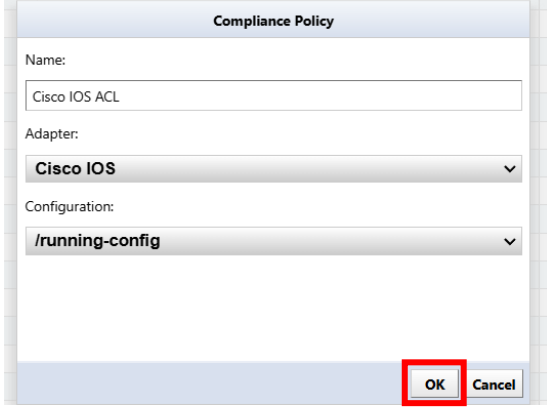

#### 19. Click +.

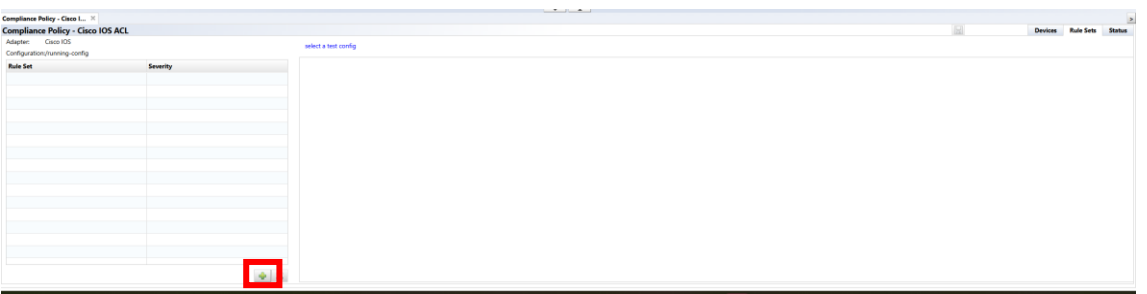

#### 20. Add a ruleset.

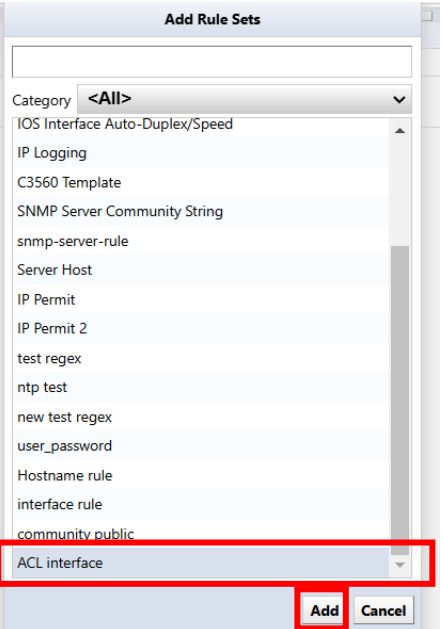

### 21. Click Save.

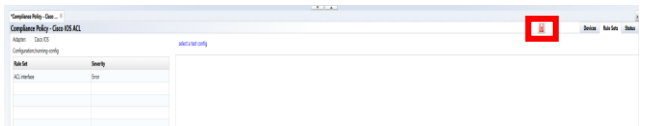

# 22. Select the compliance policy you created and click Enable.

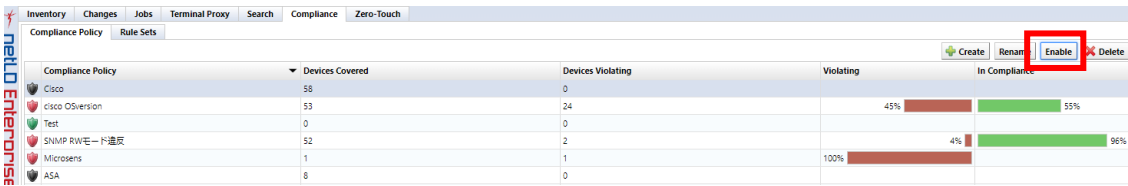

### **6.3 Draft configuration**

A draft configuration is a configuration that is saved independently from the backup history. Its nature is almost the same as a normal backed up configuration history, but with some additional elements. For example, each can be given a name, saved externally in plain text, and imported. This feature is useful if you want to reuse the same device configuration several times.

### **6.3.1 Creating a draft configuration**

Draft configurations can be created by copying from an existing configuration history.

- 1. Double-click the target device to open the configuration history.
- 2. Select the one you want to base your draft configuration on and click the **button**.

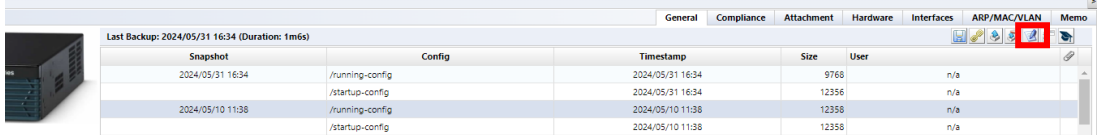

3. Enter a name for your draft configuration and click OK.

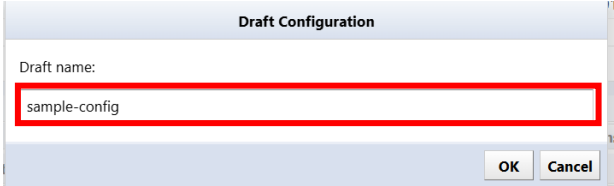

4. Double-click the created draft configuration.

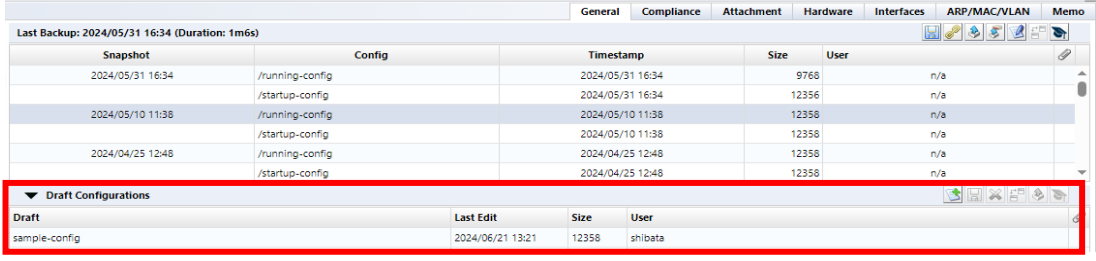

5. Edit the configuration and click the save button.

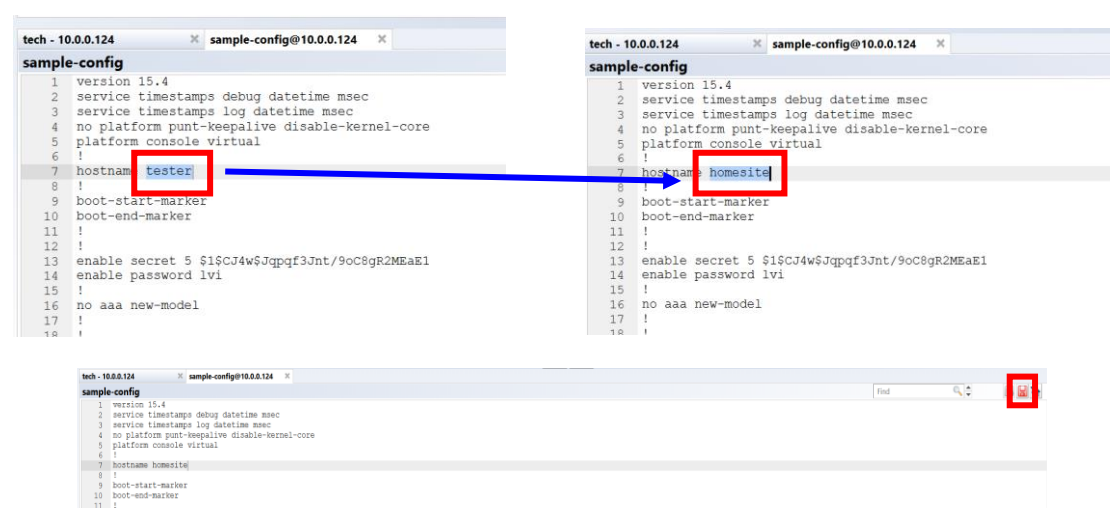

# **6.3.2 Import draft configuration from plain text**

You can create a draft configuration by importing a configuration edited with a text editor, etc. First, double-click the target device in the device view to display the configuration history.

1. In the status pane click the **button**.

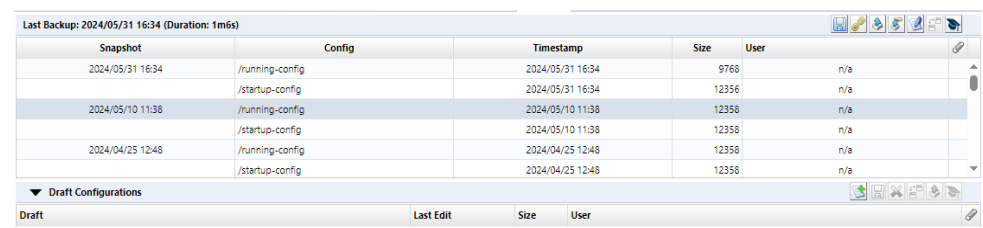

2. Select the file you want to import and click Open.

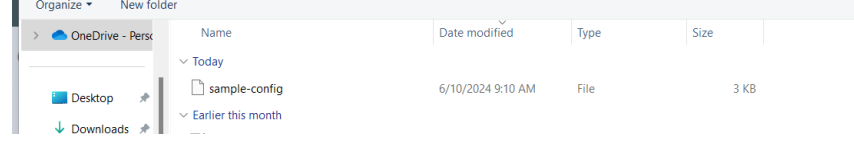

The contents of the text file are imported and a draft configuration is created.

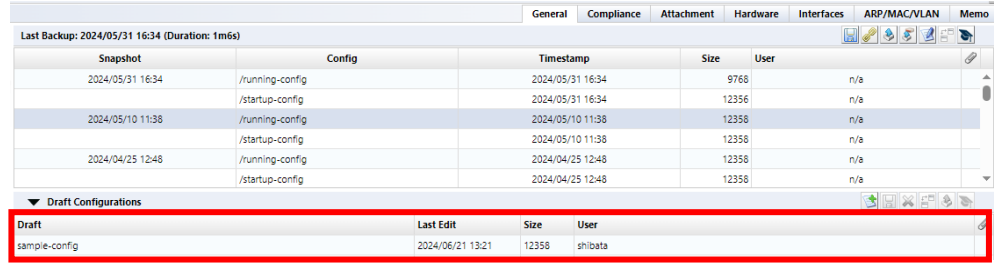

## **6.3.3 Export the draft**

To export, click the  $\boxed{5}$  button.

# **6.3.4 Delete draft**

To delete, click the  $\|\mathbf{x}\|$  button.

## **6.3.5 Comparison of drafts**

To compare configurations click the button. You can use the same comparison functions in draft configurations as in regular configurations.

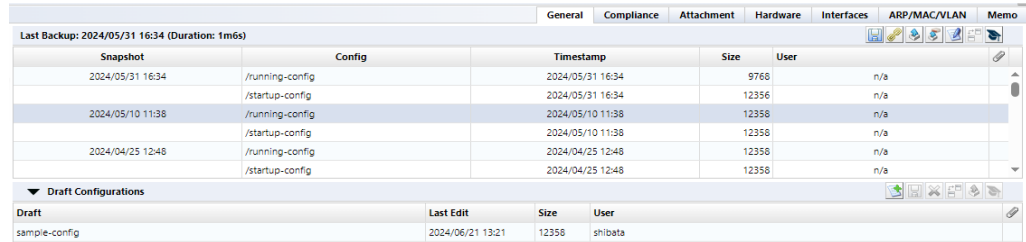

# **6.3.6 Apply draft configuration to devices**

Similar to comparing drafts, applying drafts can be done using the same procedure as applying (restoring) backup configurations. However, there is one difference.

Select the draft configuration to upload, click the  $\left|\frac{1}{2}\right|$  button.

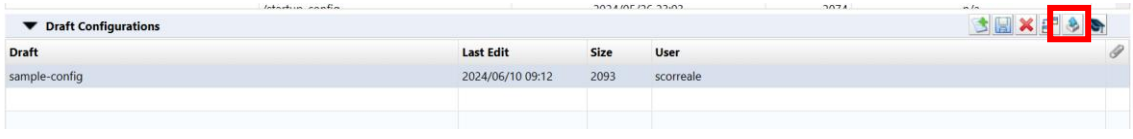

Please select which one you would like to upload to. This is the only difference from history upload. (When uploading, running-config ,startup-config will be uploaded respectively.)

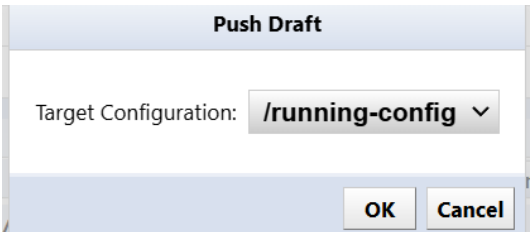

Click OK to start uploading.

#### **6.4 Change Advisor**

Change Advisor is a function that reads the current configuration and the specified configuration and outputs the configuration change commands necessary to change the former to the latter. (This feature is not available on some devices.)

- 1. Double-click the device in the device view.
- 2. Select a configuration from configuration history or draft.
- 3. Click the  $\Box$  button.

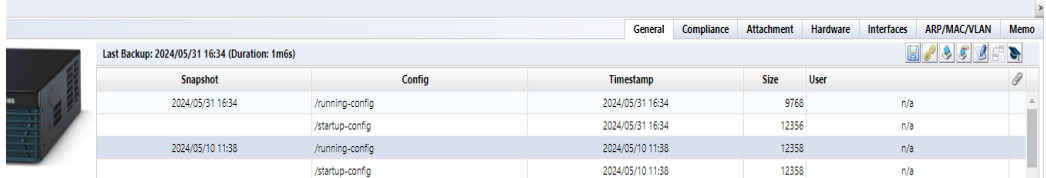

4. Change Advisor starts and presents commands in the lower pane.

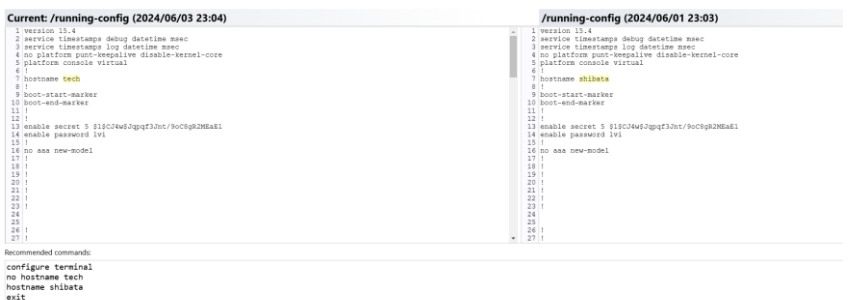

### **6.4.1 Execute commands using Change Advisor**

Commands output by Change Advisor can be executed on the device. Please double check the command you want to run before executing the suggested command. If there is an inappropriate command, you can directly edit the output command.

Recommended commands:

configure terminal no hostname tech hostname shibata exit

Then click Run, click Yes to proceed.

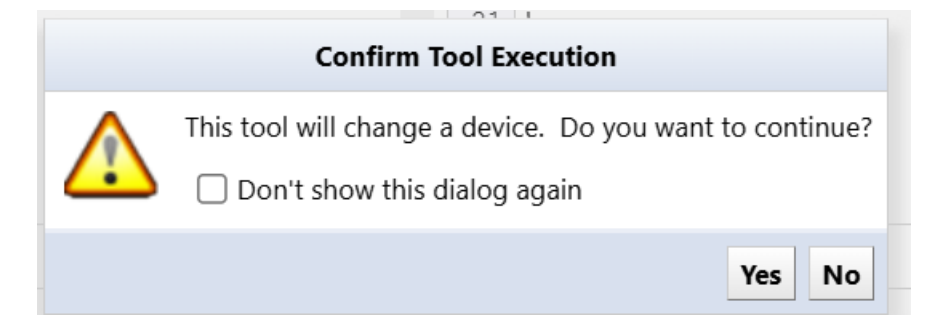

After executing the command, you can check the result. Change Advisor execution results and history are also displayed in the job history.

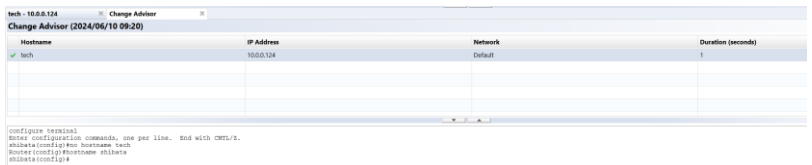

For configuration restore and draft configuration upload, the primary communication protocol is TFTP. Therefore, restore and upload functionality is not available on devices that do not implement TFTP. On the other hand, the change advisor function can be used as long as CLI login (telnet/SSH) is supported. CLI login is supported by most models, so even in environments where uploading is not possible, you can use the change advisor function as a substitute.

#### **6.5 Viewing tools**

The functions available from the viewing tools menu allow you to know the real-time status of the selected device. It is also possible to export all detected results as CSV. When using the viewing tool, a dedicated tab will be opened in the status pane, so exporting can be done using the  $\blacksquare$  button that is always located in the top right corner.

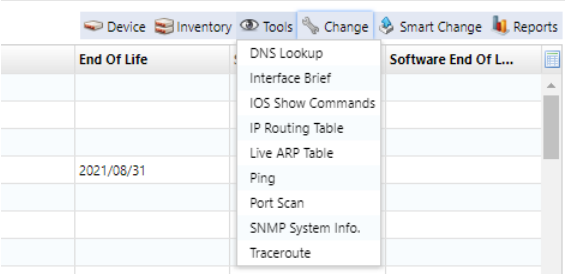

## **6.5.1 DNS lookup**

Display the device's DNS name resolution information.

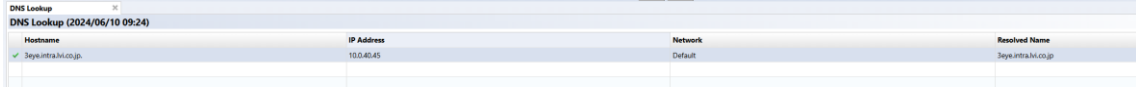

#### **6.5.2 IOS Show commands**

Display the results of the device's IOS Show command. However, this command can only be run on devices that are compatible with Cisco IOS. Select the show command you want to run first from the list, click Execute to issue the command to the selected device using the IOS Show command.

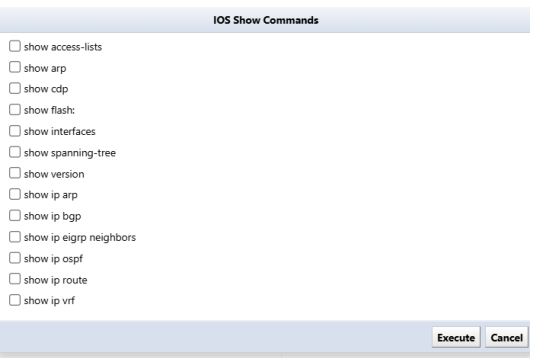

show arp screen showing the results of executing the command will be displayed.

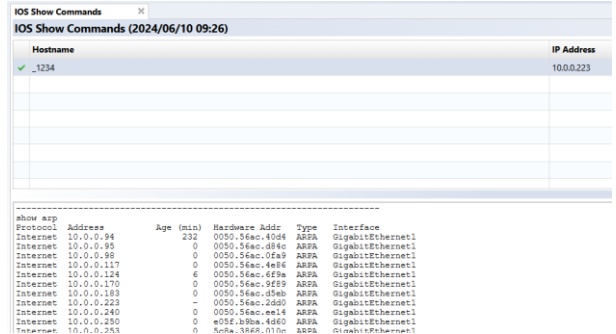

## **6.5.3 IP routing table**

Display the device's routing table. Please note that this function cannot be executed when multiple devices are selected.

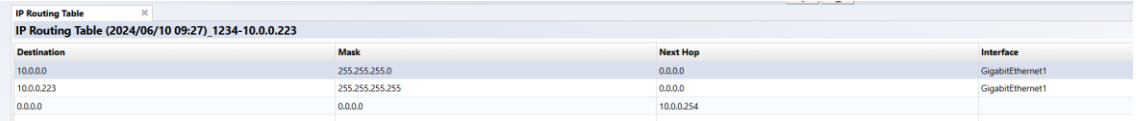

# **6.5.4 Ping**

Ping the device and check the response.

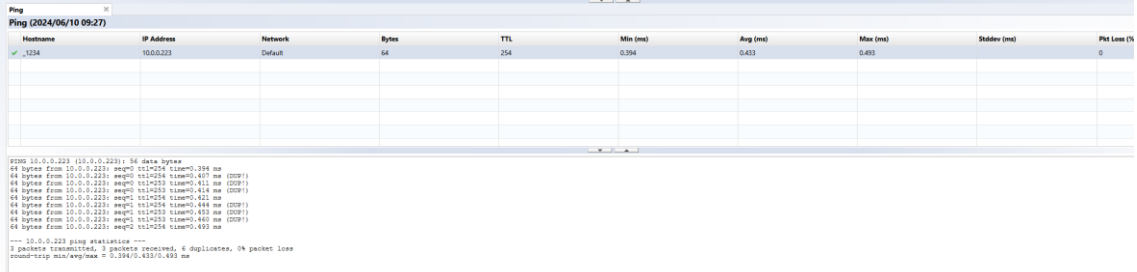

# **6.5.5 SNMP system information**

Display the device's SNMP system information.

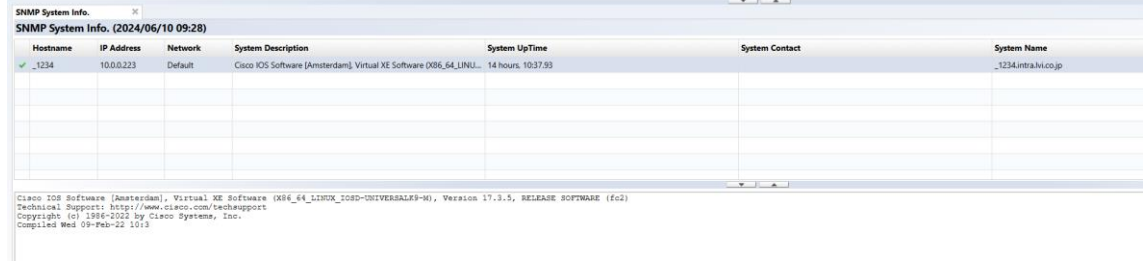

### **6.5.6 Interface overview**

Display detailed information such as open/close status of each interface of the device, IP address, etc. Please note that this function cannot be executed when multiple devices are selected.

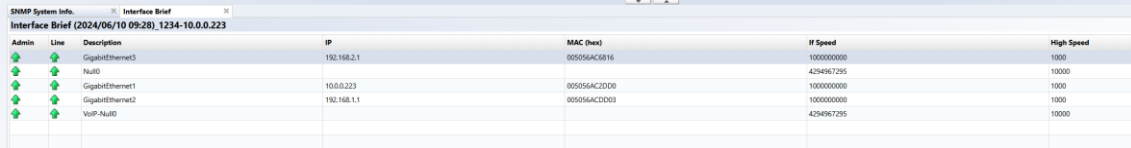

#### **6.5.7 Traceroute**

Perform a traceroute to the device and display the response. Please note that this function cannot be executed when multiple devices are selected.

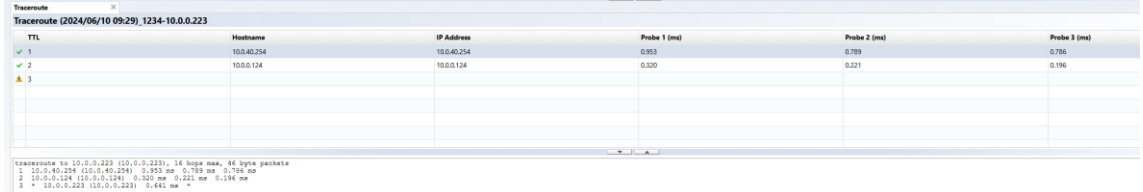

#### **6.5.8 Port scan**

Display device port opening/closing information.

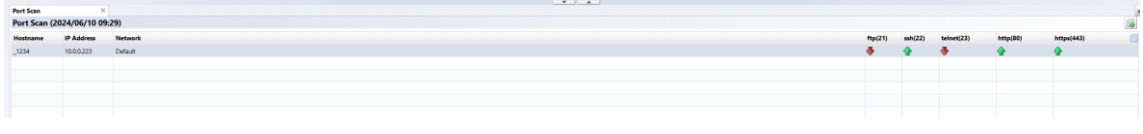

#### **6.5.9 Live ARP Table**

Display live status of ARP table. Please note that this function cannot be executed when multiple devices are selected.

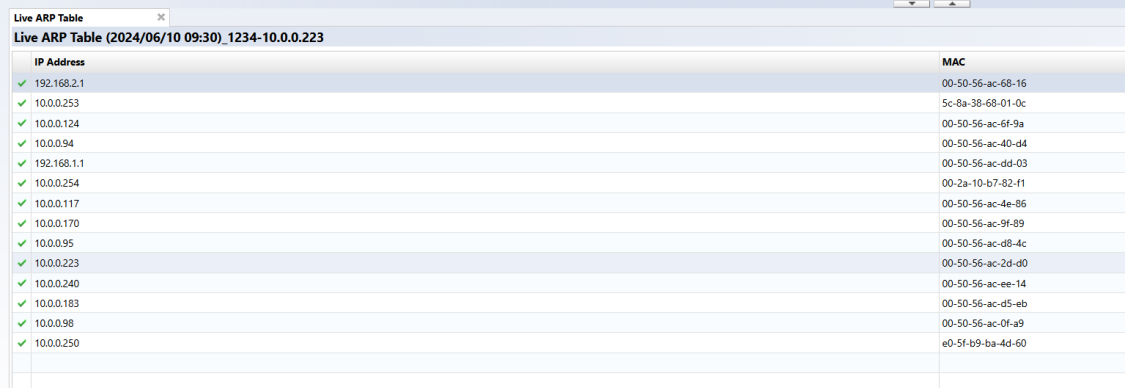

#### **6.6 Change Tools**

The Modify Tools menu collects operations related to modifying the configuration of the selected device. In this chapter, we will explain each function in this Modification Tools submenu in order from top to bottom.

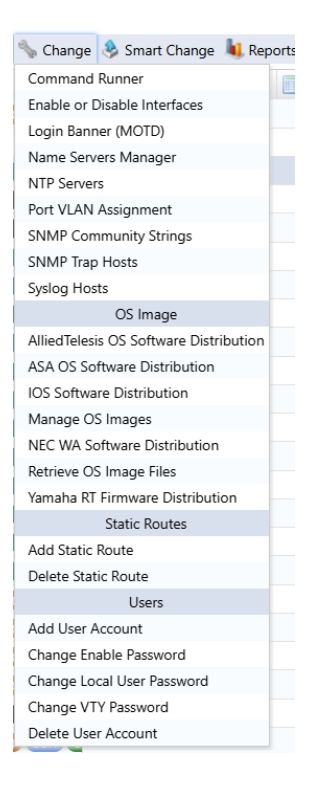

# **6.6.1 MOTD banner settings**

Set the device login banner.

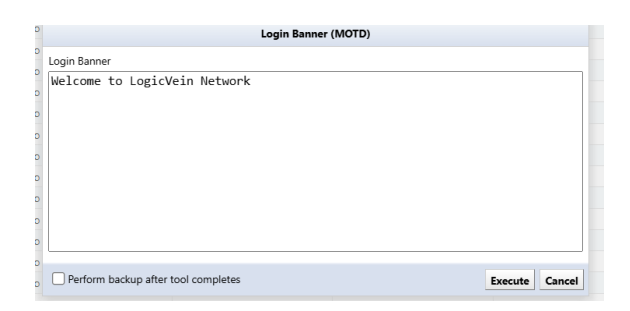

### **6.6.2 NTP server**

Add/remove NTP servers to your device.

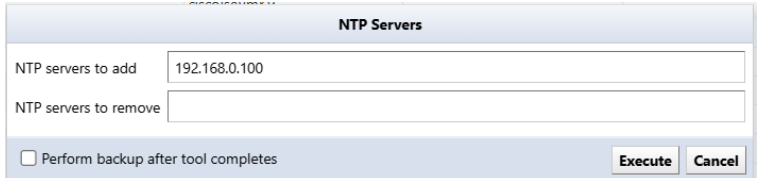

# **6.6.3 SNMP community string**

Add/delete SNMP communities to/from devices.

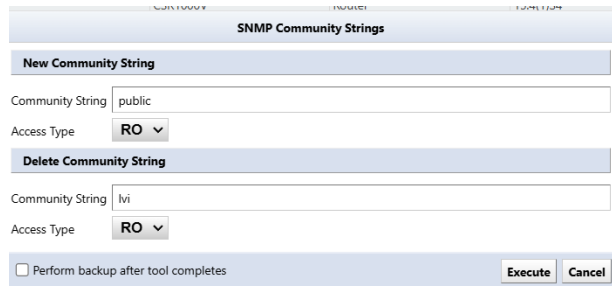

# **6.6.4 SNMP Trap Hosts**

Add/delete SNMP trap host settings for devices. It is effective for batch setting of new NMS installations.

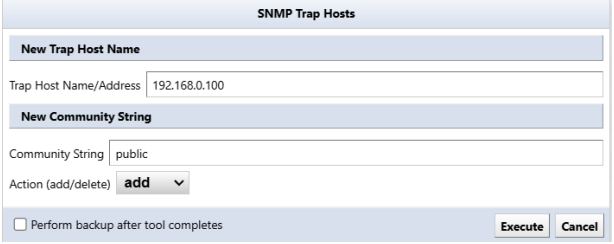

# **6.6.5 Syslog Hosts**

Add/delete Syslog hosts to/from the device.

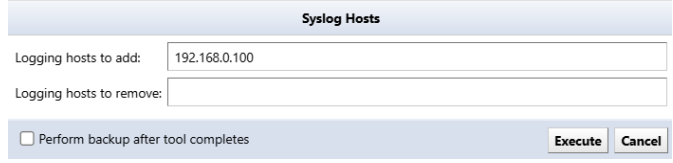

### **6.6.6 Port VLAN Assignment**

Perform VLAN port settings for the device's access port. Please note that this function cannot be executed when multiple devices are selected.

Select the interface on the screen. Select the interface for VLAN settings (multiple selections are possible) and select the VLAN. Select the VLAN to be assigned from the field and click the Execute button.

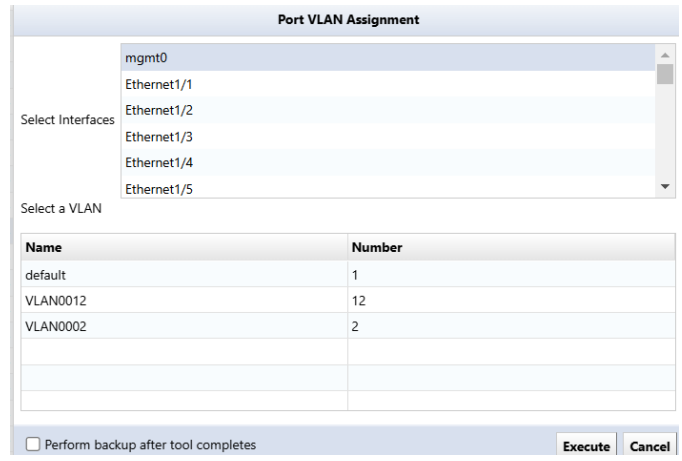

#### **6.6.7 Enable or Disable Interfaces**

Change the Admin Status of the device interface. Please note that this function cannot be executed when multiple devices are selected.

From the "Select Interfaces" field, select the interface for which you want to change the Admin Status (multiple selections are possible), select Up/Down from the pull-down menu, and click the "Execute" button.

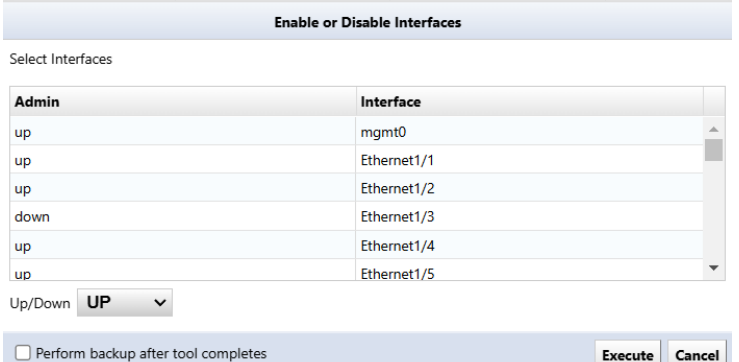

#### **6.6.8 Command Runner**

Command Runner is a useful tool when performing the same operation repeatedly on multiple devices. For example, you can run commands of over 100 lines to many devices at once. Commands that can be performed include downloading and uploading configurations. After entering the required items, click Execute button*.*

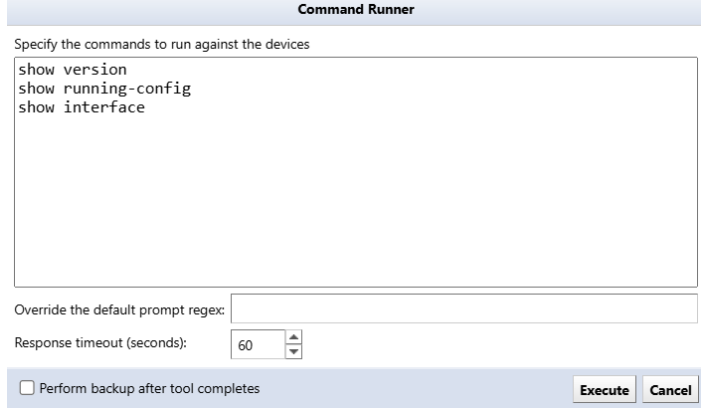

The Override default regular expression field specifies a regular expression to match a particular type of prompt. The prompt to be matched is, in shell script terms,PS1 it's like a variable. This field is required if a command responds with an unusual prompt. For example, some interactive commands are typically<username>#" rather than the simpler prompt " $\leq$ " may prompt you for the next input. In that case, use it as a regular expression $\leq$  (at the beginning of the line<) must be specified. Otherwise, you will not be able to distinguish between the command output and the prompt.

#### **6.6.9 AlliedTelesis OS software distribution**

You can remotely distribute the OS to AlliedTelesis devices. To use this function, you must save the OS in advance.

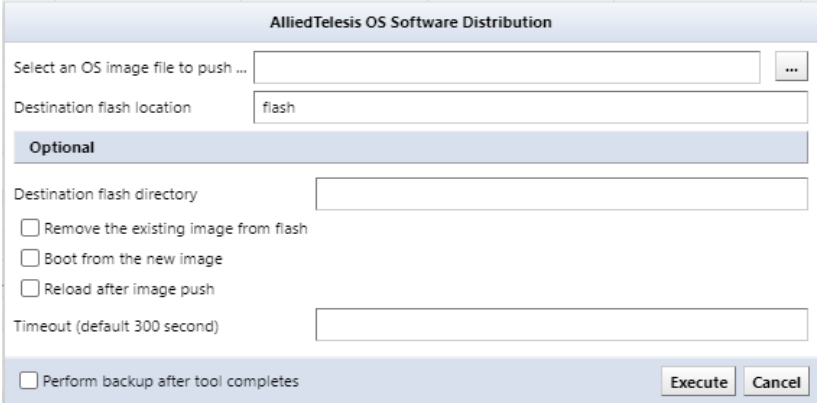

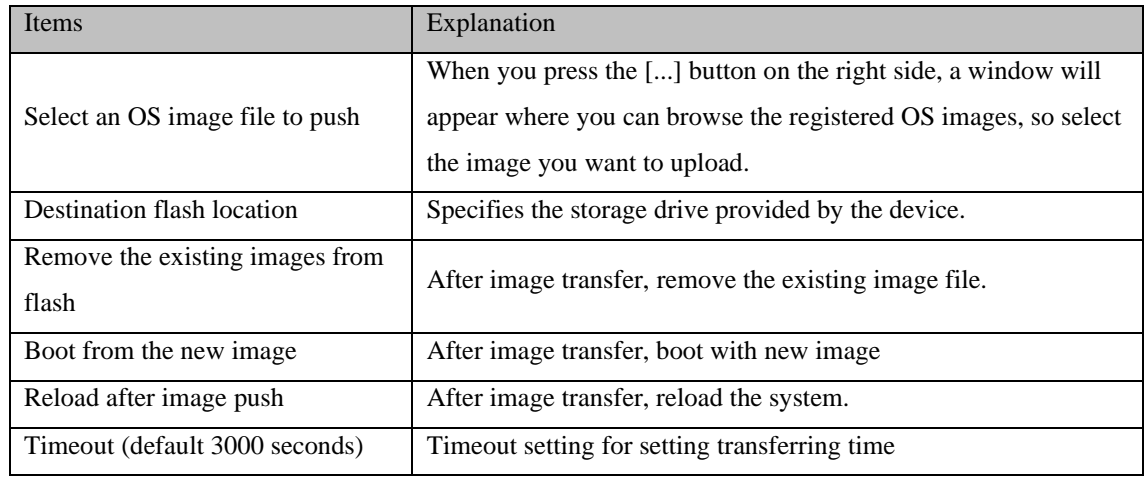

## **6.6.10 ASA OS software distribution**

You can remotely distribute the OS to Cisco ASA devices. To use this function, you must save the OS in advance.

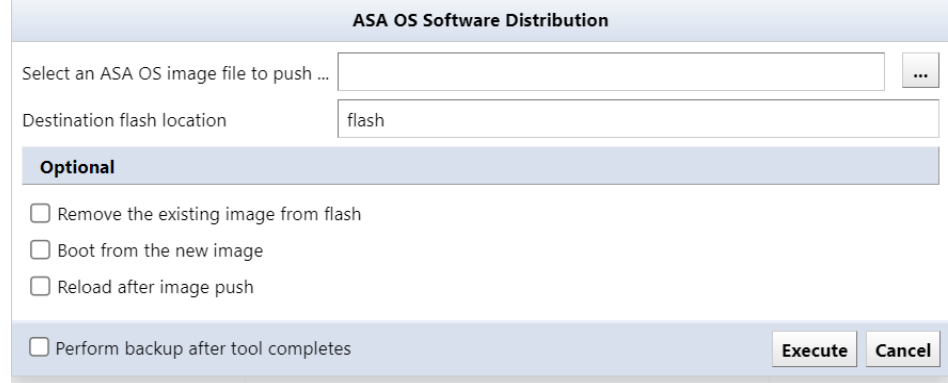

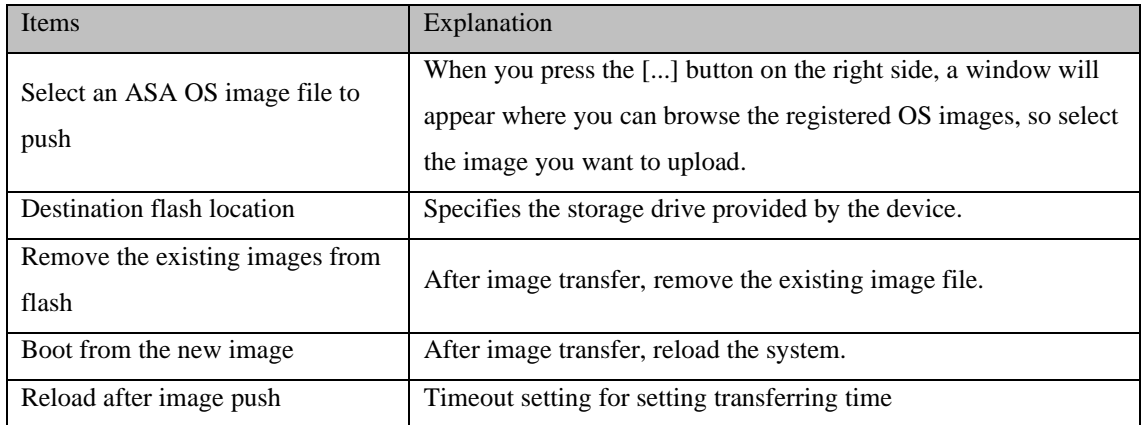

# **6.6.11 IOS software distribution**

You can remotely distribute IOS to Cisco IOS devices. To use this feature, you must save the IOS in advance.

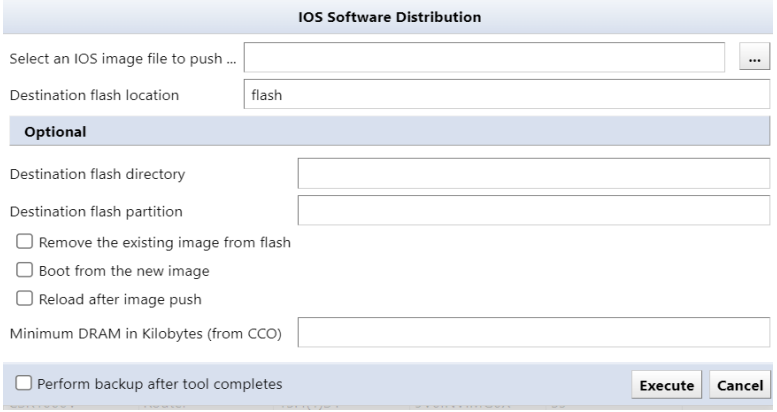

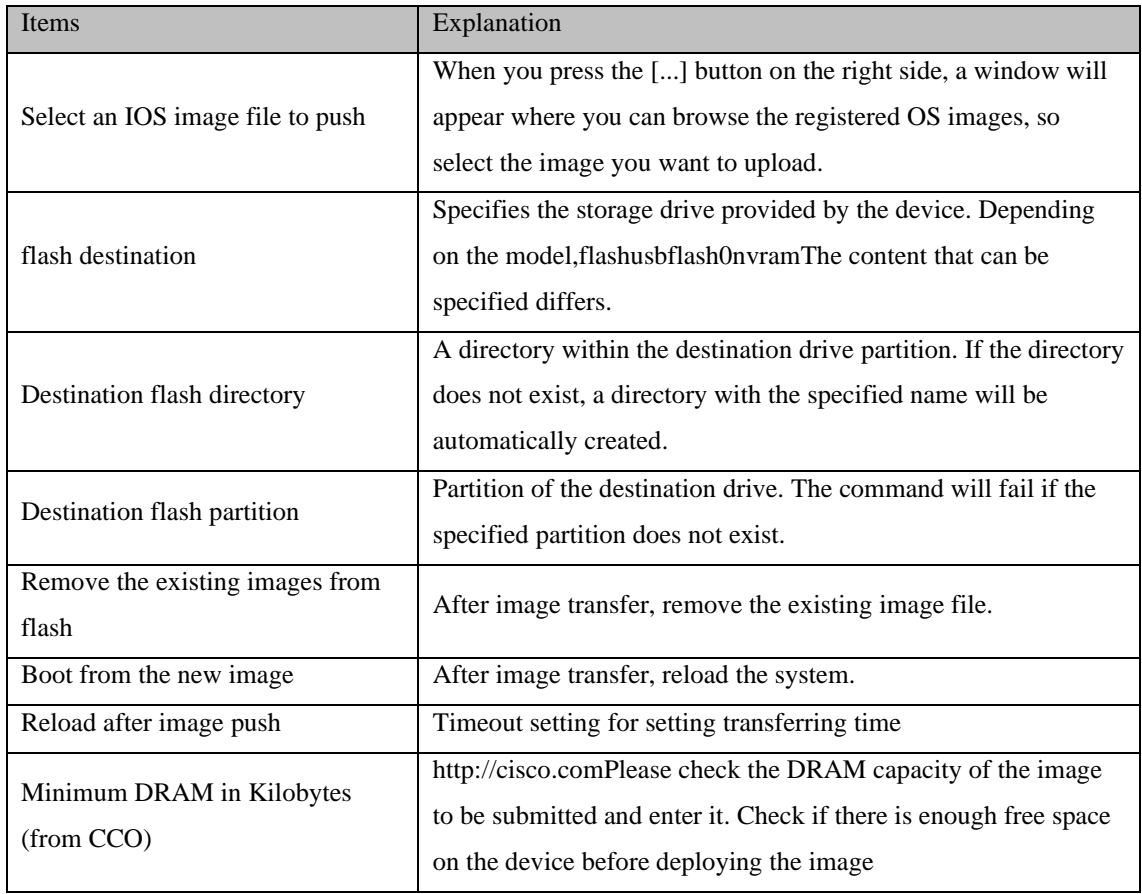

# **6.6.12 NEC WA software distribution**

NEC WA software can be distributed remotely to the OS. To use this function, you must save the WA software in advance.

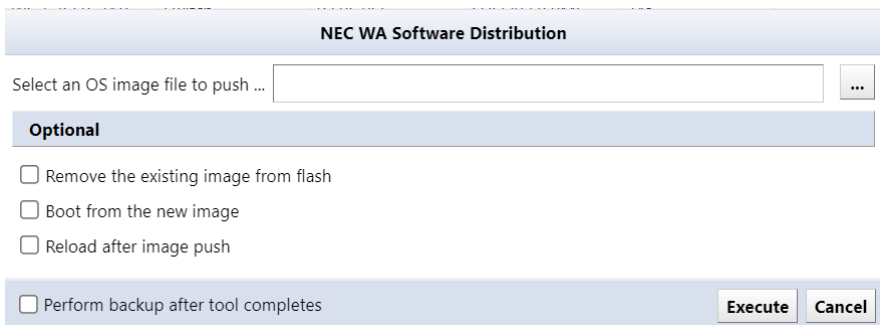

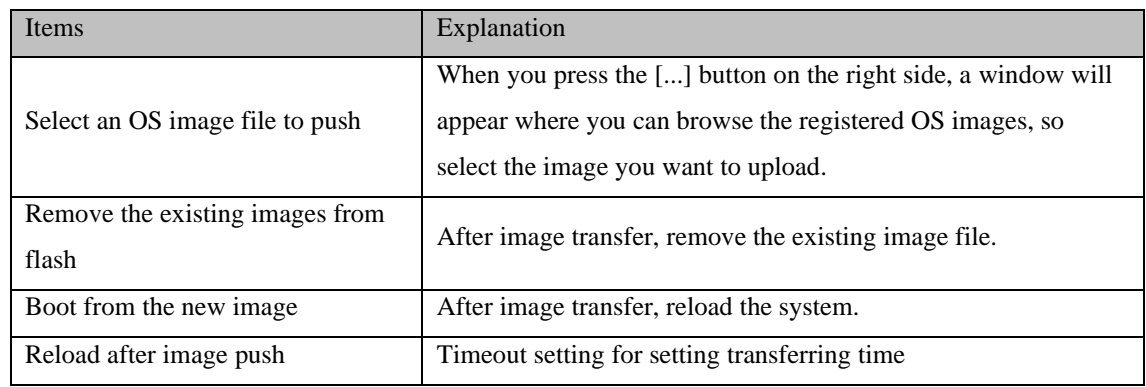

## **6.6.13 Manage OS image**

Save the OS image used for software distribution on the server's file system.  $\overline{\phantom{a}}$  Click the button and add the OS image file.

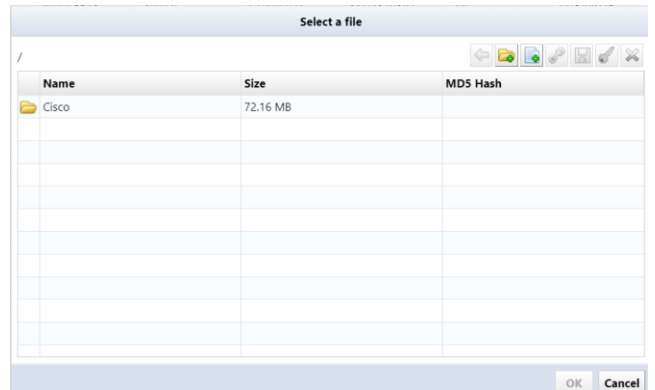

You can add a directory on the server's file system by pressing the  $\boxed{\bullet}$  button.

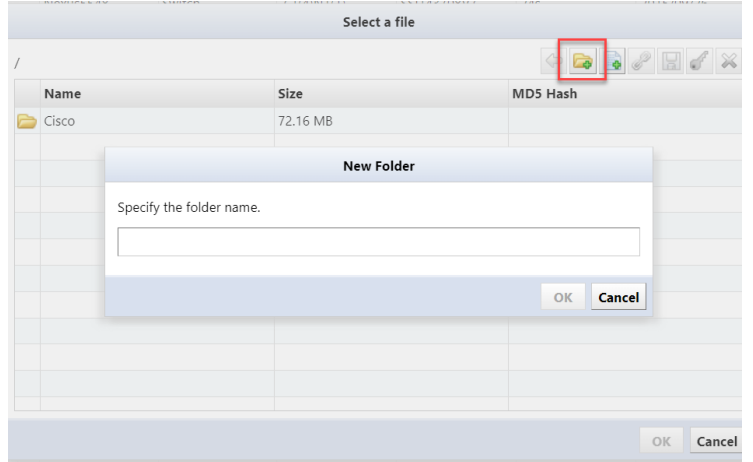

Once the OS image is added to the list, click the OK button.

Adding the OS image may take some time. If it takes too long or is not added, check the specified directory and try adding the file again.

### **6.6.14 Retrieve OS image file**

Downloads the OS image from the specified device and saves it to the database. Downloaded images can be uploaded again later.

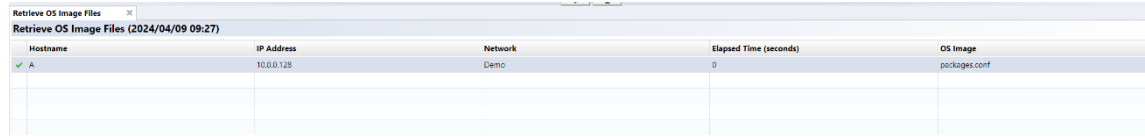

## **6.6.15 Yamaha RT Firmware Distribution**

Yamaha RT software can be distributed remotely to the OS. To use this function, you must save the Yamaha RT software in advance.

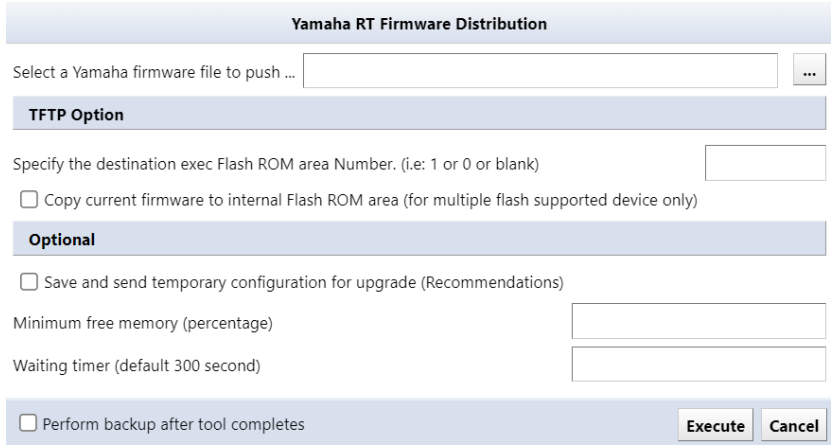

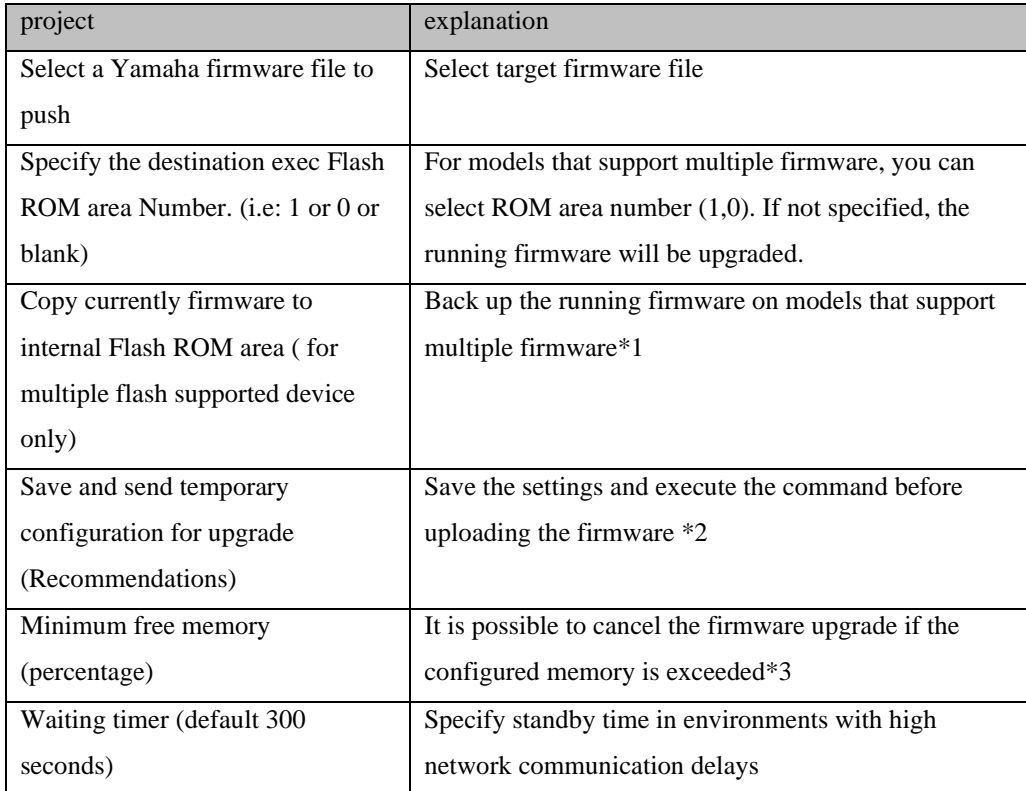

\*1: In the following cases, since Rev.14.01.14 is running, this firmware will be backed up.

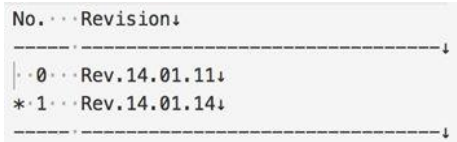

If this check is performed on a model that does not support multiple firmware, the firmware upgrade will be aborted. The upgrade will also be canceled if the ROM number of the revision destination and the ROM number of the running firmware are the same.

\*2: The following command will be executed.

login timer [timer] show config | grep "tftp host" tftp host [NetLD IP]

\*3: If the memory usage is below, firmware upgrade will be canceled by setting 80.

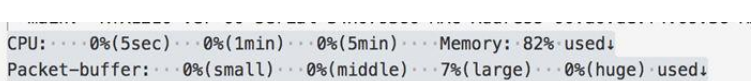

### **6.6.16 Add Static Route**

Enter the required information, click Execute to add the route.

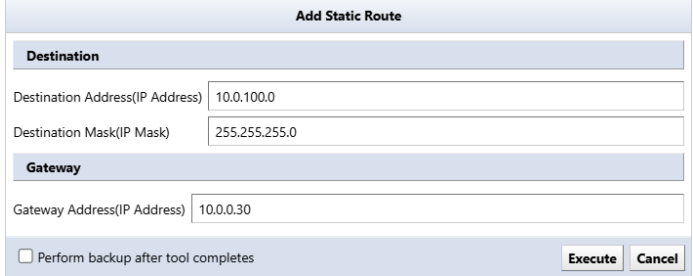

#### **6.6.17 Delete Static Route**

Select and delete an existing static route configuration.

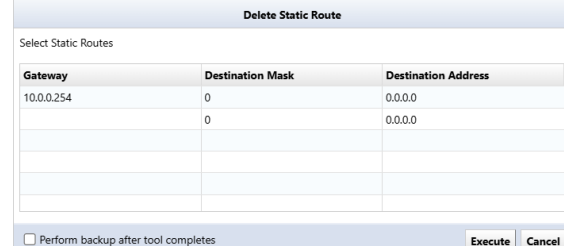

#### **6.6.18 Change Enable Password**

Change the Enable Password or Enable Secret settings for your device. If Enable Password is set, Enable Password is changed, and if Enable Secret is set, Enable Secret is changed. If both are set, Enable Secret will be changed.

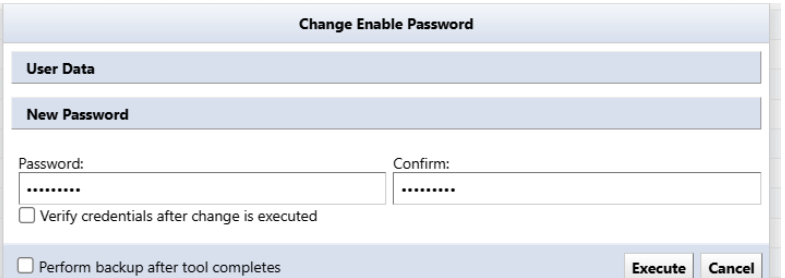

Also, if static credentials are being used, by checking "Confirm credentials after change", the credentials will be automatically changed, and you will be checked to see if you can log in with the password you set.

## **6.6.19 Change VTY Password**

Change the device's VTY Password settings.

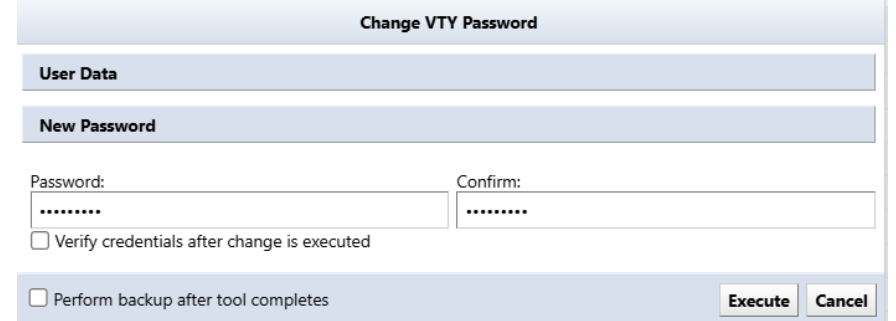

Also, in the same way as changing Enable Password, by checking "Confirm credentials after change", the credentials will be automatically changed and you will be checked to see if you can log in with the password you set.

### **6.6.20 Delete User Account**

Delete an existing user account configured on the device. Please note that this function cannot be executed when multiple devices are selected.

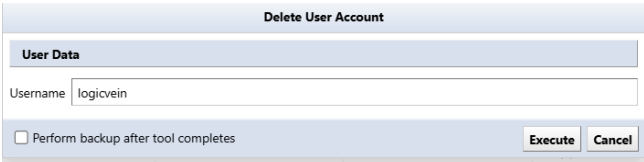

### **6.6.21 Add User Account**

Add a new user account to your device. Please note that this function cannot be executed when multiple devices are selected.

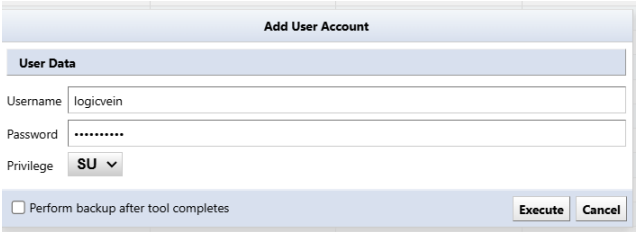

# **6.6.22 Change Local User Password**

Change the password for the user account set on the device.

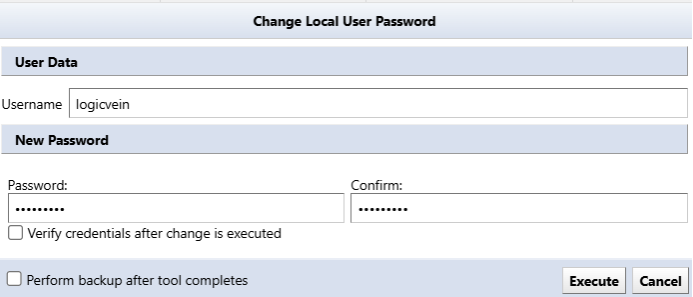
#### **6.7 Smart change overview**

The smart change feature is similar to the command runner, but with more flexibility. Instead of issuing one fixed command, you can create a template of the command and set template variables to change the value of the variable for each device.

For example, if you want to change the password of a device, but you want to set a different password for each device, you will need to run a job for each device in the command runner.

However, by using smart change, you can change passwords into variables and assign different values to each device, allowing you to set different passwords in one job.

### **6.7.1 Create a smart change job**

Smart change jobs can be created from "Job Management". How to create a job 6.10 Job management

1. Click the [Job] tab  $\rightarrow$  [Job Management], and then click [New Job]  $\rightarrow$  [Smart Change].

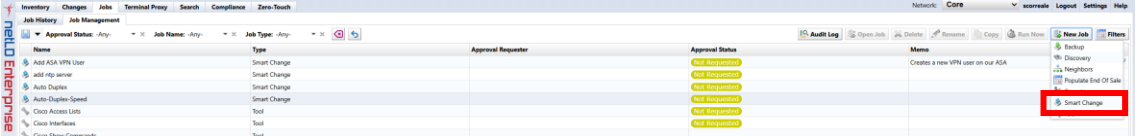

Enter the job name and comment, select the function, and click [OK].

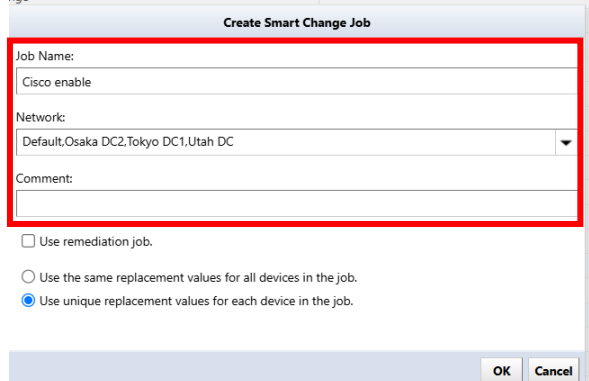

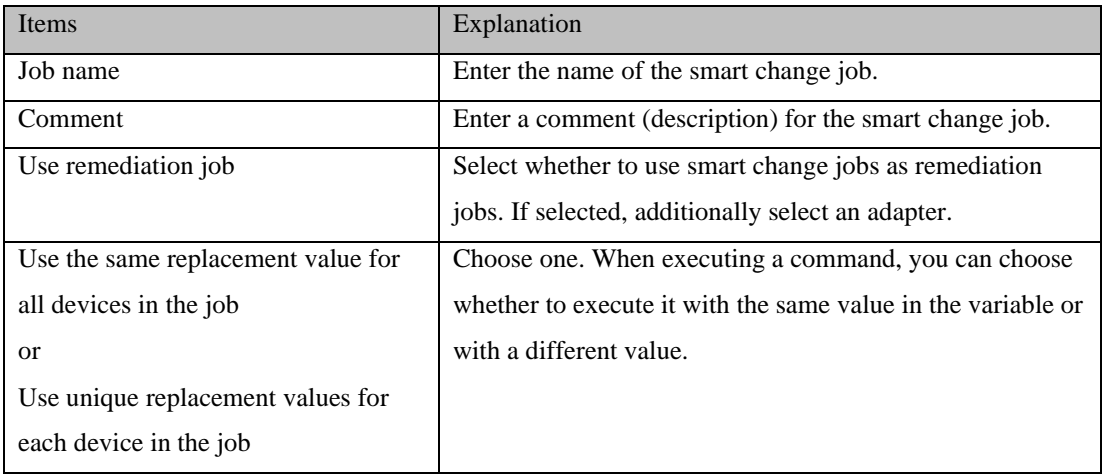

2. In the template, enter the base command.

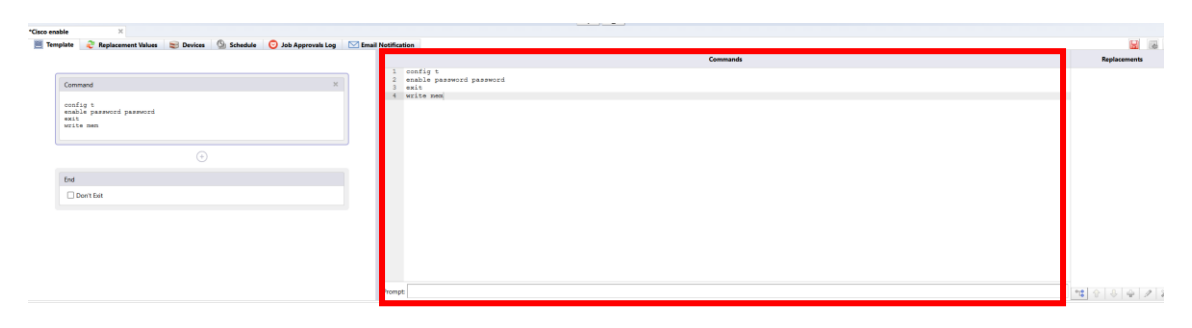

3. Select the part you want to change as an alternative value, click the + button.

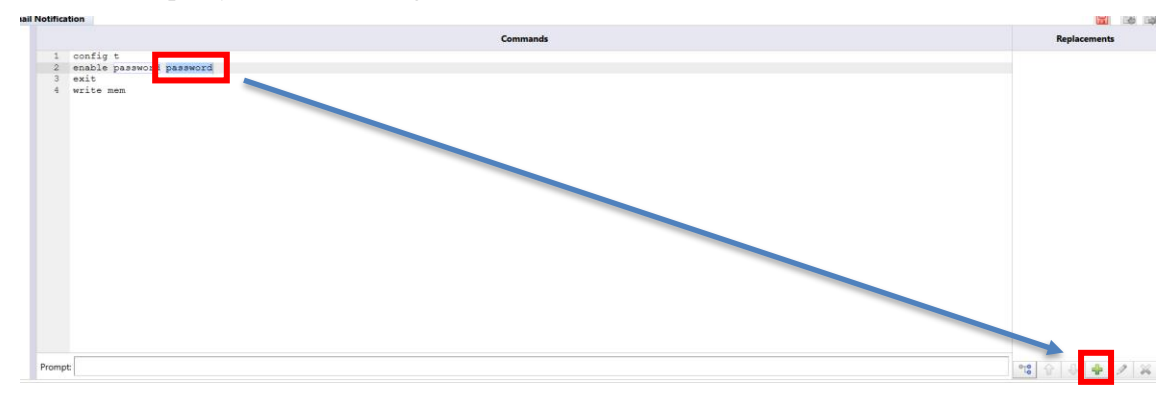

4. Enter a name for the alternative value and select a type.

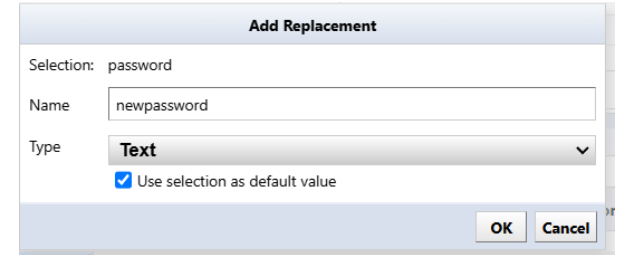

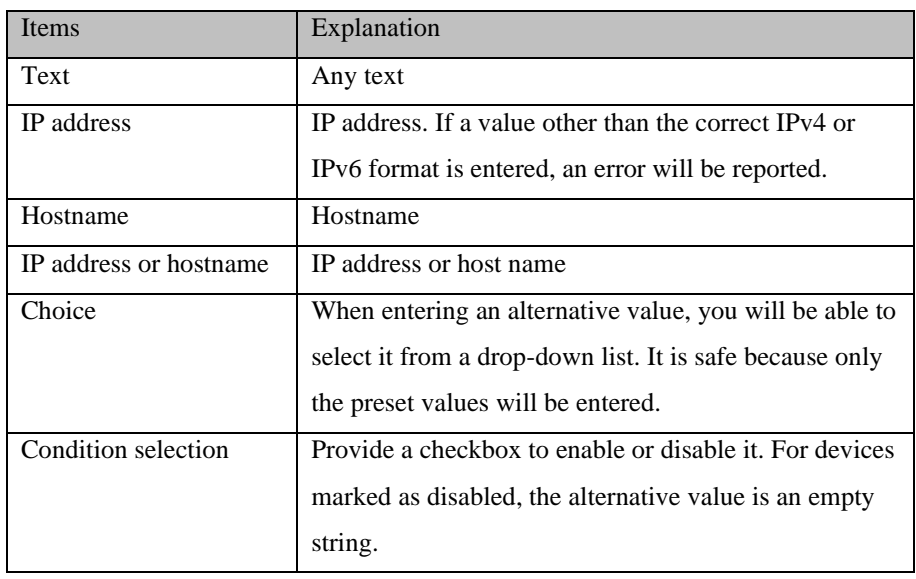

Variable parts are displayed in yellow.

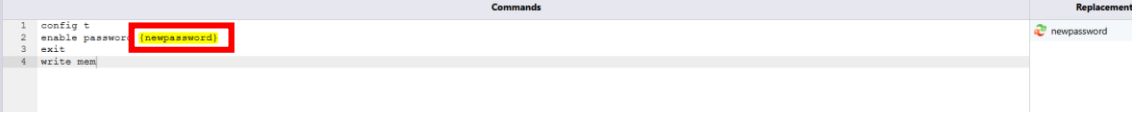

5. Add the device you want to run on the Devices tab.

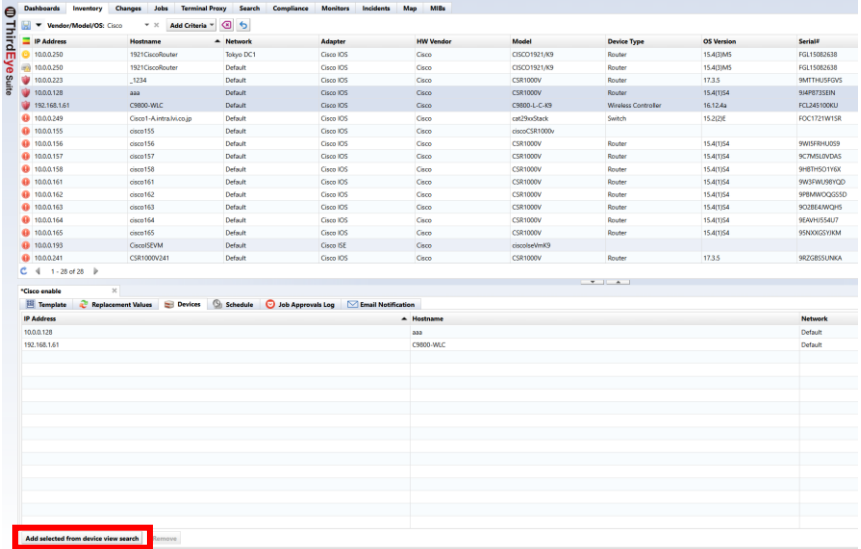

6. On the Replacement Values tab, enter the values.

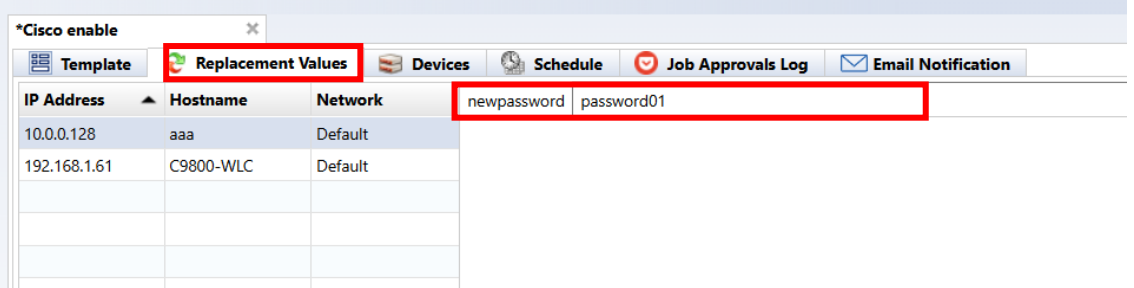

Alternative data can be imported/exported using Excel files. top right  $\bullet$  (export) or  $\bullet$  Please use (import).

7. Add triggers on the Schedule tab.

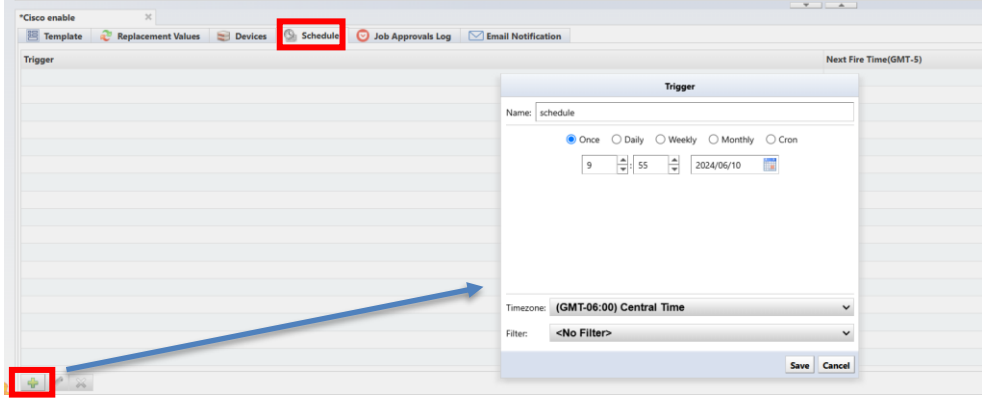

111 Copyright (C) 2024 LogicVein, Inc.

8. Press the button to save the job.⊌

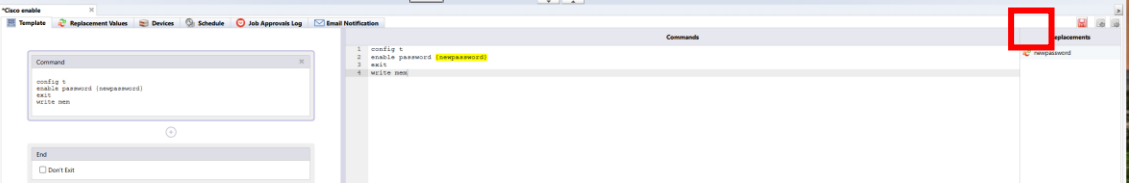

### **6.8 Register a user**

Create a user to log in to NetLD. By assigning privileges to users, you can restrict the operations that users can perform. NetLD allows you to specify detailed permissions by combining multiple permissions.

User and permission settings can be configured from [Settings] in the global menu.

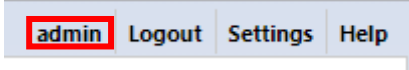

### **6.8.1 Add permissions**

\*"Administrator" who also has all execution privileges is registered. "Administrator" privilege cannot be removed.

### 1. Click Roles.

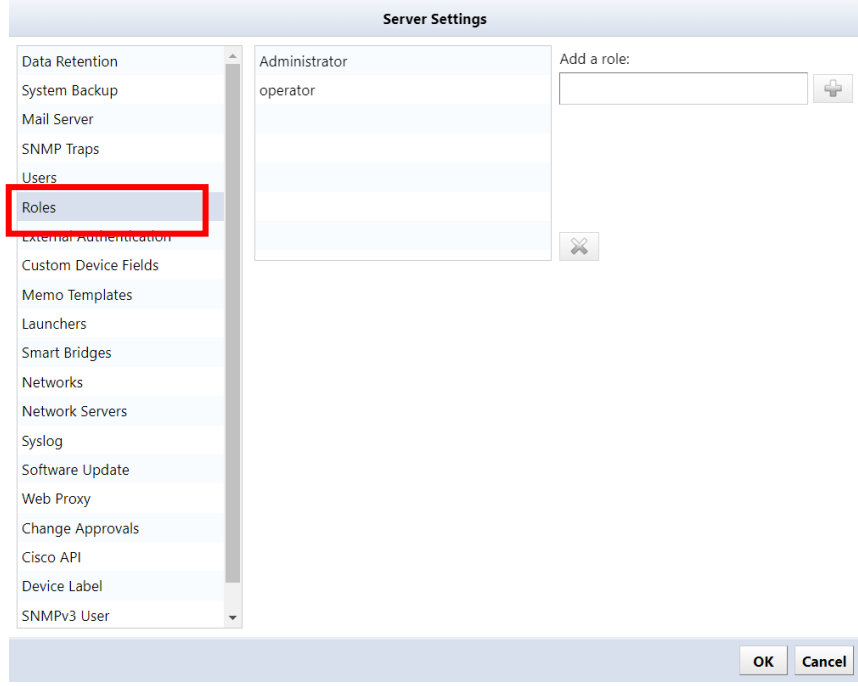

2. Enter the permission name in the [Add a role] field and click [(Add)].

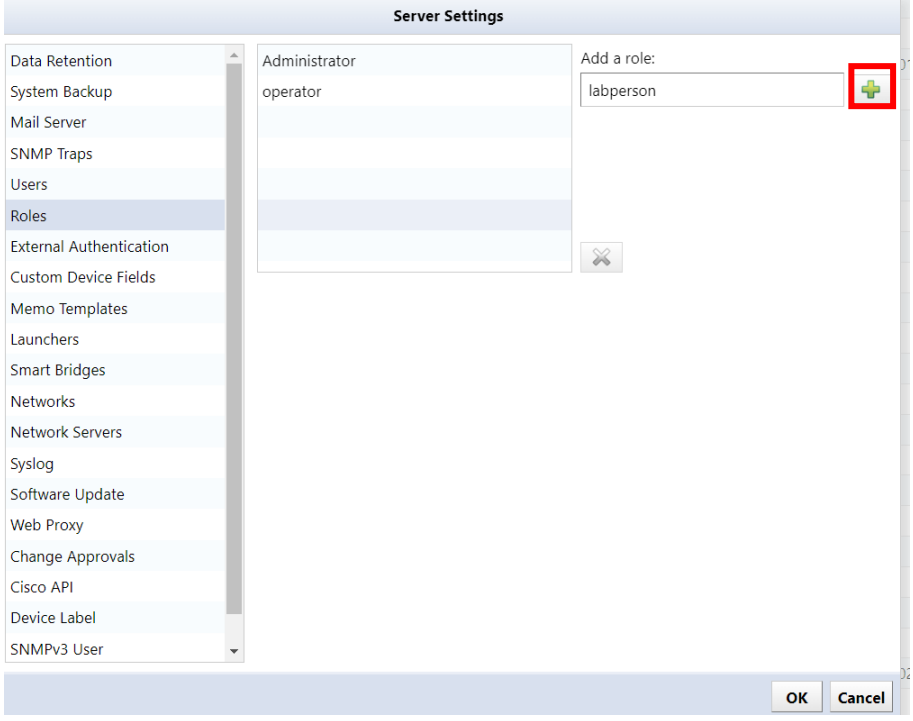

3. The permission name is added to the list and becomes selected. Check the required items from the authority items at the bottom right of the screen.

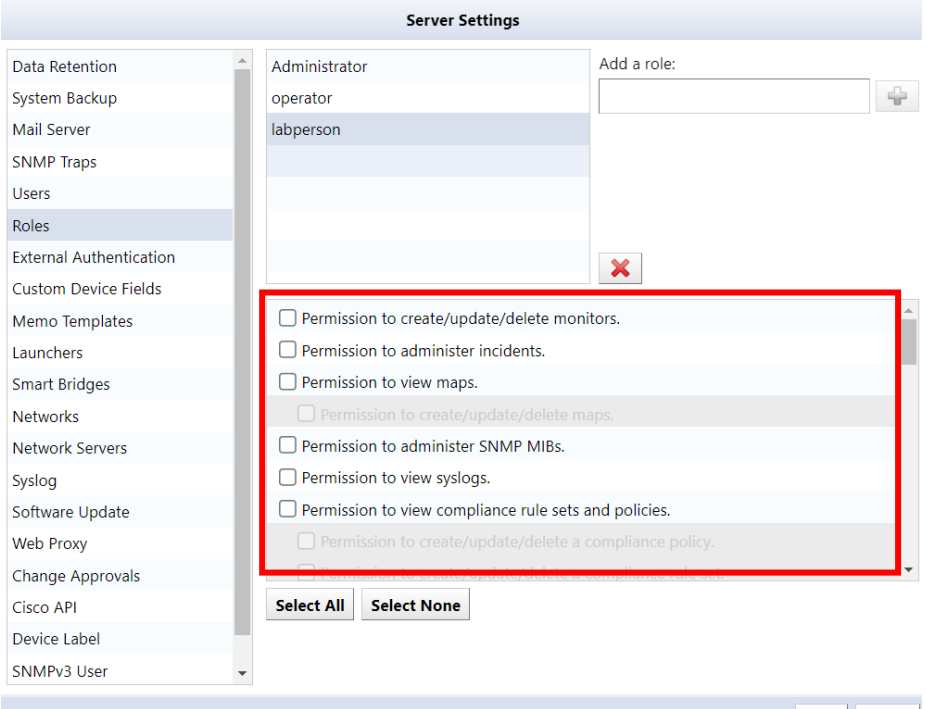

# **[List of authority items]**

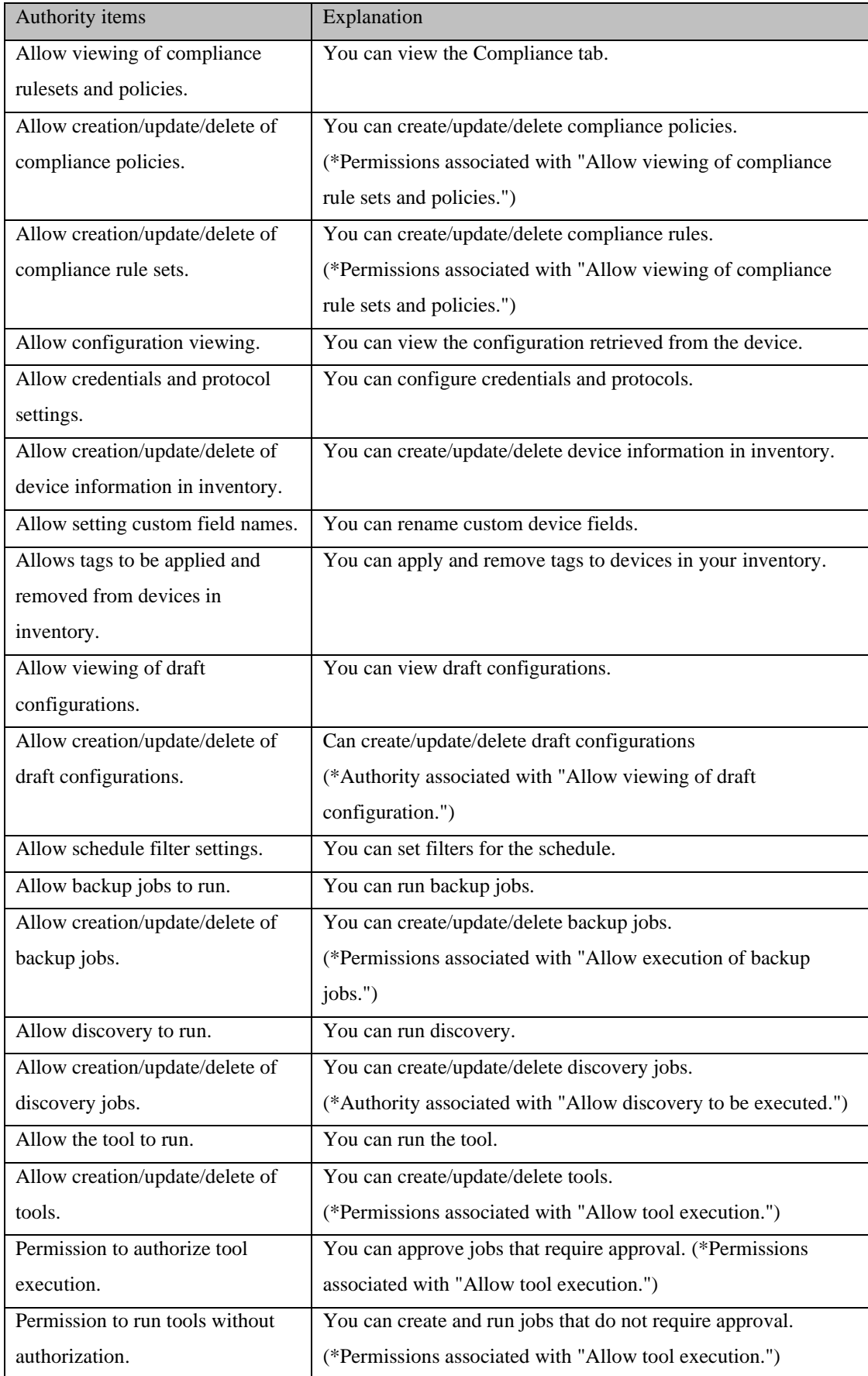

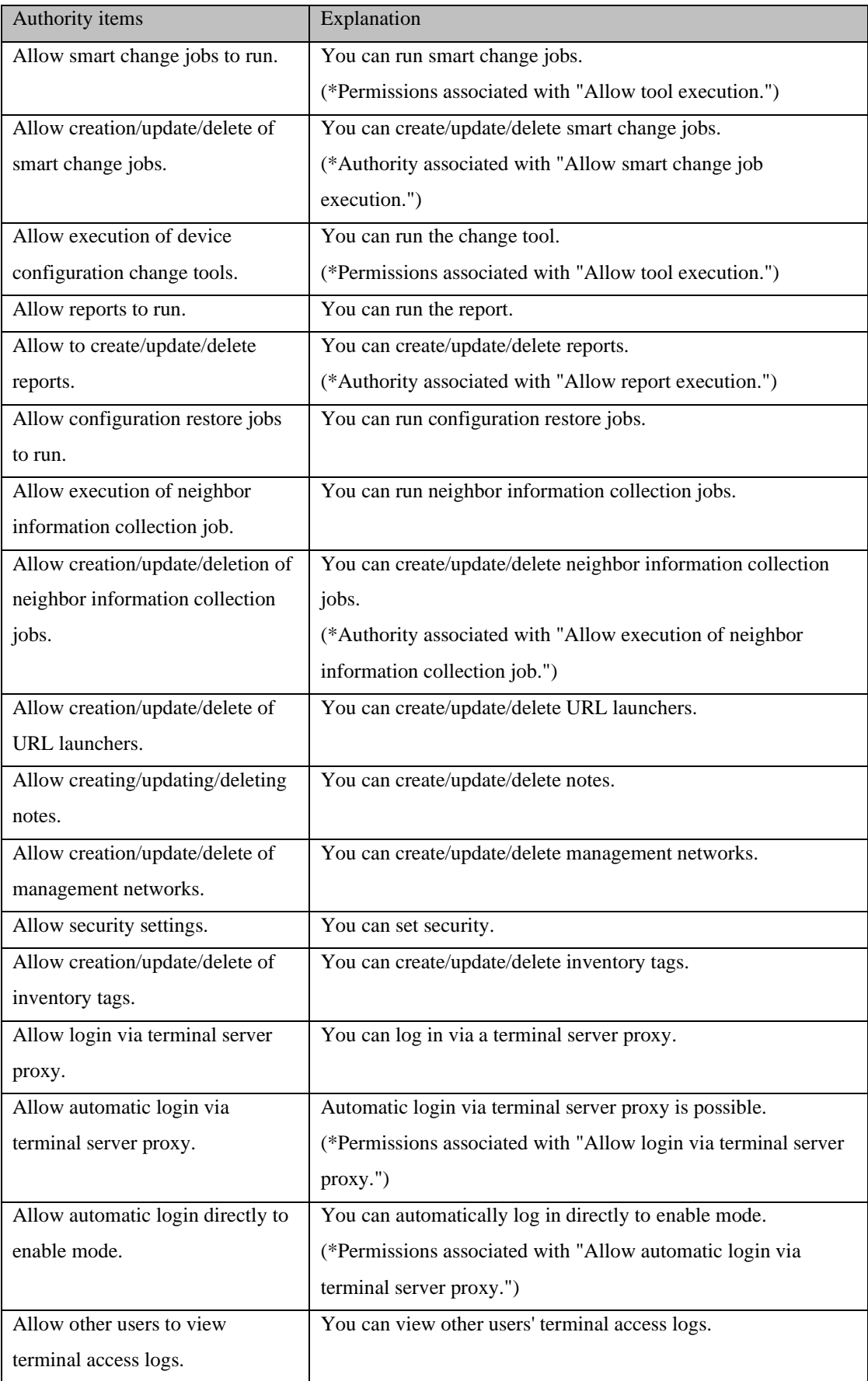

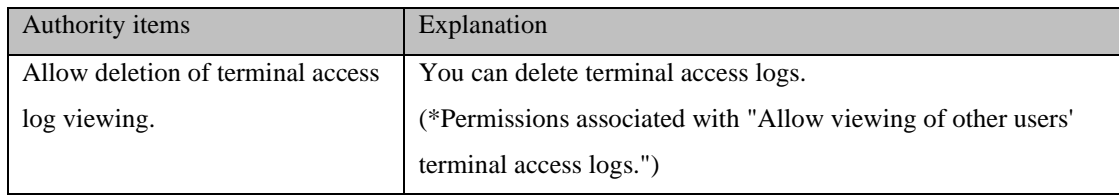

# 4. Click OK.

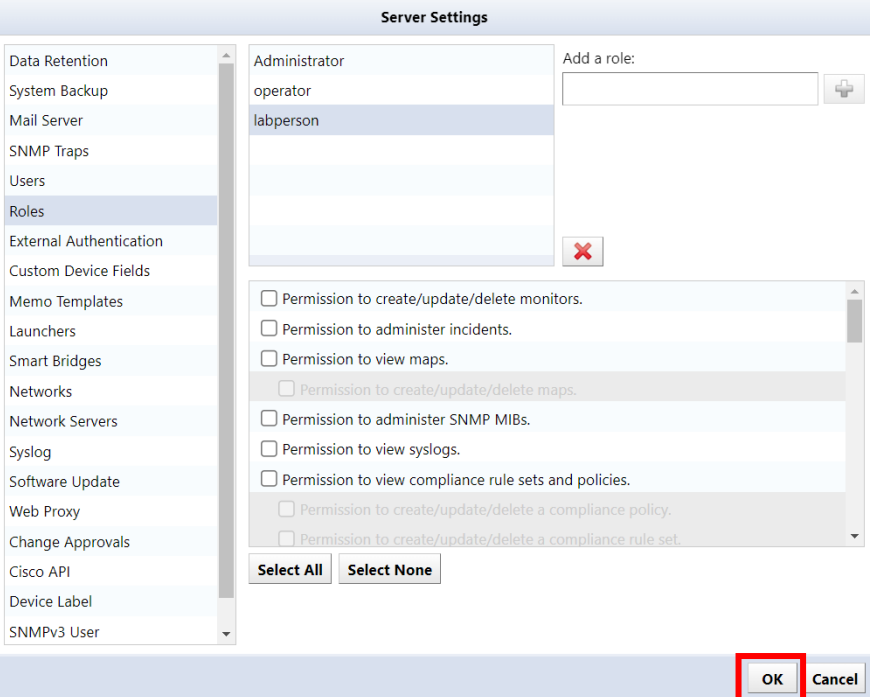

# **6.8.2 Add user**

\*The "admin" user is pre-registered. The "admin" user cannot be deleted.

1. Click [+ (Add)].

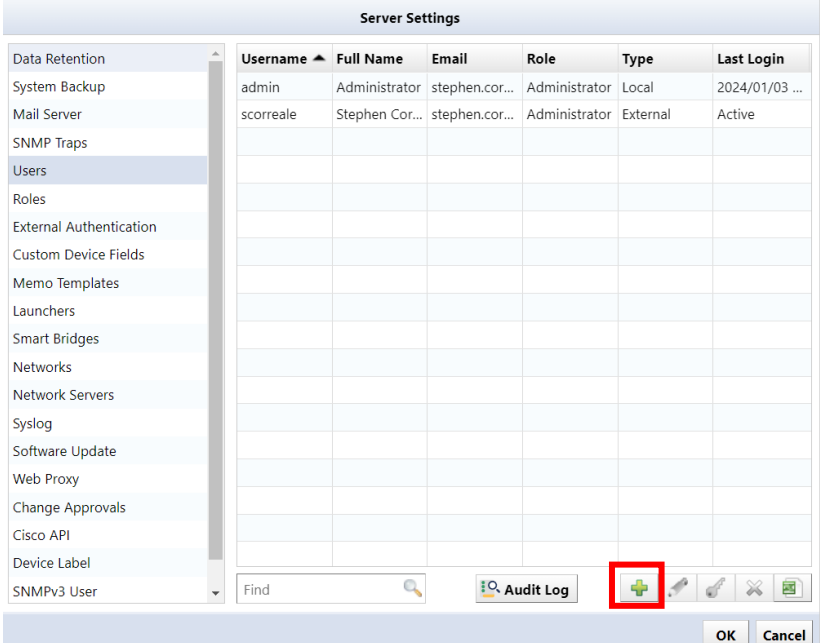

2. The user addition screen will be displayed. Enter the items and click [OK].

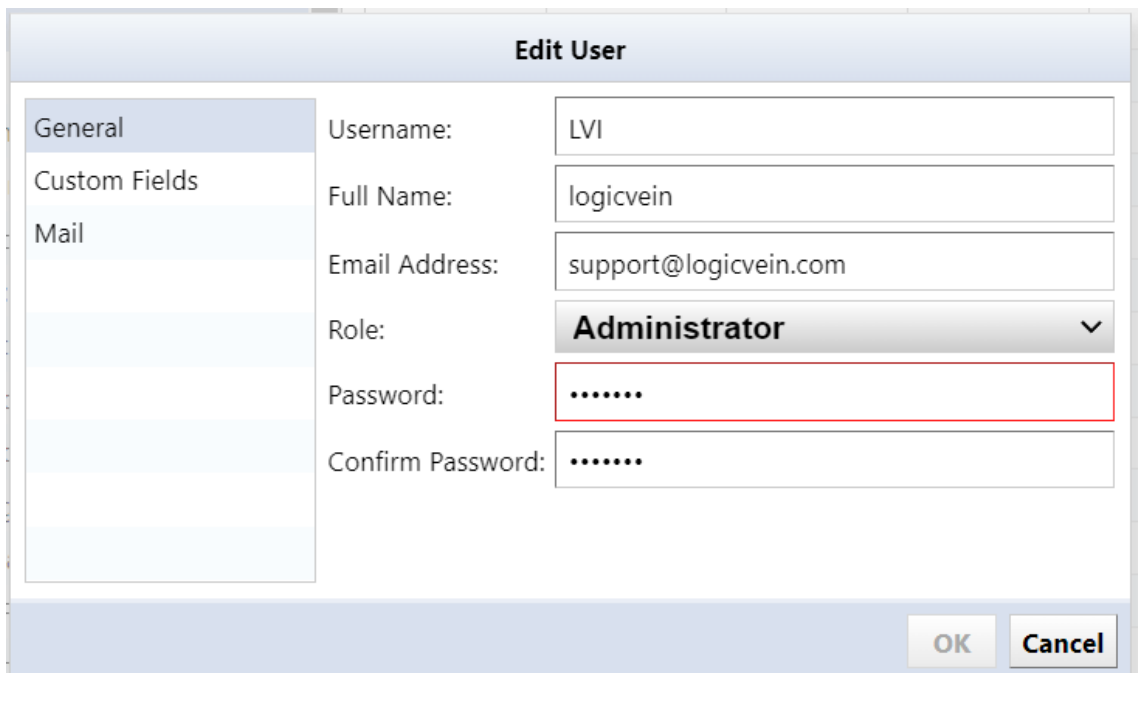

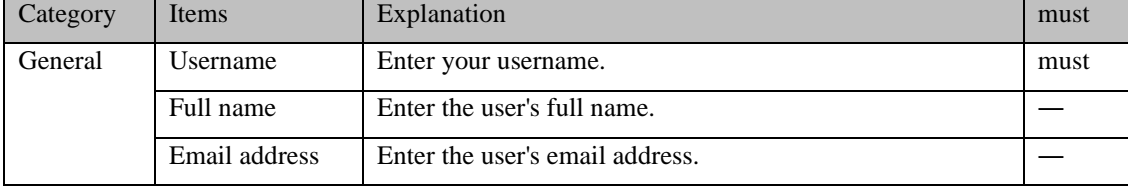

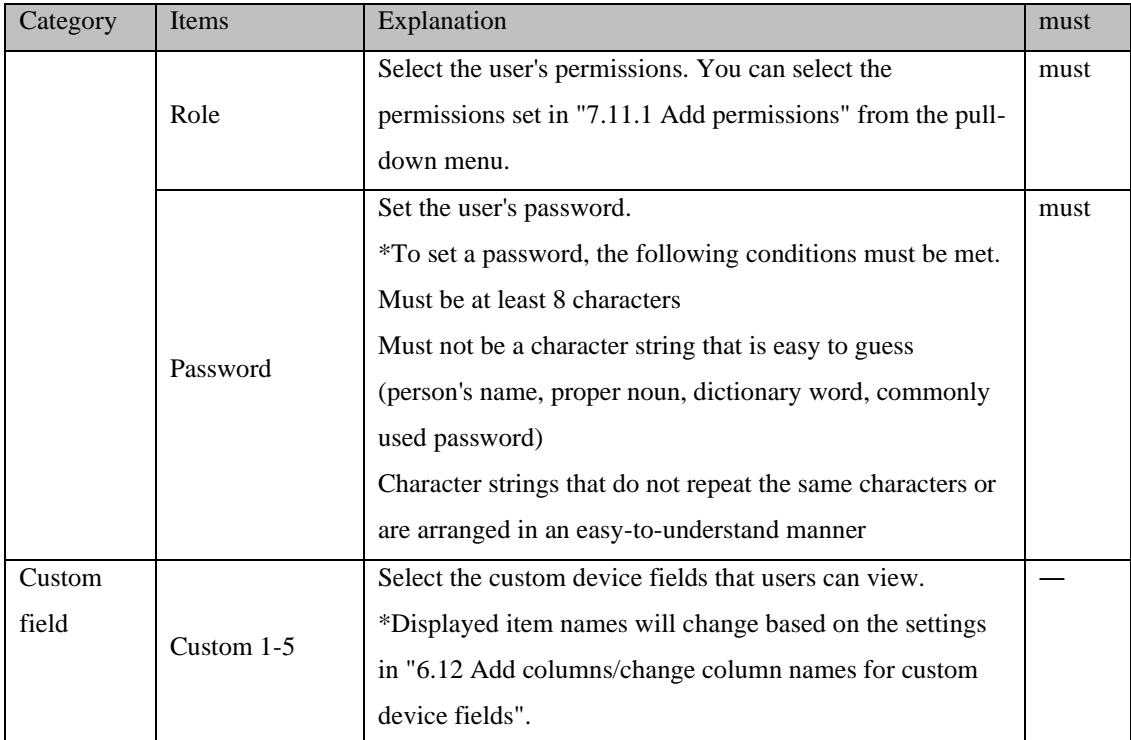

### 3. Click OK.

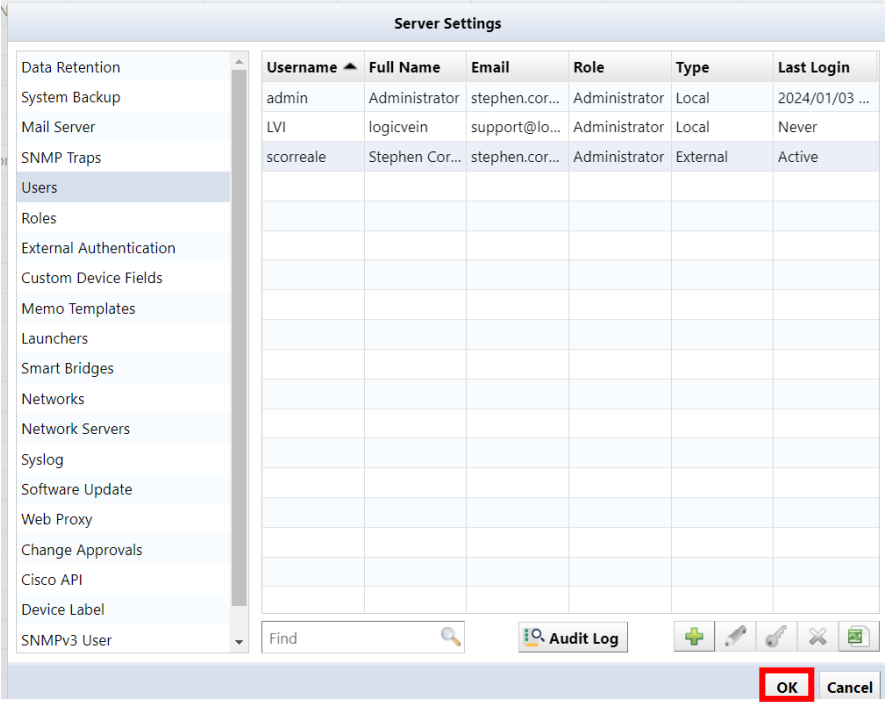

# **6.8.3 Change user information**

1. Select the user you want to edit and click Edit.

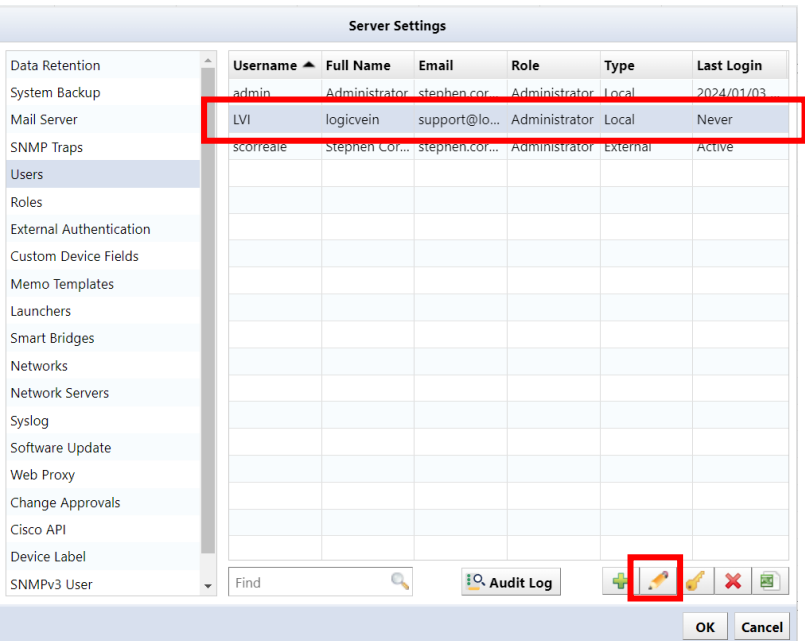

2. The user edit screen will be displayed. After editing, click OK.

\*Username cannot be changed.

\*If you want to change your password, set it from [ (Key)].

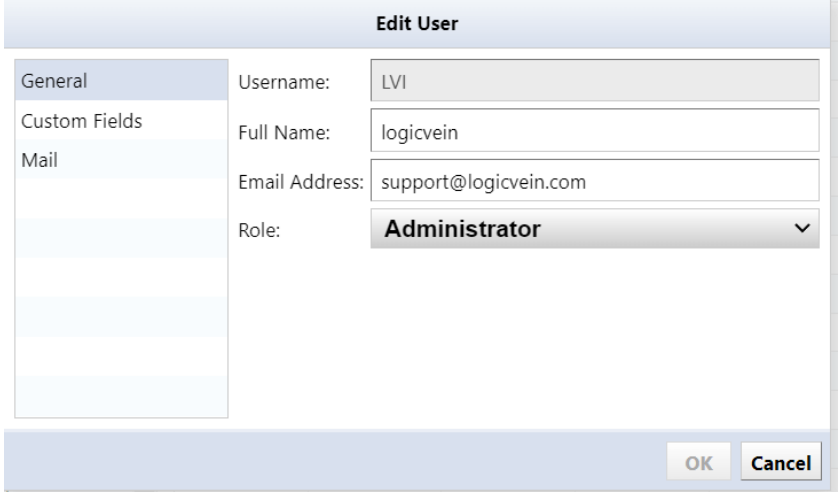

### **6.8.4 Change password**

You can change your password from the login user name in the global menu. Here, we are changing the password for the username "admin".

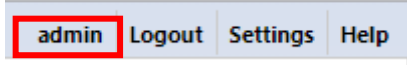

Enter your new password in [New Password] and [Retype Password]. Press the [Change password] button to register a new password. If the new password and the re-entered string are different, the [Change password] button will not be enabled.

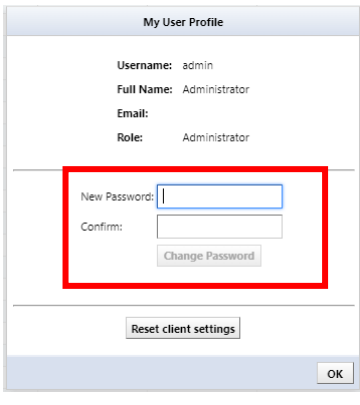

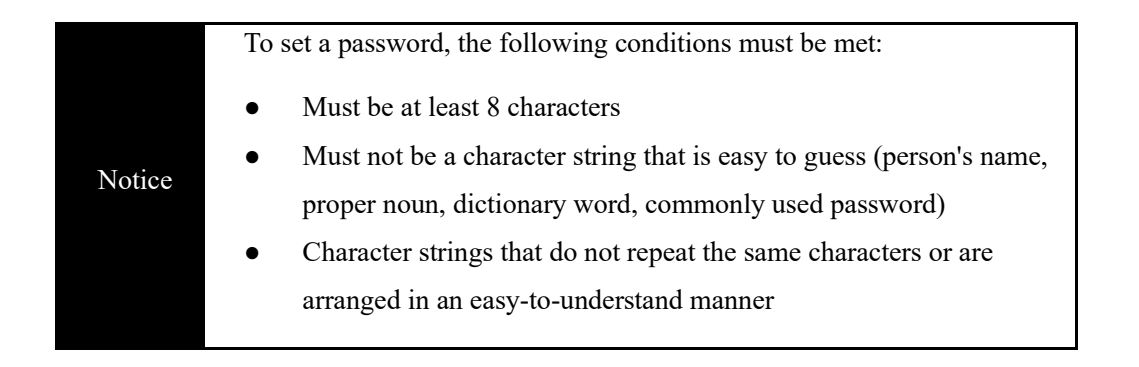

#### **6.8.5 Configuring External Authentication**

When you configure external authentication in netLD, you can use an authentication server to log in to the product. This eliminates the need to create all user accounts in netLD beforehand. Additionally, you can retrieve group information from the authentication server to automatically assign product rights and network browsing restrictions.

### **6.8.5.1 RADIUS**

To integrate with a RADIUS server, netLD sends an Access-Request for authentication. To configure this integration, set up netLD to send Access-Accept with Filter-Id attached.

Below is a sample user configuration for FreeRADIUS:

```
LogicVein Cleartext-Password: = "password"
Filter-Id += "GROUP"
```
With this configuration, when netLD receives an Access-Request with username "LogicVein" and password "password", it sends Access-Accept with Filter-Id set. Filter-Id is used to designate the group to which the authenticated user belongs.

- 1. Navigate to the Server Settings window in netLD and select External Authentication.
- 2. Change the 'Enable external authentication' selection to 'RADIUS'.

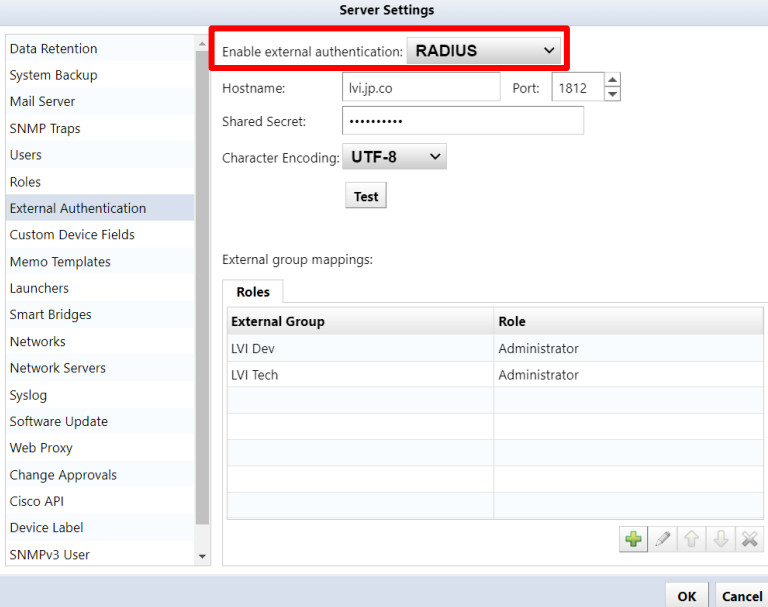

3. Set the RADIUS server's IP address (or hostname) and Shared Secret.

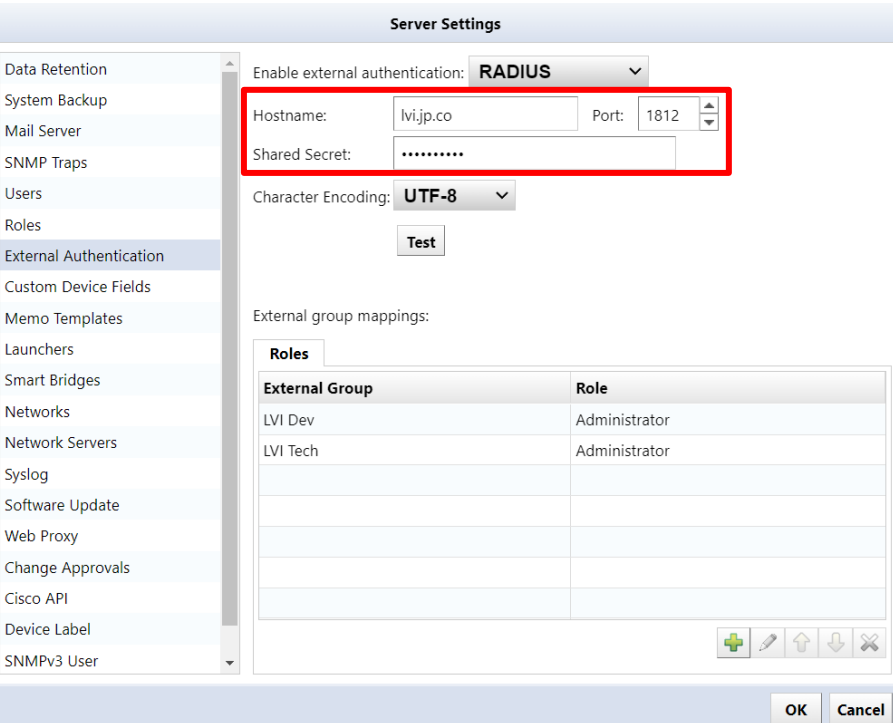

4. Click the + button to set permissions for external group mappings

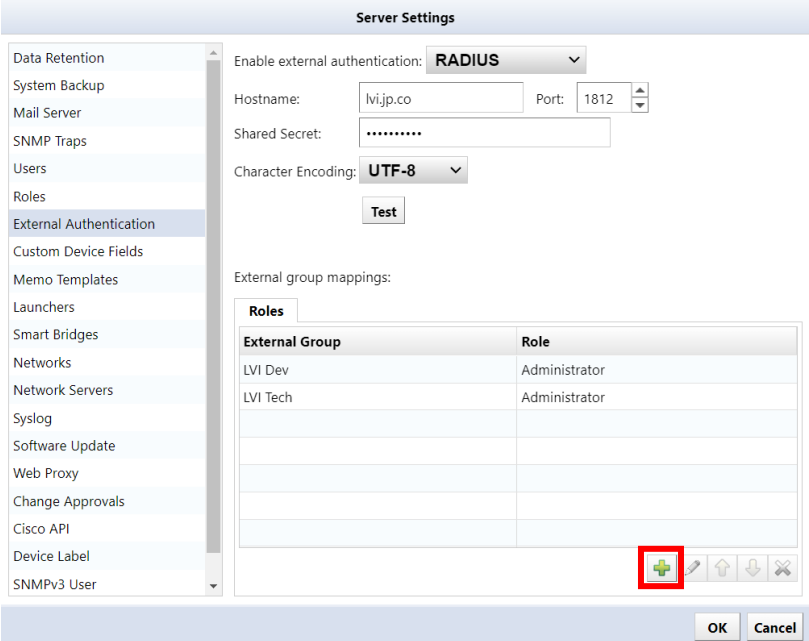

5. Input the RADIUS server's Filter-Id group settings into External Group and select Role for assignment.

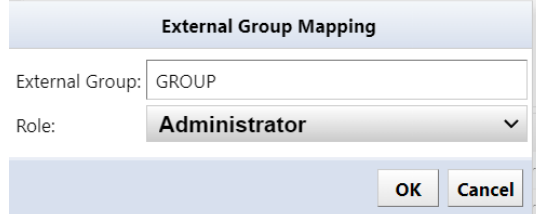

The RADIUS settings have been successfully configured. Click OK to save the settings and log in using the user credentials configured on the RADIUS server.

### **6.8.5.2 Active Directory linkage**

When linking with an Active Directory server, permissions and networks are determined using the group to which the registered user belongs.

1. Change [Enable external authentication] to "Active Directory".

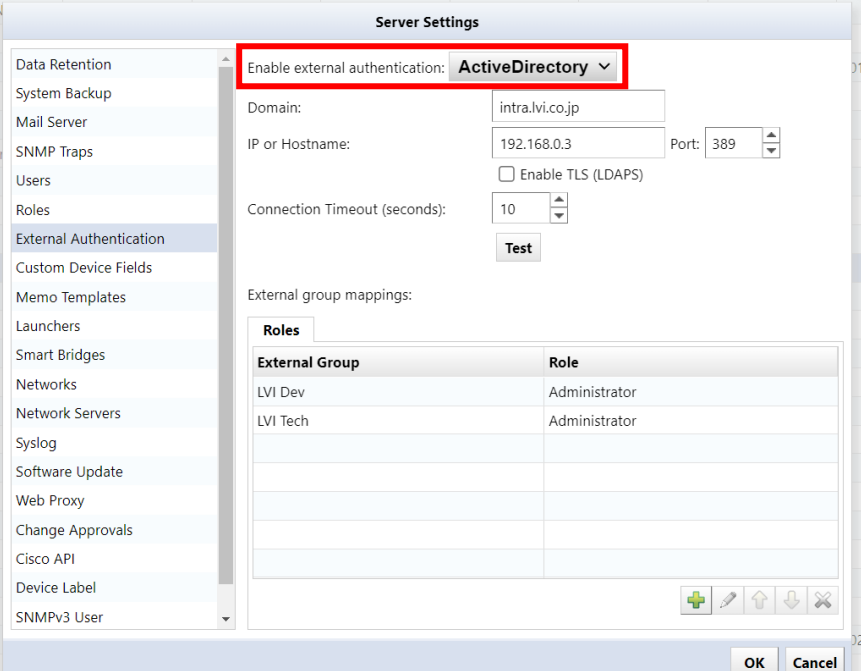

2. Set the domain name and the IP address (or host name) of the Active Directory server.

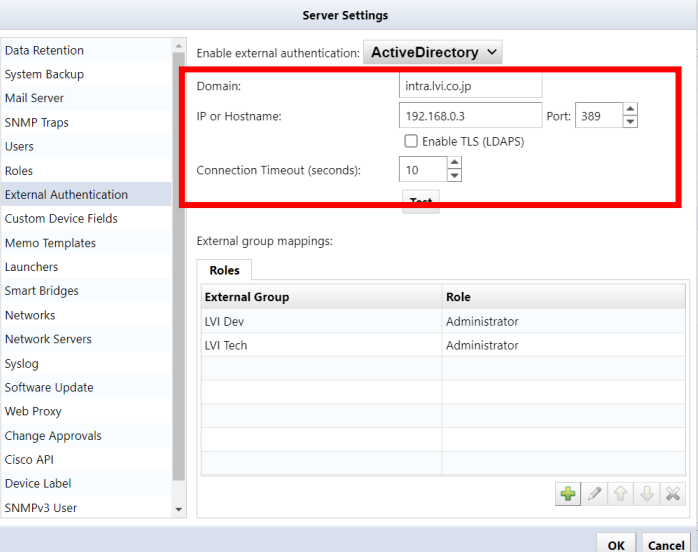

3. Set permissions for external group mapping. Add a new item from [+ (Add)].

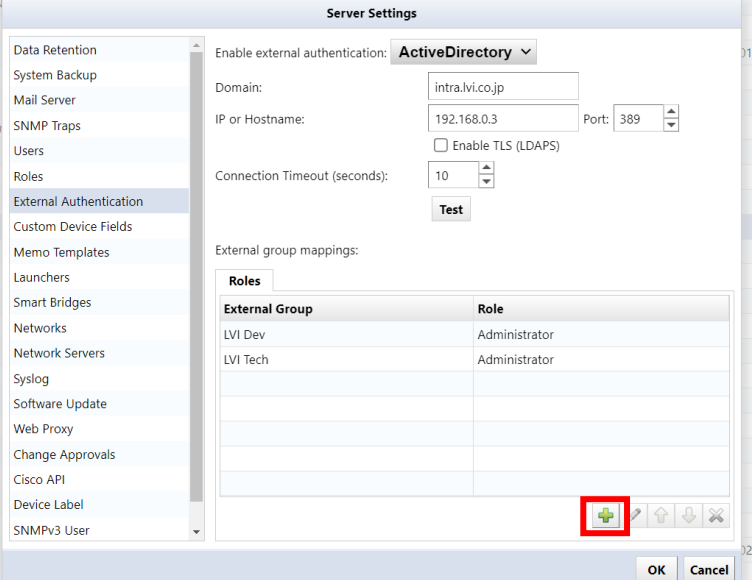

4. Enter the group to which the user belongs in [External group] and select the [Role] to be assigned.

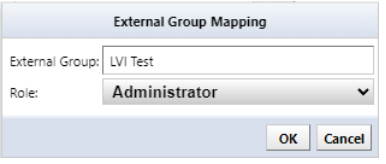

The Active Directory settings have been successfully configured. Click OK to save the settings and log in using the user credentials configured on the Active Directory server.

#### **6.8.5.3 SAML**

By configuring SAML authentication with an external Identity Provider (IdP), you can enable Single Sign-On (SSO). This allows users to seamlessly log in to NetLD via the IdP.

### **6.8.5.3.1 Microsoft Entra ID Integration**

#### **[Prerequisites]**

Before configuring single sign-on, please make sure the following conditions are met.

- You can sign in to Microsoft Entra ID with administrator privileges
- The users and groups to be linked exist in Microsoft Entra ID
- You have the authority (\*) to configure settings in NetLD

(\*) Administrator privileges or the authority to "Allow security settings".

#### **[Procedure]**

### **Configure SAML with NetLD**

- 1. Log in to NetLD.
- 2. Open [Settings] > [External Authentication].
- 3. Select "SAML" from [Enable external authentication].
- 4. Verify that [Callback URL] is the correct URL for the NetLD server.
	- \* Callback URL format: https://[IP address or hostname]/auth
	- \* By default, it refers to the value in [Network Servers] > [Hostname/IP Address].
- 5. Click the [Download LogicVein SAML Service Provider Metadata XML] link to download the Metadata XML file.
	- \* File name: LogicVein-saml-sp-metadata.xml
	- \* The downloaded file will be used in the next step.

### **Create a new application**

- 1. Sign in to the Microsoft Entra Admin Center.
- 2. Open [Identity] > [Applications] > [Enterprise applications].
- 3. Click the [New Application].
- 4. Click the [Create your own application].
- 5. Set a name for the app, select [Integrate any other application you don't find in the gallery (Nongallery)], and click [Create].
- 6. Open [Manage] > [Single Sign-On].
- 7. On the Select a Single Sign-On Method page, click [SAML].
- 8. On Set up Single Sign-On with SAML, click [Upload metadata file], upload the logicVein-saml-spmetadata.xml file downloaded in the previous step, and click [Add].
- 9. Make sure that the Callback URL configured in the NetLD server settings is entered in the Identifier, Response URL, and Logout URL fields.
- 10. Click [Save].
- 11. Click the [x] button to close the editing screen. \* If a pop-up message appears saying Test Single Sign-On, click [No, I'll test it later].
- 12. Click [Edit] in the Attributes and Claims section.
- 13. On the Attributes and Claims page, select [Add a group claim].
- 14. Select the [Security Group] option and select "Group ID" in Source Attribute.
- 15. Click [Save].
- 16. Click the [x] button to close the Attributes and Claims page.

### **Get IdP metadata**

- 1. In the SAML Certificates section, for Federation Metadata XML, click [Download].
- 2. Download the IdP metadata XML file.
- 3. On the Set up single sign-on with SAML page, in the SAML Signing Certificate section, find Federation Metadata XML and select Download to download the certificate and save it on your computer.

### **Register your application with NetLD**

- 1. Open NetLD's [Settings] > [External Authentication].
- 2. Click [Upload IdP metadata XML] and select the XML file created in step "Get IdP metadata."
- 3. Click [OK] to save.

#### **Note the object ID**

- 1. Return to the Microsoft Entra admin center and click [Manage] > [Users and Groups].
- 2. Click [Add user/group].
- 3. Click [None Selected] in the Users section.
- 4. From the users list, select the users who should be allowed to log in to NetLD.
- 5. Click [Select].
- 6. Click [Assign] to complete the user assignment.
- 7. In the left pane, navigate to [Identities] > [Groups] > [All Groups].
- 8. Note the Object ID of the group you want to allow to log in to NetLD.

#### **Configure external group mapping**

- 1. Open [Settings] > [External Authentication].
- 2. Under [External Group Mapping], click [+] button.
- 3. In the [External Group] field, enter the "Object ID" noted in the previous step, specify the permissions you want to assign in [Permissions], and click [OK].
- 4. Click [OK] to save [Server Settings].
- 5. Click Logout of NetLD. You will be taken to the Microsoft login page.

### <span id="page-127-0"></span>**6.8.5.3.2 Okta Integration**

#### **[Prerequisites]**

Before configuring single sign-on, make sure the following conditions are met.

- You can sign in to the Okta dashboard with administrator privileges
- The users and groups to be integrated exist in Okta
- You have the permission to configure settings in NetLD  $(*)$ (\*) Administrator privileges or the permission to "Allow security settings."

#### **[Procedure]**

#### **Configure SAML with NetLD**

- 1. Log in to NetLD.
- 2. Open [Settings] > [External Authentication].
- 3. Select "SAML" from [Enable external authentication].
- 4. Make sure that [Callback URL] is the correct URL for your server.
	- \* By default, it refers to the value of [Network Servers] > [Hostname/IP Address].
- 5. Click the [Download LogicVein SAML Service Provider Certificate] link to download the certificate file.
	- \* File name: LogicVein-saml-sp-signing-certificate.crt
	- \* The downloaded file will be used in the next step.

### **Create a new application**

- 1. In the Okta Admin Console, open [Applications] > [Applications].
- 2. Click [Create App Integration].
- 3. Select "SAML 2.0" as the Sign-in method and click [Next].
- 4. Enter a name for your App name and click [Next].
- 5. In the General section of SAML Settings, configure the following:

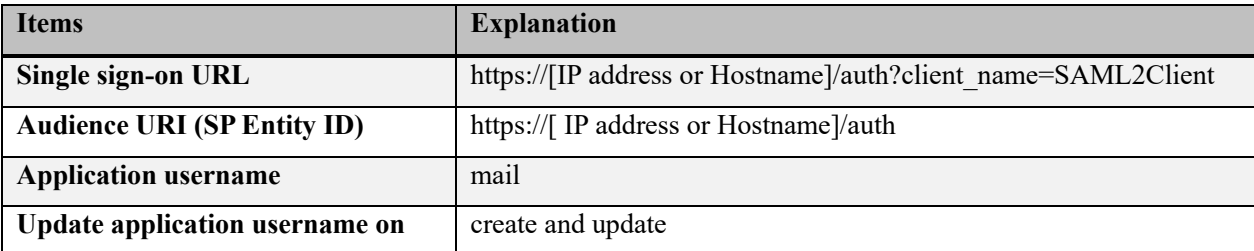

- 6. Click [Show Advanced Settings].
- 7. In [Signature Certificate], click [Browse files...] and select the SP certificate downloaded from NetLD in the previous step.
	- \* File name: LogicVein-saml-sp-signing-certificate.crt
- 8. Set the following items.

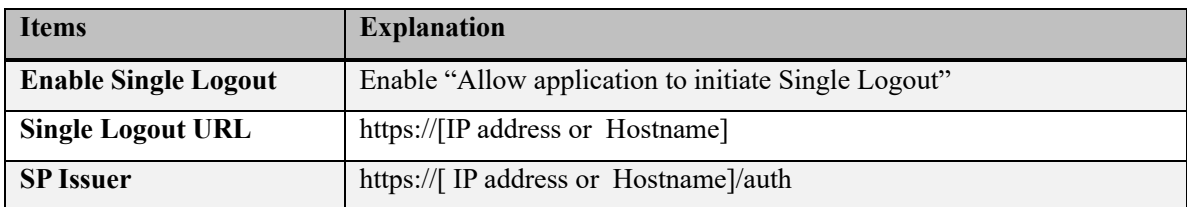

- 9. In the Attribute Statements (optional) section, add the following two items:
	- $\bullet$  1)

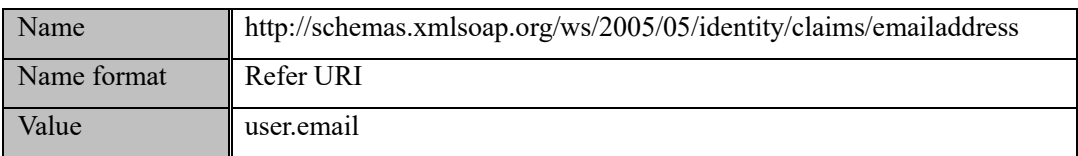

 $\bullet$  2)

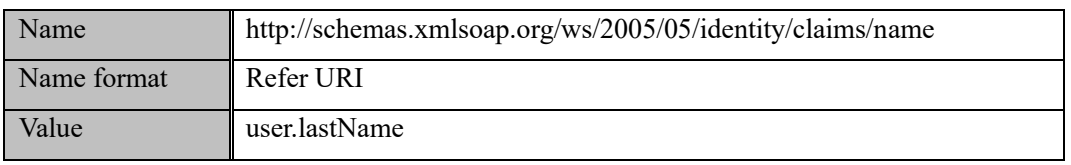

10. In the Group Attribute Statements (optional) section, set the following:

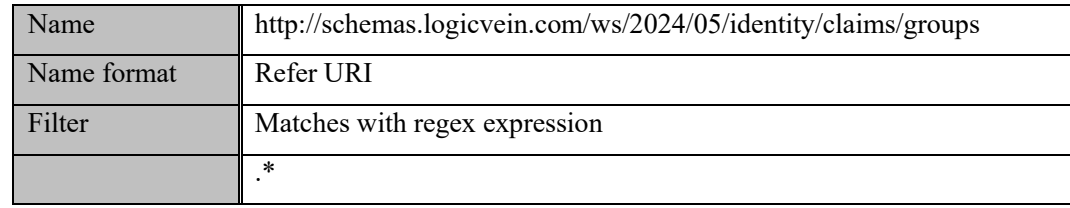

- 11. Click [Next].
- 12. Select "I'm an Okta customer adding an internal app".
- 13. Select "It's required to contact the vendor to enable SAML".
- 14. Click [Finish].

#### **Assigning groups to use the application**

- 1. Select the [Assignments] tab of your application.
- 2. Select [Assign] > [Assign to Groups].
- 3. Find the group you want to assign and click the [Assign].
- 4. Click [Done].

#### **Get IdP metadata**

- 1. Select the [Sign On] tab.
- 2. Copy the Metadata URL in Settings.
- 3. Open a new tab in your browser and paste the URL in the address bar to access it.
- 4. Right-click the metadata page and select [Save As...].
- 5. Save the metadata as an .xml file.
- 6. You will use the downloaded file in the next step.

#### **Register application with NetLD**

- 1. Open NetLD Settings > External Authentication.
- 2. Click Upload IdP Metadata XML and select the XML file created in step "Get IdP Metadata".

#### **Configure external group mapping**

- 1. Open Settings > External Authentication.
- 2. In External Group Mapping, click [+] button.
- 3. Enter the Okta group in the External Group field, specify the permissions you want to assign in Permissions and click OK.
- 4. Click OK.

#### **Log in to NetLD**

Log in to NetLD as an Okta user.

After completing the settings described in [6.8.5.3.2](#page-127-0) Okta [Integration,](#page-127-0) when you access NetLD, the Okta sign-on screen will be displayed.

#### **6.8.5.4 Use Local Authentication After Setting Up SAML Authentication**

After completing the SAML authentication setup, when you access a NetLD product page, the linked sign-in page will be displayed. If you want to log in to the product using local authentication instead of SAML authentication, add the variable "/?forceLoginPage=true" to the end of the URL to access it.

```
https://[IP address or Hostname]/?forceLoginPage=true
```
When you open the URL with the variable added, the product's login page will be displayed. You can log in with a local account such as admin.

#### **6.8.5.5 Testing external authentication**

After configuring external authentication, you can test external authentication from [Test].

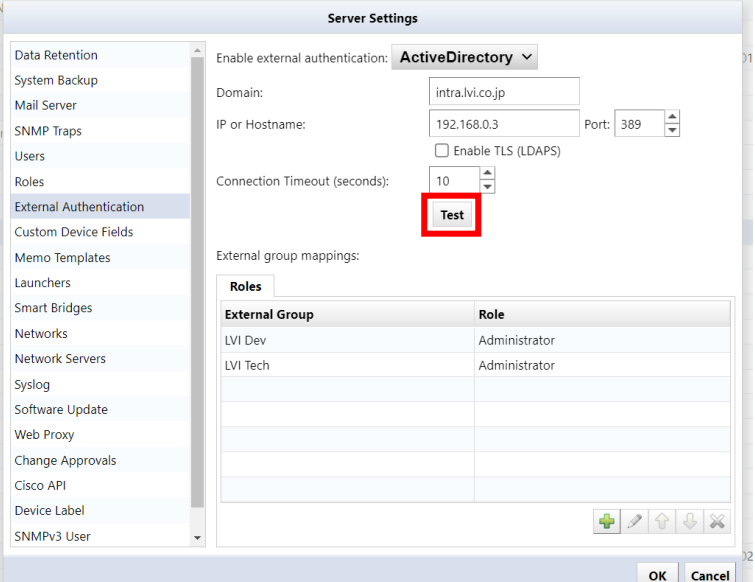

When the [Test Authentication] dialog appears, enter the [Username] and [Password] to test authentication, and click [Test]. If the authentication is successful, the message "Authentication was successful" will be displayed as shown below.

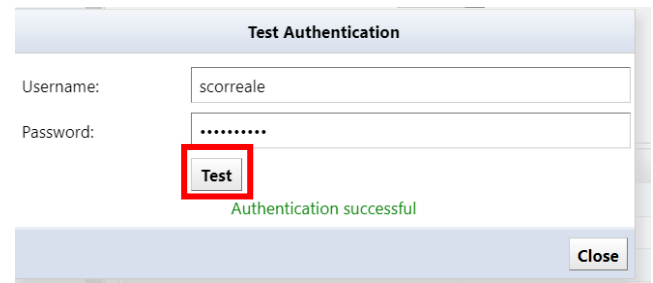

## **6.8.6 Set session timeout for users**

NetLD requires users to re-authenticate after 30 minutes of inactivity. To change this time, follow the steps below.

1. Click [Settings] on the global menu.

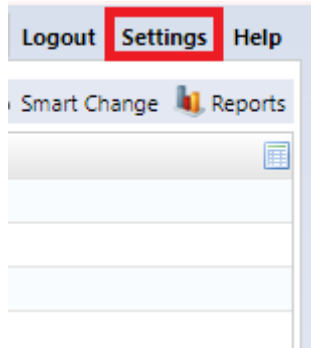

2. Click [Network Servers] and change the "User Login Idle Timeout" time. \*Settable range: 10 to 525600 (minutes)

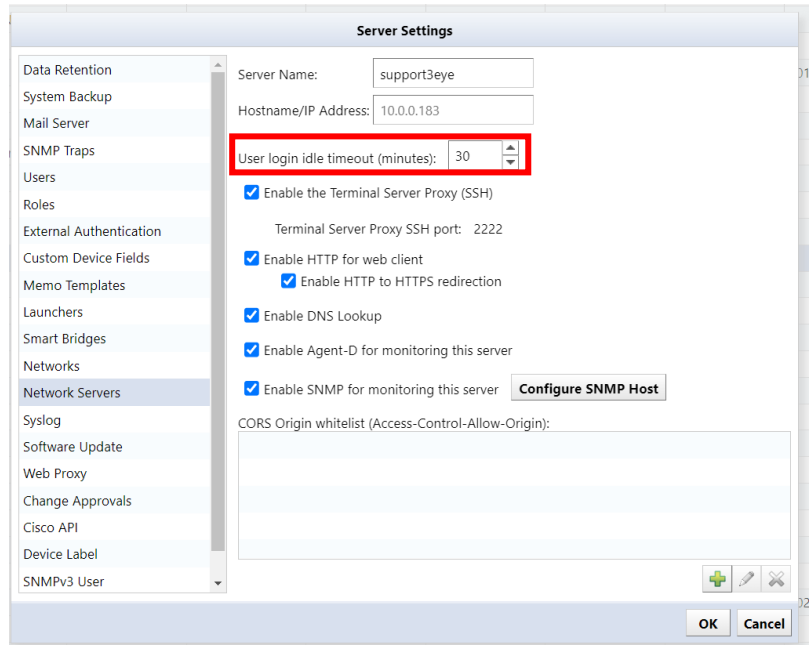

- 3. Click OK.
- 4. Log out and log back in.

\*For the settings to take effect, you must log out of NetLD and log in again.

## **6.8.7 Delete user**

1. Select the user you want to delete and click [ (Delete)].

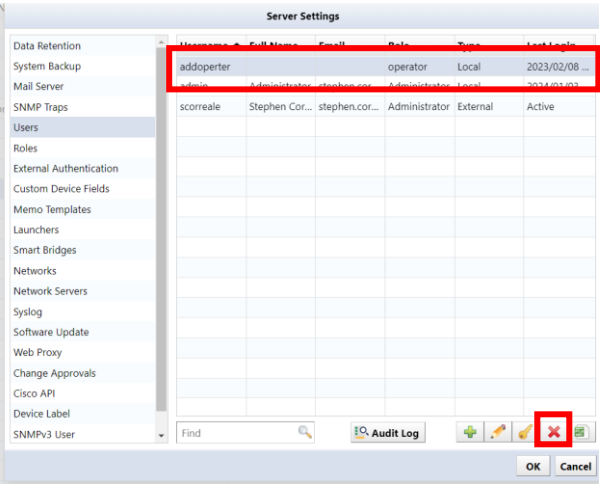

2. The user will be deleted. Click OK on the server settings.

\*If you delete a user by mistake, click [Cancel].

# **6.8.8 Remove permissions**

3. Select the authority name you want to delete and click [ (Delete)].

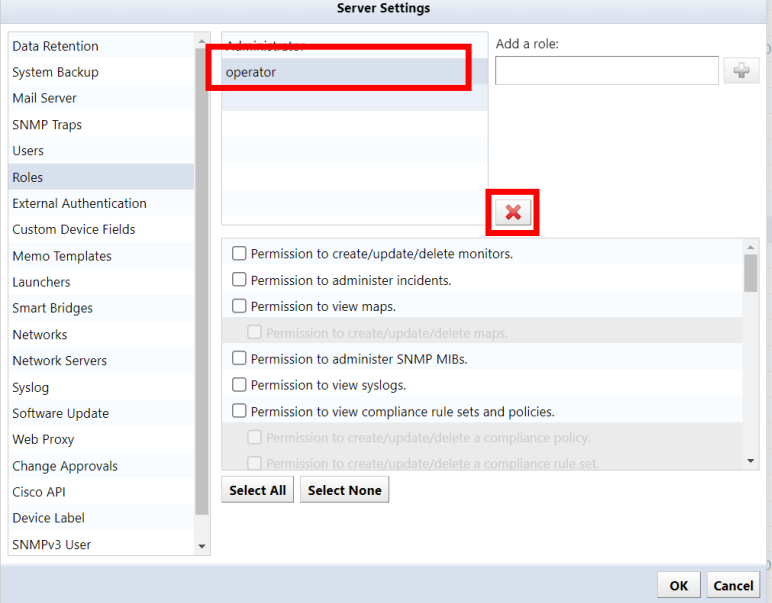

4. Click OK on the server settings.

# **6.9 Change data retention period**

Data retention period sets the data retention period and automatic deletion timing.

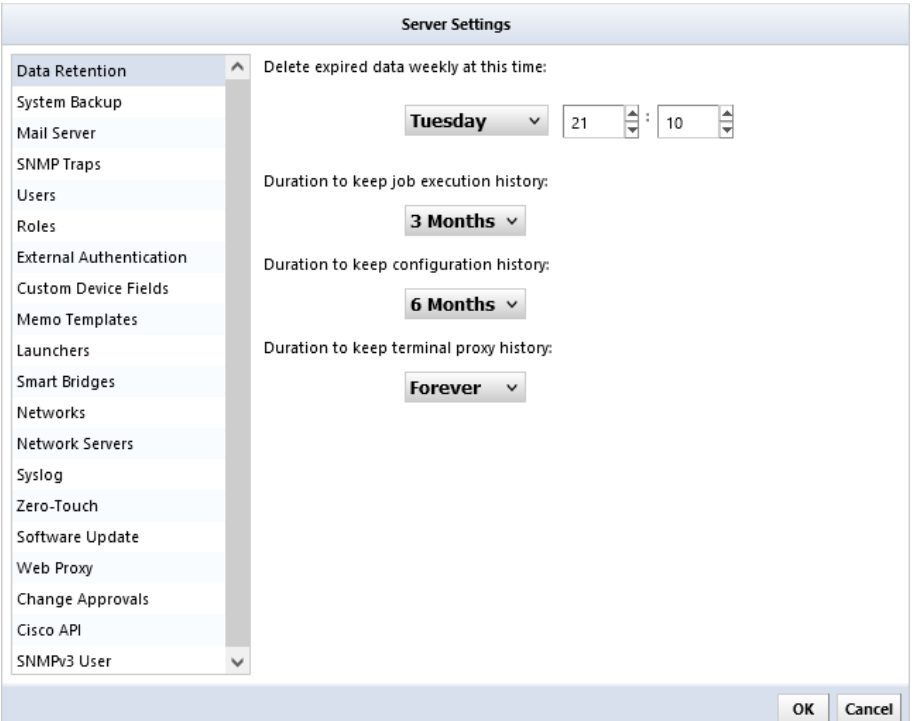

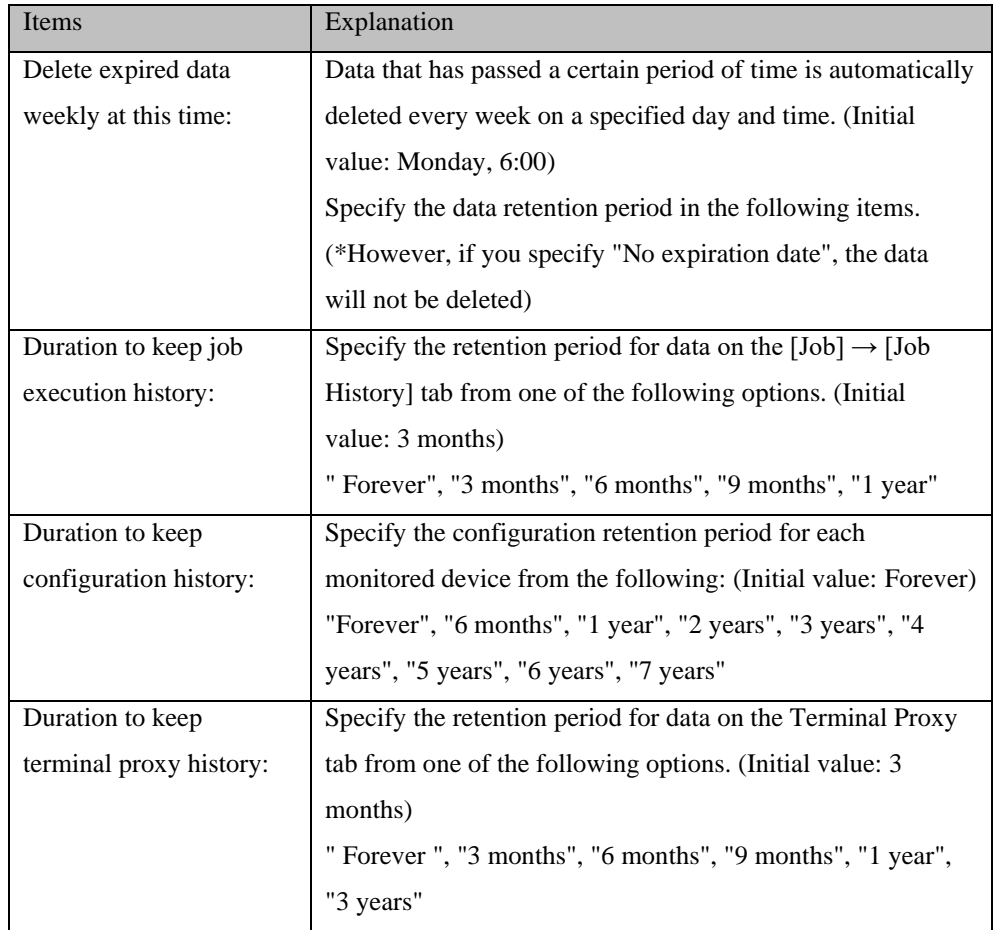

# **6.10 Set up your mail server**

For Email Server, enter the SMTP server information for email notifications from NetLD. If you want to send an email or a dashboard report in the event of a failure, you need to make settings in advance.

1. Click [Settings] on the global menu.

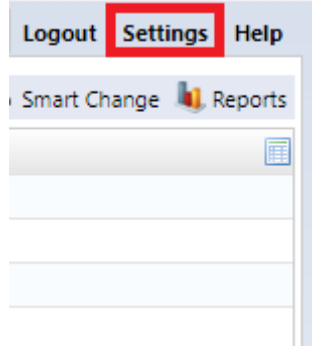

2. Click [Mail Server] and enter the SMTP server information.

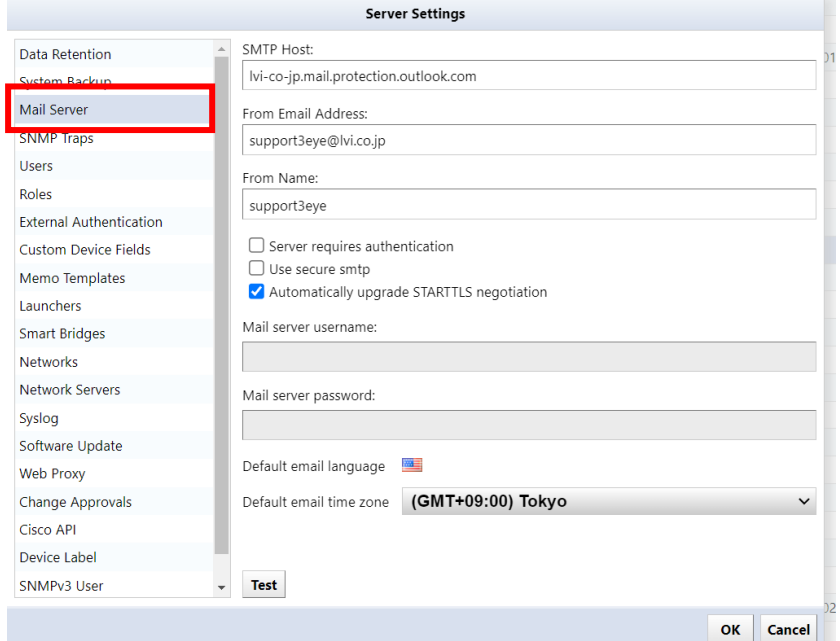

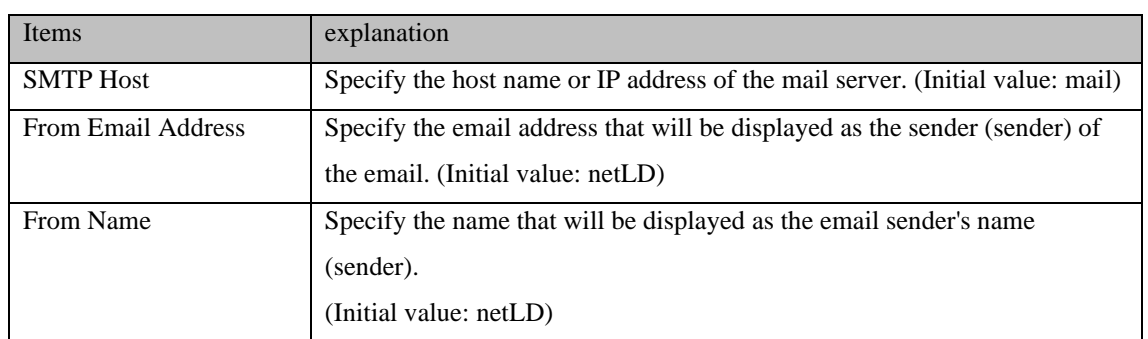

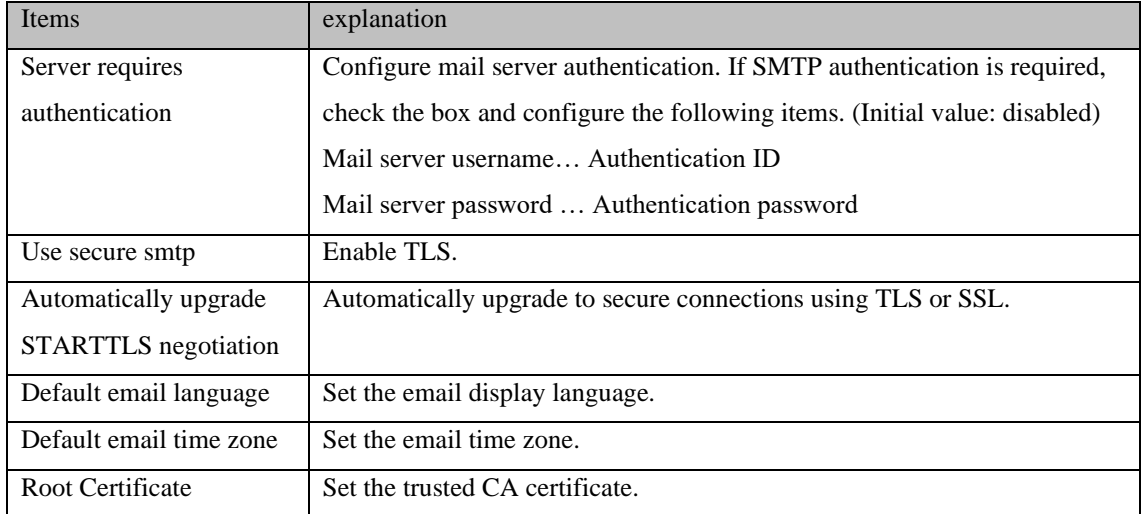

# 3. Click OK.

# **6.11 Configure SNMP trap sending**

SNMP Trap Settings configures settings for sending SNMP traps from NetLD. Set the conditions for sending traps and the trap destination.

- 1. Click [Settings] on the global menu.
- 2. Click [SNMP Trap Settings] and insert a check mark on the events to be sent.

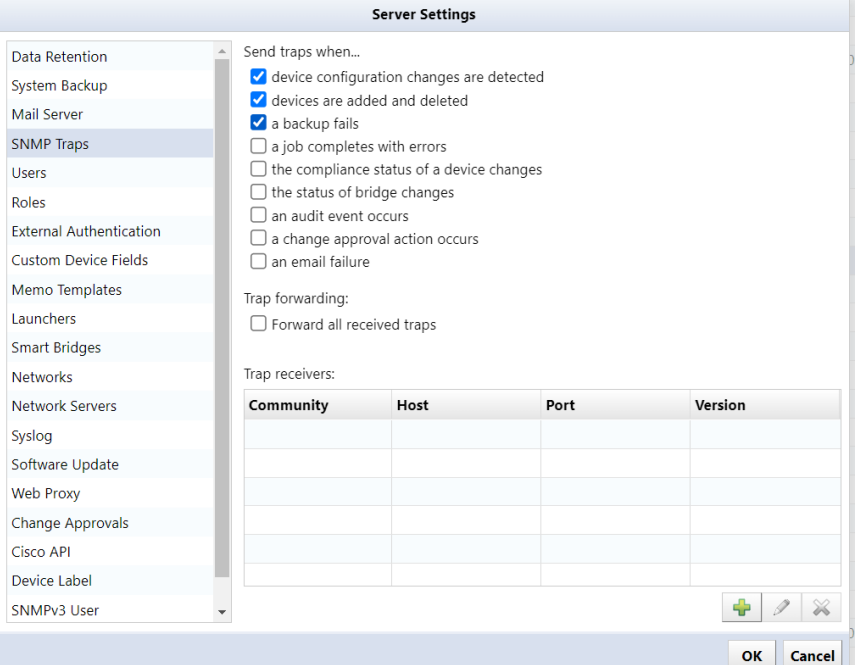

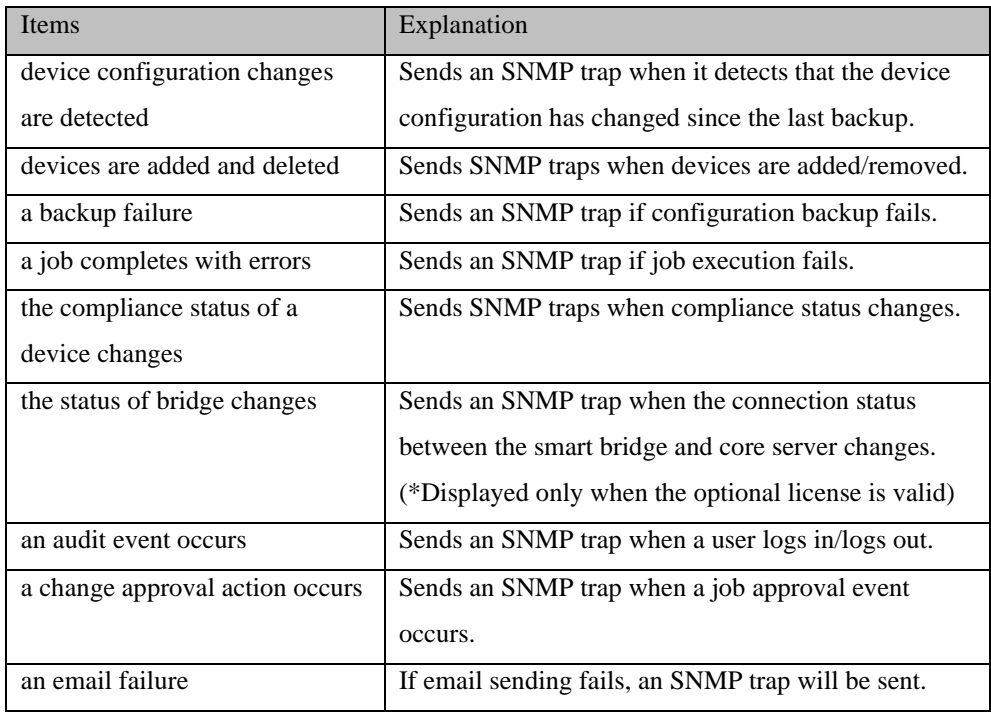

# 3. Click [(Add)].

4. Enter the trap destination information and click OK.

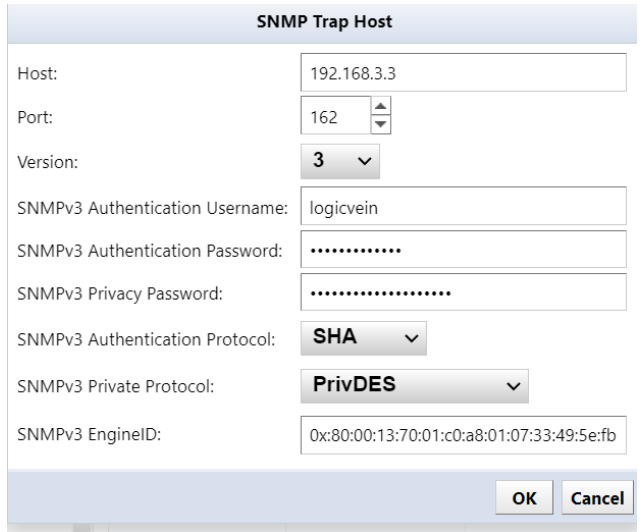

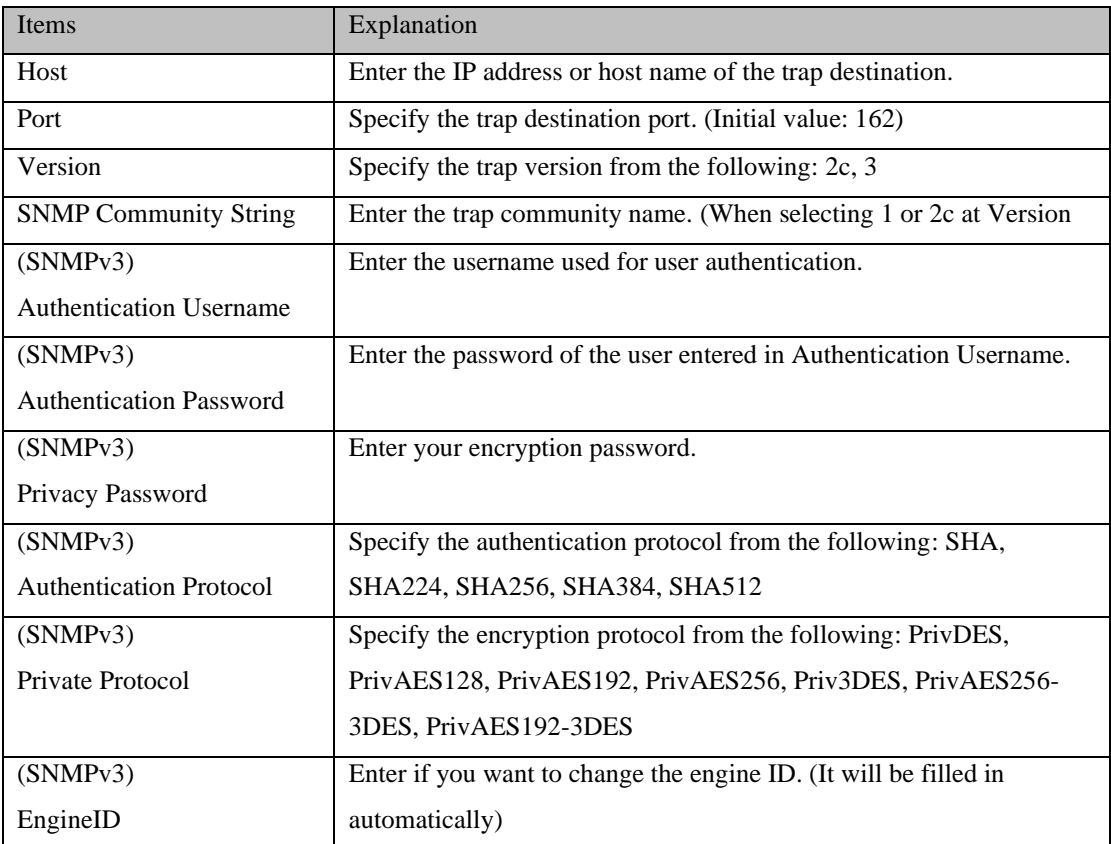

# <span id="page-138-0"></span>**6.12 Add columns/change column names for custom device fields**

The custom device field allows you to set the name of a custom column to be used in device tabs and searches.

- 1. Click [Settings] on the global menu.
- 2. Click Custom Device Field.

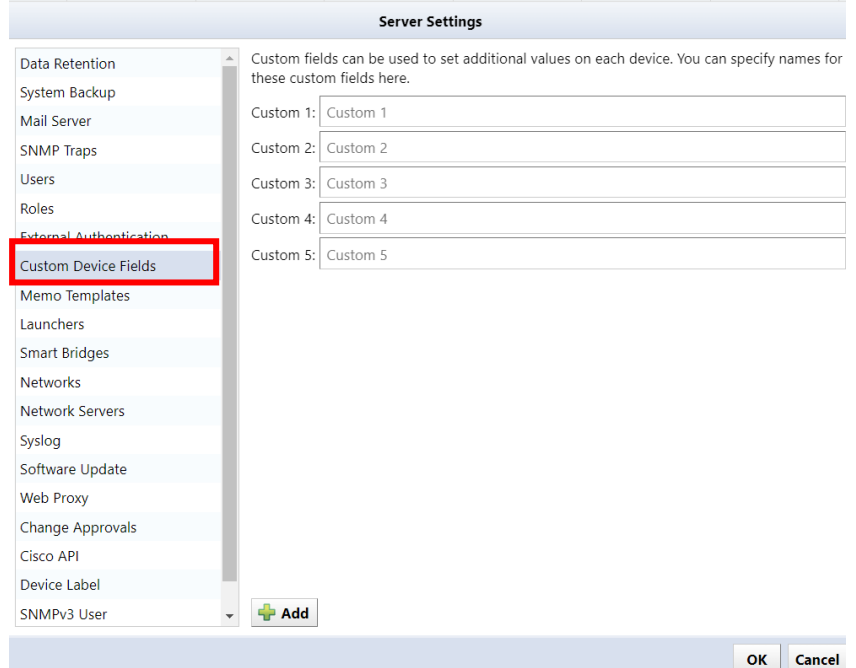

- 3. If you want to change the column name, set the desired display name in the input field.
- 4. To add a column, click the Add button to add the column.

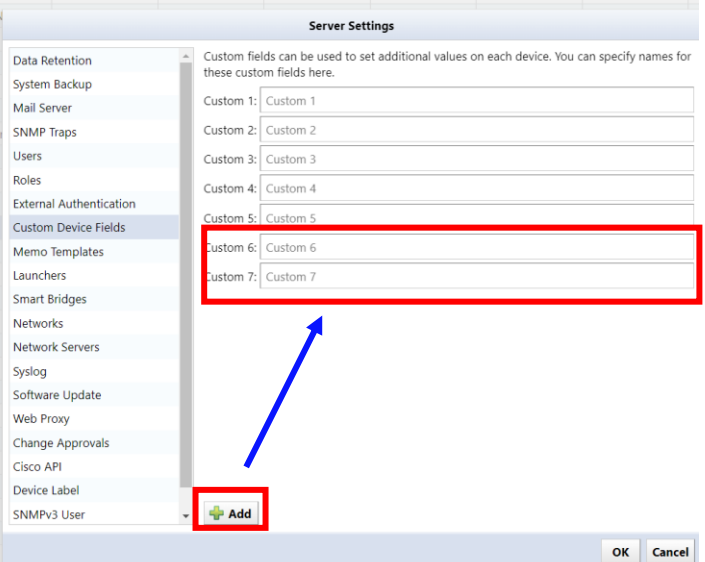

\*Once a custom device field is added, it cannot be deleted.

# **6.13 Use sysName for hostname**

NetLD retrieves the hostname from your DNS server and displays it in the Devices tab. To use the host name (sysName) set on the device, make the following settings.

1. Click [Settings] on the global menu.

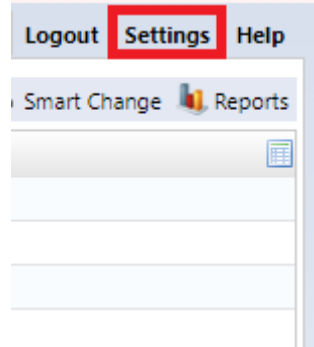

2. Click [Network Servers] and uncheck "Enable DNS Lookup".

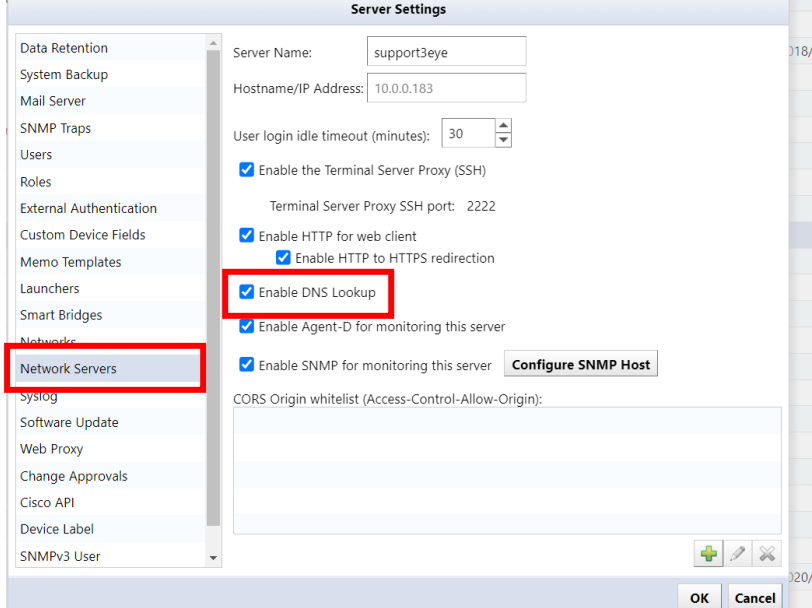

3. Click OK.

# **6.14 Advanced Syslog file settings**

# **6.14.1 Set Syslog file retention period/size**

Set the retention period for Syslog files.

- 1. Click [Settings] on the global menu.
- 2. Click [Syslog] and set each item.

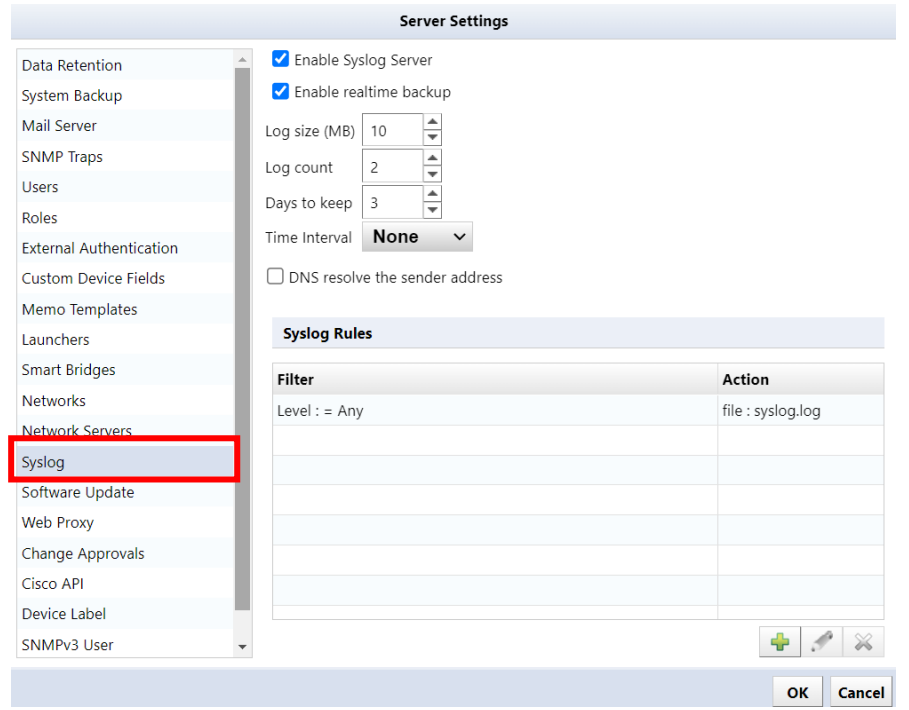

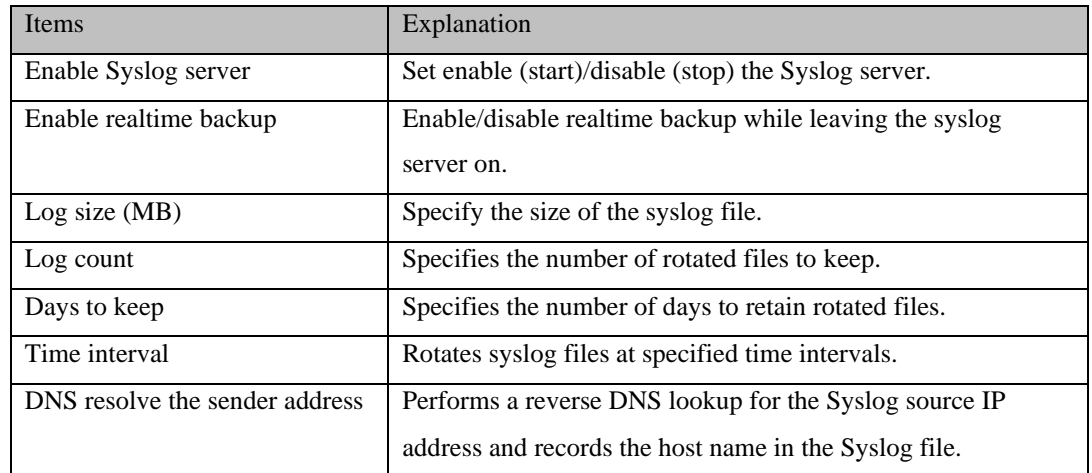

3. Click OK.

# **6.14.2 Set up Syslog rules**

According to set conditions, you can sort Syslog output destinations, forward Syslogs to other hosts, and exclude unnecessary messages.

To add a Syslog rule:

- 1. Click [Settings] on the global menu.
- 2. Click Syslog, then click + (Add) under Syslog rules.

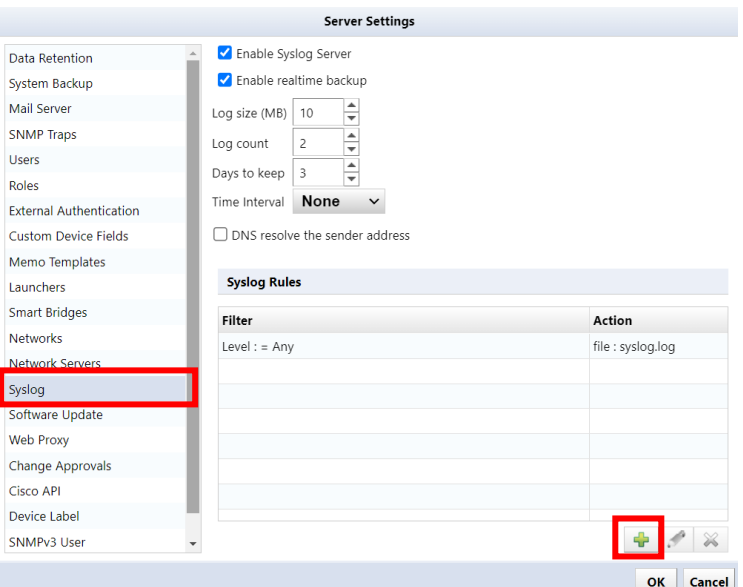

3. Configure Syslog Filter and Syslog Action.

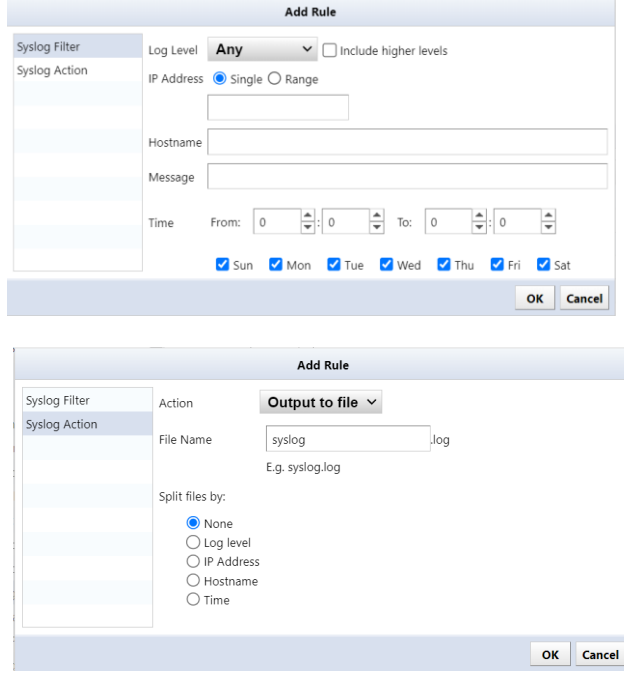

# Syslog filter

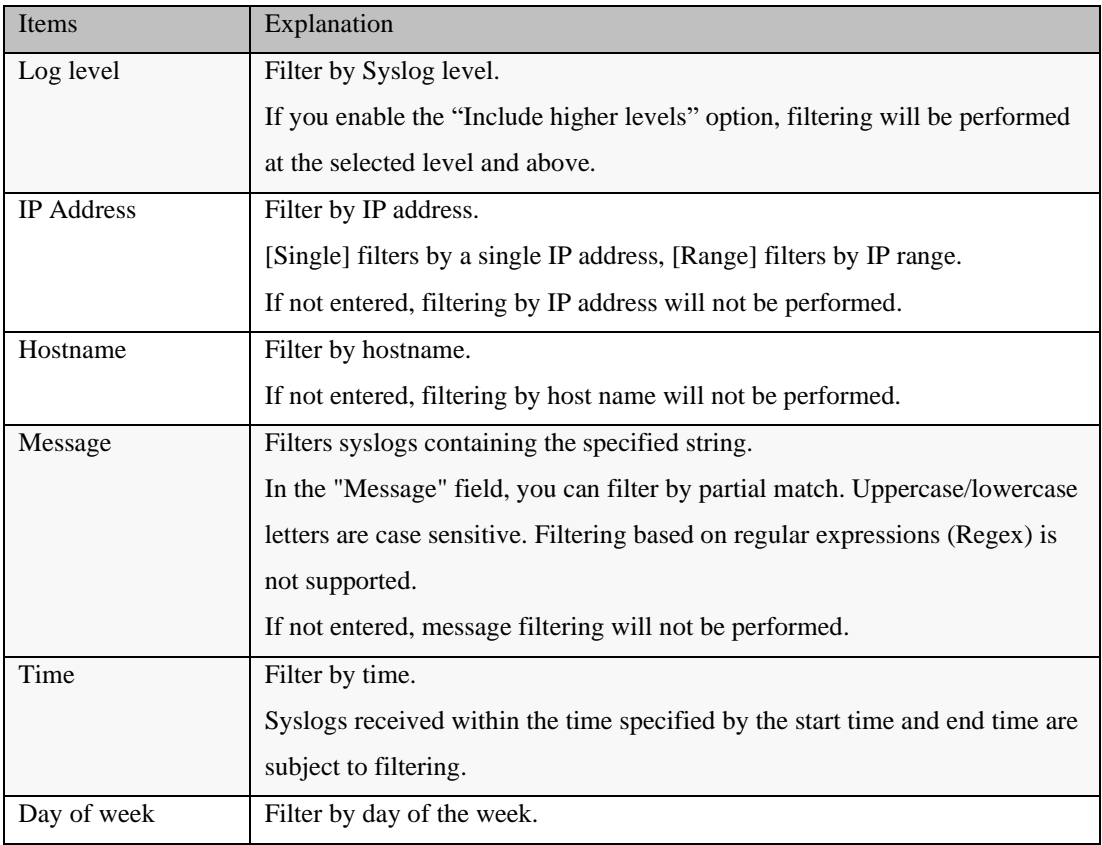

# Syslog action

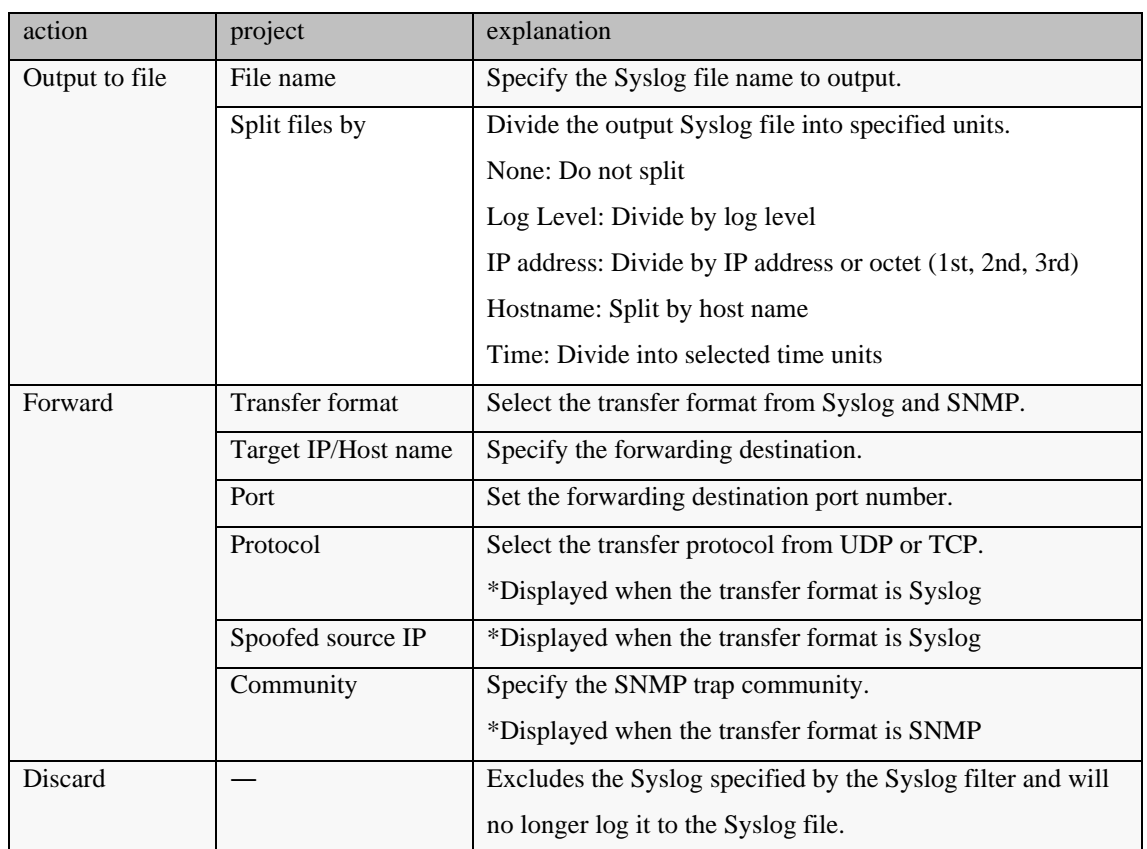

4. After setting, click [OK].

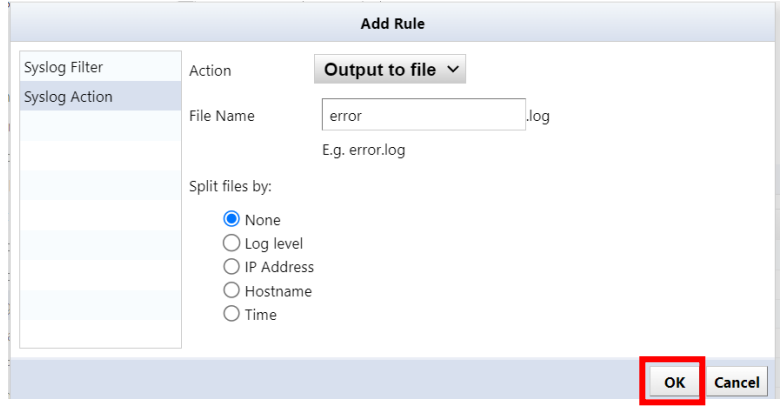

5. Click OK on the server settings screen.

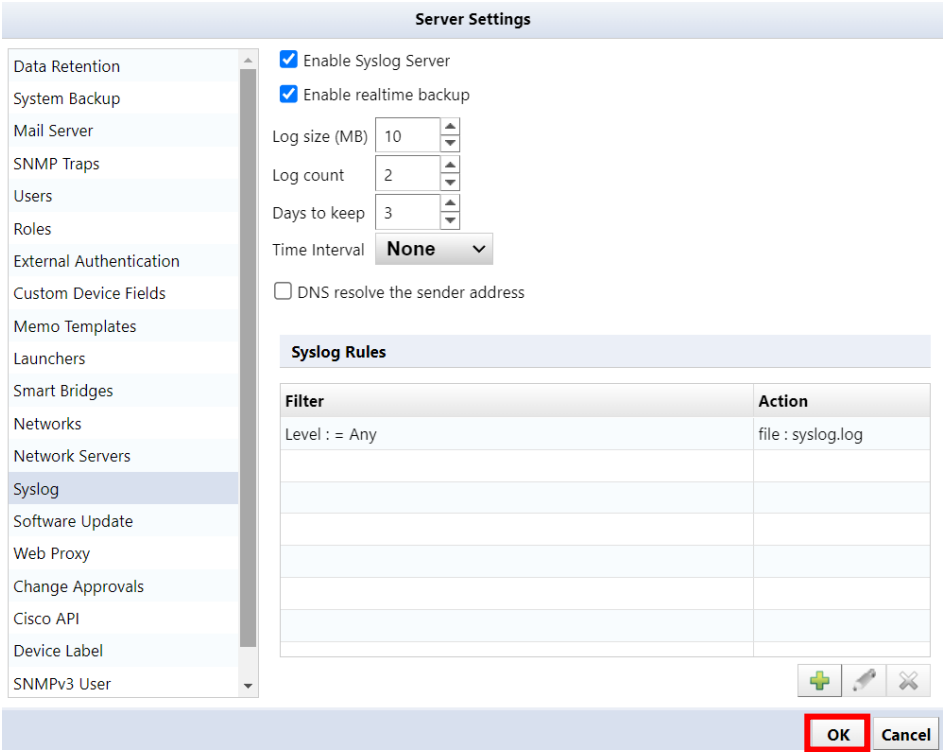
### **6.14.3 Save syslog files to external storage**

Normally, received Syslogs are saved to a local syslog.log file, but by linking with an NFS/SMB server, they can be saved to external storage.

You must restart the NetLD appliance for this setting to take effect.

1. Click [Settings] on the global menu.

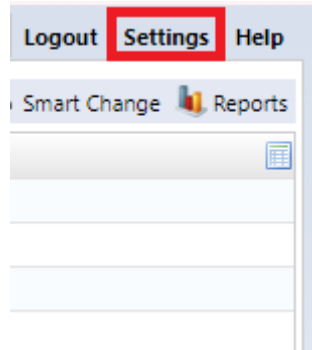

2. Click [Syslog] and check "Logging to external storage".

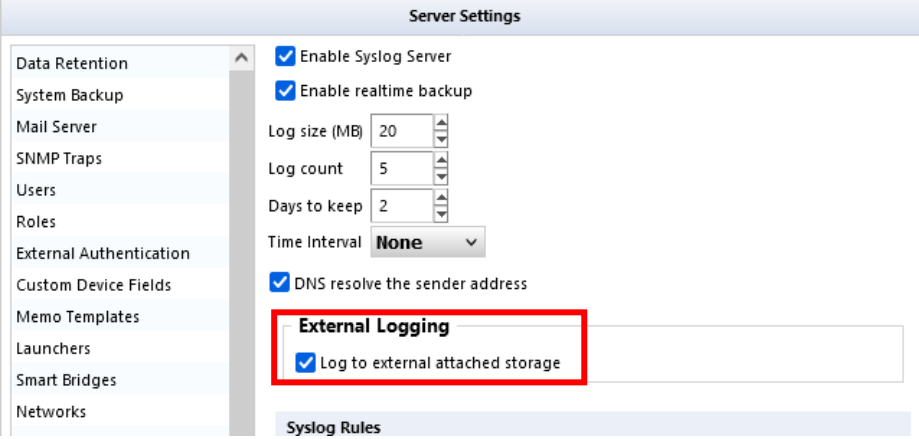

\*This "External logging" option is displayed when linked with an NFS/SMB server.

- 3. Click OK.
- 4. Click OK on the reboot confirmation screen.

\*NetLD must be restarted for the settings to take effect. Click OK and NetLD will automatically restart.

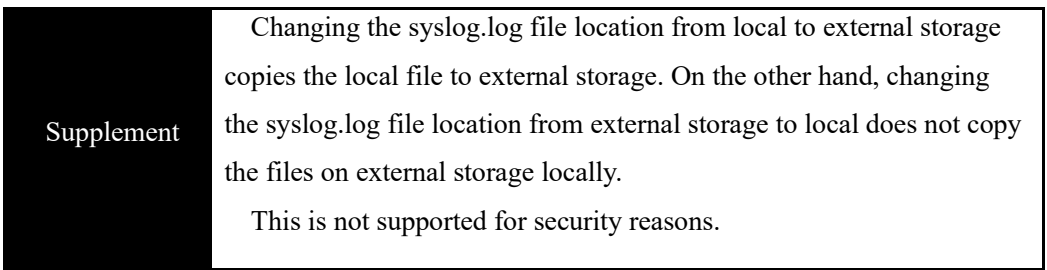

## **6.15 Edit a memo template**

Memo template allows you to set a template that will be automatically inserted when creating a new device memo in the "Memo" column of the inventory.

1. Click [Settings] on the global menu.

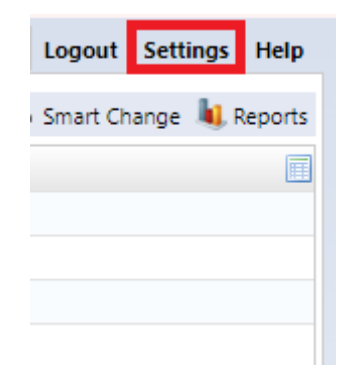

2. Click [Memo Template]

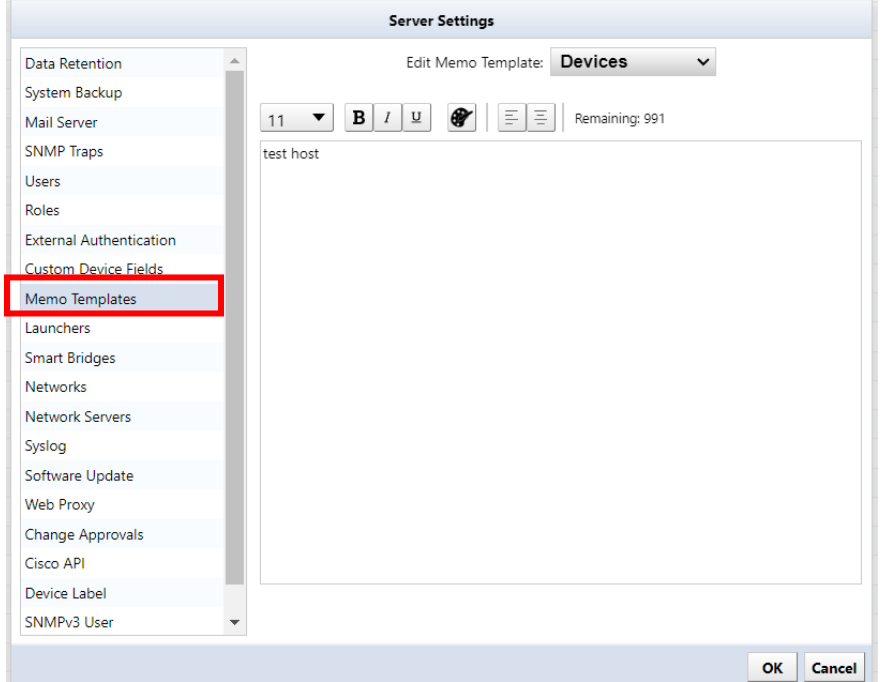

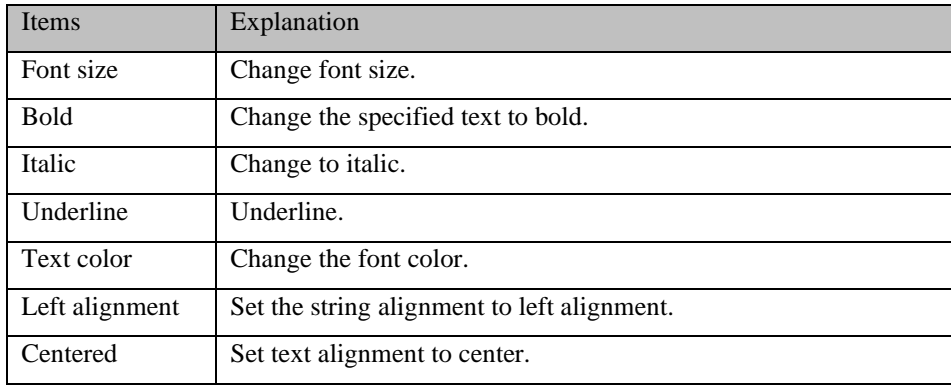

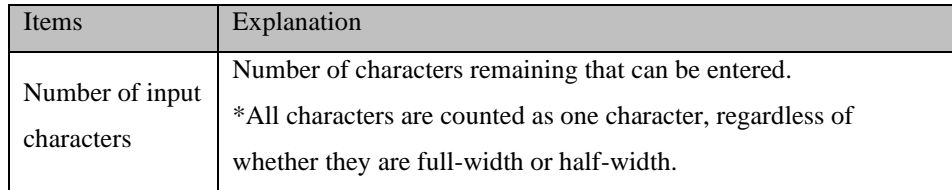

3. Click OK.

## **6.16 Add specific URL to right-click menu**

URL Launcher is a shortcut feature that allows you to easily access specific pages. By registering the URL, you will be able to access the page from the right-click menu.

1. Click [Settings] on the global menu.

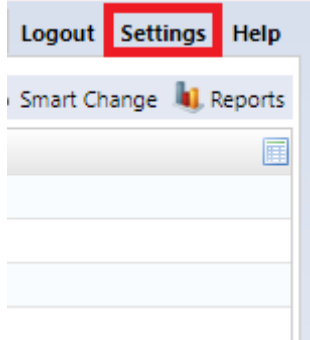

2. Click [launcher]

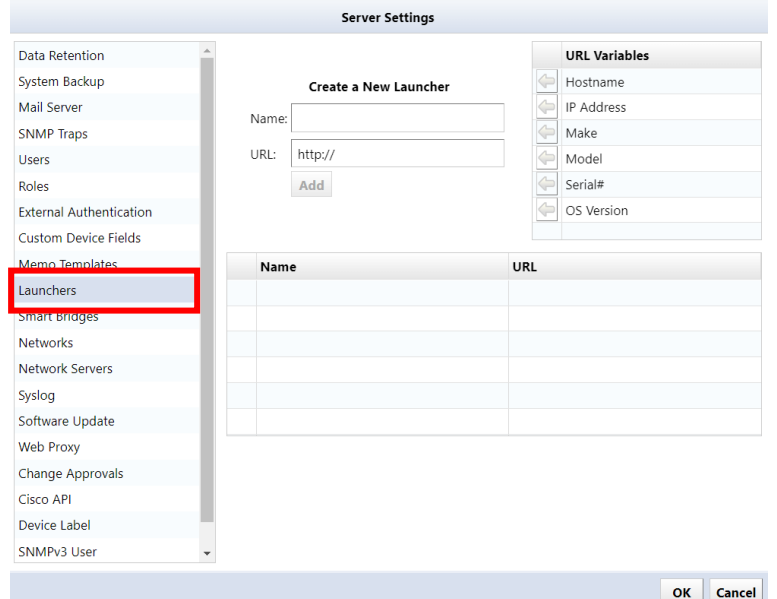

3. Enter a name and specify the URL.

\*The name will be displayed as the menu name in the right-click menu.

## [URL variable explanation]

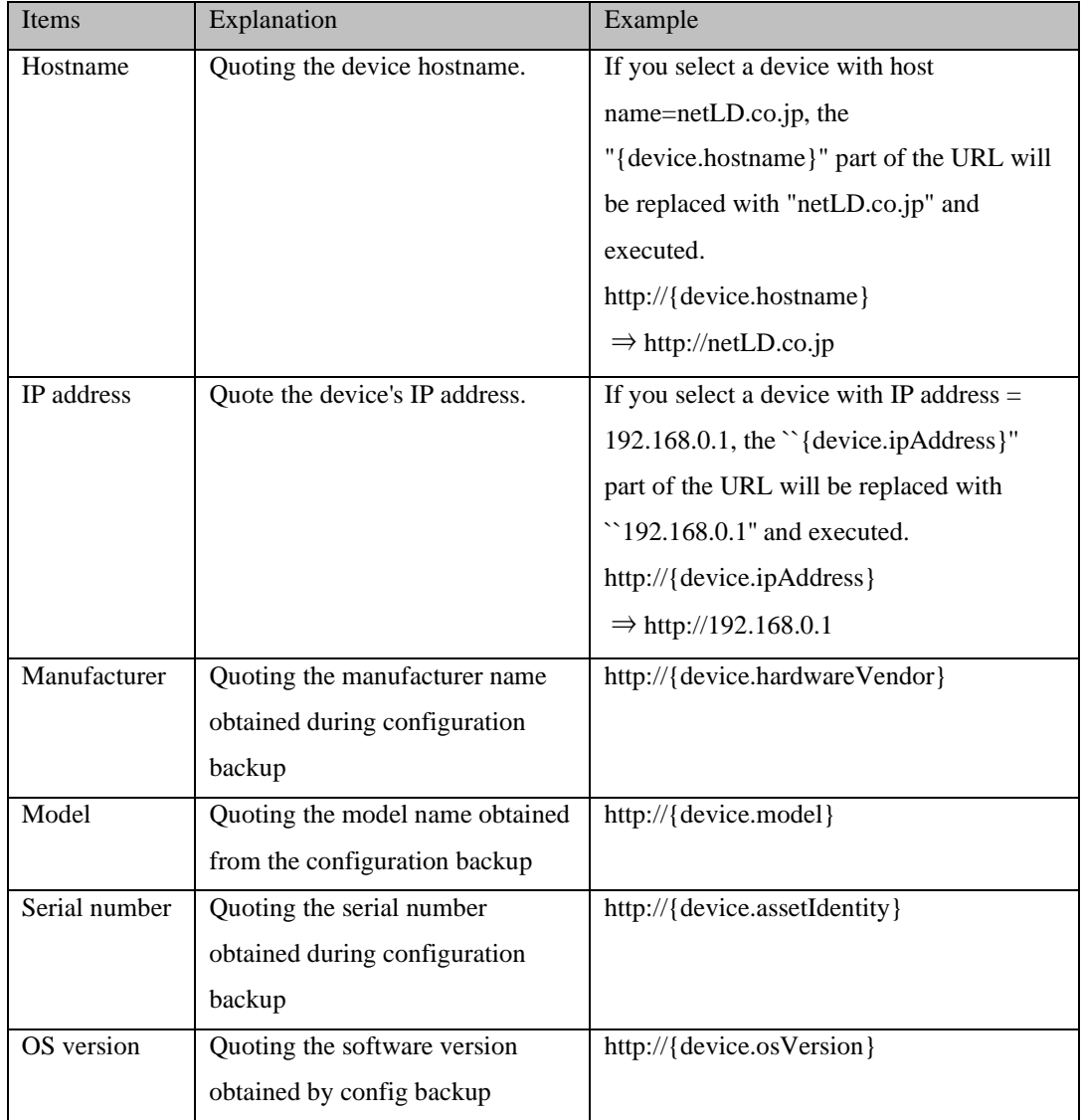

## 4. Click OK.

### **6.17 Update license**

If you increase the number of license nodes or update support, you will need to update the applied license. You can update the license from  $[Help] \rightarrow [About]$ .

\*This task can only be performed by a user with administrator privileges.

1. Click  $[Help] \rightarrow [About]$  on the global menu.

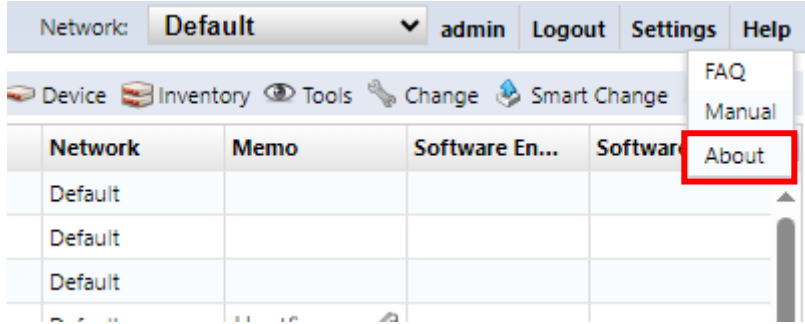

2. Click [Update License].

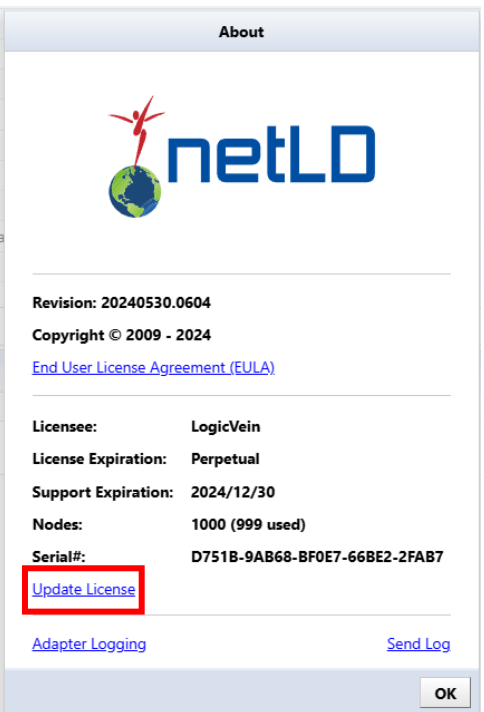

In the online environment, the license will be updated automatically. If you are in an offline environment, a screen to enter the activation key will be displayed. Please prepare the activation key in advance and update.

## **6.18 update online**

NetLD can be updated via the Internet. Software update is a setting related to online update of software version. Software update settings only work in an environment where you can connect to the Internet.

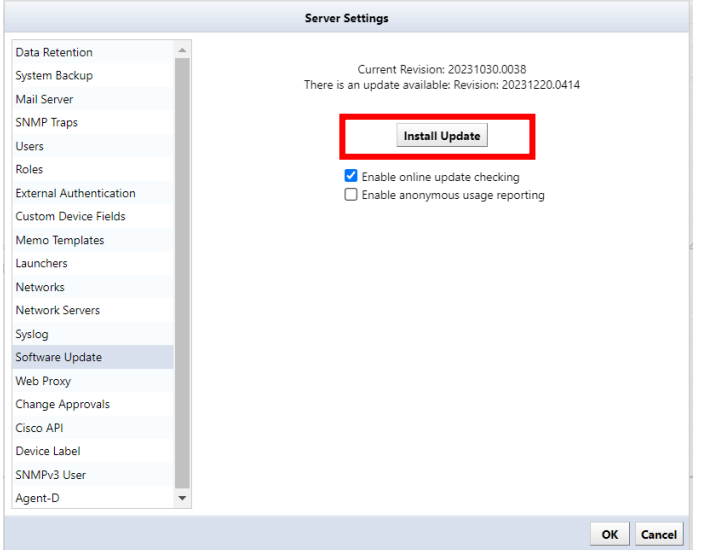

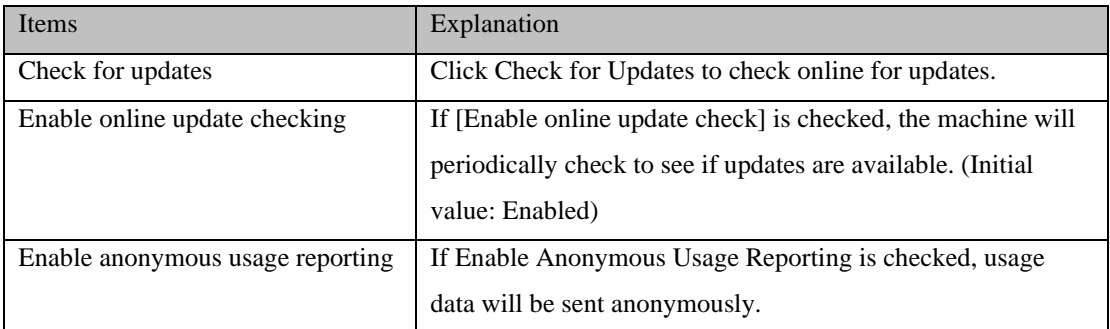

## **6.19 Check revisions**

To check the revision you are currently using, select [About] from the Help menu.

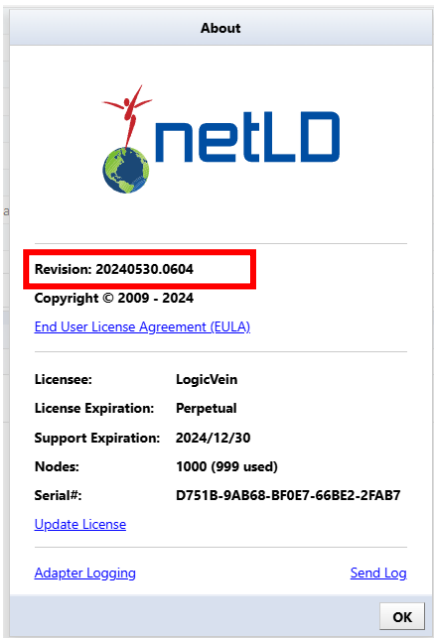

You can also check from the virtual machine console.

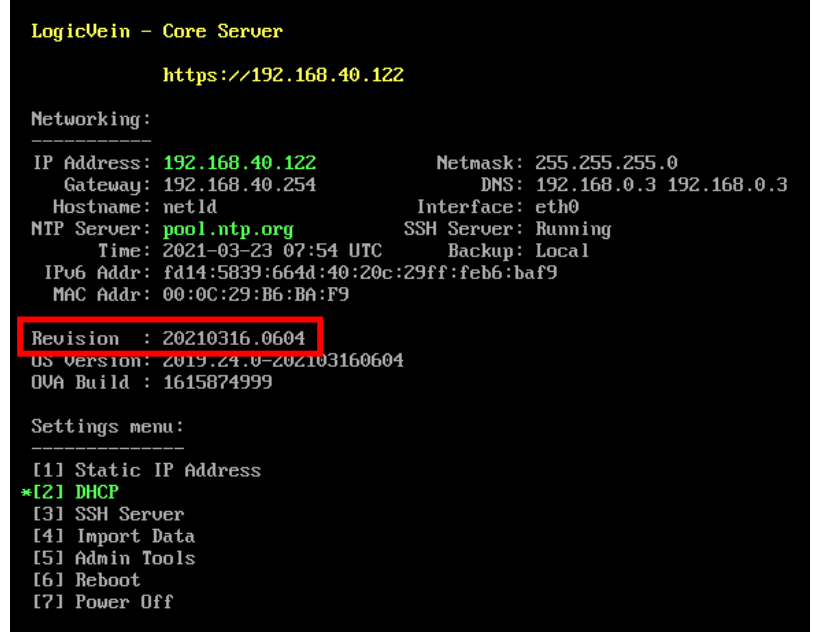

## **6.20 Use a proxy server**

If you want to use software updates and license updates online via a proxy server, set the proxy server information.

1. Click [Settings] on the global menu.

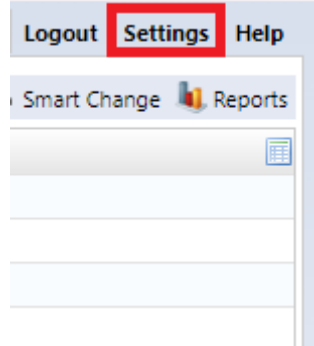

2. Click [Web Proxy] and enter the proxy server information.

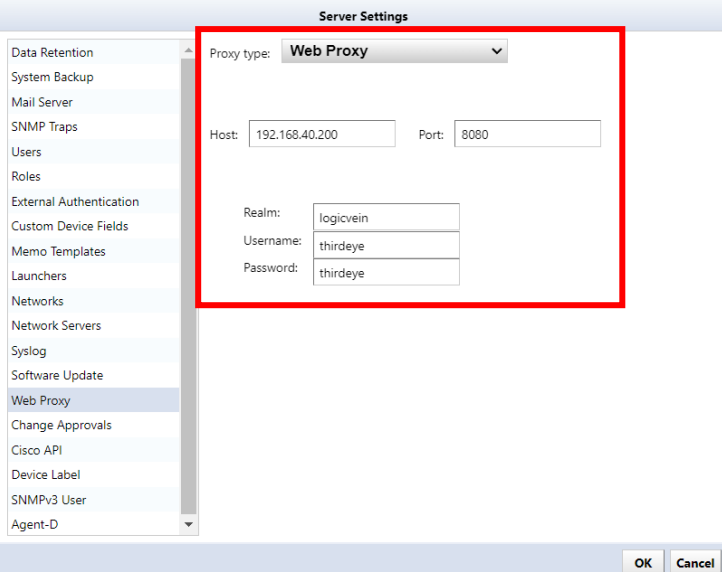

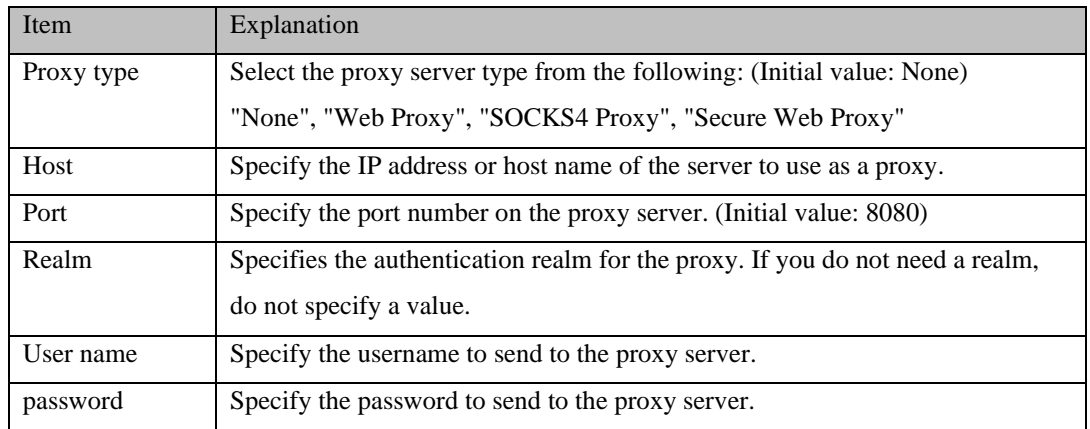

### **6.21 Zero-Touch (optional)**

Zero-Touch is a useful tool for distributing configurations to devices on a physically separated network. Because the tool is based on the capabilities of Cisco Plug and Play, Zero-Touch can only be used with devices that support those capabilities.

There are three main formats in which Zero-Touch distributes configurations.

Template: Distribute configurations based on templates. Used when introducing a new device to the network at a remote office.

Self-recovery: Convenient for resetting a device that has been overwritten with an abnormal configuration and no longer works properly.

Restore specific device: Useful for updating device equipment. For example, if the device you were previously using breaks down and you want to replace it with another device of the same model, you can write the settings that were used until then to the new device.

NetLD Zero-Touch distributes configurations using the following protocols: Therefore, it is necessary to properly configure a firewall when using it.

The figure below shows the flow of processing performed by Plug and Play using PnP. To make the diagram easier to read, the DHCP and NetLD servers are shown divided, but this does not mean that three computers are used. All three server programs run on the same computer running the NetLD server.

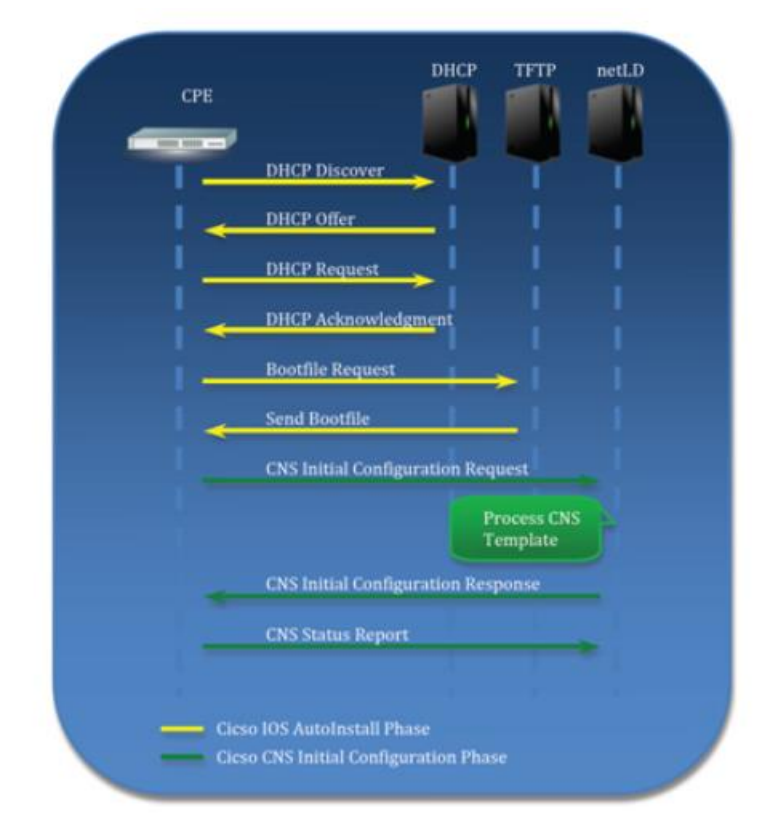

### **6.21.1 Zero-Touch requirements**

To use Zero-Touch, the following conditions must be met. Please check before use.

- The IOS version of the target device must be IOS 15.2(2) or later for PnP.
- Devices must not have a startup-config.
- DHCP Server If you want NetLD to perform the DHCP server itself, the target device must be in a network where DHCP IP address distribution is possible. Additionally, if the target device exists outside the network where NetLD can be distributed, by setting DHCP relay on the device on the route, the NetLD server will be able to receive DHCP requests from the target device.

### DHCP relay example

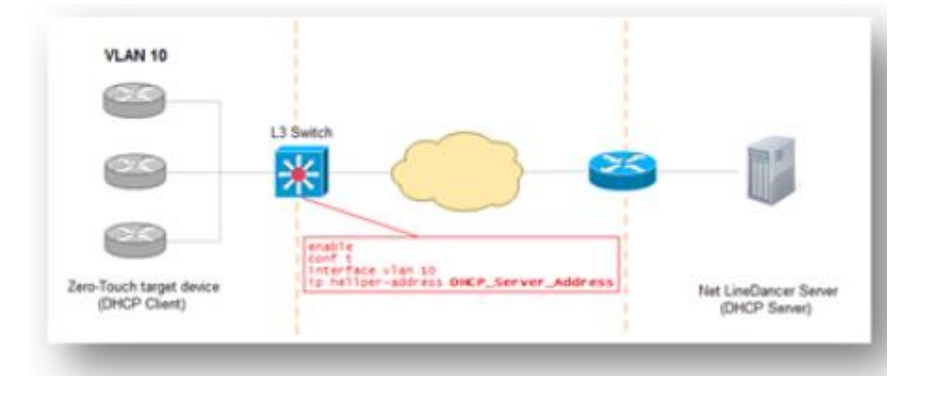

### **6.21.2 DHCP server**

Open the settings window and enter the required information in the Zero-Touch section.

To set up a new DHCP pool Please press.

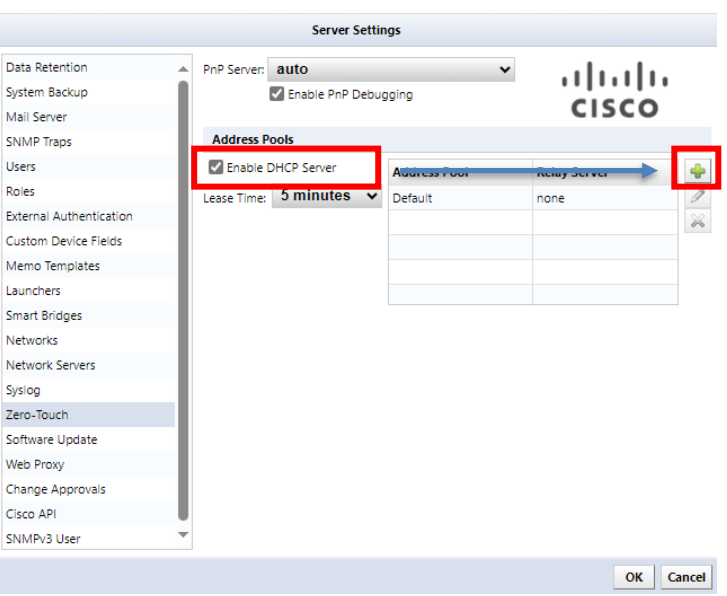

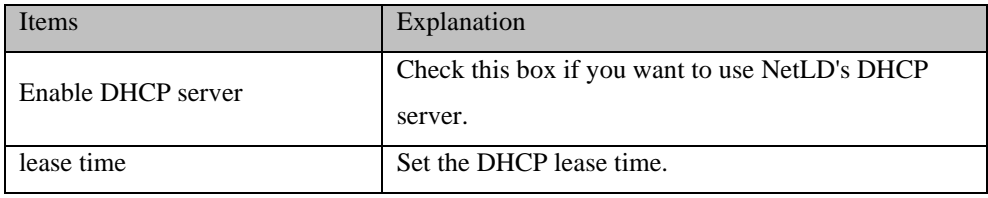

Please enter the necessary information and click OK button.

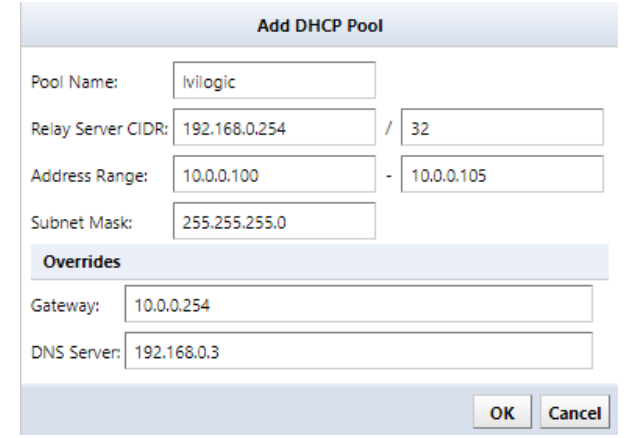

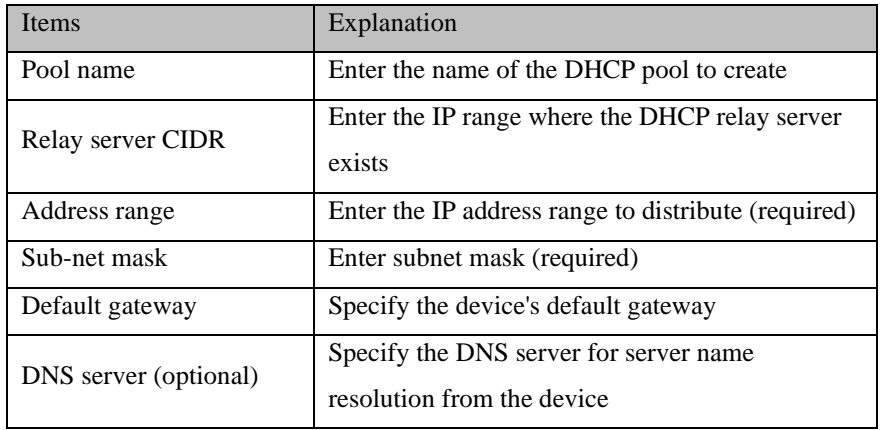

If done correctly, a new item should be added to the table below.

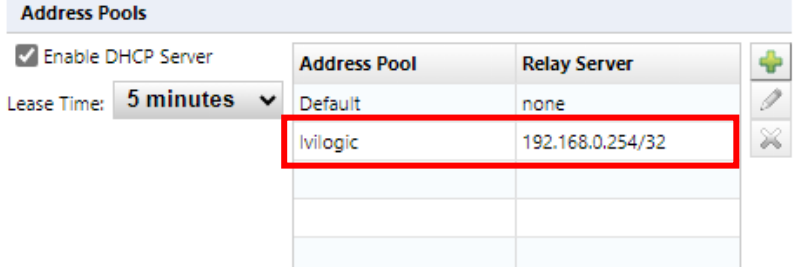

Click OK button.

### **6.21.3 Use an external DHCP server**

If you use a DHCP server other than NetLD, you will need to add certain options in addition to the basic information to be able to communicate with NetLD. The options you add depend on the type of PnP.

Option 43 Option 43 allows you to add vendor-specific information.

The figure below is an example of a Windows DHCP server setting. Enter the information in the ASCII field, separating it with ";".

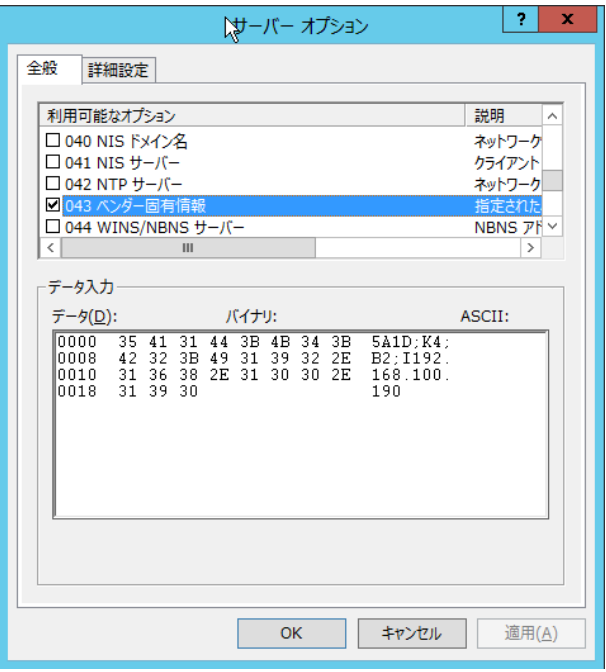

### **6.21.4 Distribution of configurations**

### **6.21.4.1 template**

#### **Creating a template**

In large networks, there are often many devices with similar configurations. In other words, the only difference in the configuration is the IP address, host name, DNS, and syslog server address. In Smart Change, we used a template method to send similar commands by flexibly changing them to each device, but with Zero-Touch, the same template can be used not only for commands but also for configuration.

I've already explained how to use this template, so I won't go into details here. If you have not yet read that chapter, we strongly recommend that you do so to better understand the concept of templates.

Follow the steps below to create a template.

Go to Zero-Touch  $\rightarrow$  Template tab, Press to create a template.

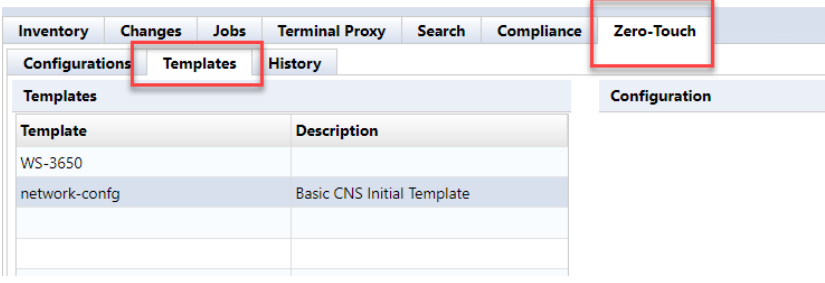

Select Dynamic Configuration as the template type and enter a name for the new template in the Template Name field. Optionally, you can write a description field. When finished, click the OK button.

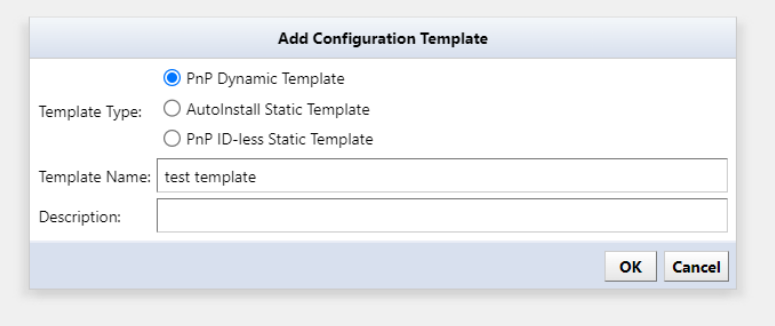

A large text area will appear on the right side of the screen. Please enter the original configuration in this area. If you already have a device in your inventory of the same model as the one you plan to perform Zero-Touch on, you can change that device's configuration (e.g.start-up config) and paste it here.

The subsequent operations are as follows.7.10 Bulk change overview.

Once you have added all the required variables, you need to save your template. Click the button labeled Save at the top right of the text area to save the template you created.

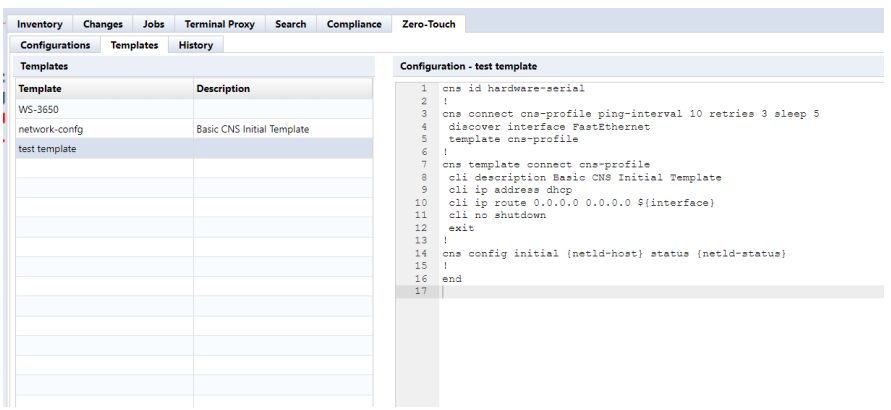

If you do not want to save the deployed configuration on the device, add no-persist option at the end of cns config initial... at deploying configuration.

#### **Device registration**

Now we have the necessary templates ready for Zero-Touch. The next step is to register the devices to which you want to distribute the settings. You also need to set values for template variables for each target device.

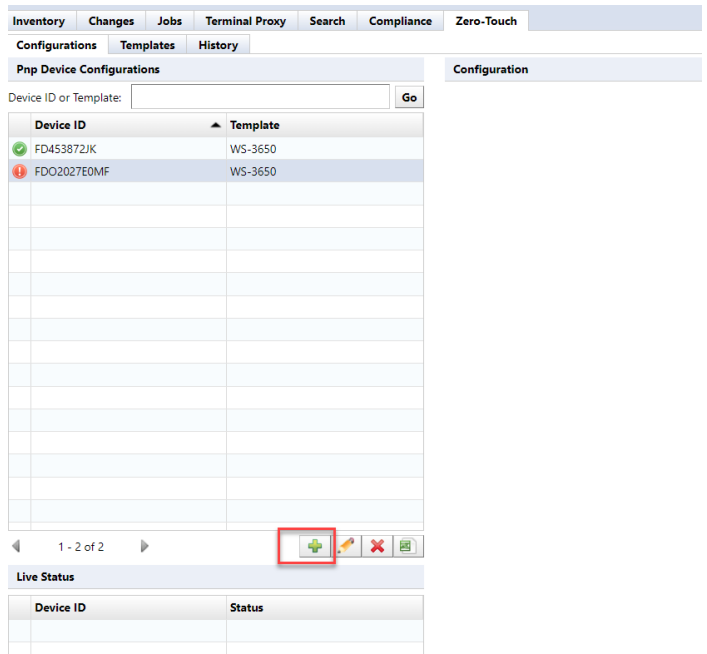

First, move the main pane to the configuration subtab. Click + for Zero-Touch device configuration.

### **Importing values from outside into template variables**

Tables written externally in Excel files can be used as template values. To perform the import, please follow the steps below:

While working with Zero-Touch, click the Close button when entering alternative values for the device.

Click the import button to display the submenu.

Select Export import file or Export template from the menu that appears.

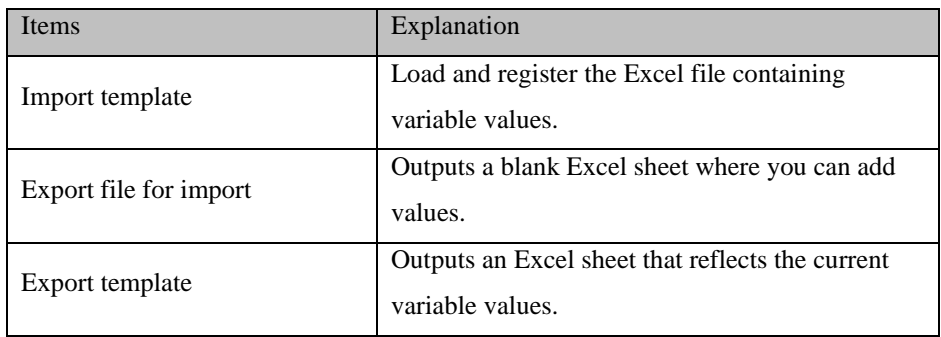

Edit the output file and input the values of the template variables in order. Don't forget to save after entering.

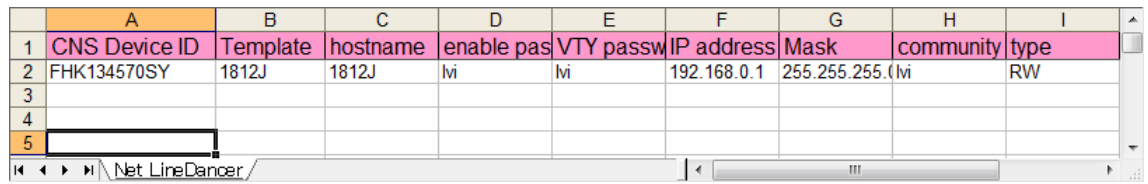

Return to NetLD, click again and select "Import Template" from the menu that appears.

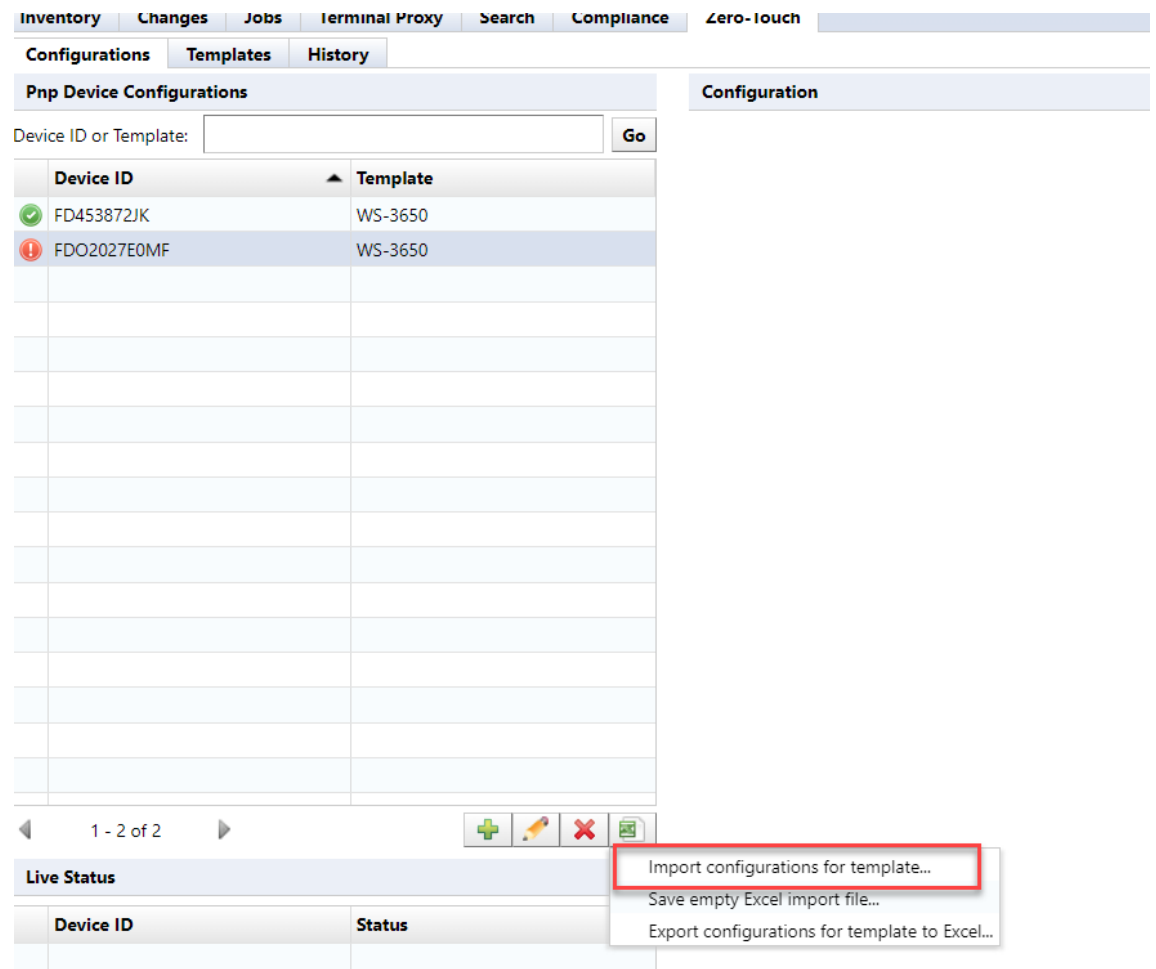

#### **6.21.4.2 Zero-Touch self-recovery**

Instead of sending a new configuration, Zero-Touch can send other configurations previously stored inside NetLD. This function is useful, for example, if the currently running device configuration is accidentally deleted. A device that loses its configuration will become unresponsive and cannot be recovered without the use of special features such as Zero-Touch.

The required work is similar in many respects to Zero-Touch, which uses templates.

First, go to the Configuration subtab in the main pane. Then press + button.

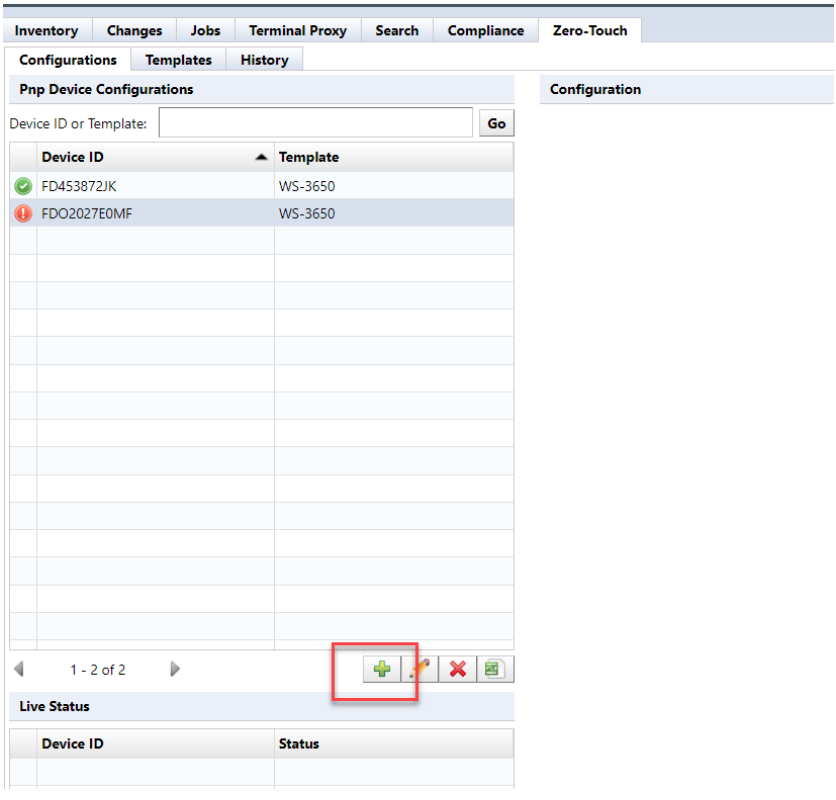

Enter the necessary information in the device configuration dialog. When finished, click OK button. However, in the distribution type section, select the self-recovery option.

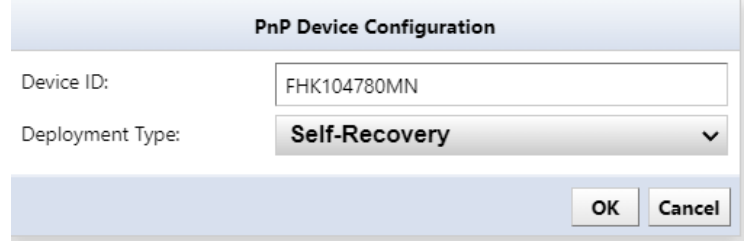

The configuration data stored within NetLD is then written back to the device. There are no other differences from template delivery mode.

#### **6.21.4.3 Zero-Touch Specific Device Restore**

This feature is used when replacing an old device with a new device. Thanks to this feature, even if your device is broken and no longer works properly, you can connect a new device to the same location and restore it. When you run Zero-Touch in this mode, the configuration from your old device will be written to your new device.

This feature is extremely useful when the device is located far away (e.g. in another data center) and there is no one on site to operate it directly. With Zero-Touch, all you have to do is tell someone at the local data center to plug in the cable over the phone, and the local person doesn't need any special skills. This is because subsequent operations such as device restoration are performed over the network rather than locally.

Similar to self-recovery, the specific device restore function can be performed in much the same way as the Zero-Touch template function.

> Inventory Changes Jobs Terminal Proxy Search Compliance Zero-Touch Configurations Templates History Configuration **Pnp Device Configurations** Device ID or Template: Go Device ID  $\triangle$  Template **MC-3650**  $\bigcirc$  ED4538721K FDO2027E0MF WS-3650  $\div$  $1 - 2$  of 2  $\overline{b}$  $\times$  $\triangleleft$ **Live Status Device ID Status**

First, open the configuration subtab on the main pane and click the + button displayed there.

Enter the required information within the Zero-Touch device configuration dialog. Select the specific device restore feature as the distribution type. After completion, click the OK button.

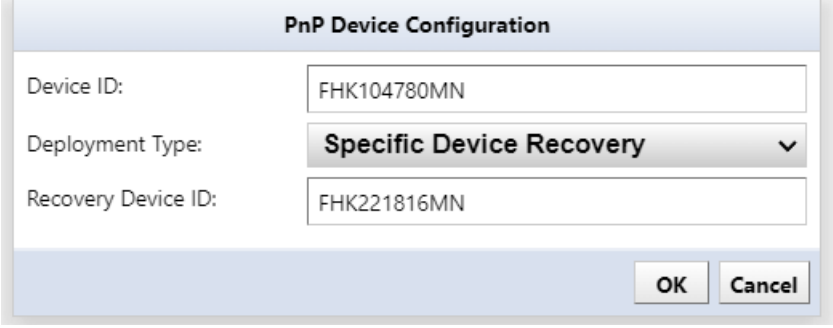

There is an additional field here called Recovery Device ID. For the recovery device ID, specify the device ID as in the first field, but enter the ID of the old device before replacement in this field.

The configuration information for the old device in NetLD is then uploaded to the new device over the network. Other operations are the same as those for Zero-Touch templates.

### **6.21.5 Precautions when handling newly introduced devices**

When uploading a configuration using NetLD Zero-Touch, if this is the first time the device has been powered on, the device will startup-config must not exist. To do so, specify the appropriate ordering option when ordering the device from the vendor (e.g., CCP-CD-NOCF, CCP-EXPRESS-NOCF option, etc.)

# **7: System backup/restore**

A system backup is a backup of the entire NetLD. You can backup/restore various settings. Perform a system backup from [Settings]  $\rightarrow$  [System Backup].

## **7.1 Perform system backup automatically**

The setting to automatically perform system backups is disabled by default. If you want to enable it or change the time for automatic system backup, change the contents in the red frame below.

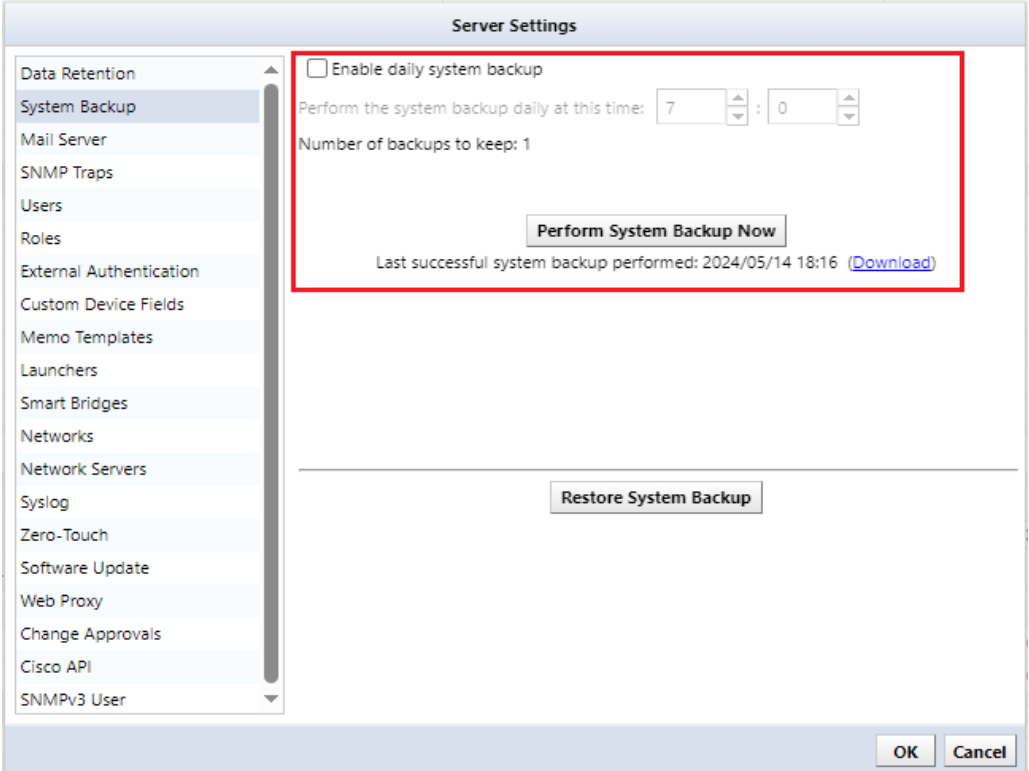

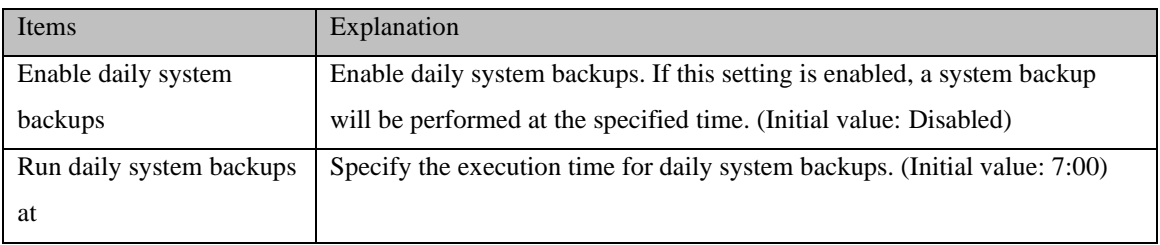

## **7.2 Perform a manual system backup**

If you want to perform a system backup for changing settings, etc., click [Perform System Backup].

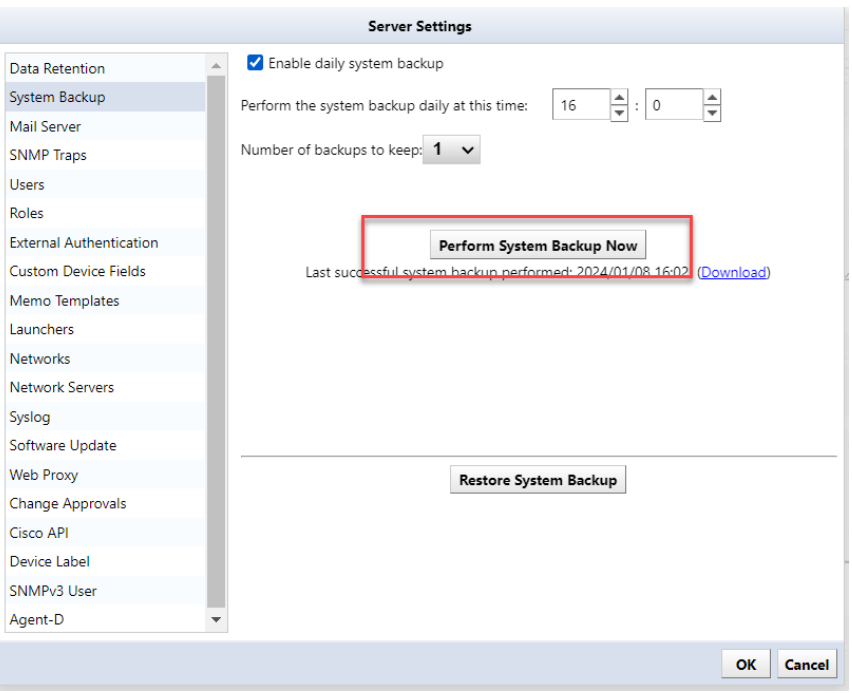

The button is grayed out while a backup is in progress. Once the grayed out is removed and the latest system backup date and time is updated, the process is complete.

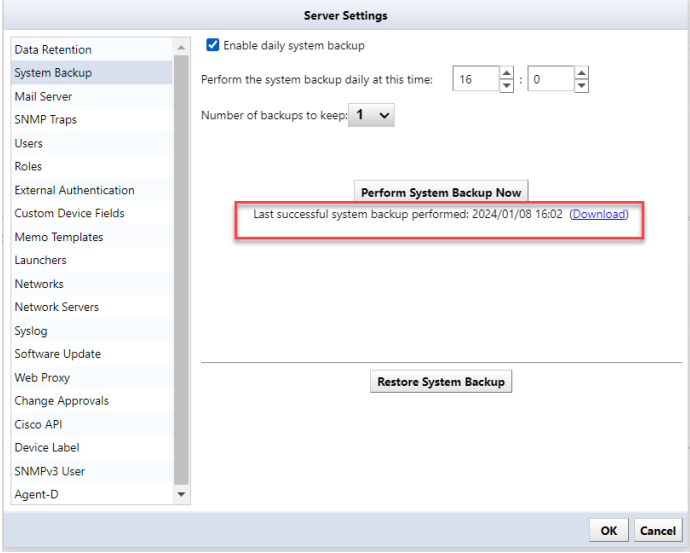

### **7.3 Change the number of system backups retained**

Select the number of generations to keep system backups from the list. From the revision 20240131.0729, the number of system backup to keep has been changed to 1 in case of local storage setting. In the case of external storage setting, you can set, "1,7.14,30 generations" of system backups are retained as files, and old data that exceeds the number of generations is deleted.

Although it depends on the operating environment, it accumulates as the operation period becomes longer. As the data grows and the system backup itself up, sizes tend to increase. Therefore, if you keep a large number of system backups, system backups can take up disk space. Disk usage can be reduced by reducing the number of system backup generations to be retained.

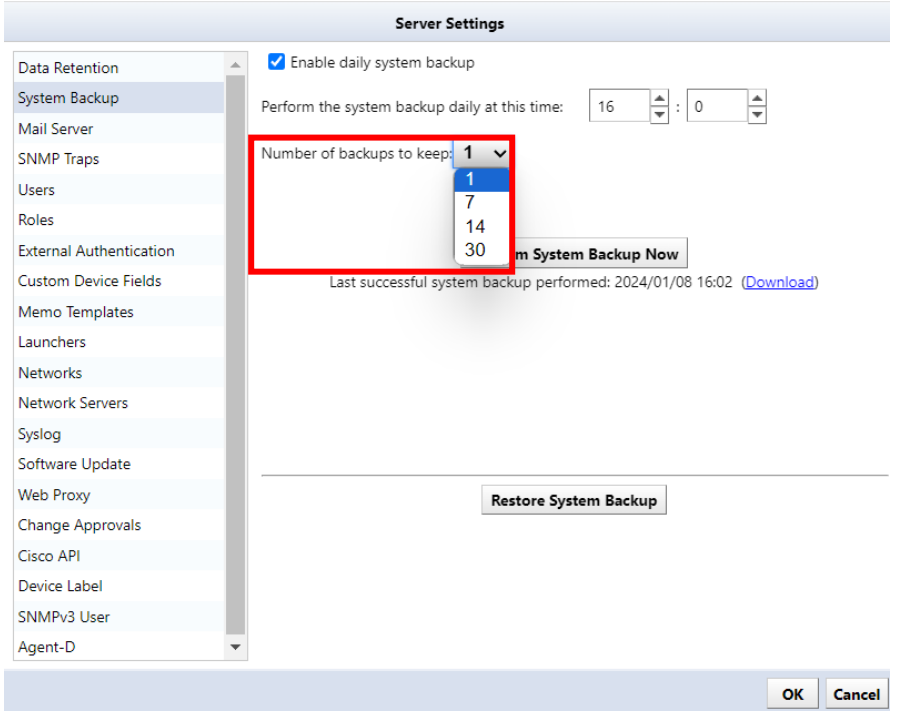

### **7.4 Save to external storage**

By default, system backup files are stored inside the virtual appliance, but you can configure external storage to automatically store them outside the virtual appliance. Supported protocols are NFS/SMB.

To set up external storage, do the following:

1. Press the 5 key on your keyboard and select Admin Tools.

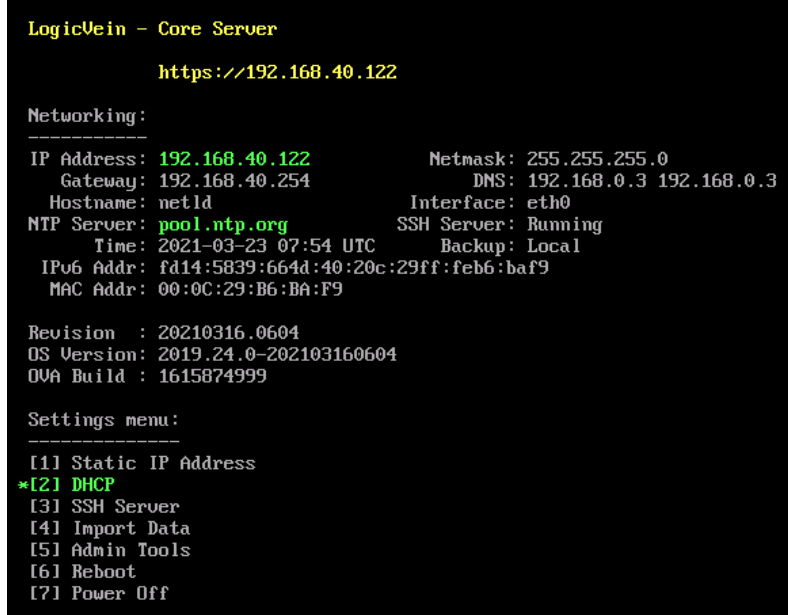

2. Press the "4" key on your keyboard and select "Configure a remote filesystem for backups".

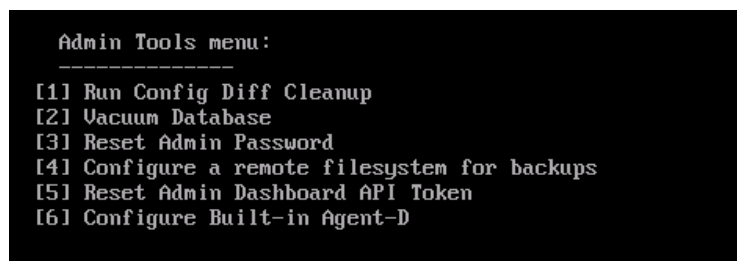

3. Select the server type.

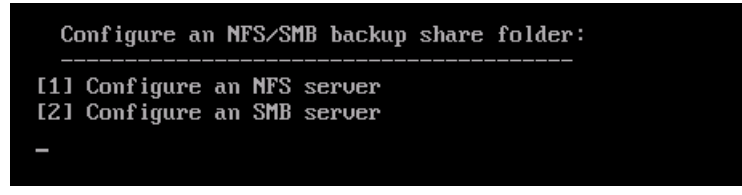

4. Enter the required information and press Enter.

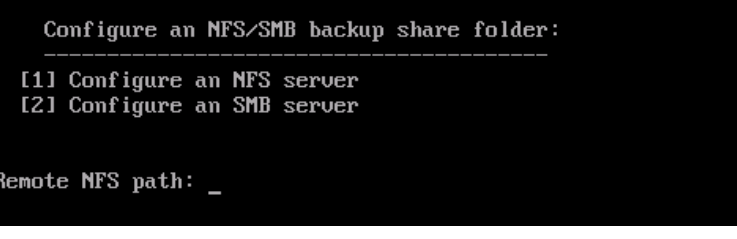

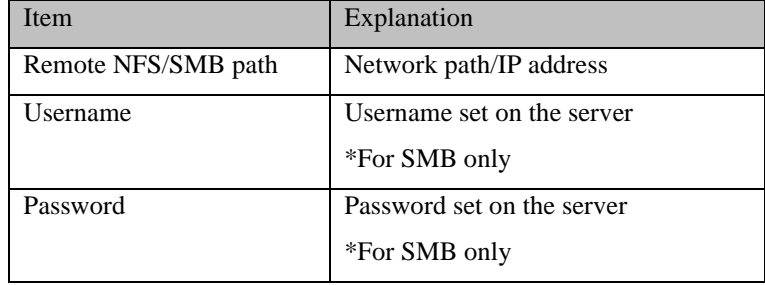

### 5. Select:

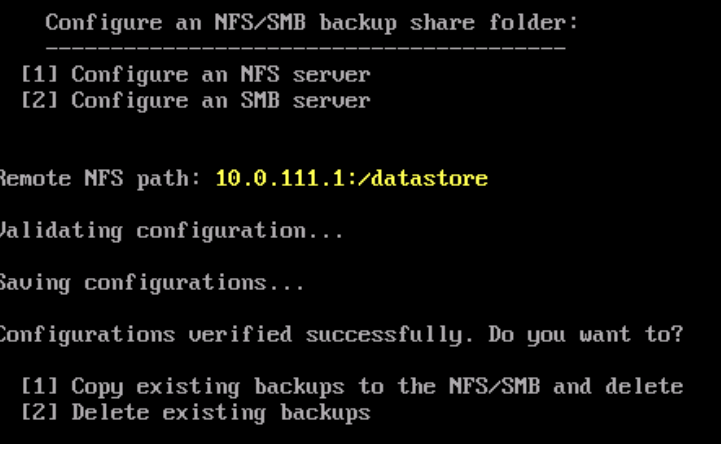

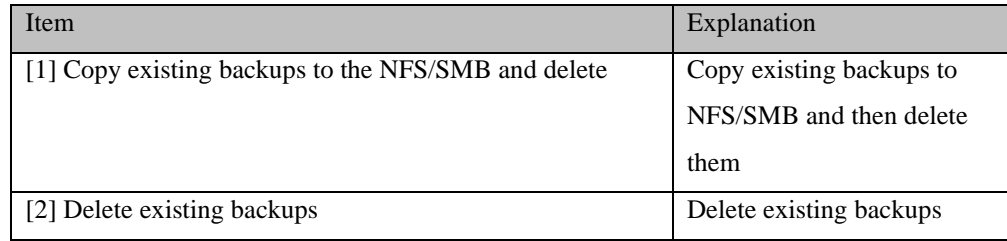

The console screen settings are now complete. After NetLD restarts automatically, you can check the settings on the console screen.

```
LogicVein - Core Server
                       https://192.168.40.122
 Networking:
 IP Address: 192.168.40.122<br>Gateway: 192.168.40.254<br>Hostname: netld
                                                                Netmask: 255.255.255.0<br>DNS: 192.168.0.3 192.168.0.3<br>Interface: eth0
 MTP Server: pool.ntp.org<br>
NTP Server: pool.ntp.org<br>
Time: 2021-03-24 02:46 UTC<br>
IPv6 Addr: fd14:5839:664d:40:20c:29fS:fcbS:baf9<br>
MAC Addr: 00:0C:29:B6:BA:F9
 Revision : 20210316.0604<br>US Version: 2019.24.0-202103160604<br>UVA Build : 1615874999
 Settings menu:
[7] Power Off
```
## **7.5 Restore system backup**

To restore, select the backup source and restore destination. **Same version (revision)**Must be. For information on how to check the version.

- 1. Log in as a user with administrator privileges.
- 2. Click Settings.

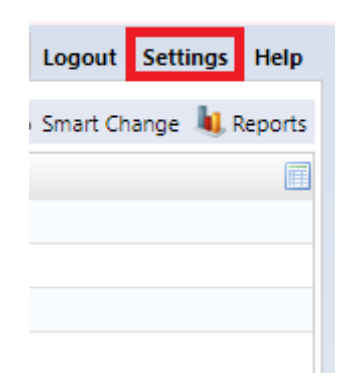

3. From System Backup, click Restore System Backup.

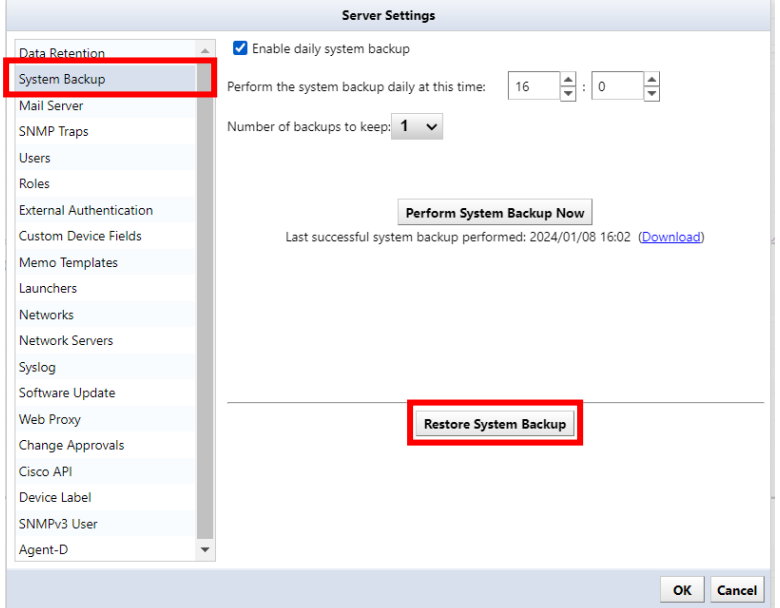

4. Select the file you want to restore and click Open.

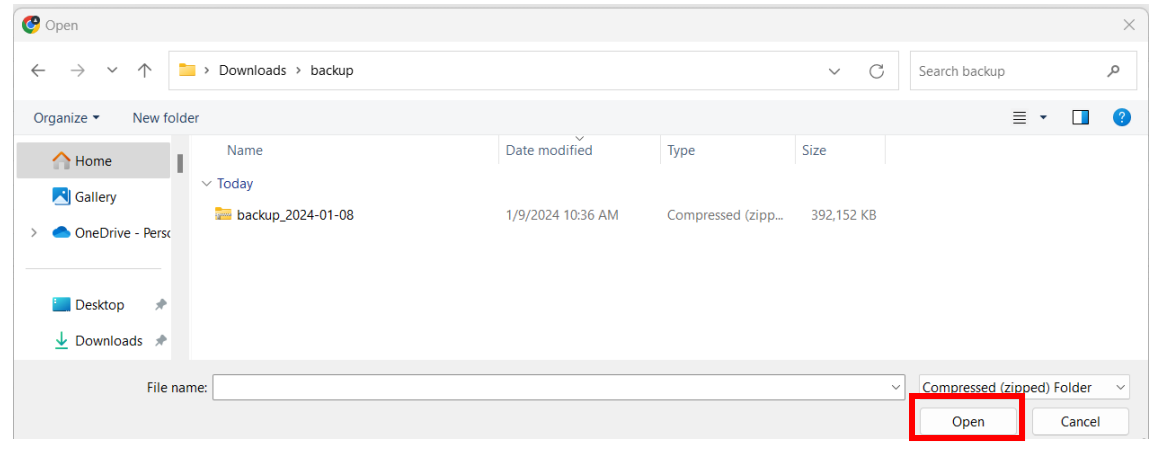

5. Click [Yes] on the warning screen.

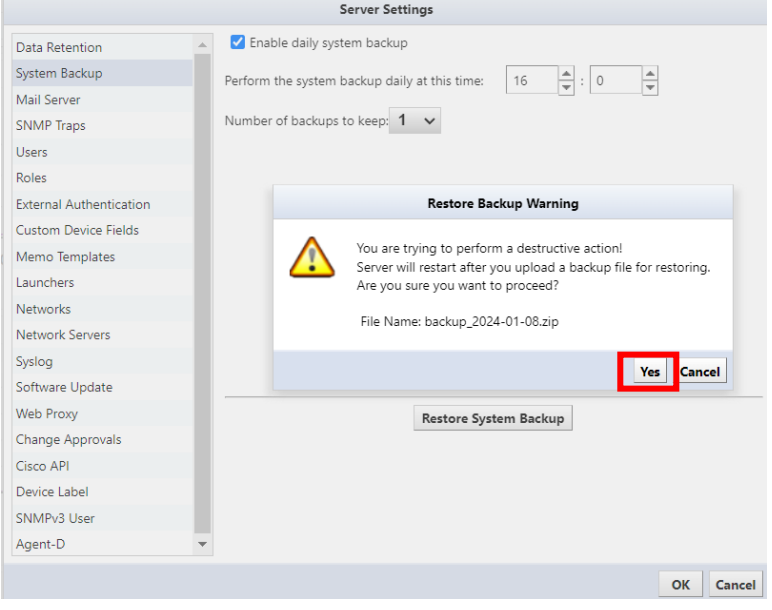

6. The file will be uploaded, and the restoration will begin.

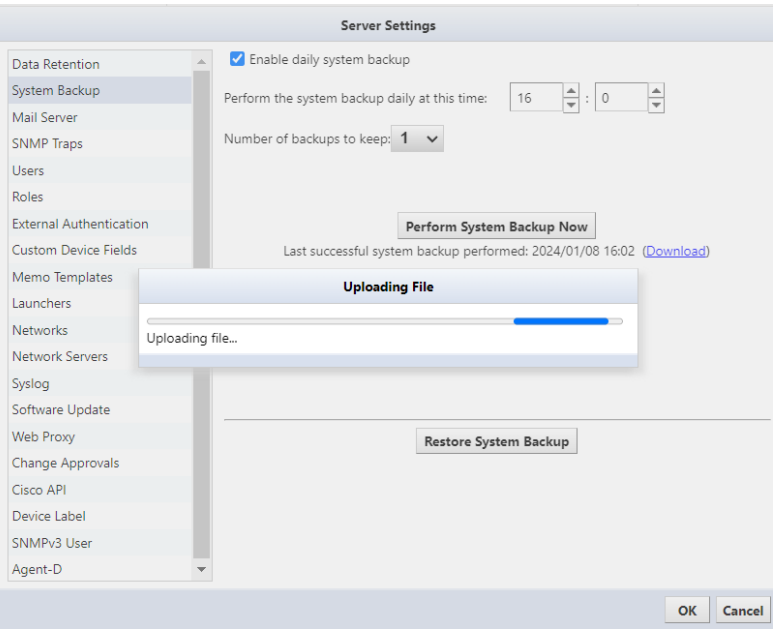

That's all for the operation. After uploading, the service will automatically restart and return to the login screen.

## **8: Reboot/Shutdown**

Reboot and shutdown operations are performed using the keyboard on the virtual machine console.

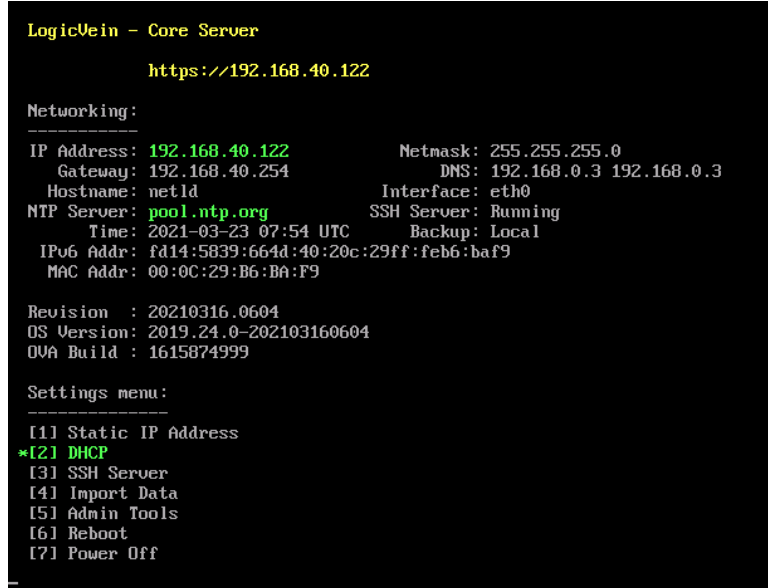

To restart, press the "6" key on your keyboard, choose [**Reboot**].

To shut down, press the "7" key on your keyboard, choose [**Power Off**].

After selecting the menu, a confirmation message will be displayed, so press the "Y" key on your keyboard to execute.

【Reboot】

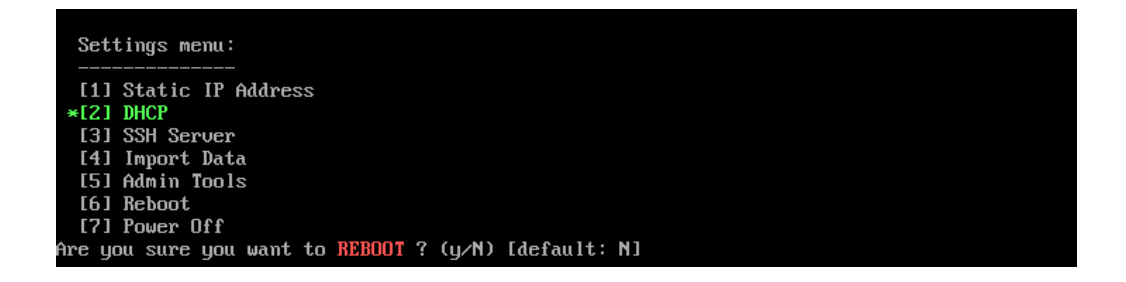

【Power Off】

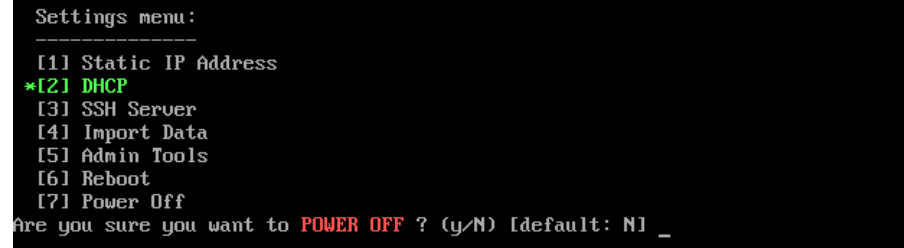

# **9: Uninstall**

### **9.1 uninstall**

- 1. Shut down NetLD.
- 2. After the shutdown is complete, delete the NetLD virtual machine from the virtual host OS.

Deletion screen in VMware ESXi (example)

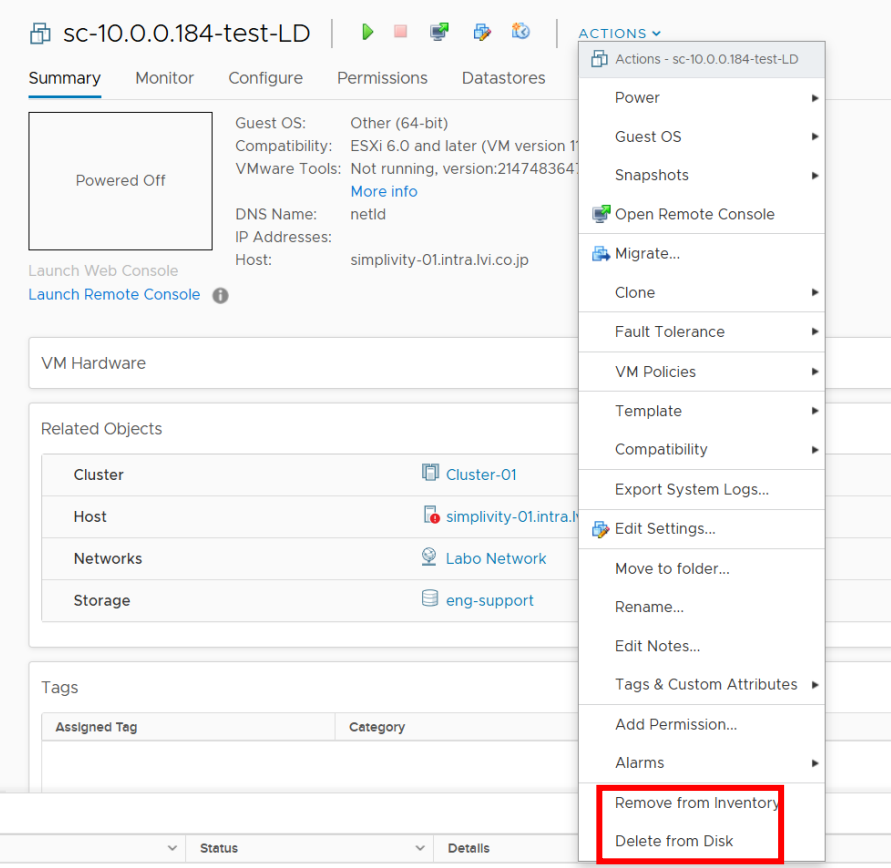

Deletion screen in Windows Hyper-V (example)

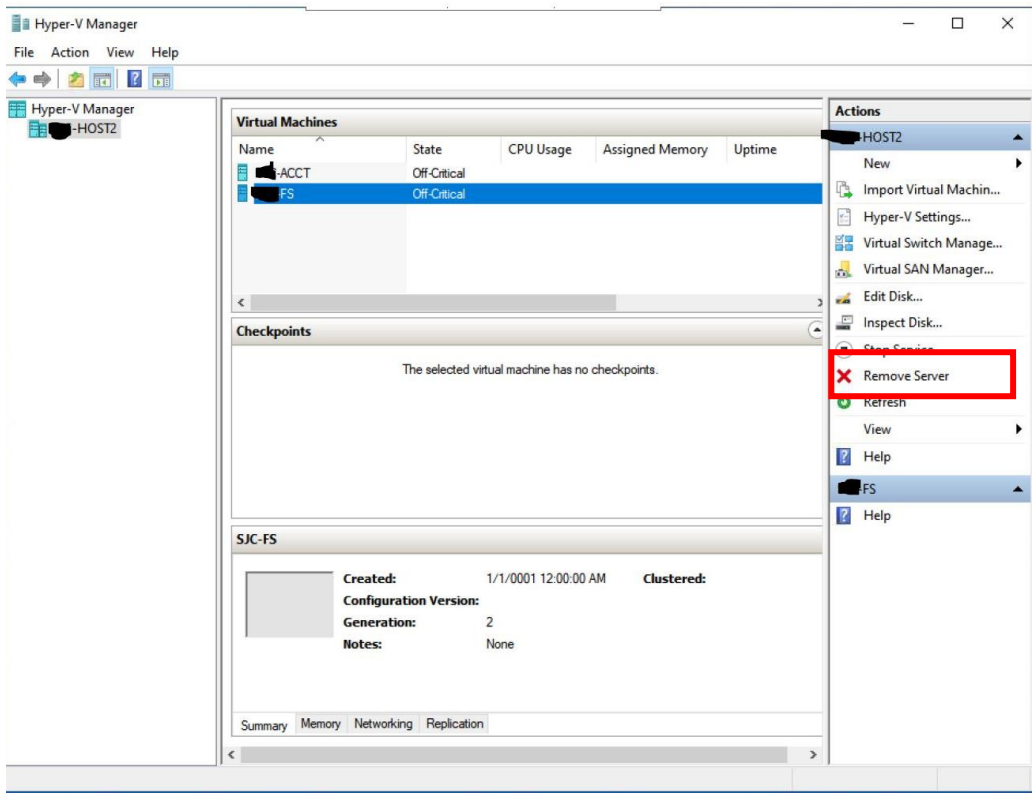

This completes the uninstallation of NetLD.

# **10: Inquiry**

If you have any problems or questions while using NetLD, please contact our support below.

Before contacting us, please check the following requirements.

【Required items】

- 1. Product name
- 2. Product revision information
- 3. Product serial number (NetLD license information)
- 4. Specific symptoms and questions (If you send us a screenshot, we can share information more smoothly and may be helpful in resolving the issue.)

Contact information

LogicVein Support Desk

Email: support@logicvein.com

## **11: Ending material**

### **11.1 Smart Bridges (Optional)**

ThirdEye supports two modes for the connection of Smart Bridges to the core server: *Bridge-to-Server* and *Server-to-Bridge*. All connections are via HTTPS, so wire traffic is encrypted end-to-end.

#### **Bridge-to-Server**

This is the new default connection mode. In this mode, the SmartBridge will initiate contact with the core server; the core server will never initiate connections to the SmartBridge. The SmartBridge is commonly running in a remote network, sometimes over public infrastructure, and often behind a firewall. Corporate security groups are hesitant to open holes in the corporate firewall for in-bound connections, and rightfully so.

The Bridge-to-Server connection mode removes the necessity for the creation of a hole in the firewall in the SmartBridge network, as long as the firewall allows *egress* (out-bound) HTTPS traffic. There is no involvement by firewall administrators required.

The following diagram shows various scenarios in which firewalls are present in one network, in both networks, or not present.

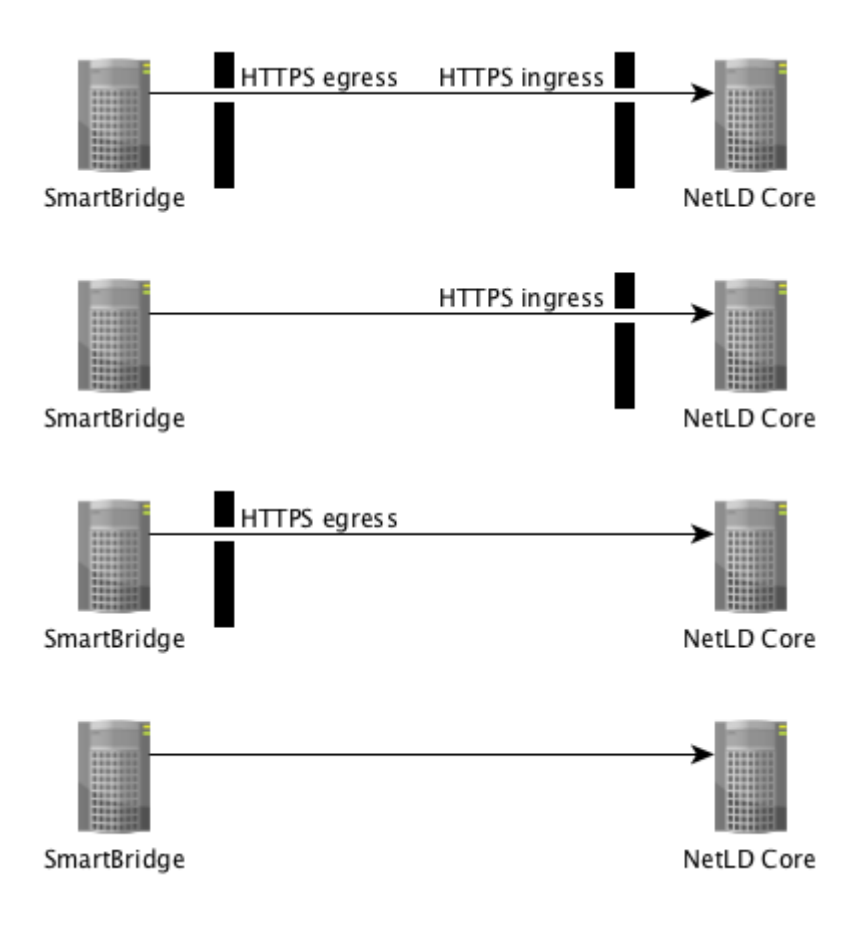

#### **Server-to-Bridge**

This connection mode is *primarily* useful for internal networks (LAN/WAN) in which there are no intervening firewalls between the core server and the SmartBridge. In this mode, the core server will initiate contact with the SmartBridge; the SmartBridge will never initiate connections to the core server.

If the there is a firewall between the SmartBridge and the core server, then a hole must be punched in the firewall to allow *ingress* (in-bound) HTTPS connection initiation from the core server.

The following diagram shows various scenarios in which firewalls are present in one network, in both networks, or not present.

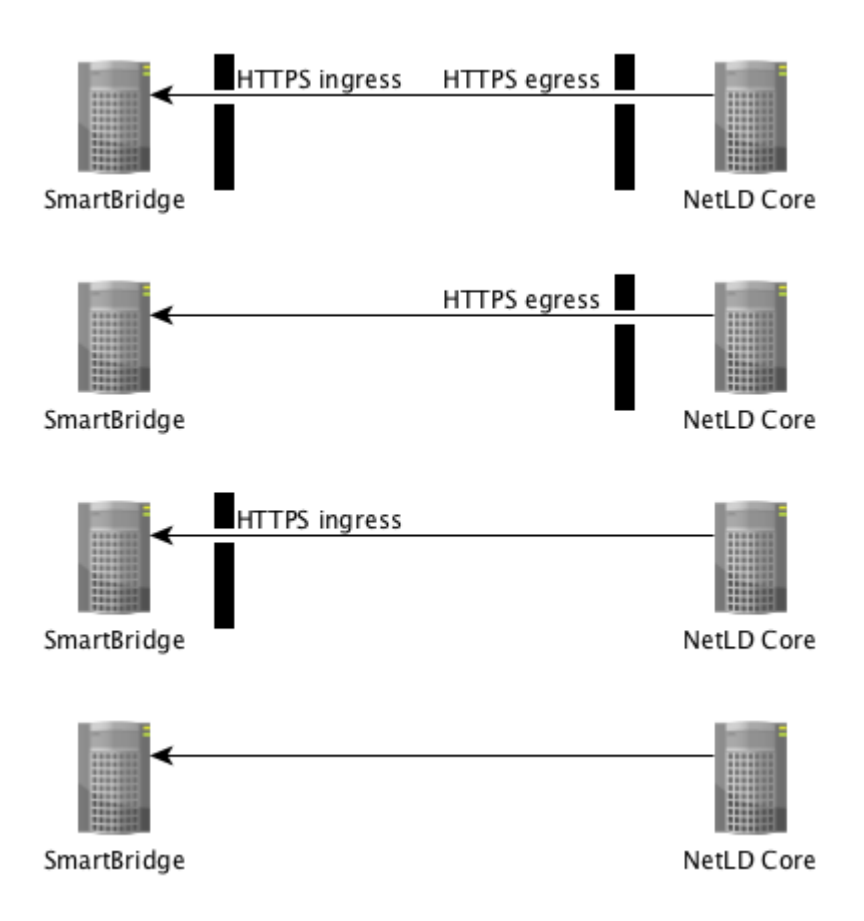

#### **Connection Token**

LogicVein introduces the concept of a *connection token*. A unique token is generated for a SmartBridge at the time that the SmartBridge is first configured on the core server.

If a SmartBridge is configured to use Bridge-to-Server mode, then the core server will not accept an in-bound connection from a SmartBridge unless it first presents its unique token. This prevents random or malicious connections to the core server.

If SmartBridge is configured to use Server-to-Bridge mode, users can choose not to use Tokens. However, not using Tokens is not desirable for security reasons and we strongly recommend using it.

### **11.1.1 SmartBridge Installation**

The installation of SmartBridge is almost identical to the installation of the Core Server, the only difference being the files used for the installation.

Example :

Core server file name: lvi-core-2024.03.0-202406180814-appliance.ova Smart bridge file name: lvi-bridge-2024.03.0-202406180814-appliance.ova

For installation instructions, see エラー**!** 参照元が見つかりません。 エラー**!** 参照元が見つかりません。.

After installation, you can also configure the network by referring to エラー**!** 参照元が見つかりません。 エ

ラー**!** 参照元が見つかりません。.

### **11.1.2 Add SmartBridge to core server**

Register SmartBridge on the core server. After registering SmartBridge, a token will be automatically generated.

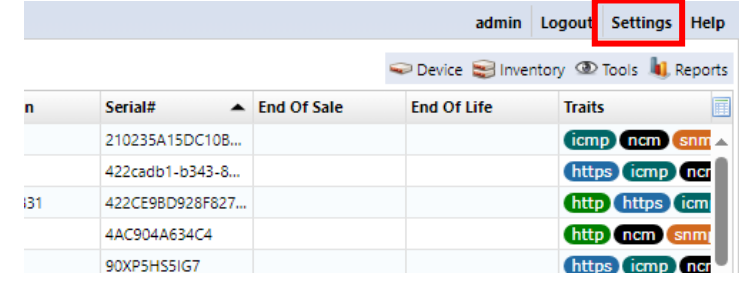

1. Login to the core server as an Administrator role use and click [Settings].

2. Select the Smart Bridges category on the left-hand side of the settings dialog and click [+] button to add a new Smart Bridge

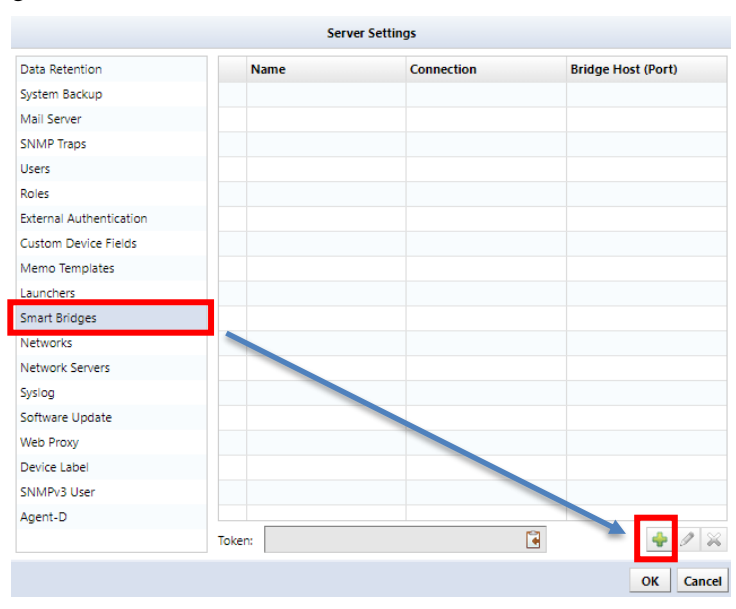

3. Enter the name for the bridge

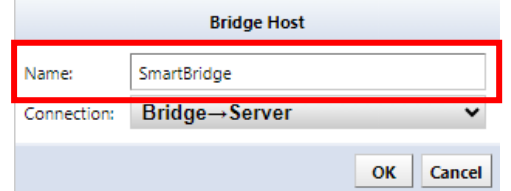

4. Select Connection. When you select "Server to Bridge", you have to enter IP address and port of bridge.

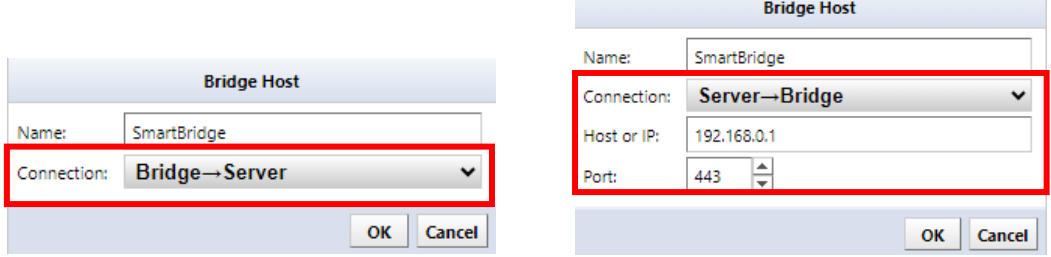

- 5. Click OK
- 6. Copy token.

The new Smart Bridge will appear in the table, and below the table you will find the Connection Token.

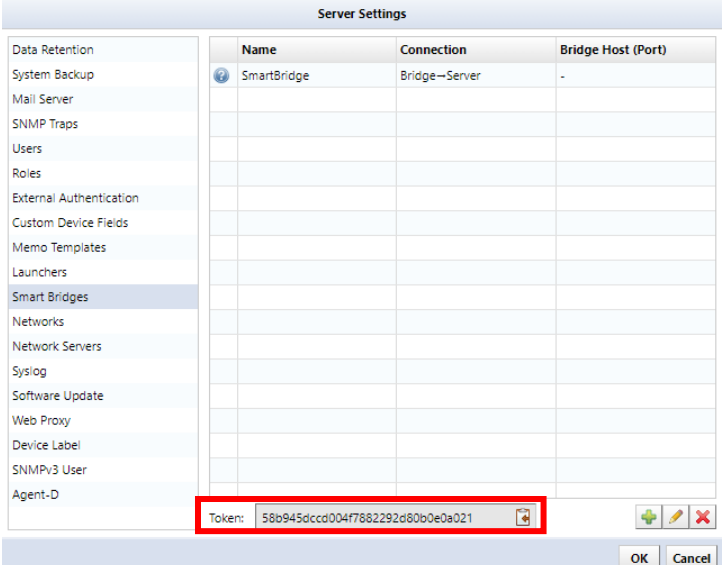

#### 7. Click OK

Now that SmartBridge is registered with the core server, you need to provide the core server information and token to SmartBridge.

## **11.1.3 SmartBridge Settings**

Set the core server information and token in SmartBridge. SmartBridge does not have a web console, so you will need to use the OVA console.

1. Press "4" on the keyboard to select [SmartBridge Direction].

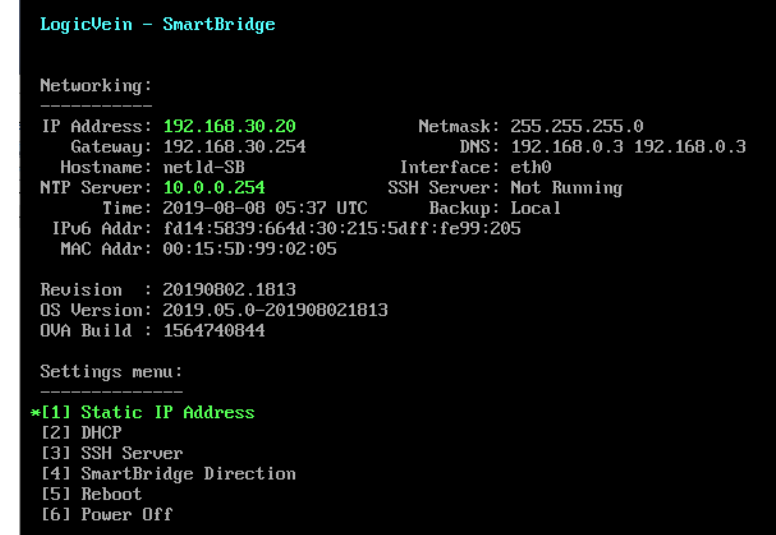
2. Enter the values for the following items using the keyboard and press the "Enter" key to proceed.

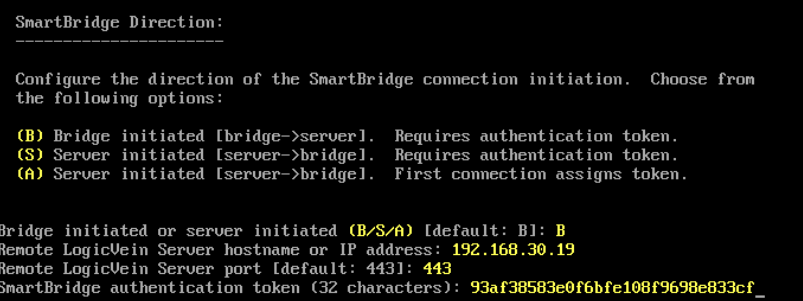

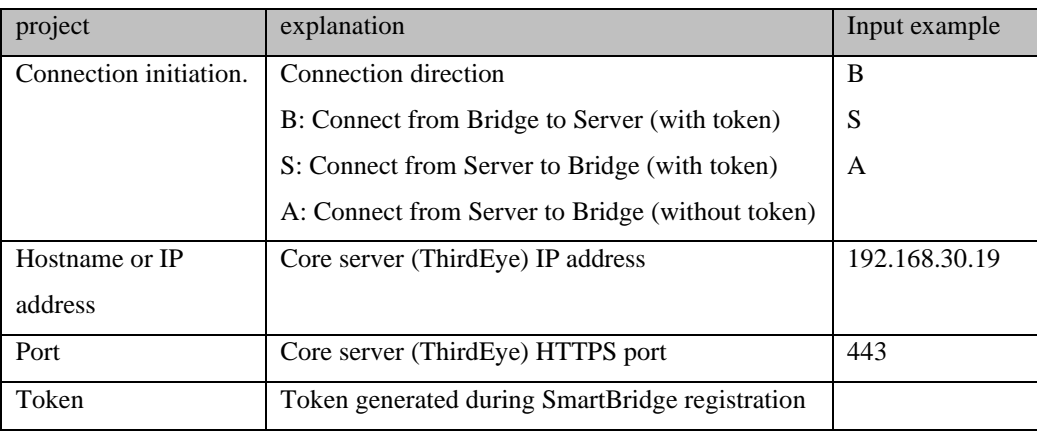

After the settings are made, the service will be automatically restarted, and you will be returned to the initial screen.

## **11.1.4 Managing Devices via SmartBridge**

When you want to manage devices with SmartBridge, you will use the Network feature, any devices added to that network will be monitored/managed via SmartBridge.

1. Click [Settings].

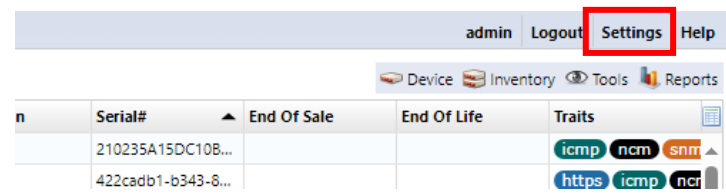

2. Select the Networks category on the settings dialog and click [+] button to add a new network.

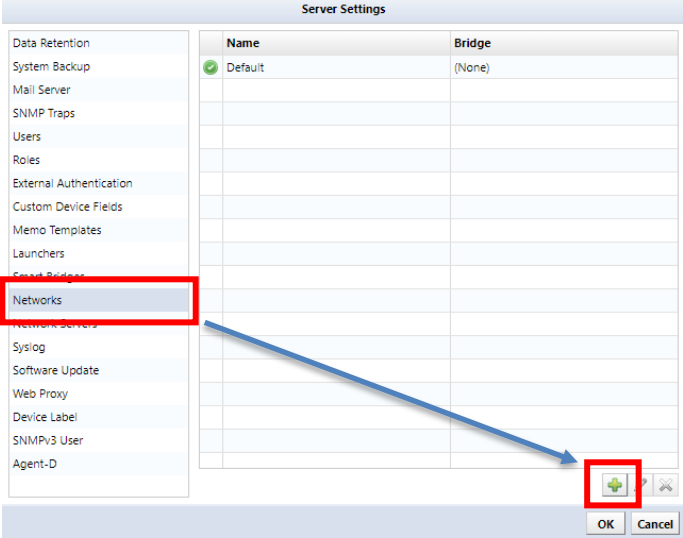

3. Enter a name for your network and select Smart Bridge in the Bridge Host.

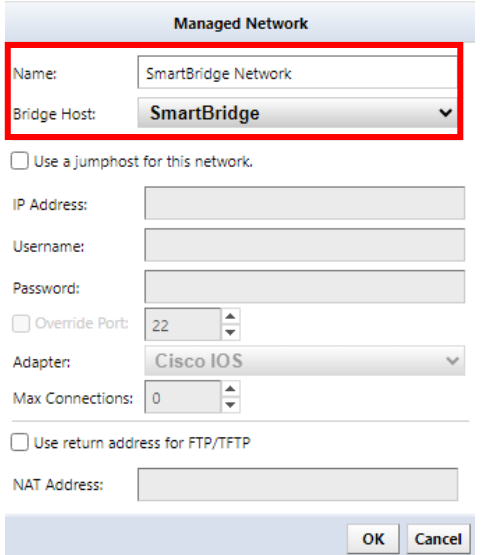

4. Click OK

The network has now been added, click OK to save the settings.

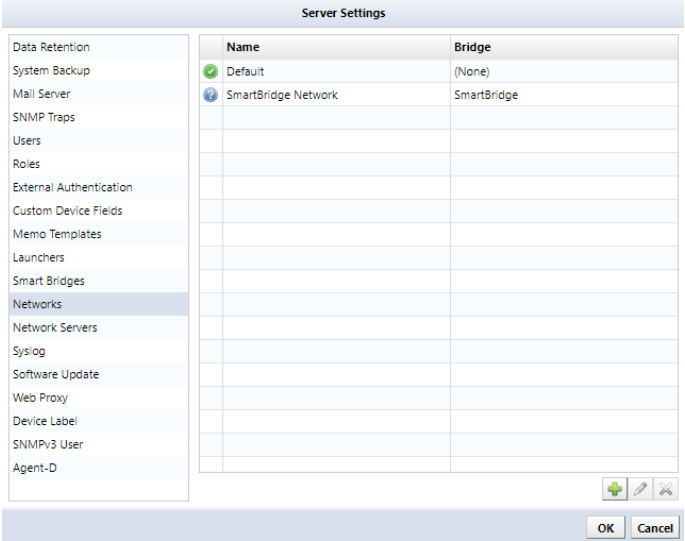

Once the settings are saved, the network will be added to the top left. Select the added network from the pulldown menu to display a blank table. The devices registered here will be monitored/managed via the selected SmartBridge.

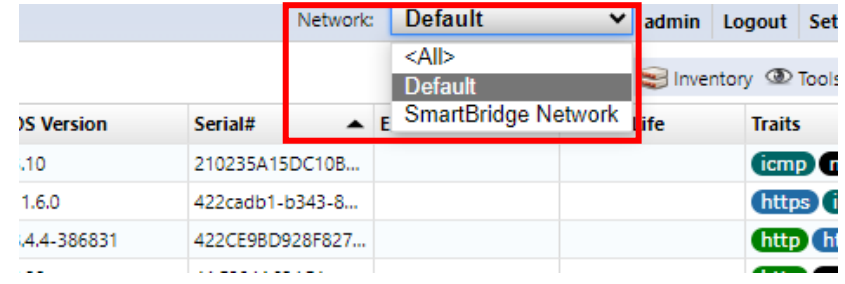